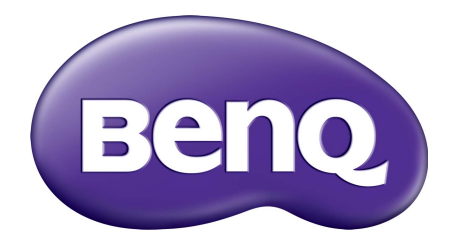

# X-Sign V2.6 Benutzerhandbuch

# Copyright

Copyright 2020 BenQ Corporation. Alle Rechte vorbehalten. Dieses Handbuch darf ohne vorherige schriftliche Genehmigung durch die BenQ Corporation weder ganz noch auszugsweise und in keiner Form und mit keinem Hilfsmittel, weder elektronisch noch mechanisch, magnetisch, optisch, chemisch, von Hand oder auf sonstige Weise, aufgezeichnet, kopiert, übertragen, abgeschrieben, in Datenabrufsystemen gespeichert oder in andere Sprachen oder Maschinensprachen übersetzt werden.

Alle anderen Logos, Produkte oder Firmennamen, die in diesem Handbuch erwähnt werden, können eingetragene Warenzeichen oder Urheberrechte der entsprechenden Firmen sein und werden nur zu Informationszwecken verwendet.

# Haftungsausschluss

Die BenQ Corporation lehnt jegliche impliziten und expliziten Haftungs- und Garantieansprüche hinsichtlich der Inhalte dieses Dokuments und insbesondere der Marktfähigkeit und der Eignung für einen bestimmten Zweck ab. Des weiteren behält sich die BenQ Corporation das Recht vor, den Inhalt dieser Publikation jederzeit zu ändern, ohne dass BenQ Corporation dazu verpflichtet ist, dies bekanntgeben zu müssen.

Dieses Benutzerhandbuch soll den Kunden stets die aktuellsten und genauesten Informationen bieten. Alle Inhalte können daher von Zeit zu Zeit ohne vorherige Ankündigung geändert werden. Bitte besuchen Sie <http://business-display.benq.com/>für die aktuelle Version dieses Handbuchs.

# Inhaltsverzeichnis

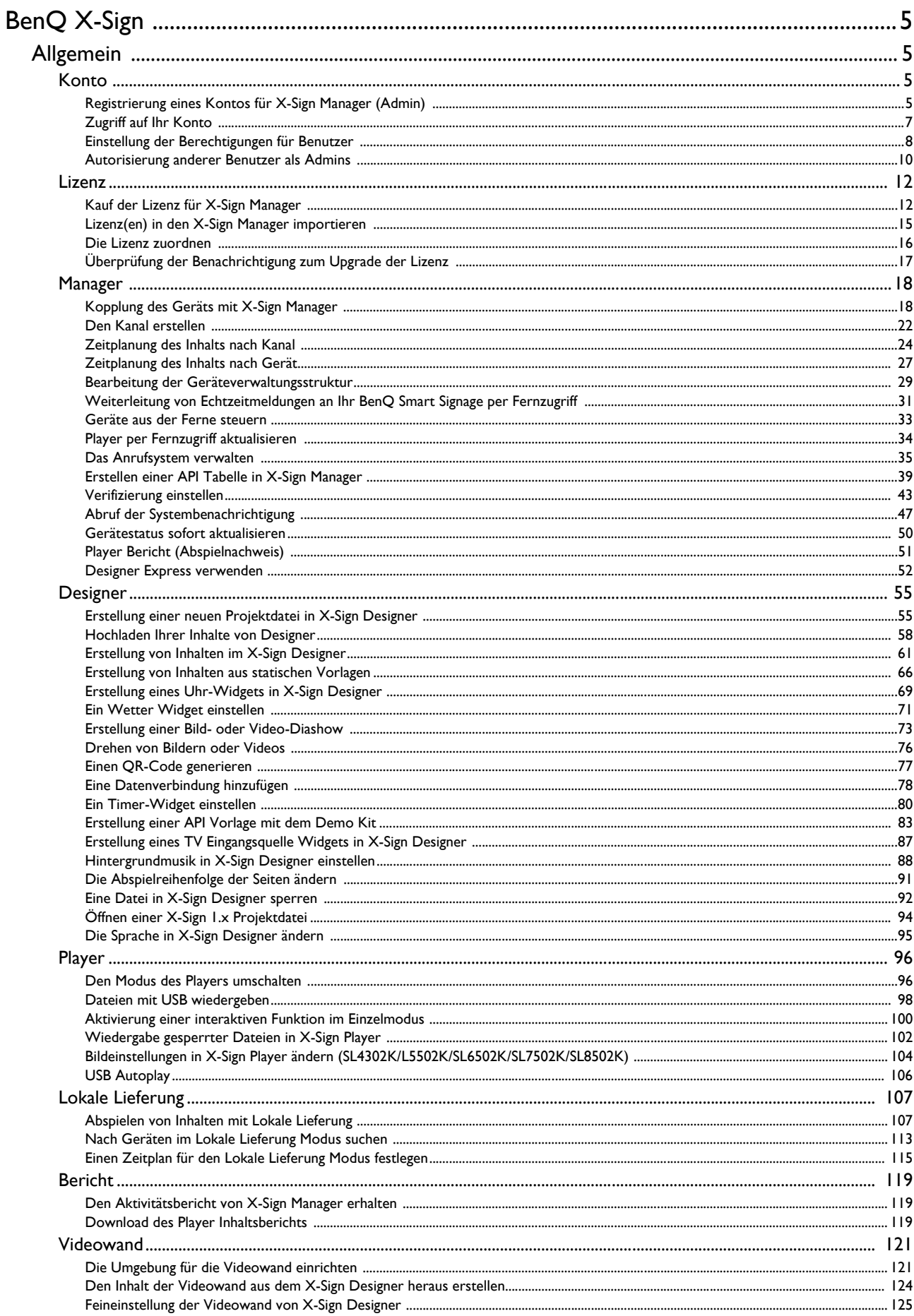

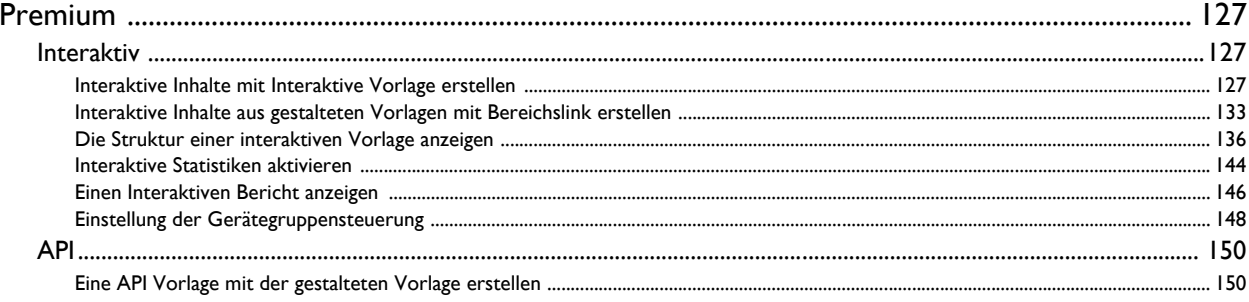

# <span id="page-4-0"></span>BenQ X-Sign

Entwickelt, um den Nutzern von interaktiven BenQ Flachbildschirmen und digitalen Schildern dabei zu helfen, ihre Geräte besser zu nutzen. BenQ X-Sign beinhaltet BenQ X-Sign Designer für die Erstellung von Inhalten und Zeitplaneinstellung im Einzelmodus. BenQ X-Sign enthält auch BenQ X-Sign Manager und BenQ X-Sign Player für Cloud-basierte Inhaltsverwaltung und Verbreitung, um X-Sign Player auf Einzel- oder Gruppenbildschirmen anzuzeigen.

## <span id="page-4-1"></span>Allgemein

### <span id="page-4-2"></span>Konto

<span id="page-4-3"></span>Registrierung eines Kontos für X-Sign Manager (Admin)

Demonstrationsvideo ansehen:

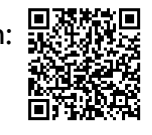

Mit BenQ IAM (Identify and Access Management) können Sie Ihre BenQ Dienste (darunter X-Sign Manager) in einem Konto verwalten. Folgen Sie den unten stehenden Schritten, um ein Konto zu registrieren und sich mit X-Sign Manager zu verbinden.

- 1. Gehen Sie zur BenQ Service Webseite [https://service-portal.benq.com/login.](https://service-portal.benq.com/login) Empfohlene Browser sind Chrome, Firefox.
- 2. Wenn Sie ein Administrator sind, klicken Sie auf **Registrieren (nur Admins)**, um ein Administratorkonto für das Unternehmen zu registrieren.

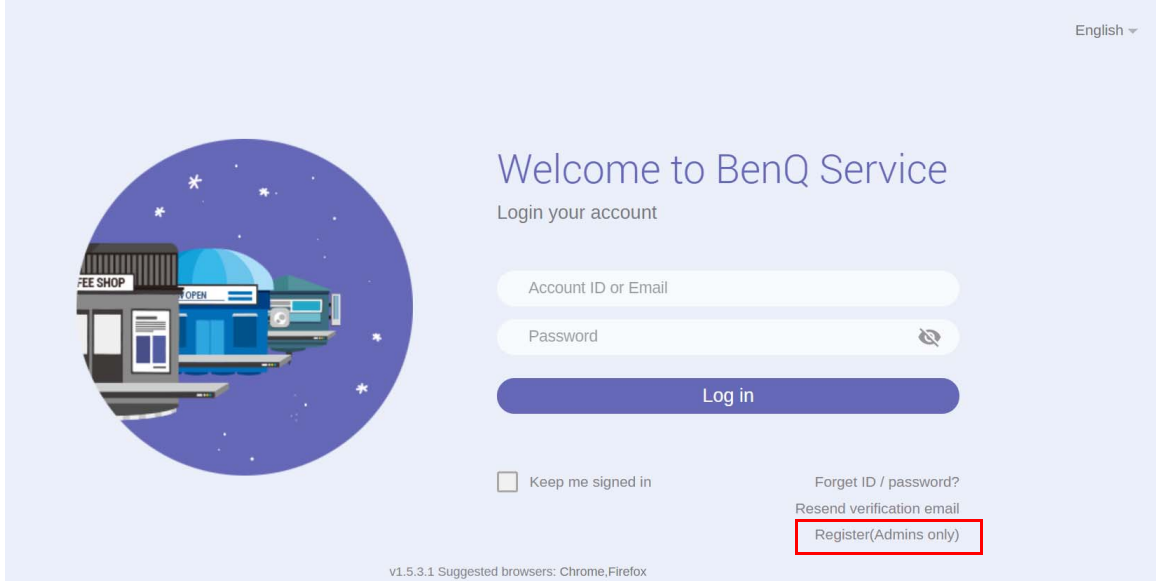

Hinweis: Wenn Sie ein normaler Benutzer sind, bitten Sie den Administrator Ihres Unternehmens, ein Benutzerkonto für Sie zu erstellen. Nachdem Sie das Konto erhalten haben, klicken Sie direkt nach der Überprüfung Ihrer E-Mail auf **Anmelden**.

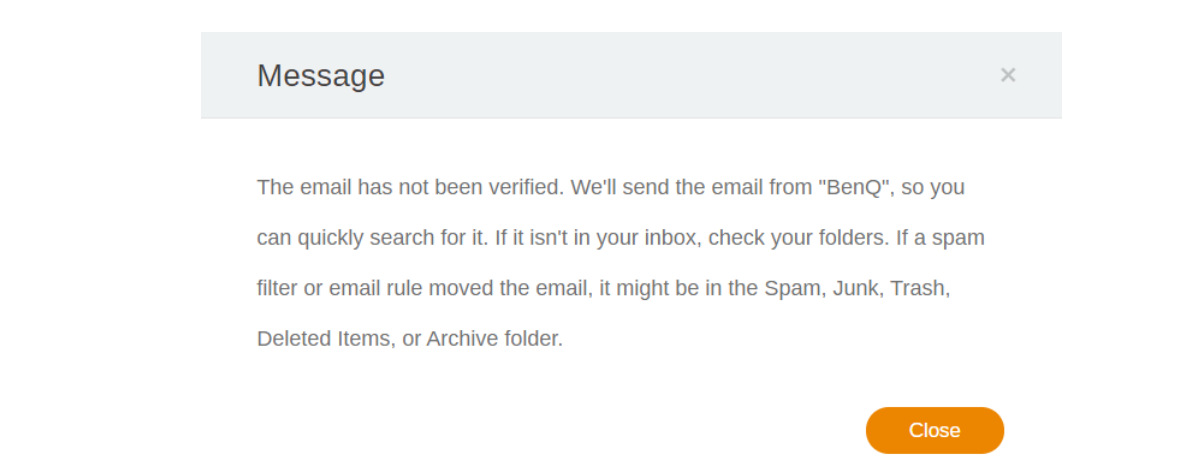

3. Nachdem Sie auf **Registrieren (nur Admins)** geklickt haben, wird die folgende Meldung angezeigt. Gehen Sie zu **Hier klicken**, um fortzufahren.

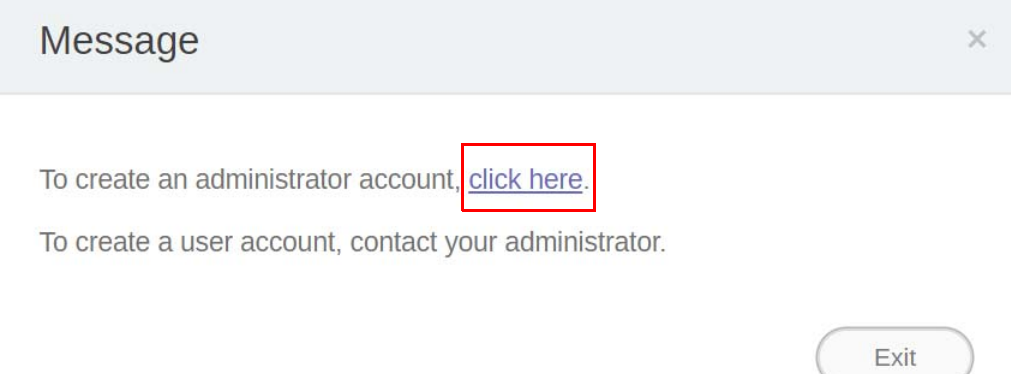

4. Füllen Sie die folgenden Felder aus und klicken Sie auf **Senden**, um ein neues Administratorkonto zu erstellen.

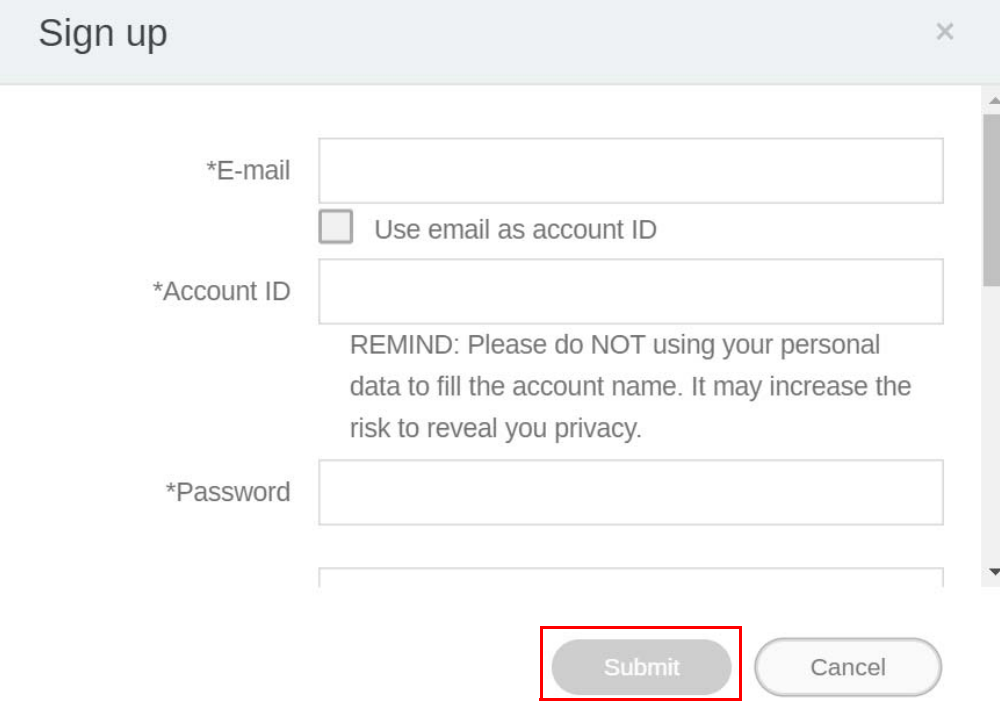

Hinweis:

- Geben Sie für die Konto-ID einen Wert zwischen 4 und 20 Zeichen ein. Nur Zahlen (0-9), Groß- und Kleinbuchstaben (A-Z, a-z) und die folgenden Sonderzeichen (-)(.)(\_) sind für die Konto ID und den Namen zulässig.
- Das Kennwort muss eine Kombination aus alphanumerischen Zeichen und zwischen 6-12 Zeichen lang sein. Kennwörter wie "2945678" (alles Zahlen), "eduabsc" (alles Buchstaben), "12ab" (weniger als 6 Zeichen) und "12abcd345678efg" (mehr als 12 Zeichen) sind nicht zulässig.
- Groß- und Kleinbuchstaben müssen nicht jedes Mal, wenn Sie das Kennwort eingeben, auf die gleiche Weise eingegeben werden.

### <span id="page-6-0"></span>Zugriff auf Ihr Konto

Es gibt zwei Wege für den Zugriff auf Ihr Konto:

1. Gehen Sie zur BenQ Service Webseite https://service-portal.beng.com/login. Melden Sie sich an und wählen Sie **X-Sign**.

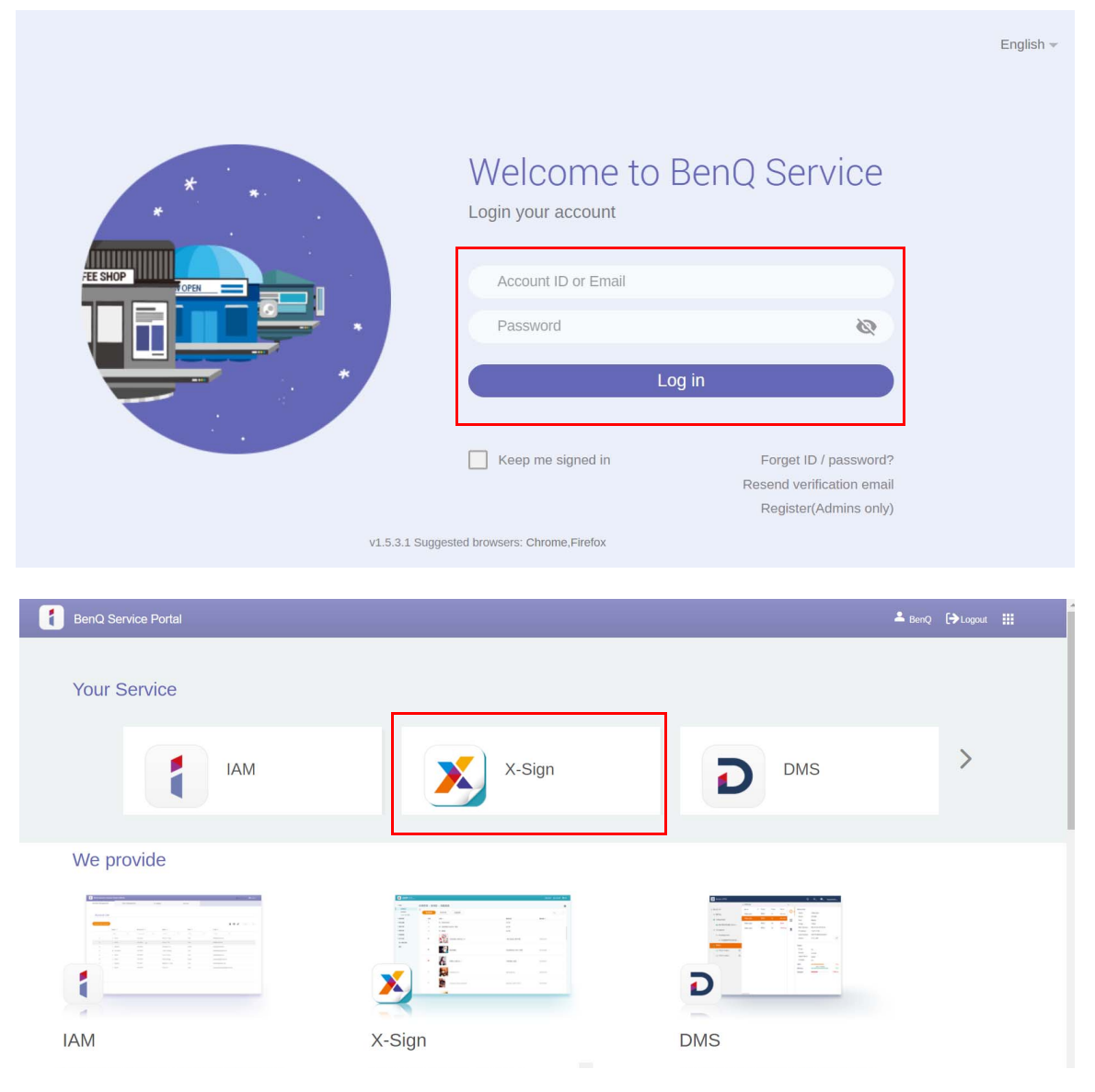

2. Gehen Sie zur BenQ Display Webseite [https://x-sign.benq.com/.](https://x-sign.benq.com/) Drücken Sie auf **Anmelden**, um sich auf der X-Sign Manager Seite anzumelden.

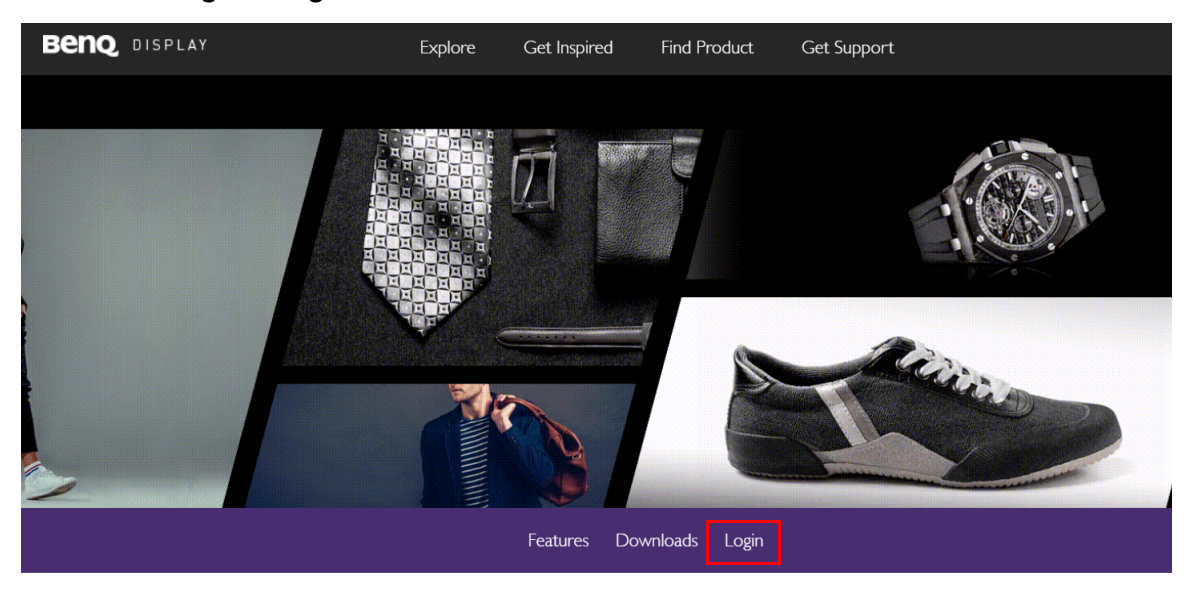

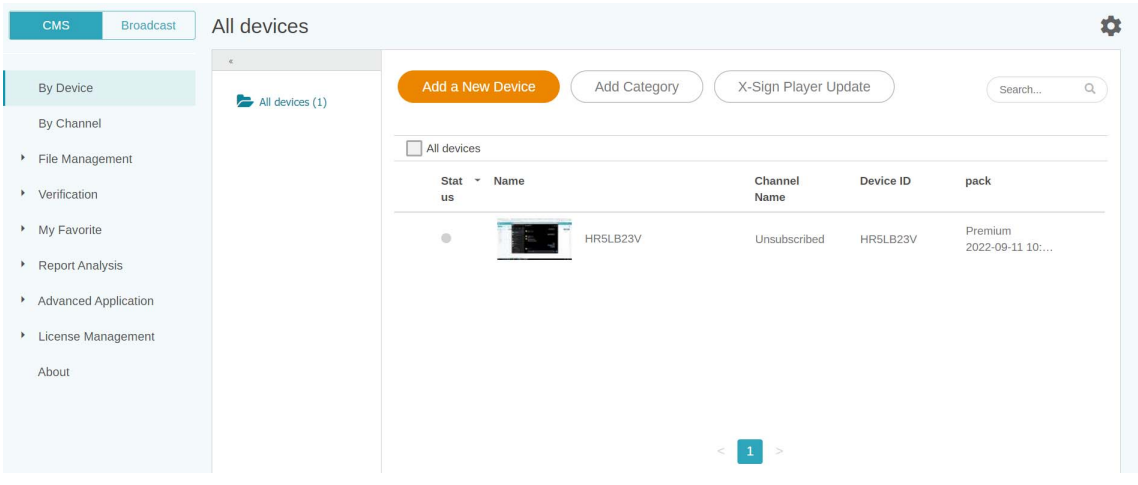

#### <span id="page-7-0"></span>Einstellung der Berechtigungen für Benutzer

1. Um die Berechtigung für Benutzer festzulegen, melden Sie sich an und wählen Sie **IAM**.

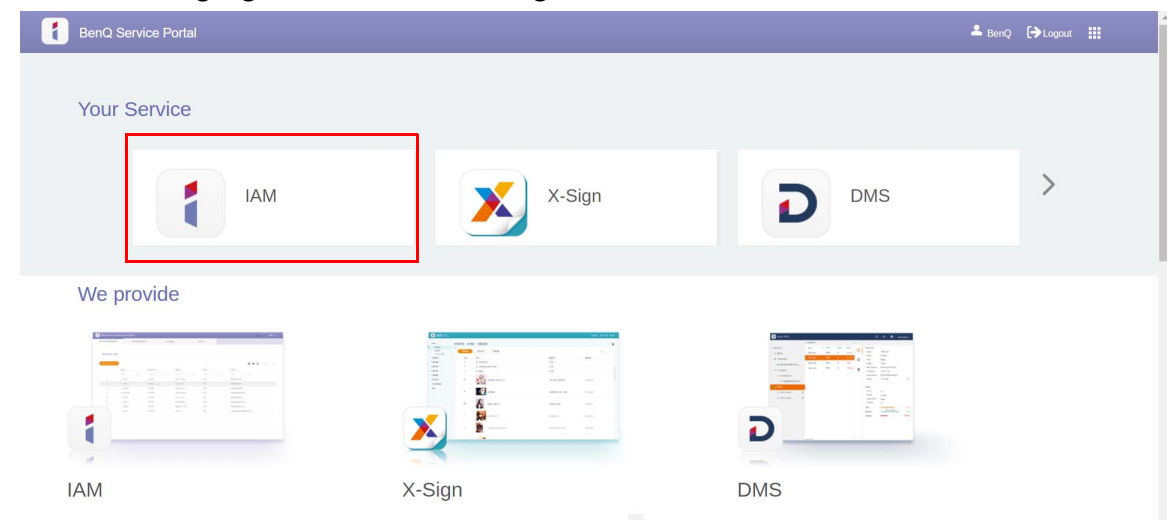

2. Wählen Sie **Rollenverwaltung** > **X-Sign** und wählen Sie anschließend das Konto, für das Sie die Berechtigung festlegen möchten. Klicken Sie auf **auch im** fortzufahren.

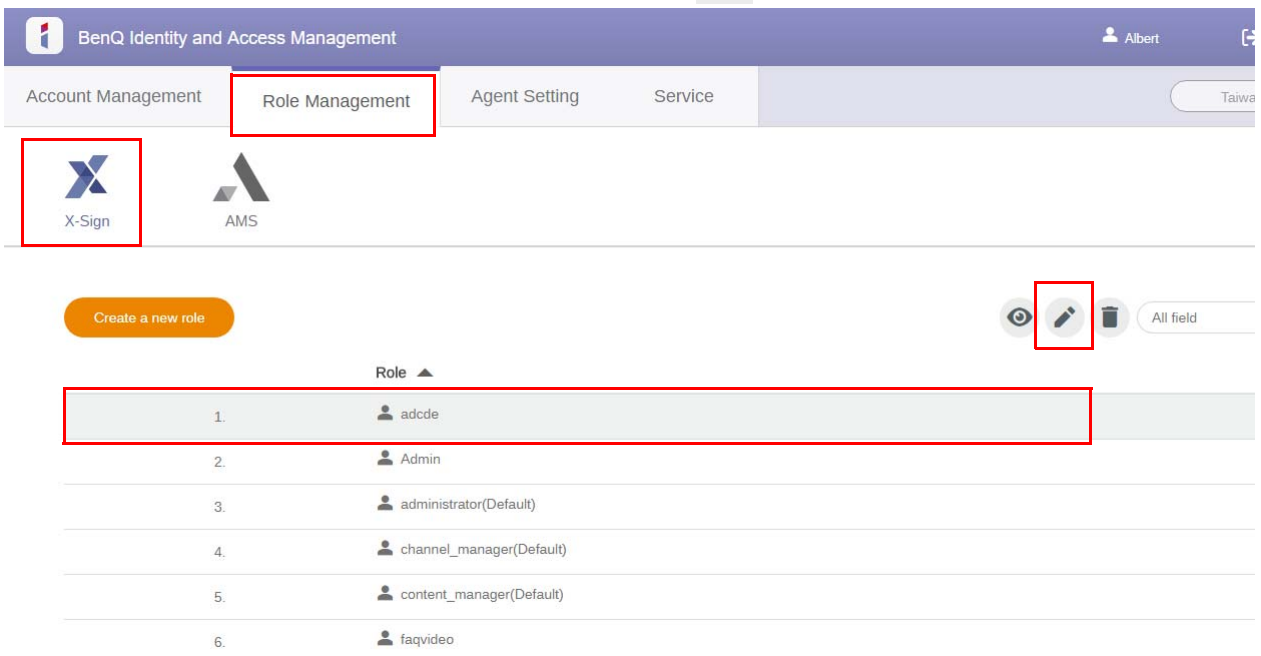

3. Sie können die Berechtigung für das Konto festlegen, indem Sie die Kontrollkästchen aktivieren. Klicken Sie auf **Senden**, um fortzufahren.

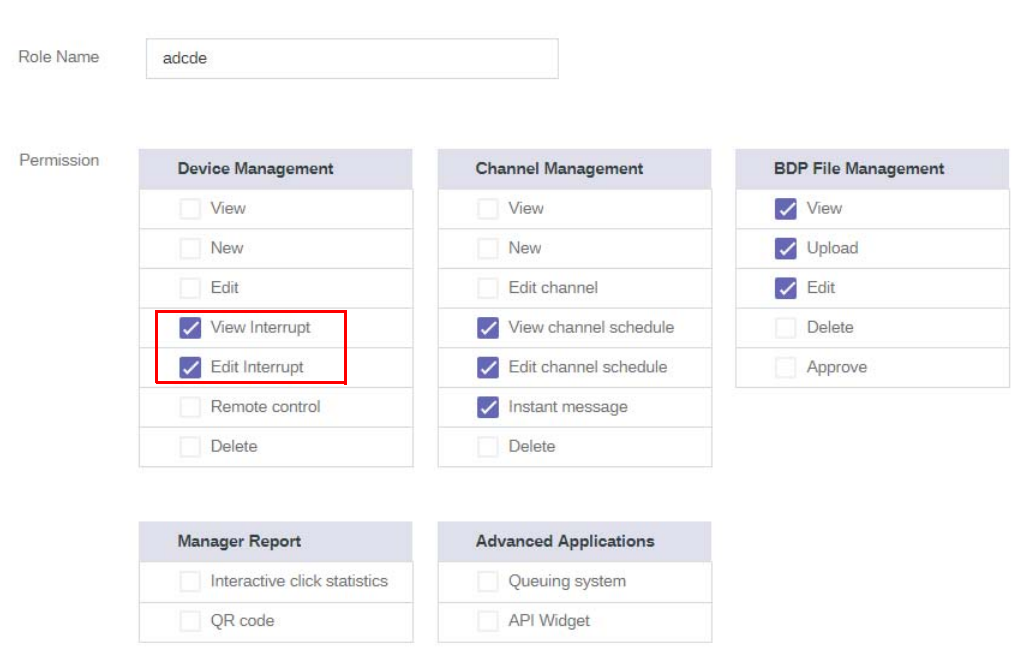

Edit role settings

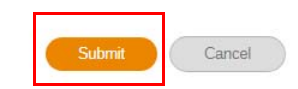

#### <span id="page-9-0"></span>Autorisierung anderer Benutzer als Admins

Demonstrationsvideo ansehen:

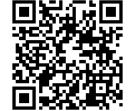

Der Administrator kann andere Benutzer zur Verwaltung von X-Sign Manager autorisieren. Bitte beachten Sie, dass es nur DREI Admins im selben Unternehmen geben kann, d.h. den ursprünglichen Admin mit zwei stellvertretende Admins.

1. Gehen Sie zu **Kontoverwaltung**, um Stellvertreter zu autorisieren.

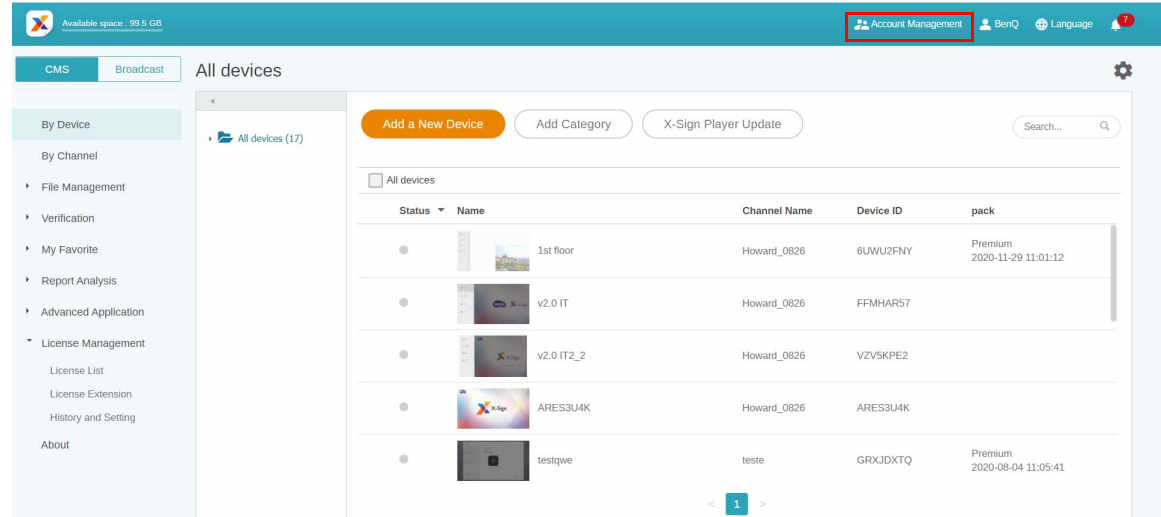

2. Klicken Sie auf **Neues Konto erstellen**, um fortzufahren.

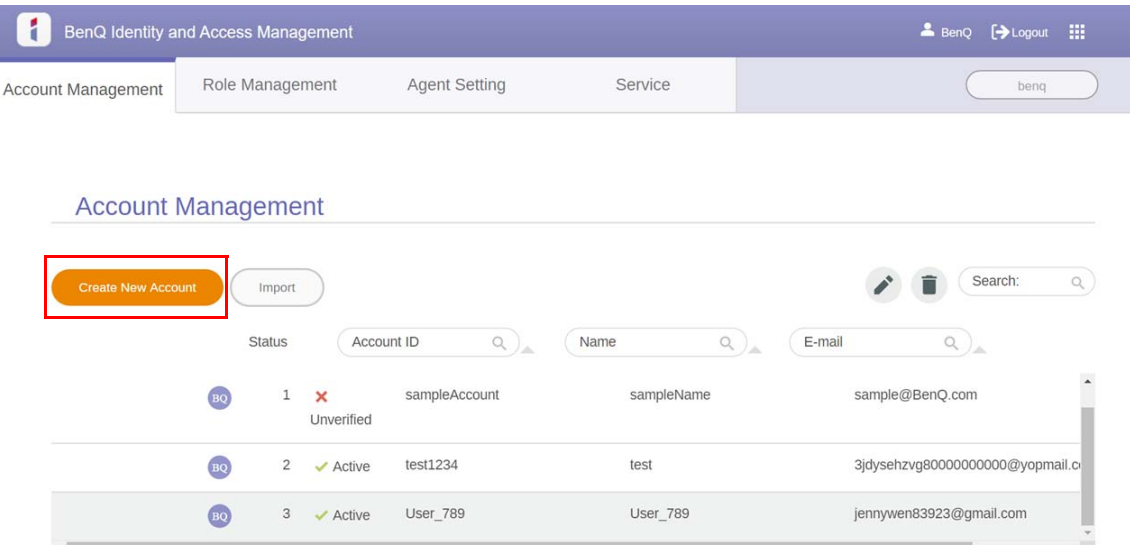

Hinweis: Wenn der Benutzer bereits ein Konto unter dem ursprünglichen Admin hat, muss kein neues Konto erstellt werden, wählen Sie in dem Falls einfach zum Bearbeiten aus.

3. Füllen Sie die Kontoinformationen aus, markieren Sie das Kästchen und klicken Sie auf **Senden**. Sie erhalten eine Bestätigungs-E-Mail. Nach der Überprüfung der E-Mail haben Sie erfolgreich Stellvertreter autorisiert.

I

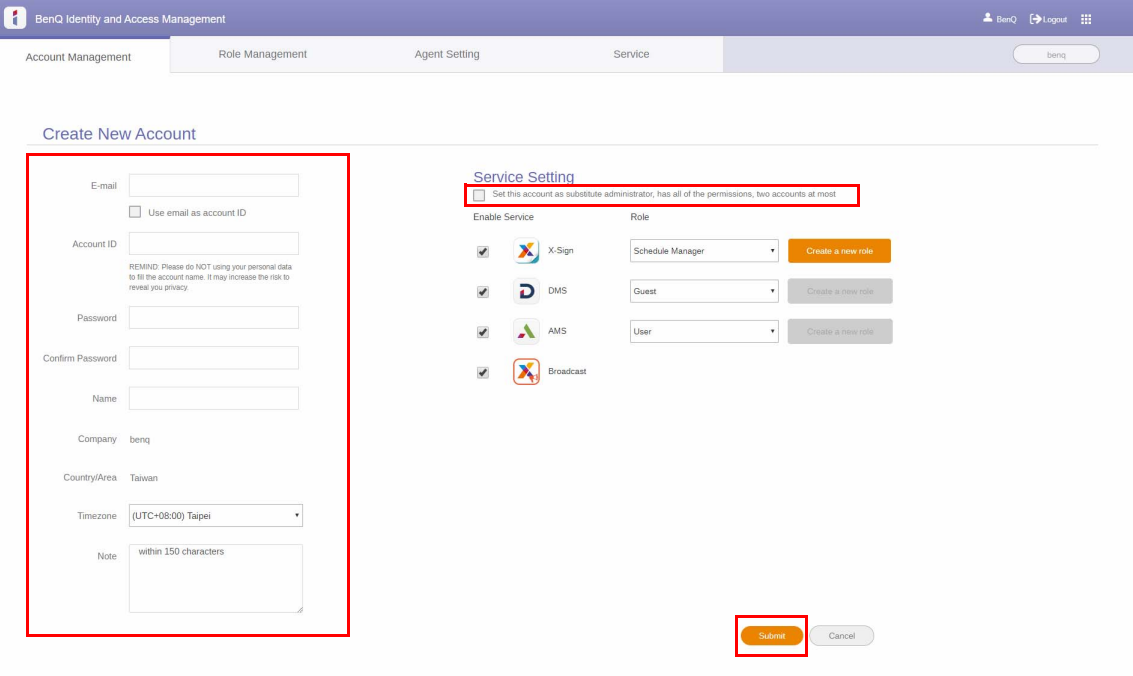

### <span id="page-11-0"></span>Lizenz

#### <span id="page-11-1"></span>Kauf der Lizenz für X-Sign Manager

Demonstrationsvideo ansehen: 国格強調

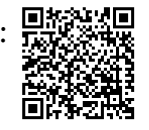

Sie können die Lizenz für X-Sign Manager unter **Lizenzverwaltung > Lizenzerweiterung** erwerben.

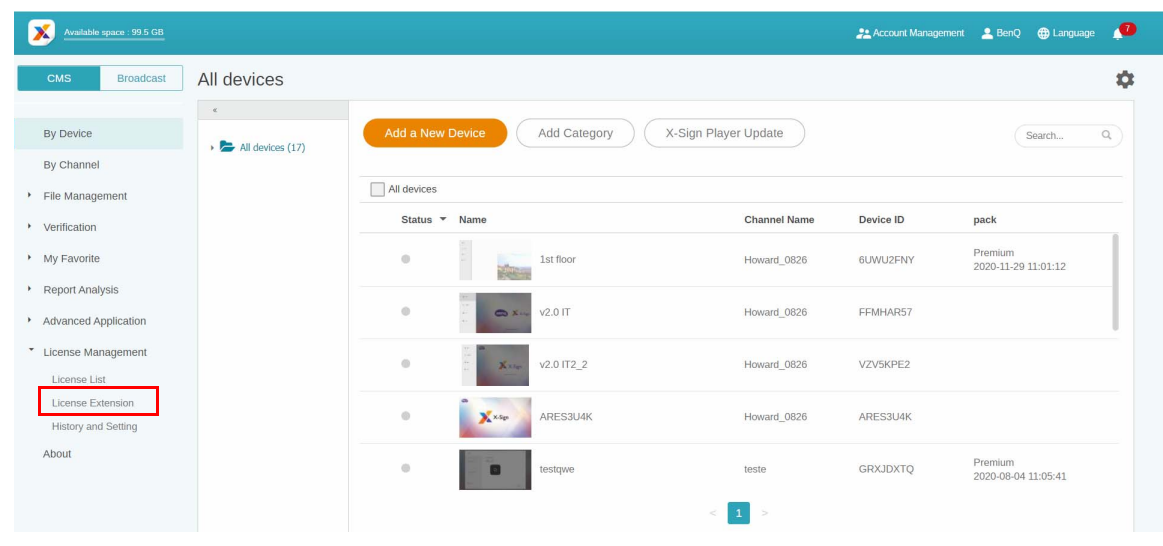

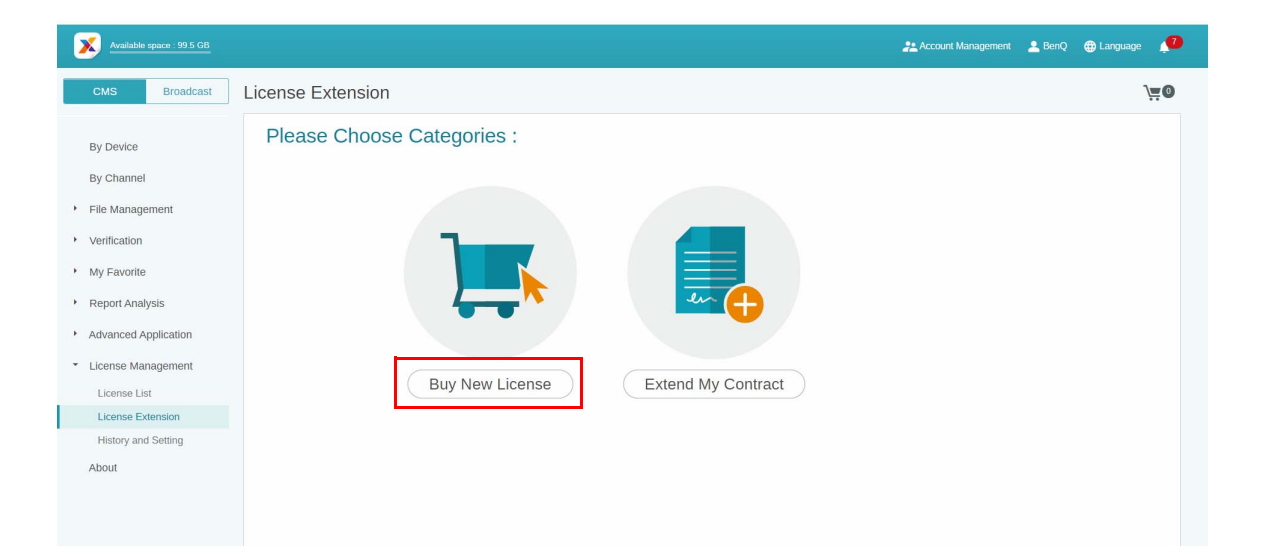

Nachdem Sie auf **Neue Lizenz kaufen** geklickt haben,

- 1. Wählen Sie die Anzahl der Lizenzen, die Sie erwerben möchten. Es gibt zwei Arten: Basic und Premium.
- 2. Wählen Sie **Zu Einkaufswagen hinzufügen**.
- 3. Klicken Sie auf das Einkaufswagensymbol, um zur Kasse zu gelangen.

Hinweis: Wenn die Menge größer als 20 ist, wird dringend empfohlen, dass Sie **Ich möchte mehr als 20** auswählen.

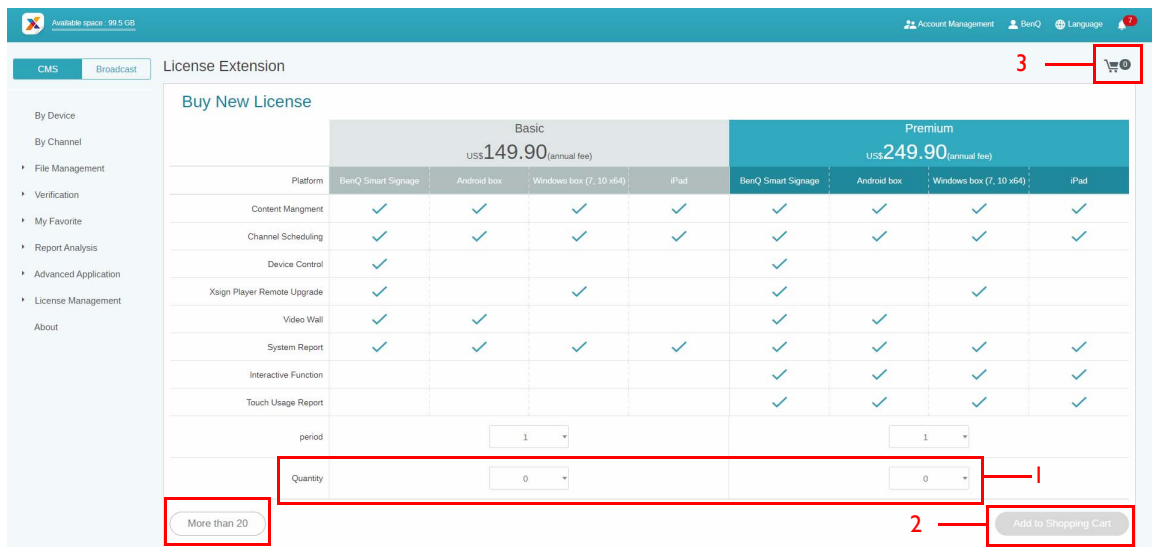

4. Klicken Sie auf das Kontrollkästchen, nachdem Sie die Vertragsbedingungen gelesen haben.

5. Klicken Sie auf **Zur Kasse gehen**, um die Zahlungsseite aufzurufen.

Hinweis: Sie können zur vorherigen Seite zurückkehren, indem Sie auf die Schaltfläche **Zurück** klicken.

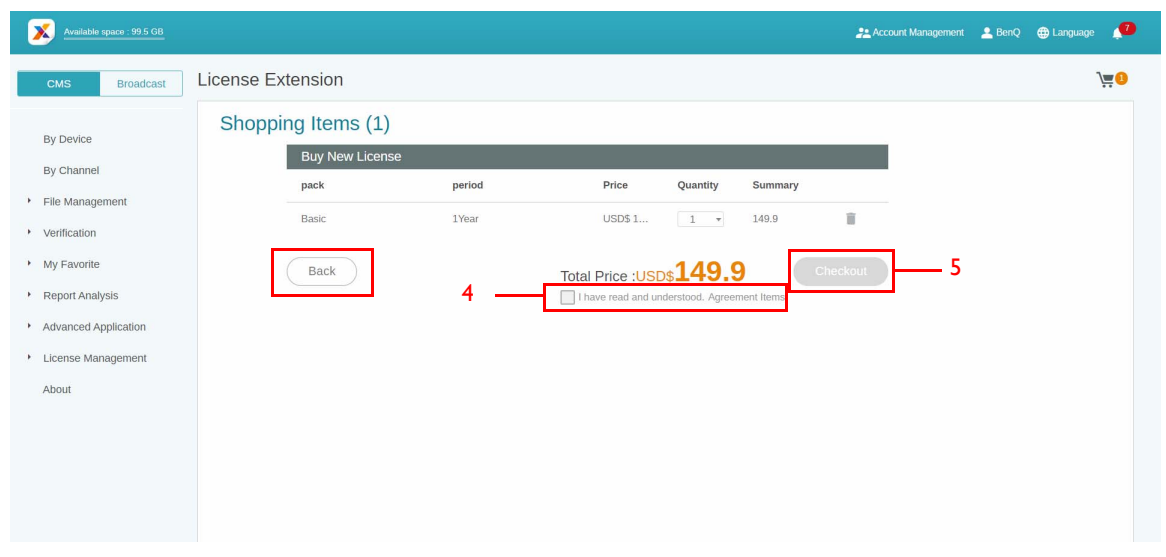

6. Klicken Sie auf **PayPal Bezahlung**, nachdem Sie die Menge und den Gesamtpreis überprüft haben.

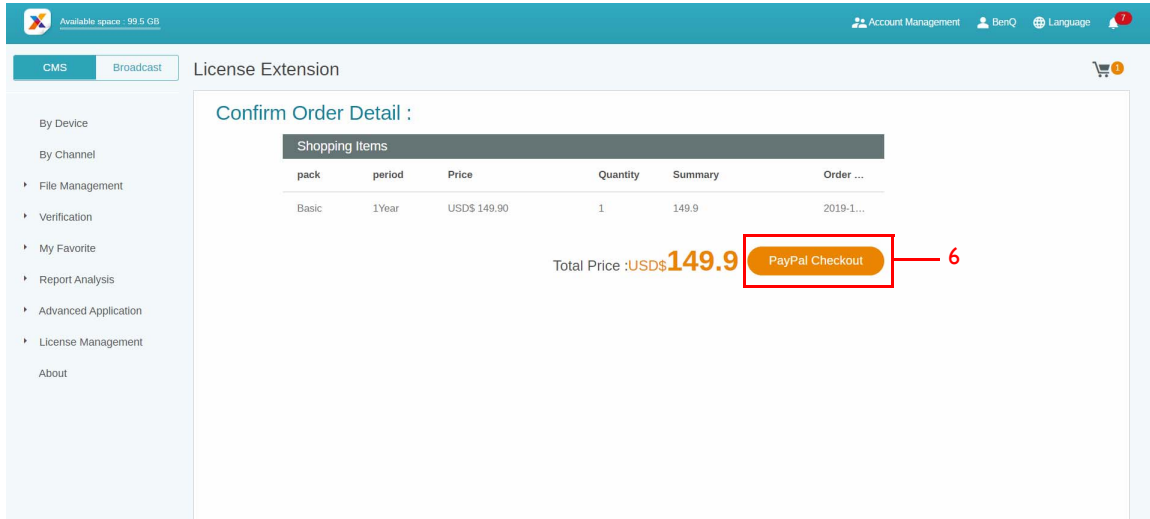

7. Melden Sie sich beim Paypal Konto an und schließen Sie die Zahlung ab.

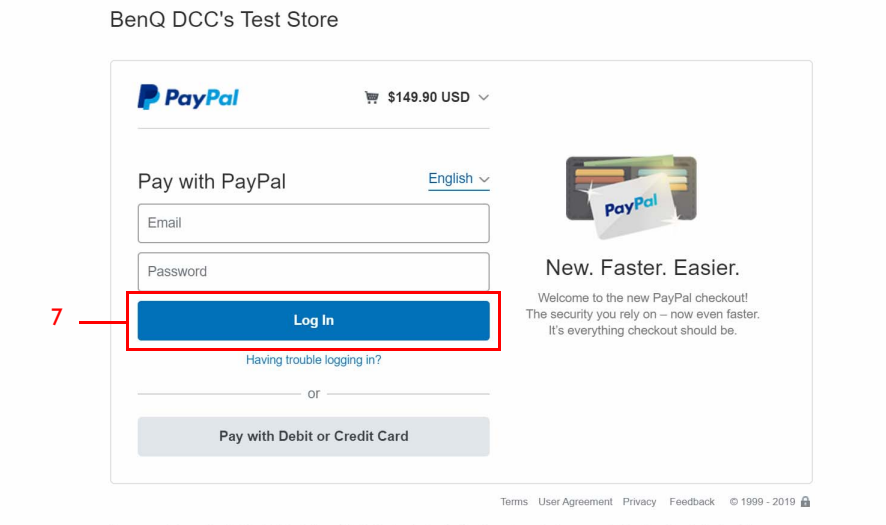

8. Sie können auch per Kreditkarte bezahlen.

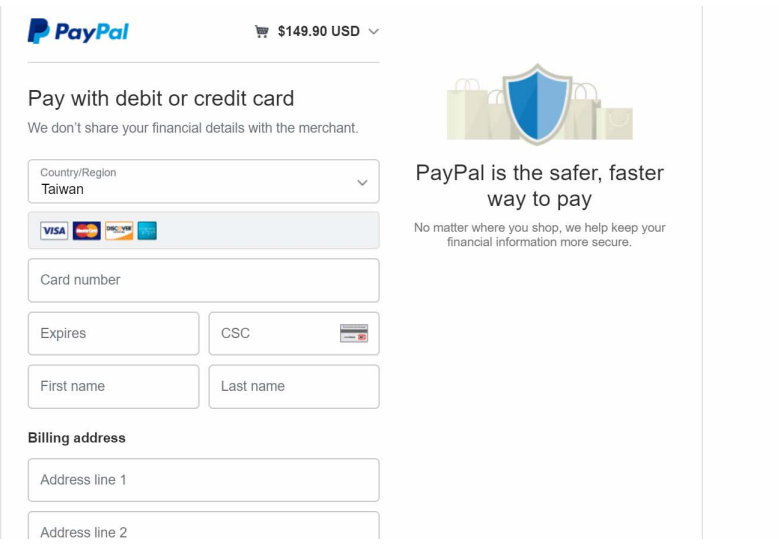

#### <span id="page-14-0"></span>Lizenz(en) in den X-Sign Manager importieren

Bevor Sie Ihr Gerät steuern oder den Inhalt aus der Ferne wiedergeben können, müssen Sie das Gerät mit der Lizenz im X-Sign Manager koppeln.

- 1. Sie müssen die Lizenz(en) direkt vom Manager oder vom BenQ Händler kaufen. Wenn Sie bei Manager kaufen, wird die Lizenz direkt an Ihr Manager Konto gesendet. Wenn Sie beim Händler kaufen, müssen Sie die Lizenz(en) selbst importieren.
- 2. Gehen Sie zu **Lizenzverwaltung** > **Lizenzliste** und klicken Sie auf **Lizenzcode importieren**.

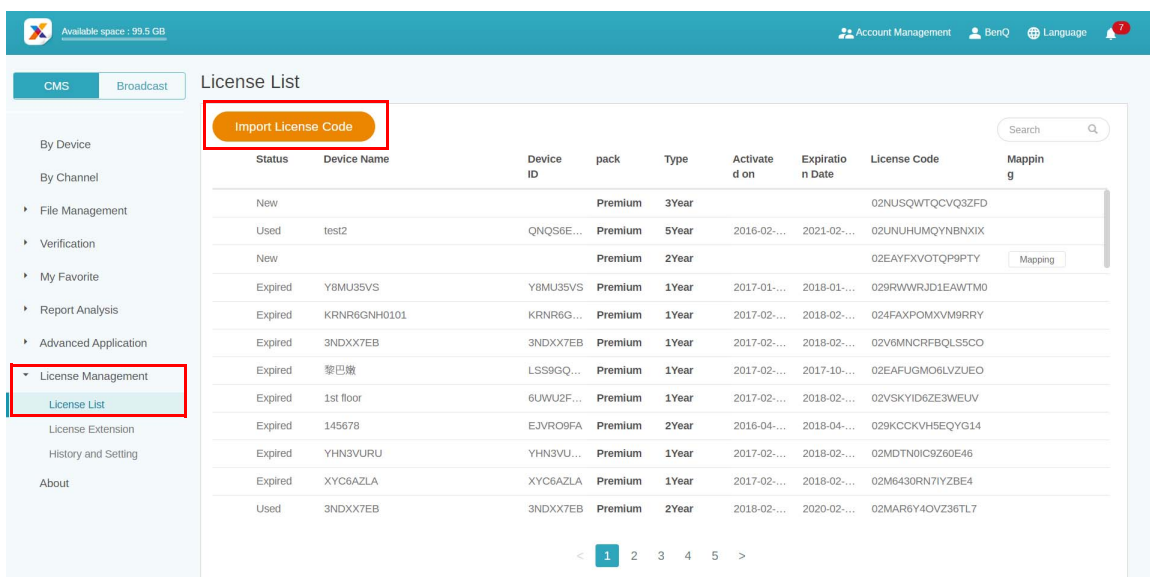

3. Geben Sie hier den Lizenzcode ein. Klicken Sie auf **Hinzufügen**, um mehrere Lizenzen gleichzeitig zu importieren.

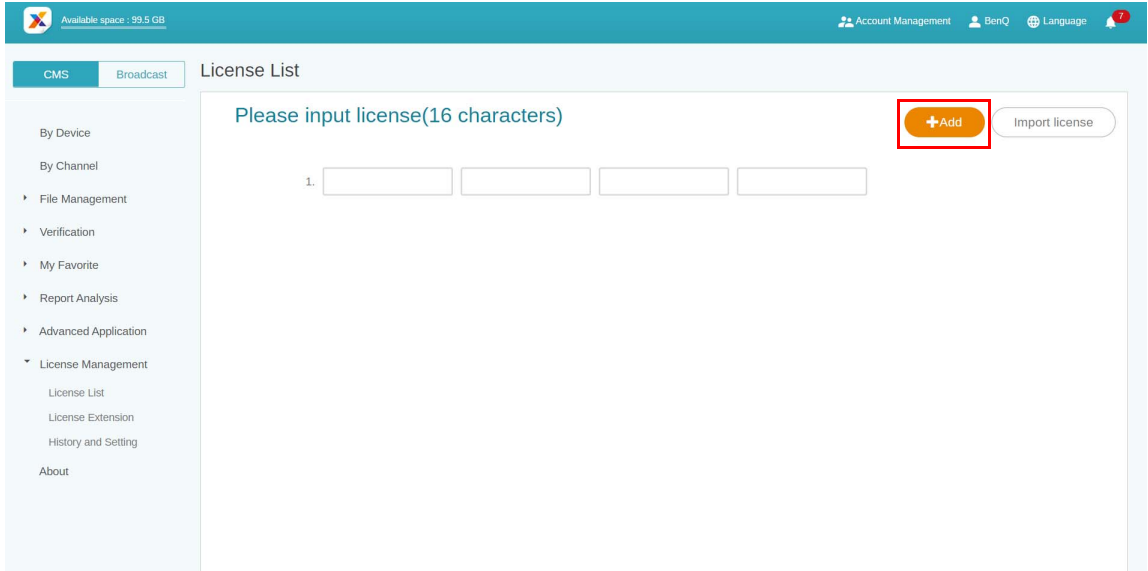

- 4. Klicken Sie auf **Lizenz importieren**, nachdem Sie den Lizenzcode eingegeben haben.
- 5. Sie sehen die importierten Lizenzen in der Lizenzliste.
- 6. Nun können Sie damit beginnen, Ihre Geräte zu koppeln.

#### <span id="page-15-0"></span>Die Lizenz zuordnen

1. Gehen Sie zu **Lizenzverwaltung** > **Lizenzliste**, um die Lizenz zu verwalten. Klicken Sie zum Fortfahren auf **Zuordnen**.

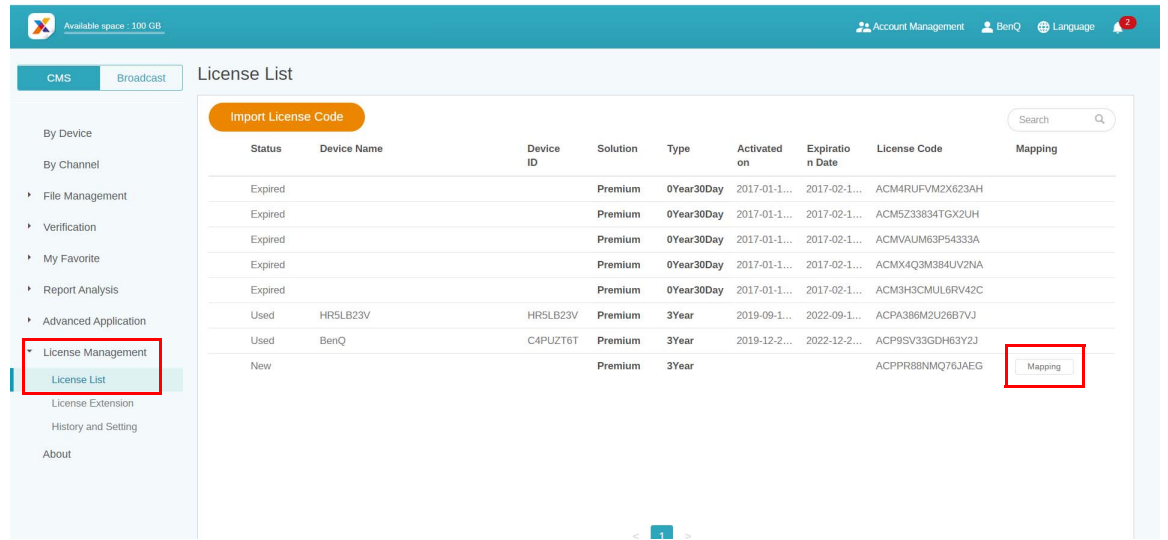

2. Füllen Sie die folgenden Felder aus und klicken Sie auf **Fertig stellen**, um die Lizenz zuzuordnen.

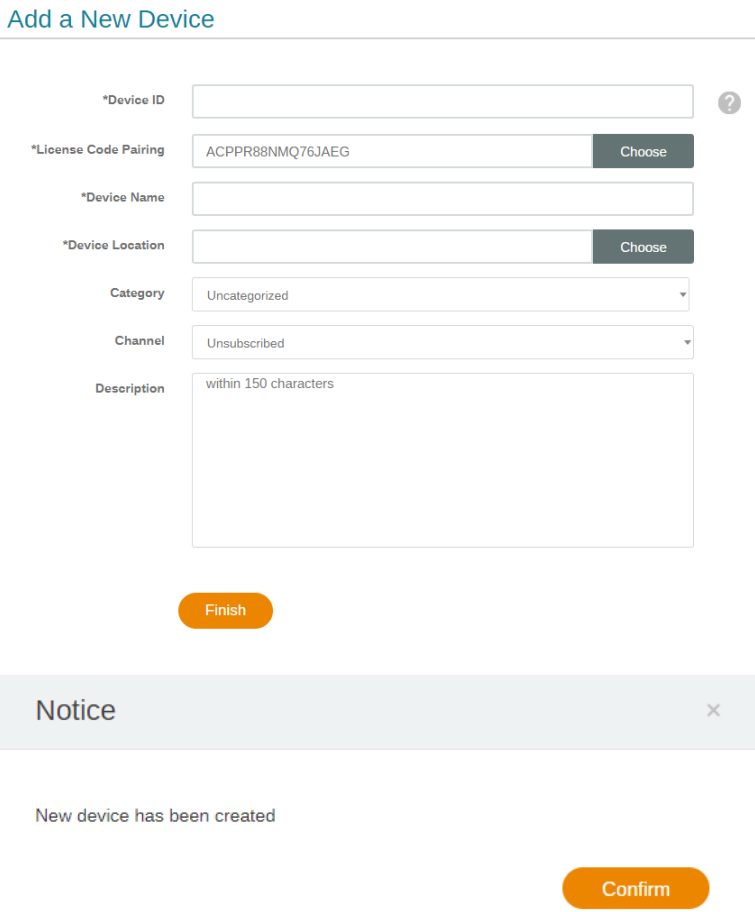

### <span id="page-16-0"></span>Überprüfung der Benachrichtigung zum Upgrade der Lizenz

1. Klicken Sie zur Überprüfung der Benachrichtigung zum Upgrade der Lizenz oben rechts auf

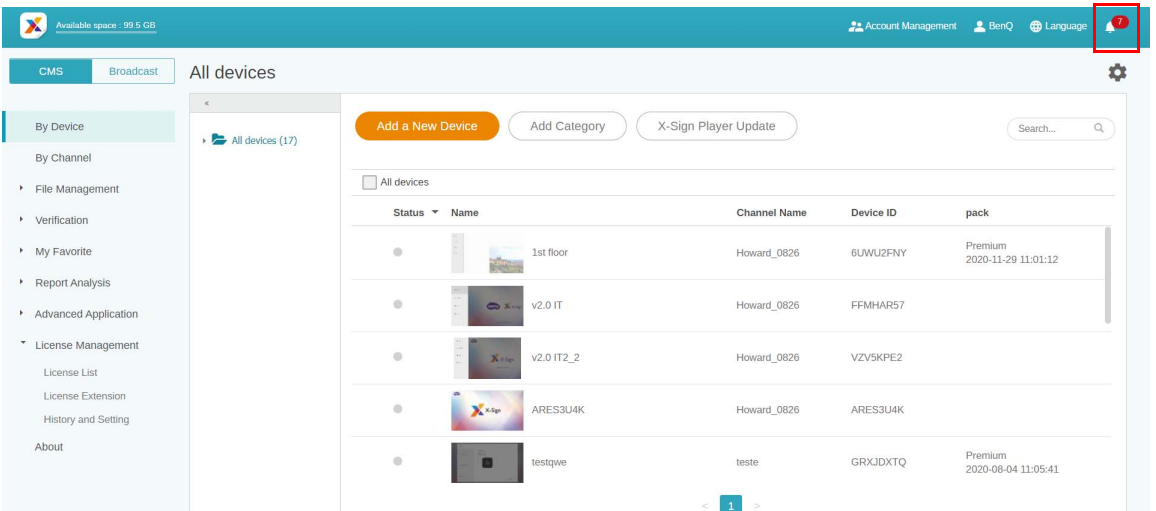

2. Sie können die Benachrichtigung(en) sehen. Klicken Sie, um weitere Informationen zu erhalten.

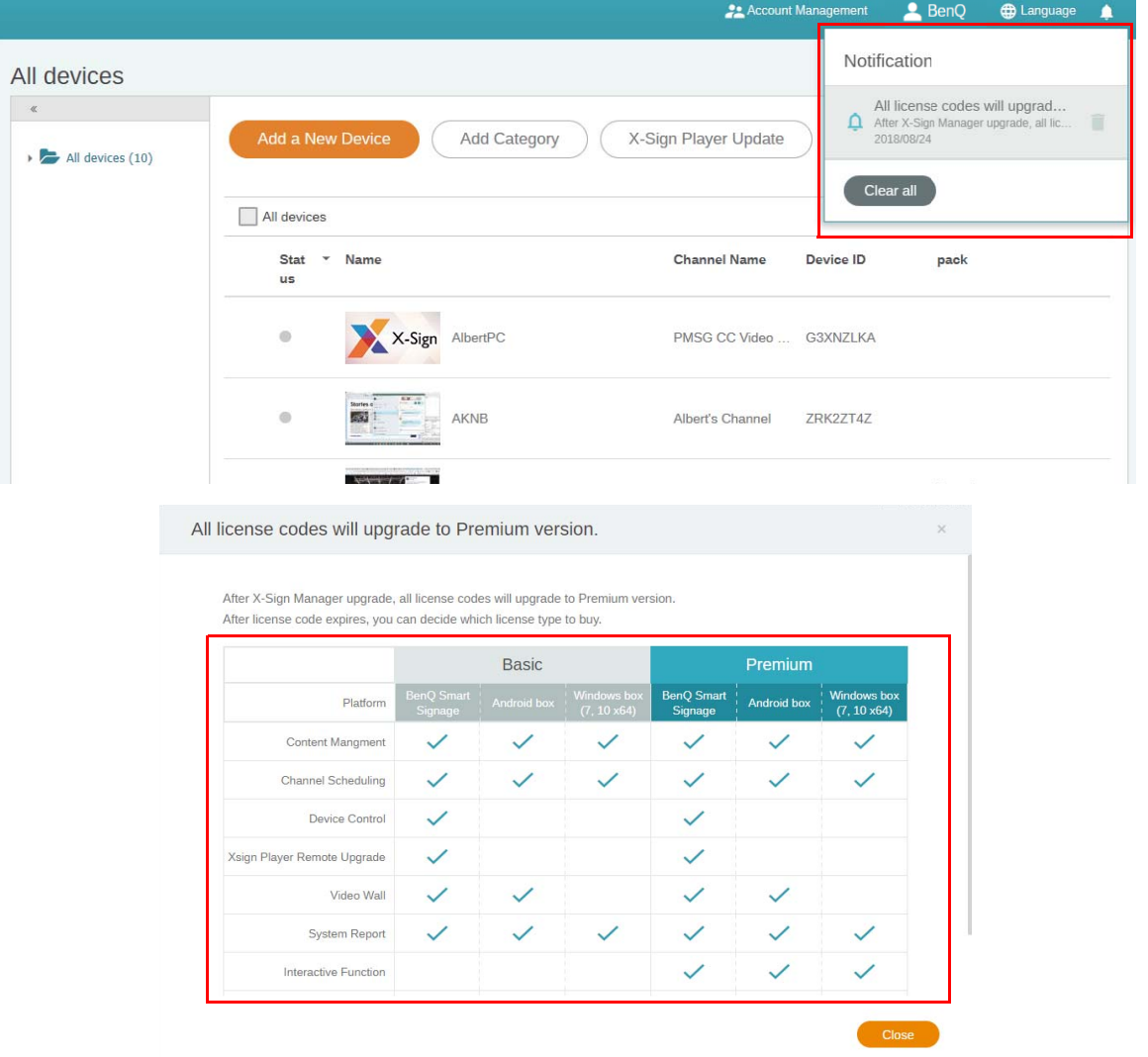

Hinweis: Sie können die Benachrichtigung löschen, indem Sie auf das Papierkorbsymbol klicken. Klicken Sie auf **Alles löschen**, um alle Benachrichtigungen zu löschen.

### <span id="page-17-0"></span>Manager

#### <span id="page-17-1"></span>Kopplung des Geräts mit X-Sign Manager

Demonstrationsvideo ansehen: 只能

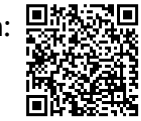

Wenn Sie Inhalte aus dem Internet wiedergeben oder mehrere Geräte fernsteuern möchten, müssen Sie das Gerät mit X-Sign Manager koppeln.

- 1. Starten Sie den X-Sign Player.
- 2. Drücken Sie die Esc-Taste im Windows Player oder MENU auf der Fernbedienung des Geräts, um die Menüleiste anzuzeigen.

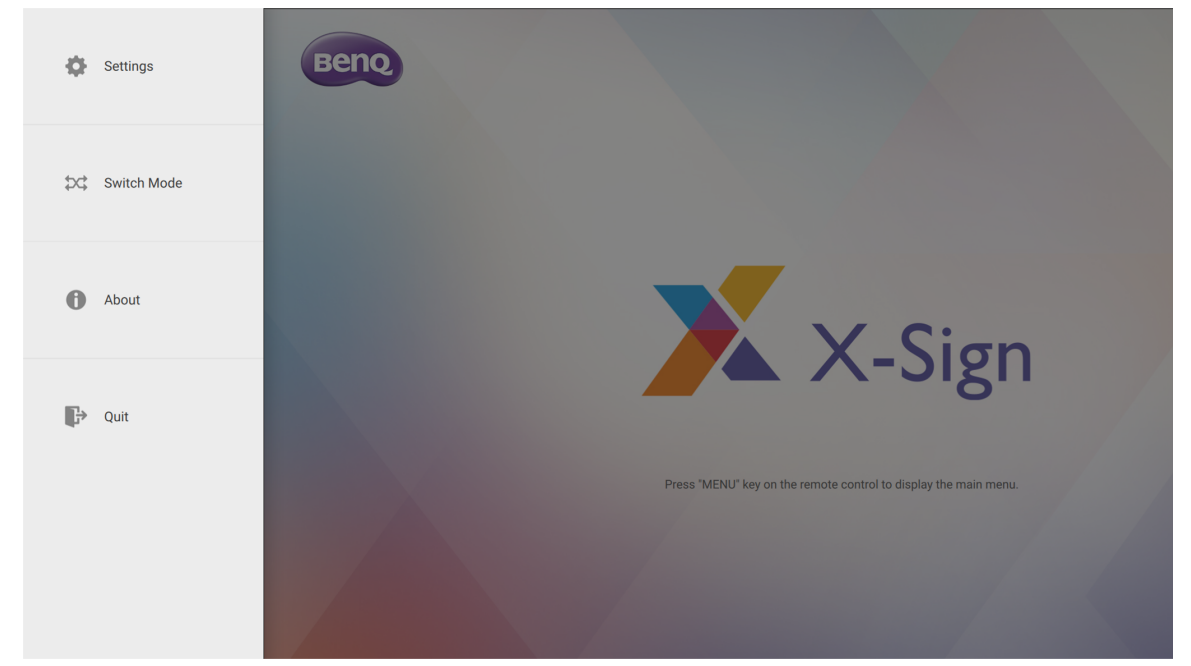

3. Wählen Sie **Modus wechseln**, um in den Manager Modus zu wechseln.

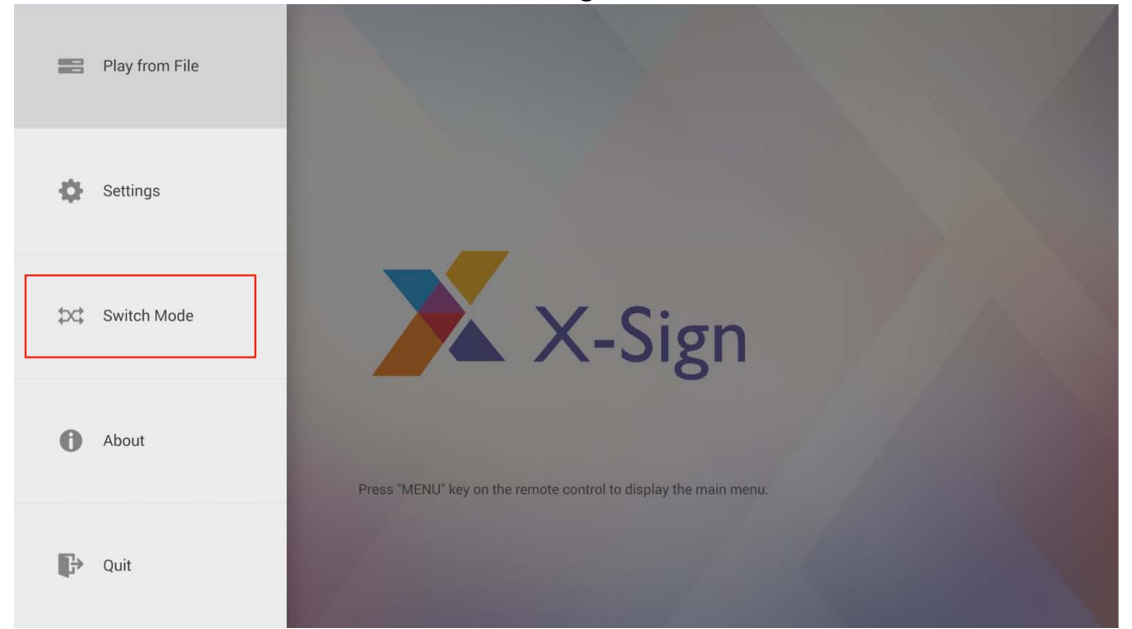

4. Wählen Sie **Kopplung**, um die Kopplung zu starten.

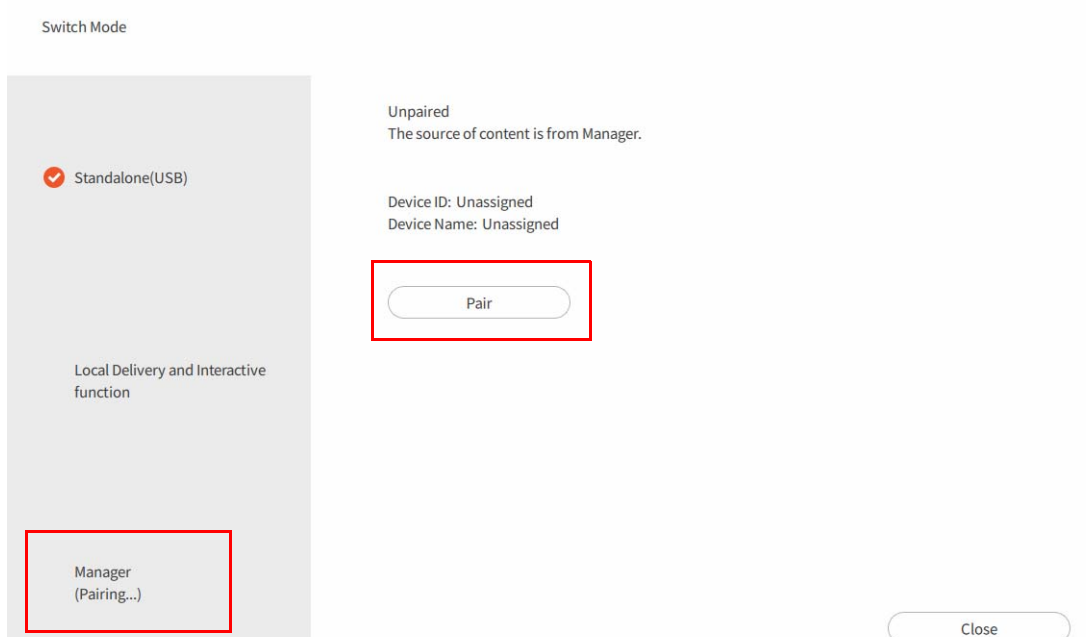

5. Holen Sie sich die Geräte-ID auf dieser Seite und gehen Sie dann zum X-Sign Manager, um die Lizenz zu koppeln.

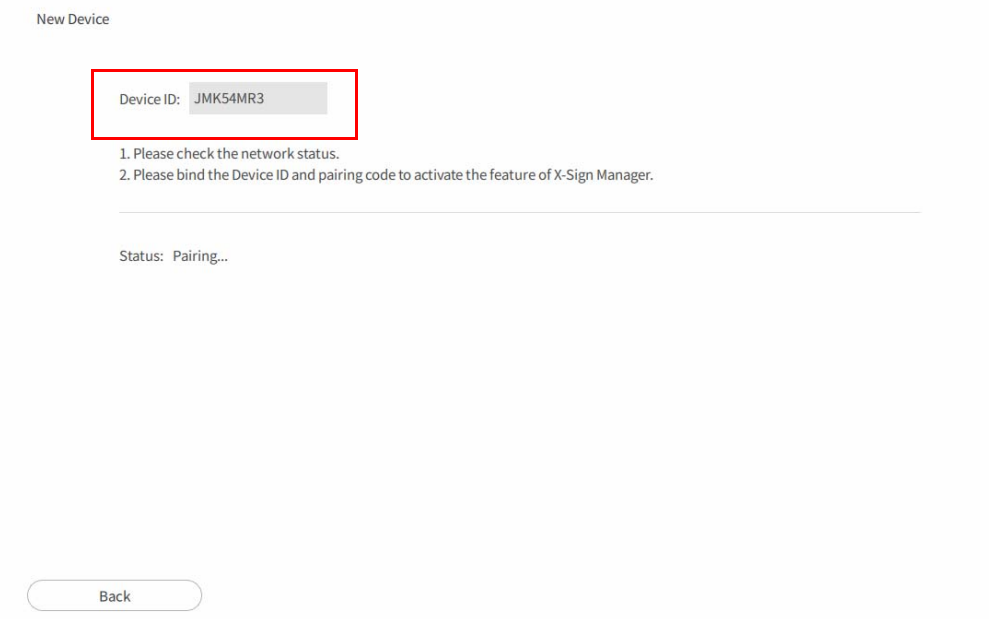

6. Gehen Sie zum X-Sign Manager. Gehen Sie anschließend zu **Nach Gerät** und wählen Sie **Ein neues Gerät hinzufügen**.

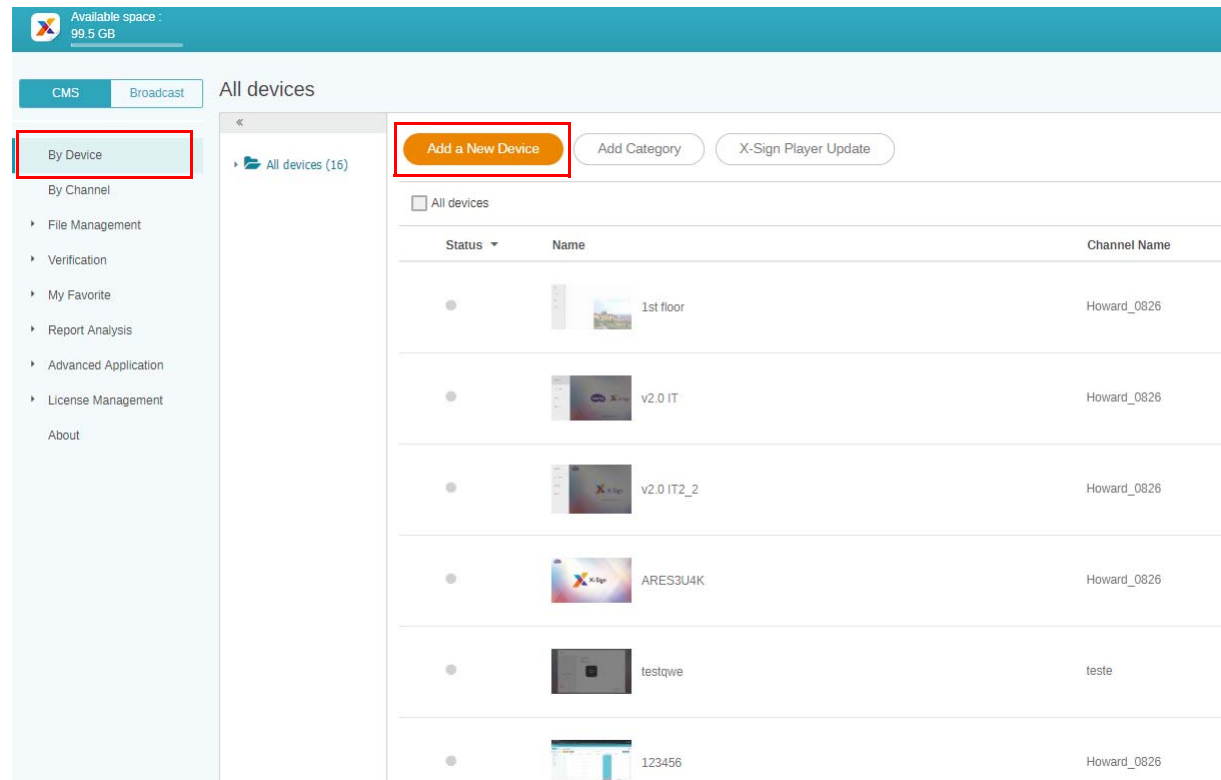

- 7. Geben Sie die erforderlichen Informationen wie unten angegeben ein.
	- •**Geräte-ID**: die Geräteinformationen aus dem X-Sign Player.

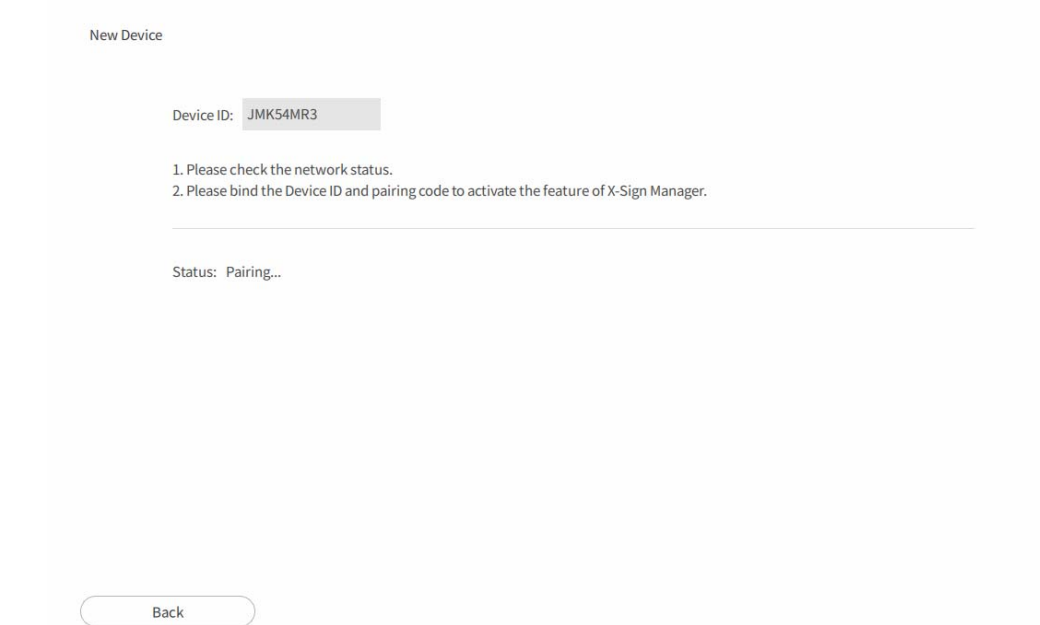

•**Lizenzcode zuweisen**: Wählen Sie die Lizenz, die Sie mit dem Gerät koppeln möchten. Sie müssen sicherstellen, dass Sie die Lizenz bereits erworben und in den X-Sign Manager importiert haben.

•**Gerätestandort**: Wählen Sie die Stadt, in der sich Ihr Gerät befindet. Die Zeitzone des Geräts (Android) muss mit der Zeitzone übereinstimmen, die Sie hier eingestellt haben.

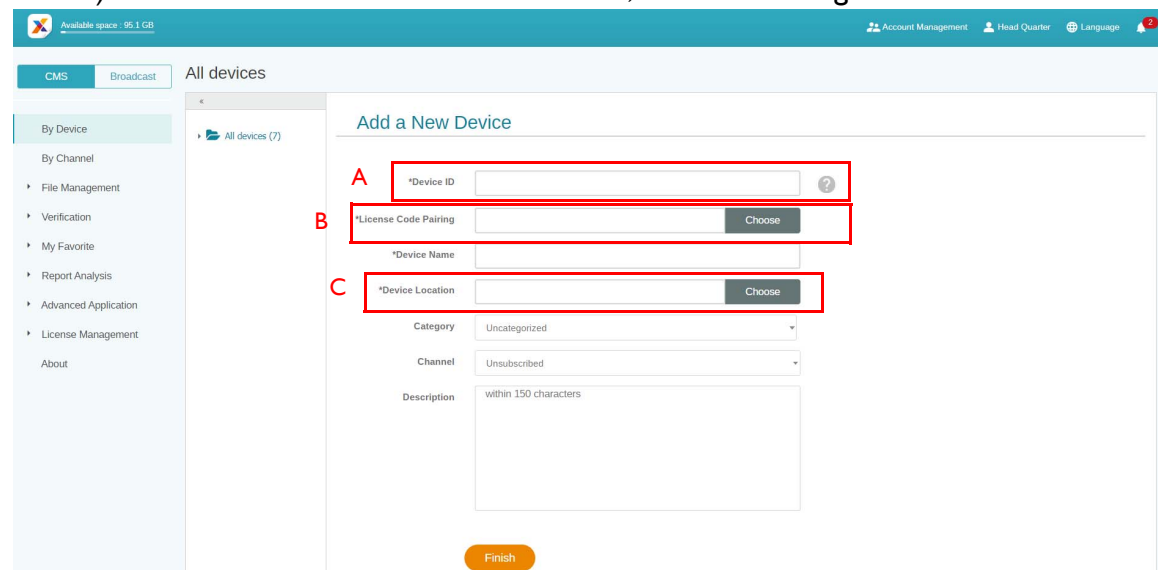

8. Nachdem Sie die Einstellung abgeschlossen haben, klicken Sie auf **Fertig stellen**, um fortzufahren.

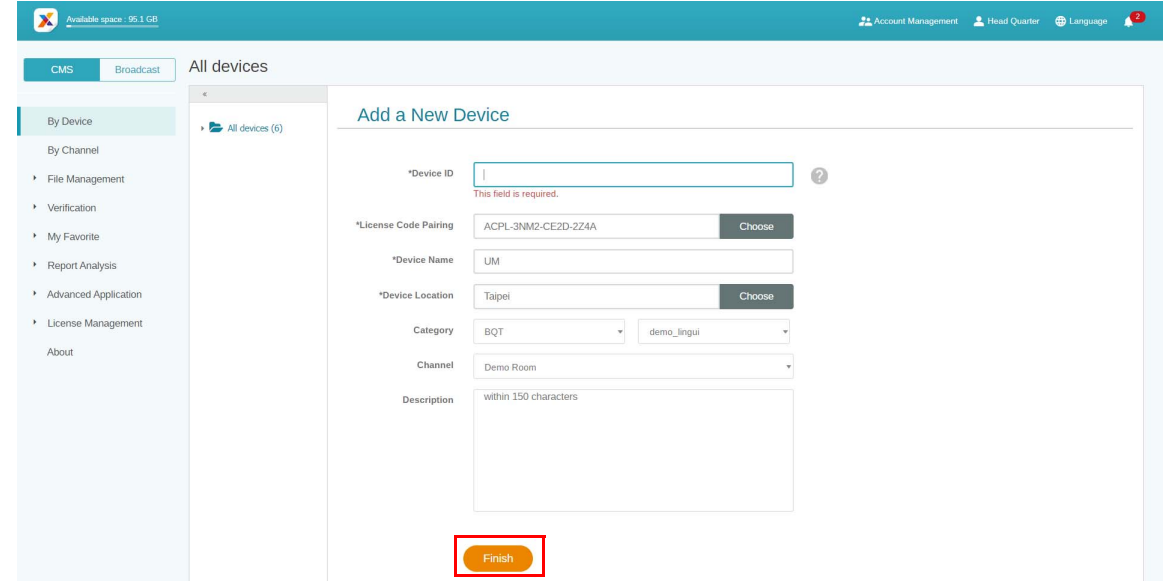

9. Eine Meldung "Neues Gerät wurde erstellt" erscheint auf dem Bildschirm, wenn die Beschilderung erfolgreich mit dem X-Sign Manager gekoppelt wurde.

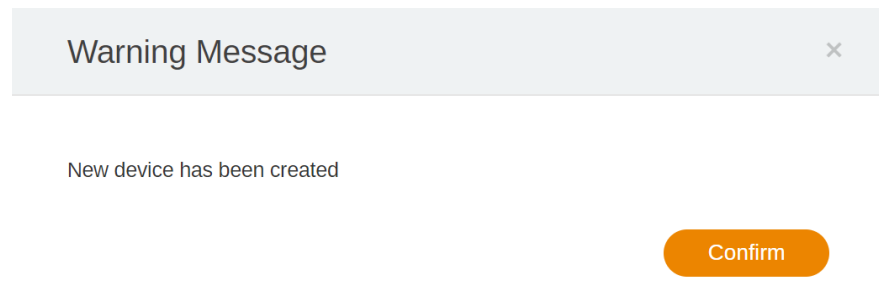

10. Sie werden auch die Meldung sehen, die auf der Beschilderung angezeigt wird.

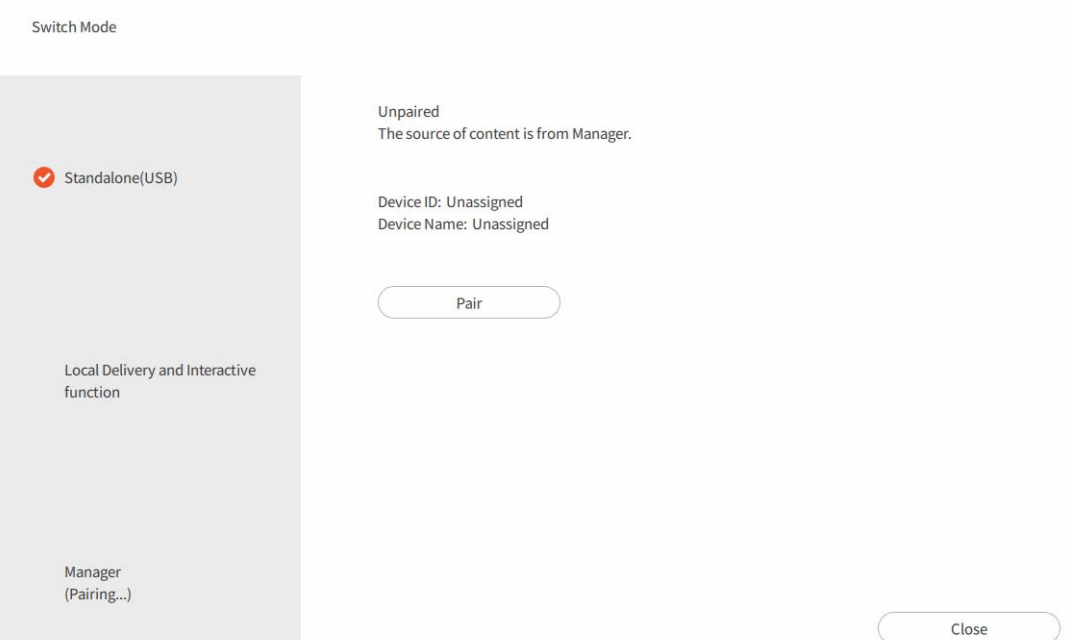

11. Jetzt können Sie Ihr Gerät steuern und Inhalte aus der Ferne über den X-Sign Manager wiedergeben.

#### <span id="page-21-0"></span>Den Kanal erstellen

Demonstrationsvideo ansehen:

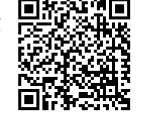

Führen Sie die Schritte A bis N aus, um den Kanal zu erstellen.

- A. Klicken Sie auf **Nach Kanal**.
- B. Klicken Sie auf der Erstellungsseite auf **Neuen Kanal hinzufügen**.

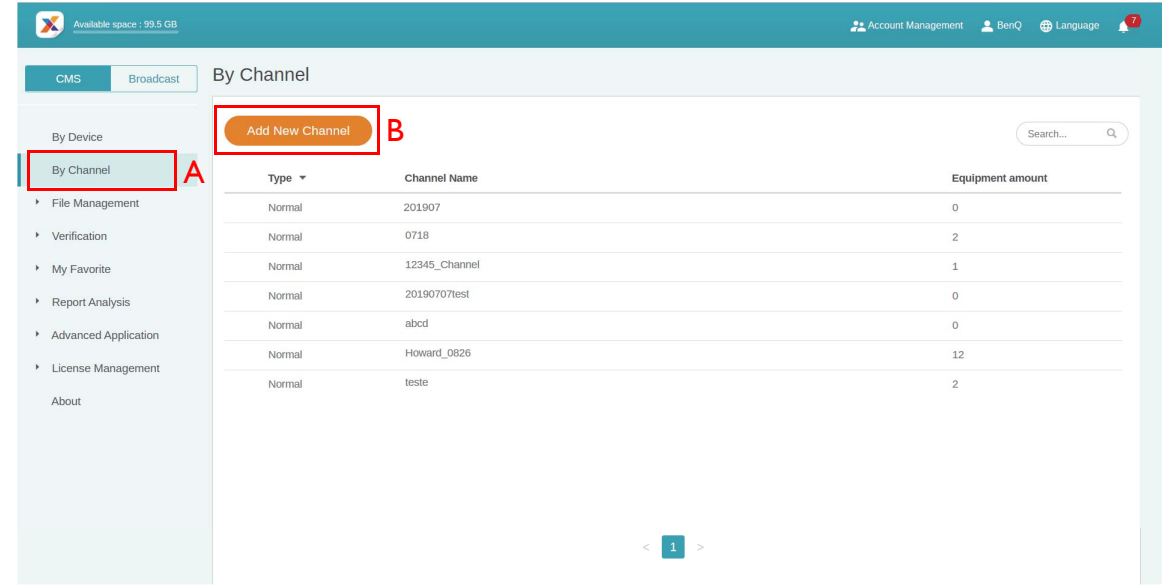

• C. Geben Sie den Kanalnamen ein.

- D. Wählen Sie den standardmäßigen Wiedergabeinhalt, wenn es in diesem Kanal keinen Zeitplan gibt.
- E. Wählen Sie diese Option, um die Anti Bild einbrennen Funktion zu aktivieren.
- F. Geben Sie die Beschreibung des Kanals ein.
- G. Klicken Sie auf **Bestätigen**, um die Erstellungsseite zu beenden.

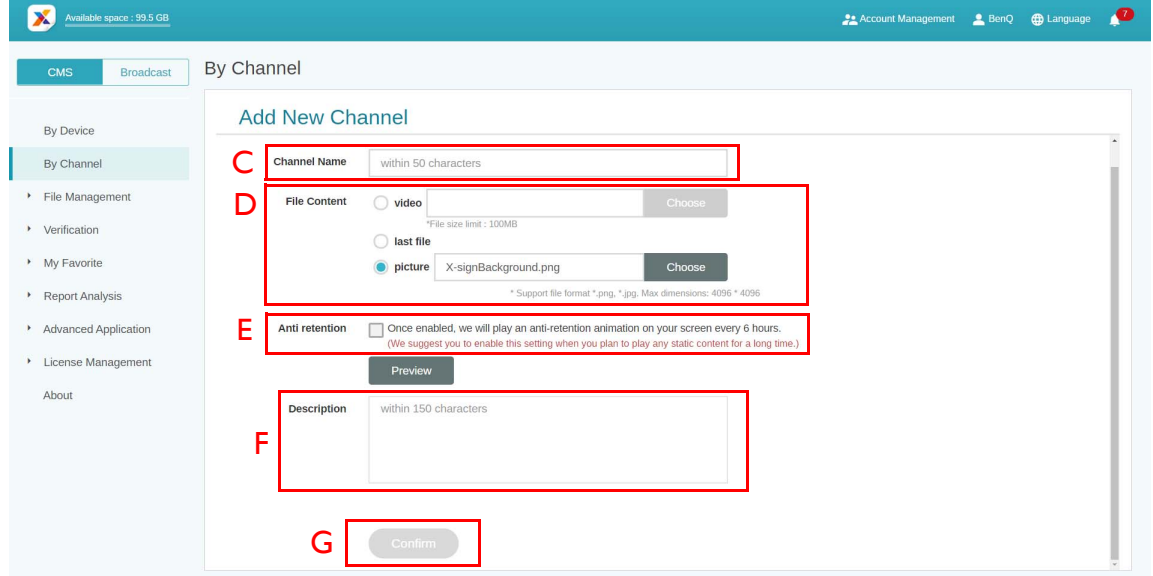

- H. Wählen Sie diese Option, um die Einstellungen zu beenden.
- I. Wählen Sie diese Option, um das vorhandene Gerät dem Kanal hinzuzufügen.

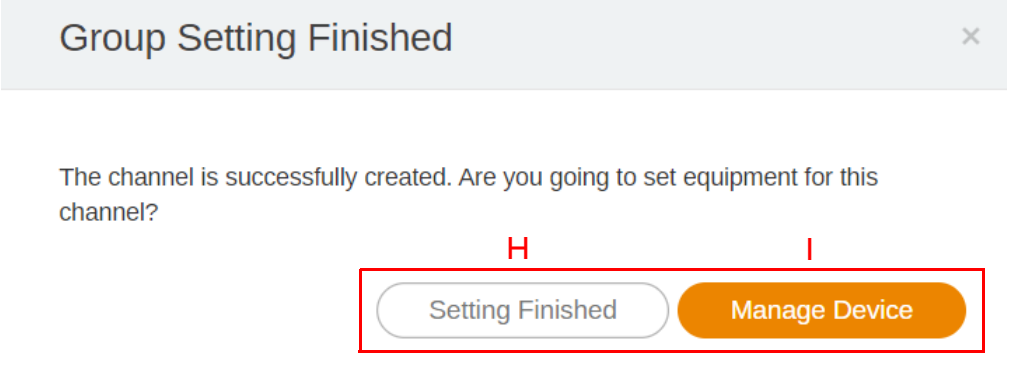

- J. Bearbeiten Sie die Informationen des Kanals erneut.
- K. Fügen Sie das vorhandene Gerät dem Kanal hinzu. Anschließend sehen Sie eine neue Seite.

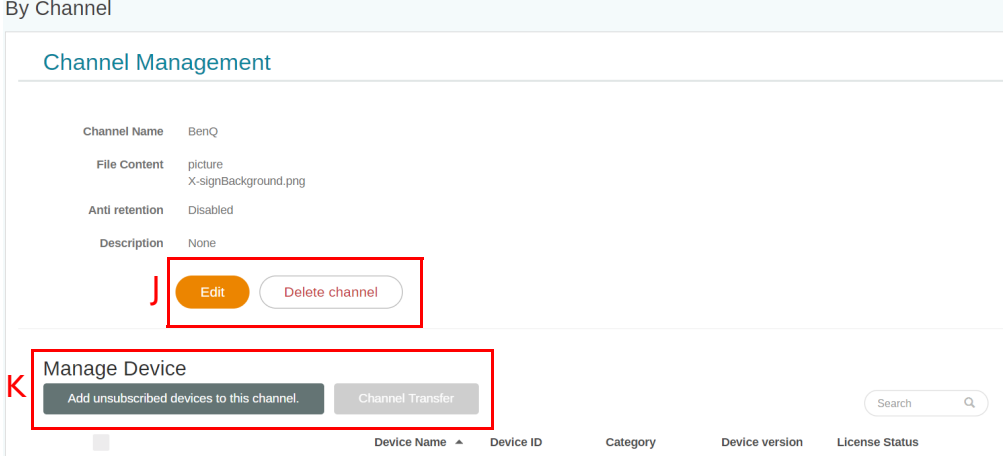

- L. Wählen Sie mehrere Geräte aus, die Sie dem Kanal hinzufügen möchten.
- M. Sie können den Namen des Geräts in der Suchleiste suchen.
- N. Klicken Sie auf **Bestätigen**, um den Vorgang abzuschließen.

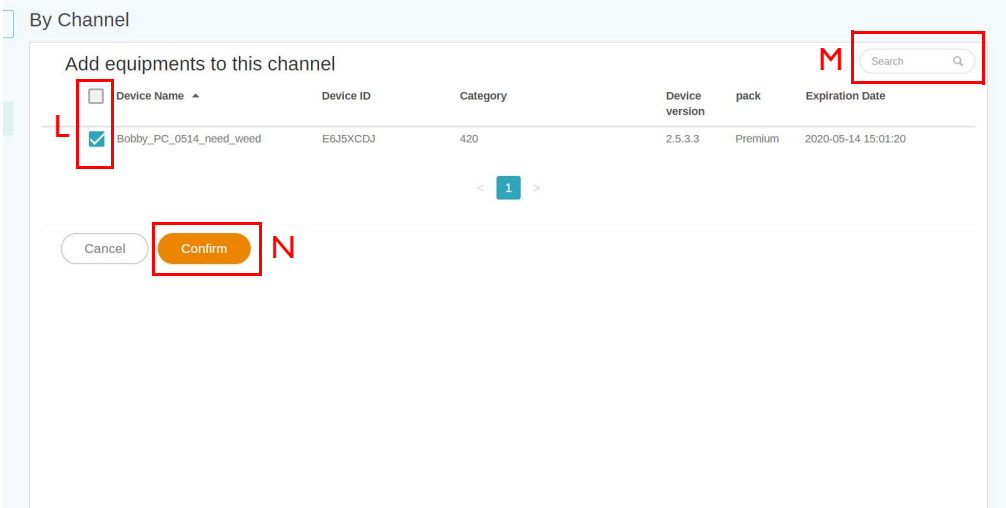

#### <span id="page-23-0"></span>Zeitplanung des Inhalts nach Kanal

Demonstrationsvideo ansehen:

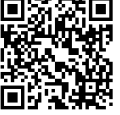

Mit X-Sign Manager können Sie den gleichen Inhalt auf mehreren Geräten aus der Ferne wiedergeben. Sie können auch verschiedene Inhalte abspielen, wann immer Sie wollen.

- 1. Stellen Sie sicher, dass die Lizenz des Geräts im Kanal noch nicht abgelaufen ist.
- 2. Gehen Sie zu **Nach Kanal** und wählen Sie anschließend den Kanal, in dem Sie Inhalte wiedergeben möchten.
- 3. Klicken Sie auf und Sie werden die Seite für die Zeitplanverwaltung von Kanal sehen. Klicken Sie auf das Zeitintervall, das Sie festlegen möchten.

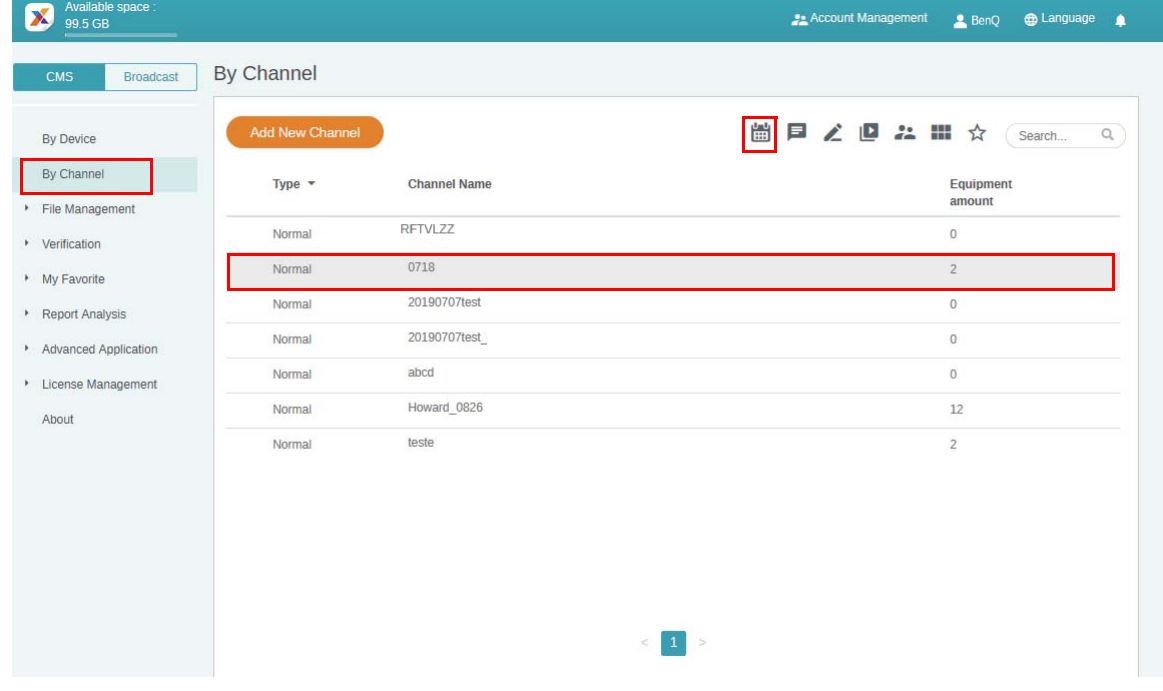

4. Sie sehen das Fenster Zeitplan einrichten. Nachfolgend finden Sie einige erforderliche Informationen.

A. Wählen Sie das Projekt aus, das Sie auf dem Kanal wiedergeben möchten. Stellen Sie sicher, dass Sie Ihre Projektdatei zuerst in Manager hochladen.

B. Legen Sie den Zeitplan fest, zu dem der Inhalt abgespielt werden soll.

C. Aktivieren Sie diese Option, um Inhalte den ganzen Tag lang abzuspielen.

D. Wählen Sie die Priorität des Projekts. Wenn es dringend ist, wählen Sie **Hoch** zur Unterbrechungsplanung. Der Zeitplan mit hoher Priorität kann den Zeitplan mit normaler Priorität durch überlappende Zeitblöcke überschreiben.

E. Aktivieren Sie die regelmäßige Wiedergabe von Inhalten.

F. Hier können Sie die Zeit einstellen. Sie müssen das Enddatum einstellen und auswählen, ob täglich oder wöchentlich wiederholt werden soll.

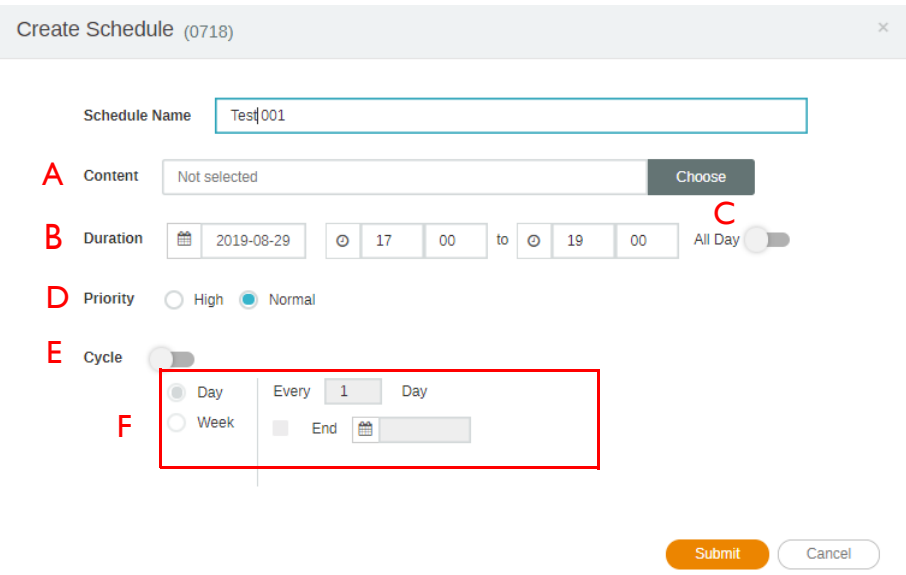

5. Klicken Sie auf **Senden**, nachdem alle Einstellungen vorgenommen wurden.

6. Der Zeitplan wird auf der Verwaltungsseite angezeigt.

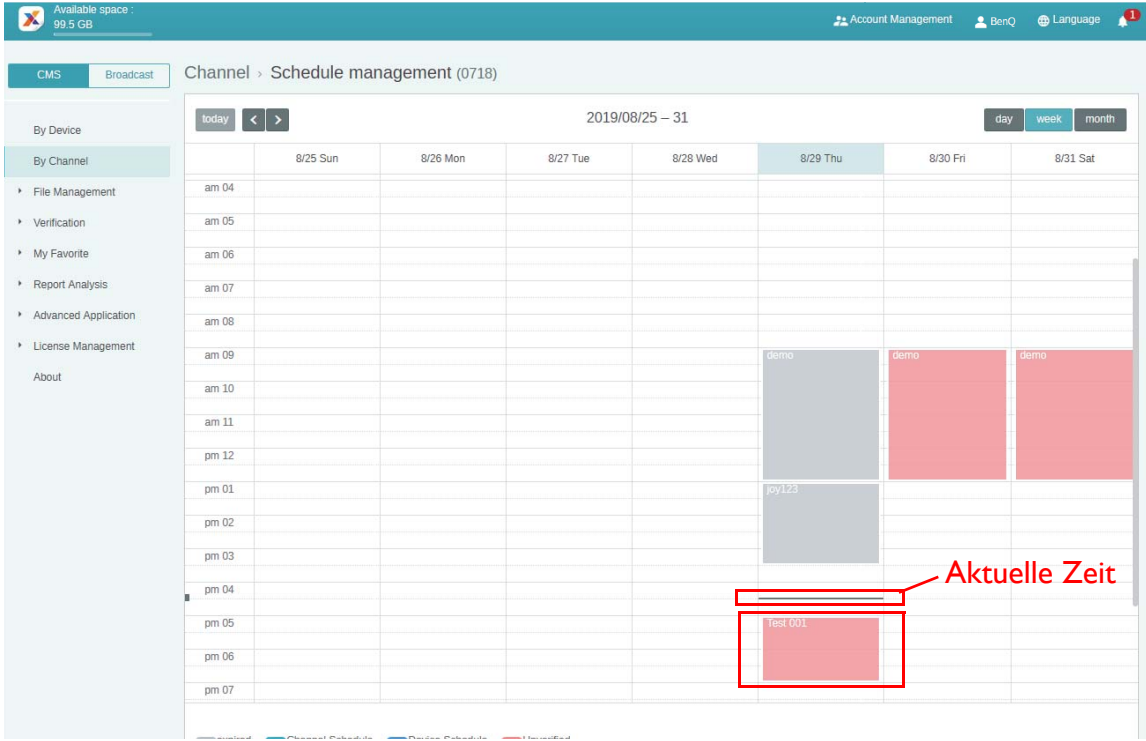

- 7. Doppelklicken Sie auf das Zeitplanereignis, und Sie sehen den Status der Geräte im Kanal.
- 8. Unabhängig von Gerät oder Kanal können Sie Zeitblöcke im Zeitplan durch Klicken und Ziehen erstellen und bearbeiten.

#### <span id="page-26-0"></span>Zeitplanung des Inhalts nach Gerät

Demonstrationsvideo ansehen:

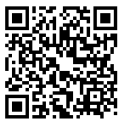

1. Gehen Sie zu **Nach Gerät** und wählen Sie anschließend das Gerät, auf dem Sie Inhalte wiedergeben möchten. Klicken Sie auf , um zur Seite für die Zeitplanverwaltung zu gelangen.

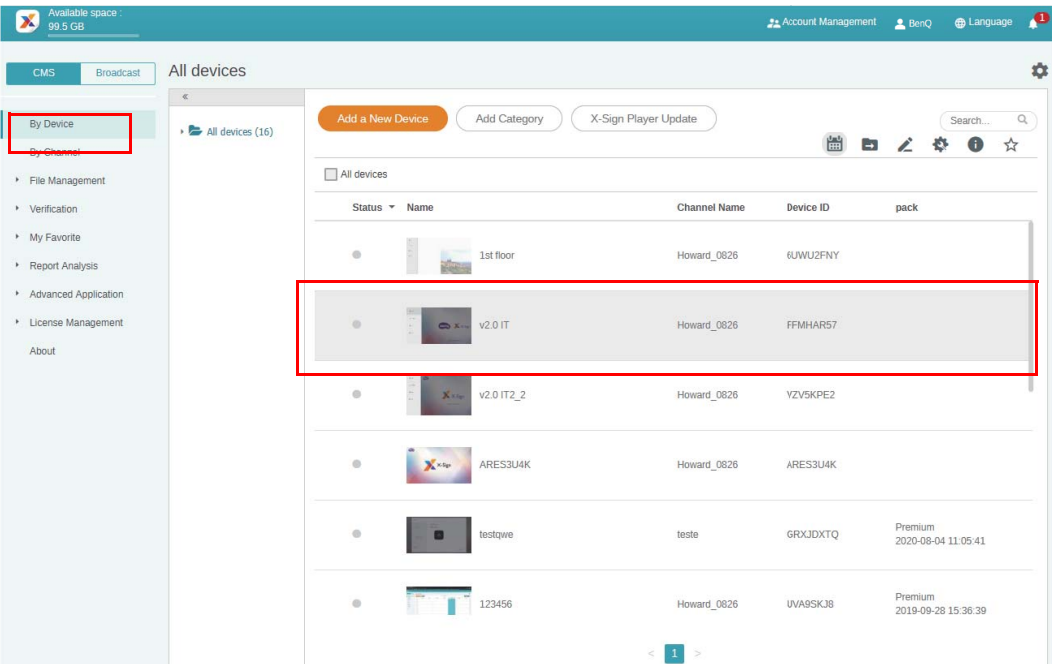

2. Klicken Sie auf das Zeitintervall, das Sie festlegen möchten.

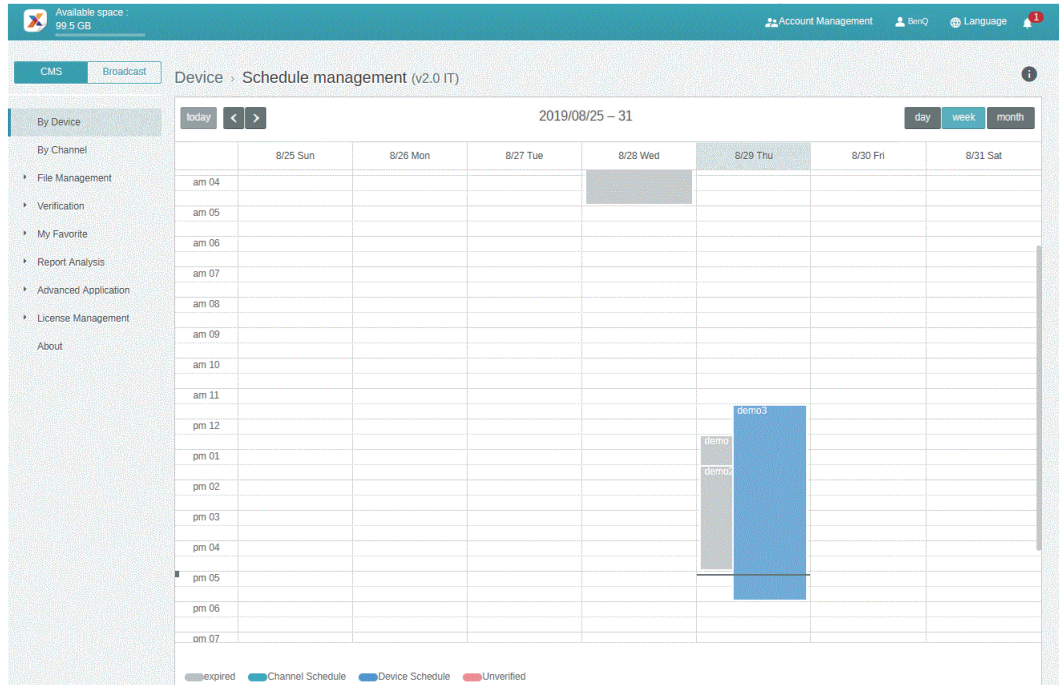

3. Sie sehen das Fenster Zeitplan einrichten. Weitere Informationen zu A-F finden Sie unter [Zeitplanung des Inhalts nach Kanal auf Seite 24.](#page-23-0)

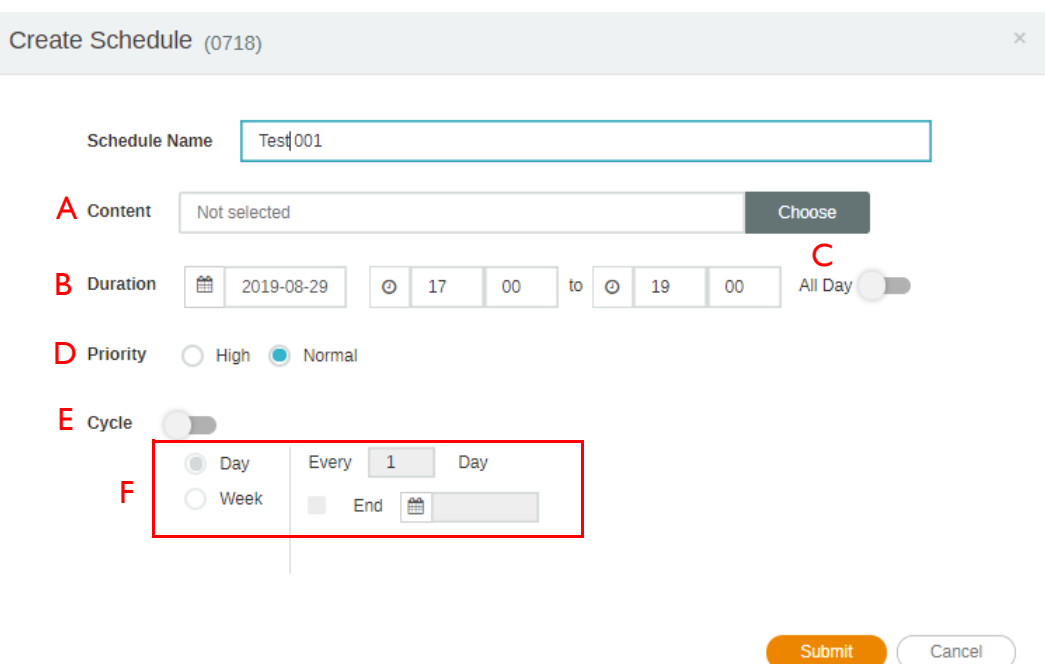

- 4. Klicken Sie auf **Senden**, nachdem alle Einstellungen vorgenommen wurden.
- 5. Der Zeitplan wird auf der Verwaltungsseite angezeigt.

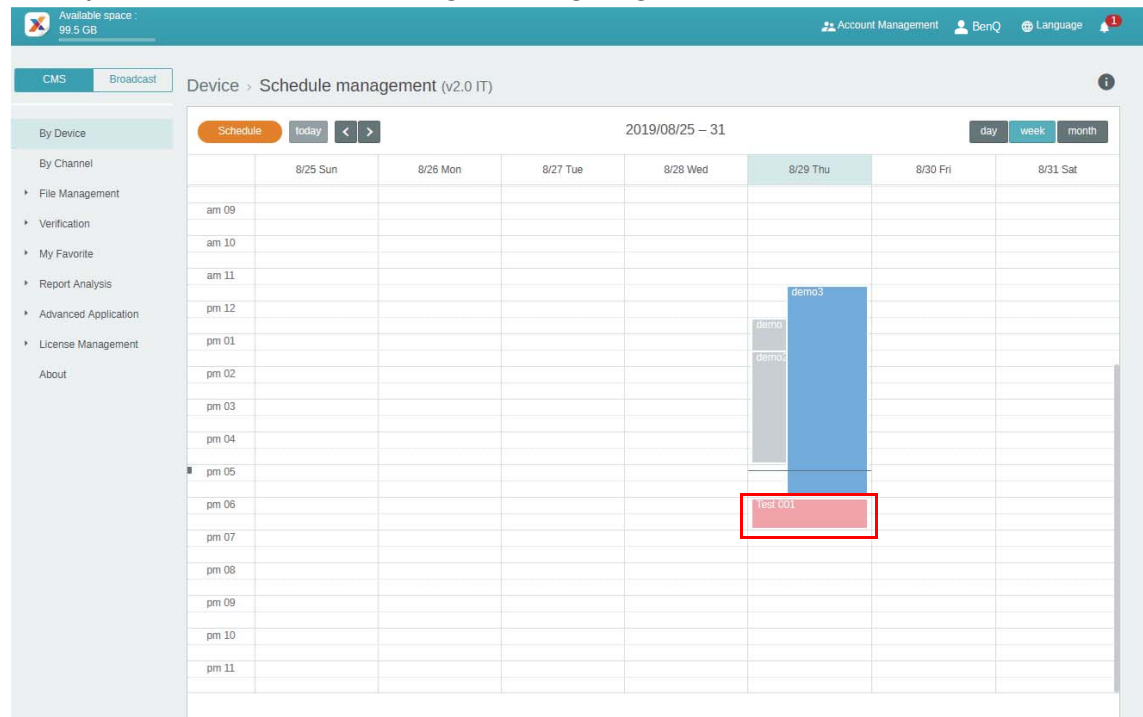

6. Unabhängig von Gerät oder Kanal können Sie Zeitblöcke im Zeitplan durch Klicken und Ziehen erstellen und bearbeiten.

#### <span id="page-28-0"></span>Bearbeitung der Geräteverwaltungsstruktur

Demonstrationsvideo ansehen:

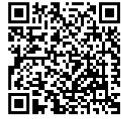

In X-Sign Manager können Sie Geräte mit hierarchischen Strukturen verwalten, so dass Sie problemlos mehrere Geräte steuern können.

1. Klicken Sie auf **Kategorie hinzufügen**, um einen Ordner zu erstellen.

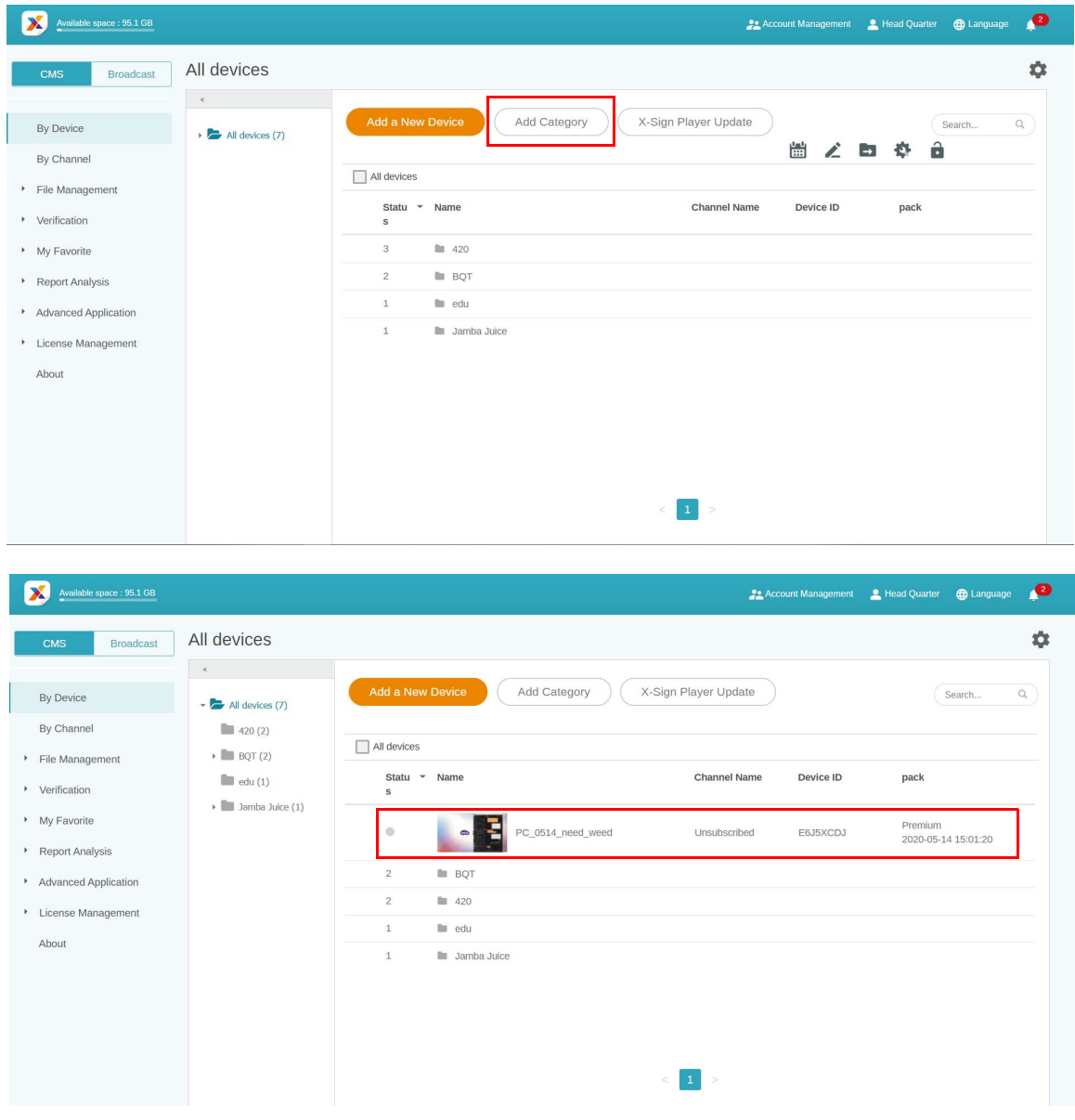

2. Auf der linken Seite sehen Sie die Ordnerstruktur. Sie können auf einfache Weise eine hierarchische Ordnerstruktur erstellen.

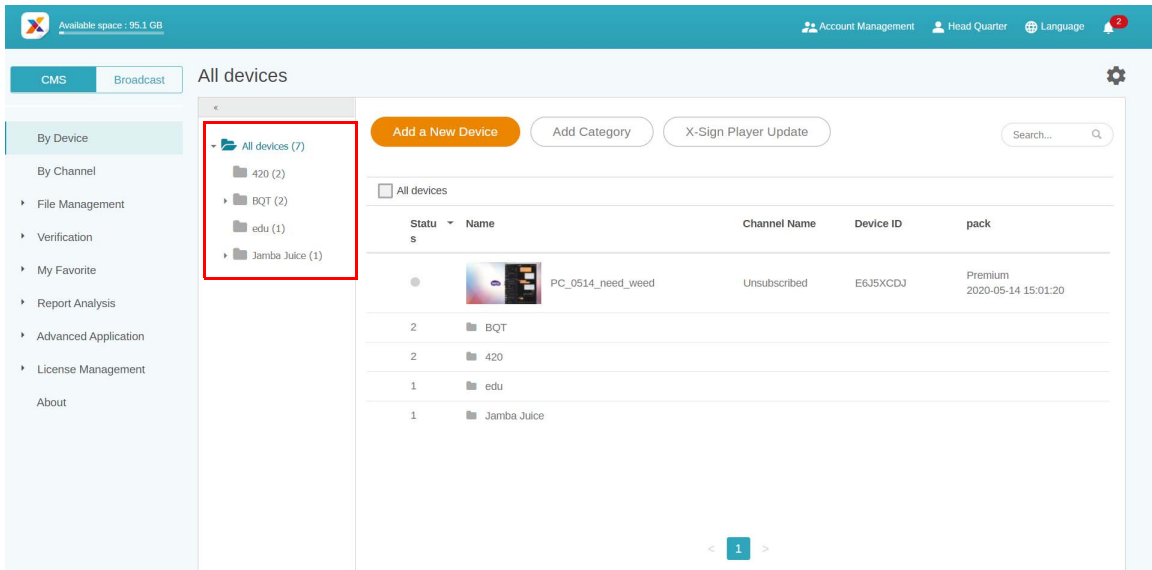

3. Klicken Sie auf **Neues Gerät hinzufügen** und stellen Sie es dann auf die entsprechende Kategorie ein.

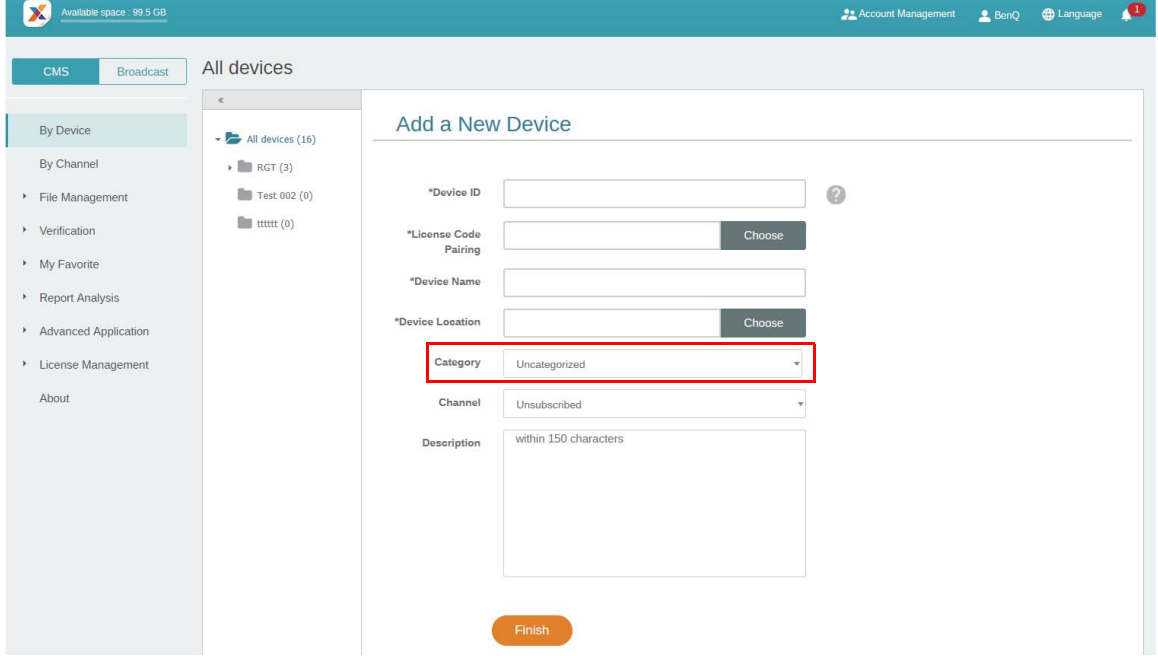

4. Sie sehen das Gerät im entsprechenden Ordner.

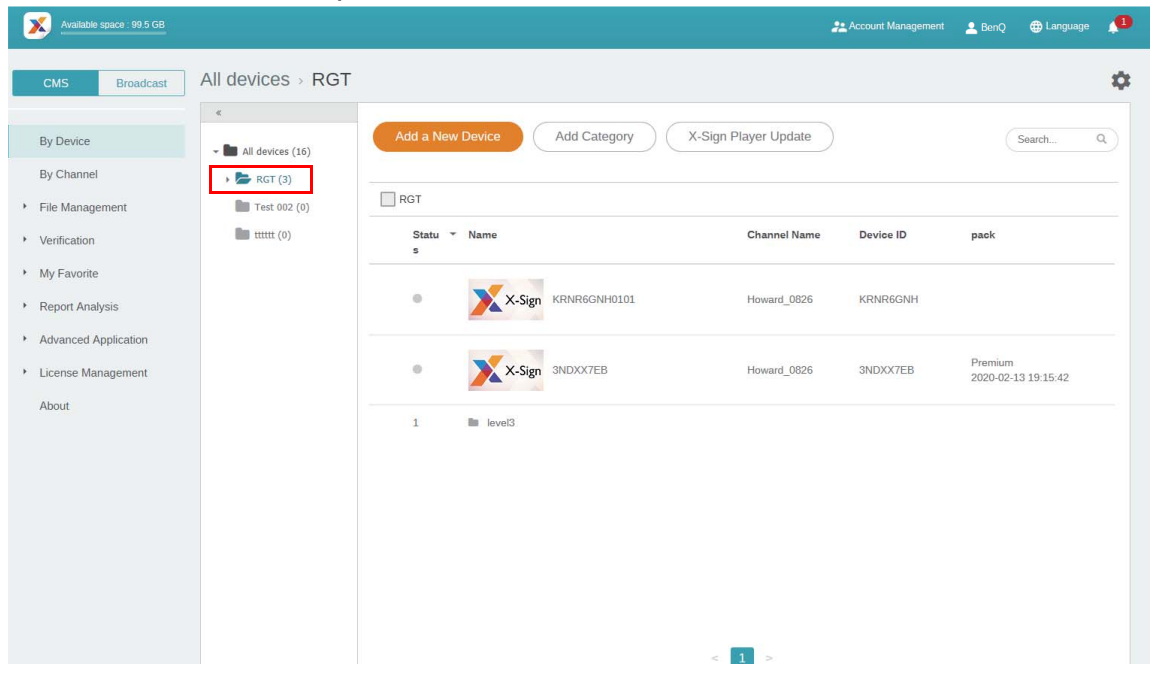

5. Klicken Sie bei vorhandenen Geräten auf **1988**, um sie in den richtigen Ordner zu verschieben.

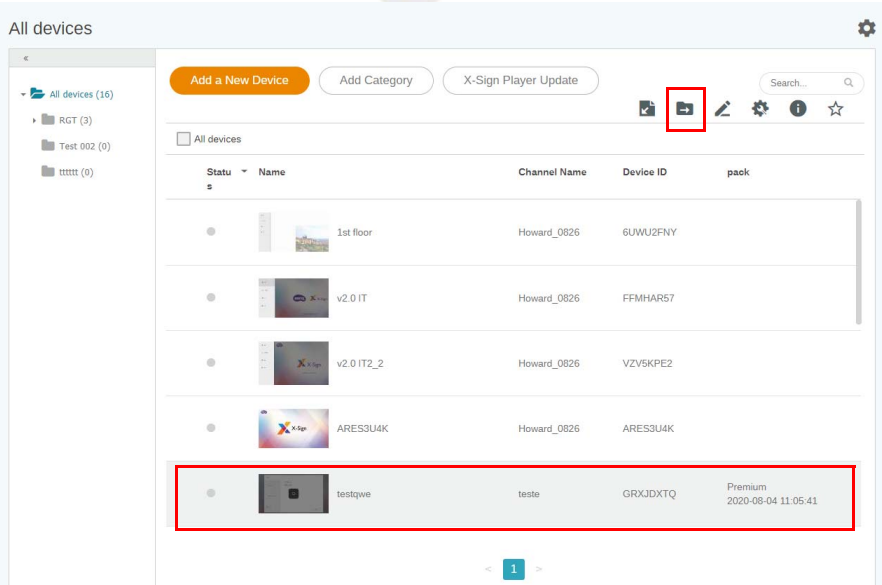

6. Nun können Sie mit der Anpassung Ihrer Gerätestruktur beginnen.

<span id="page-30-0"></span>Weiterleitung von Echtzeitmeldungen an Ihr BenQ Smart Signage per Fernzugriff

Demonstrationsvideo ansehen:

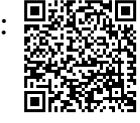

Mit Echtzeitmeldungen in **Nach Kanal** können Sie Sofortmeldungen ganz einfach an einzelne oder mehrere Geräte senden. Sie müssen den Inhalt nicht noch einmal bearbeiten.

- 1. Vergewissern Sie sich, dass das Gerät bereits mit dem X-Sign Manager gekoppelt ist.
- 2. Sie müssen einen Kanal anlegen und Geräte in diesen Kanal verschieben.

3. Gehen Sie zu **Nach Kanal** und wählen Sie den Kanal aus, zu dem die Meldung gesendet werden soll. Dann klicken Sie auf  $\Box$ .

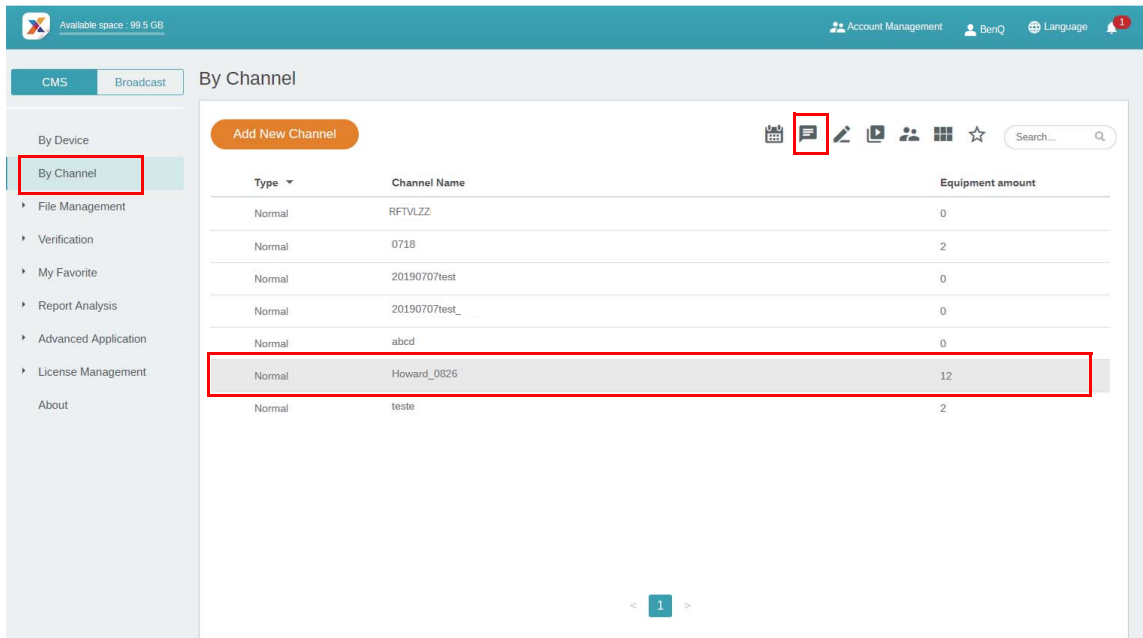

- 4. Sie werden die Seite mit den Meldungseinstellungen sehen.
	- A. Geben Sie die Meldung ein, die Sie senden möchten.
	- B. Wählen Sie den Stil und das Layout für die Meldung.

C. Stellen Sie die Dauer für die Wiedergabe der Meldung ein. Die maximale Zeit zum Abspielen der Meldung beträgt 24 Stunden.

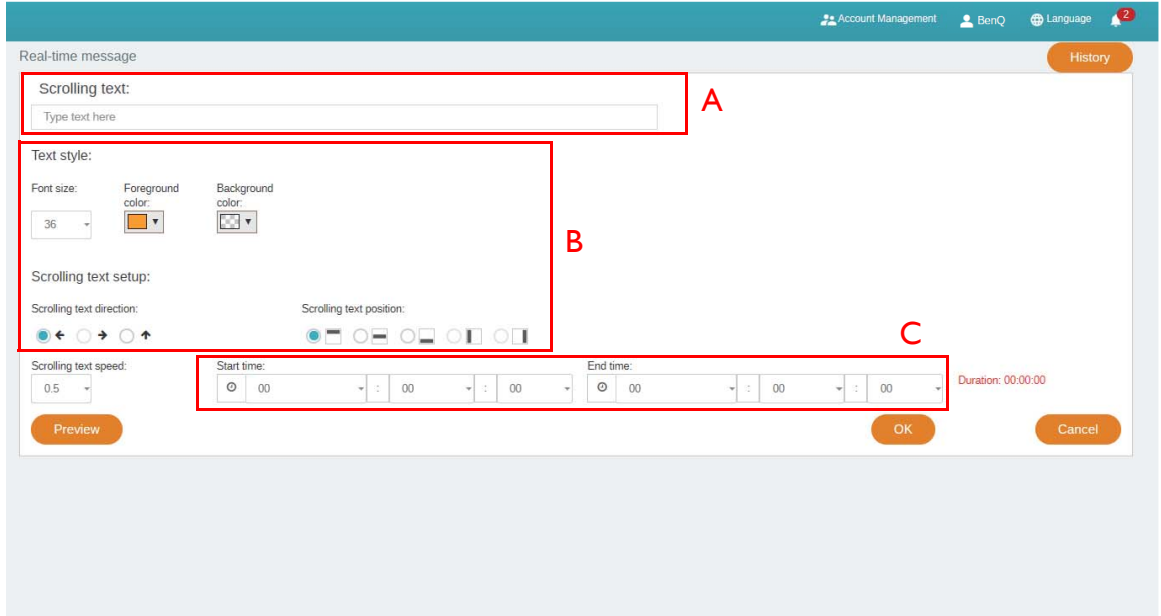

- 5. Sie können auf **Vorschau** klicken, um zu sehen, wie der Effekt auf Ihrem Bildschirm aussieht.
- 6. Klicken Sie auf **OK**, nachdem Sie die Einstellung abgeschlossen haben.

7. Sie können auf **Verlauf** klicken, um die Aufzeichnung jedes Echtzeit-Nachrichtenereignisses anzuzeigen.

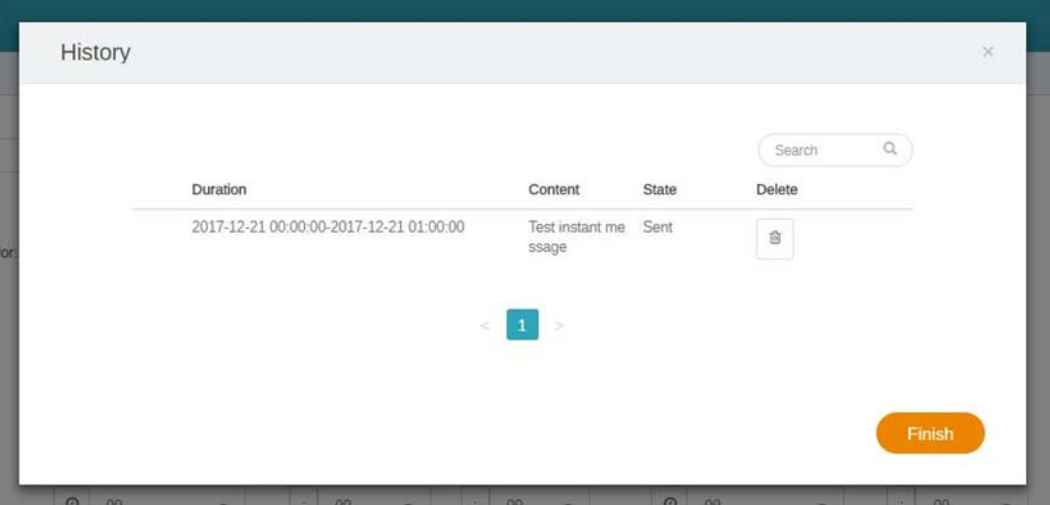

8. Sie können den Status auch einsehen oder sogar löschen.

#### <span id="page-32-0"></span>Geräte aus der Ferne steuern

靊 Demonstrationsvideo ansehen:

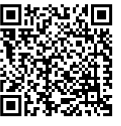

Mit X-Sign Manager können Sie Ihre Geräte aus der Ferne steuern. Die Funktion ist nur mit der Hardware der BenQ Smart Signage Serie kompatibel.

- 1. Stellen Sie sicher, dass Ihr Gerät bereits mit dem X-Sign Manager gekoppelt und online ist.
- 2. Gehen Sie zu **Nach Gerät**, wählen Sie das Gerät, das Sie steuern möchten, und klicken Sie auf .

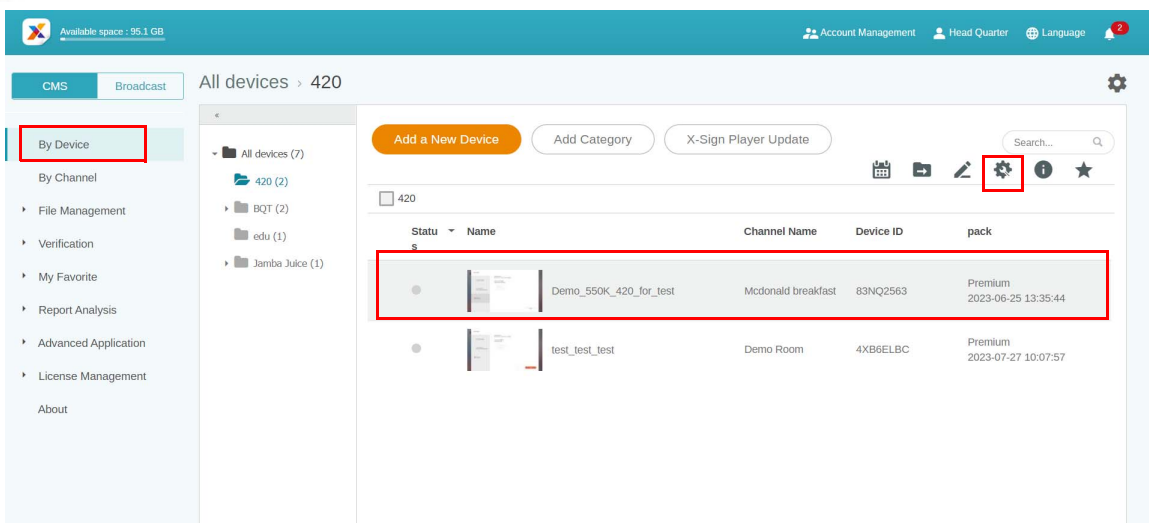

3. Daraufhin wird die Seite **Gerätesteuerung** angezeigt. Sie können **Gerätestatus**/**Bildschirm**/ **Ein/Aus**/**Sprache**/**Andere** (**Daten löschen**) steuern.

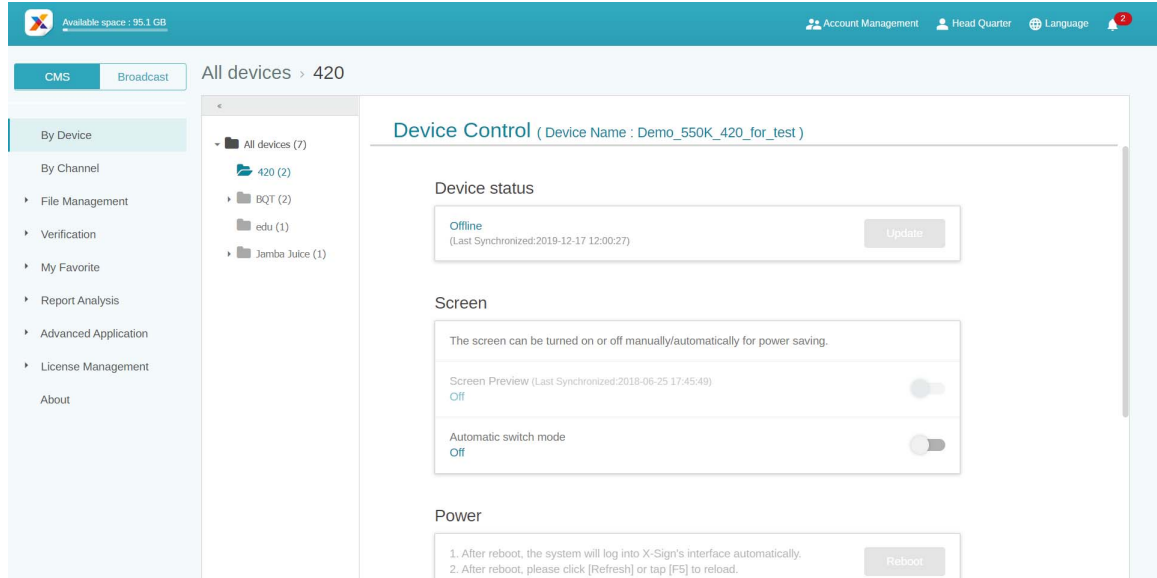

4. Sie müssen diese Seite neu laden, nachdem Sie das Gerät eingestellt haben, um den aktuellen Status zu erhalten.

#### <span id="page-33-0"></span>Player per Fernzugriff aktualisieren

Demonstrationsvideo ansehen:

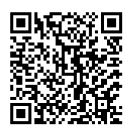

Mit X-Sign Manager können Sie den X-Sign Player auf Ihren Geräten ganz einfach per Fernzugriff aktualisieren.

1. Gehen Sie zu **Nach Gerät** und klicken Sie anschließend auf **X-Sign Player Update**.

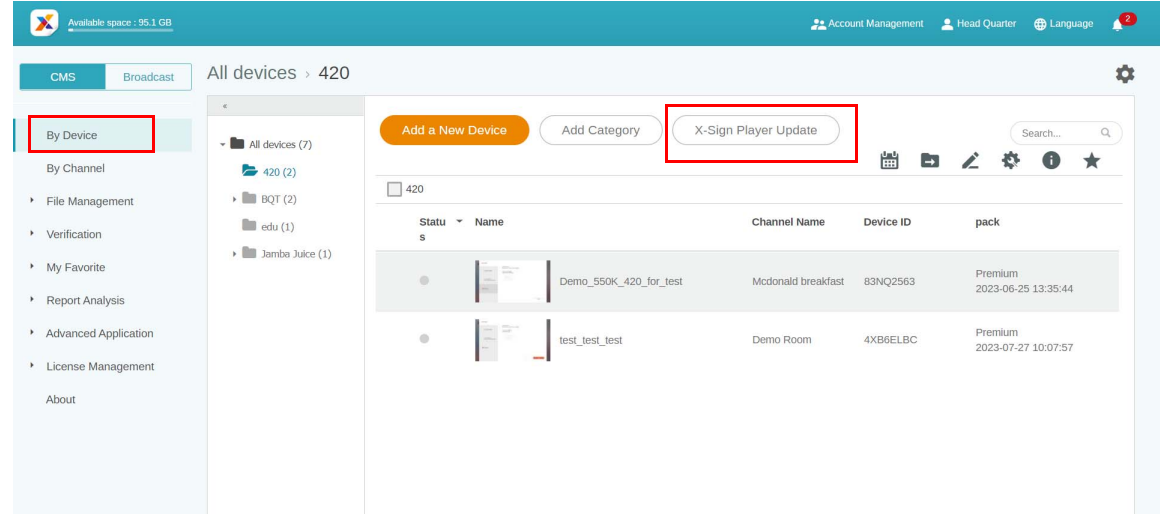

2. Sie sehen eine Liste der Geräte, die zur Aktualisierung zur Verfügung stehen. Wählen Sie die Geräte aus, die Sie aktualisieren möchten.

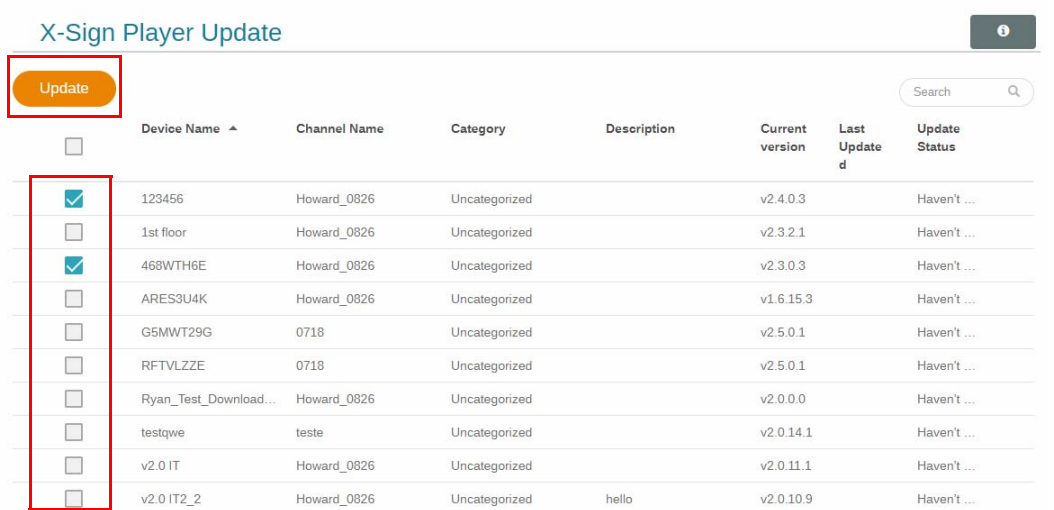

- 3. Während der Aktualisierung wird der Abspielvorgang vorübergehend gestoppt.
- 4. Nachdem das Gerät erfolgreich aktualisiert wurde, wird es aus der Liste entfernt. Das Gerät wird auf die neueste Version des Players aktualisiert.
- 5. Wenn das Gerät offline ist, wartet das System, bis das Gerät online ist, und sendet die Aktualisierungsanfrage.
- 6. Wenn Sie den Player aktualisieren möchten, müssen Sie das Gerät neu starten oder das Gerät kann Inhalte nicht normal wiedergeben. Gehen Sie zur Seite **Gerätesteuerung** und drücken Sie auf **Neustart** unter **Ein/Aus**. Unter [Geräte aus der Ferne steuern auf Seite 33](#page-32-0) finden Sie weitere Informationen.

#### <span id="page-34-0"></span>Das Anrufsystem verwalten

1. Um das Anrufsystem zu verwalten, wählen Sie **Erweiterte Applikation** > **Anrufsystem**.

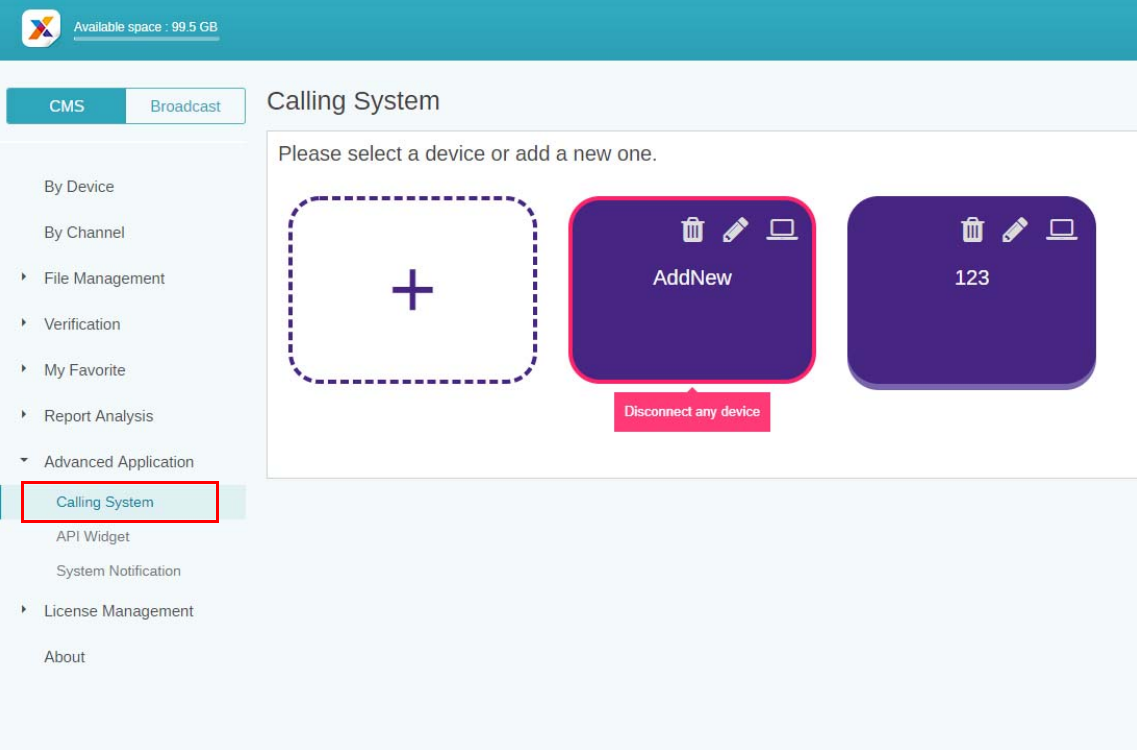

2. Klicken Sie auf das Feld, um die Anrufnummer zu verwalten.

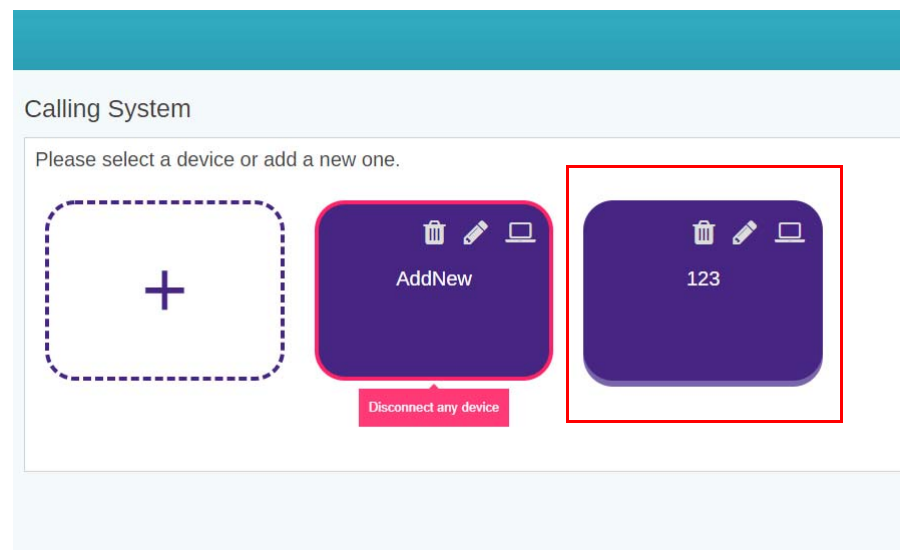

3. Geben Sie die entsprechende Nummer im Warteschlangen-Widget in X-Sign Designer für das Feld ein und klicken Sie auf **Weiter**.

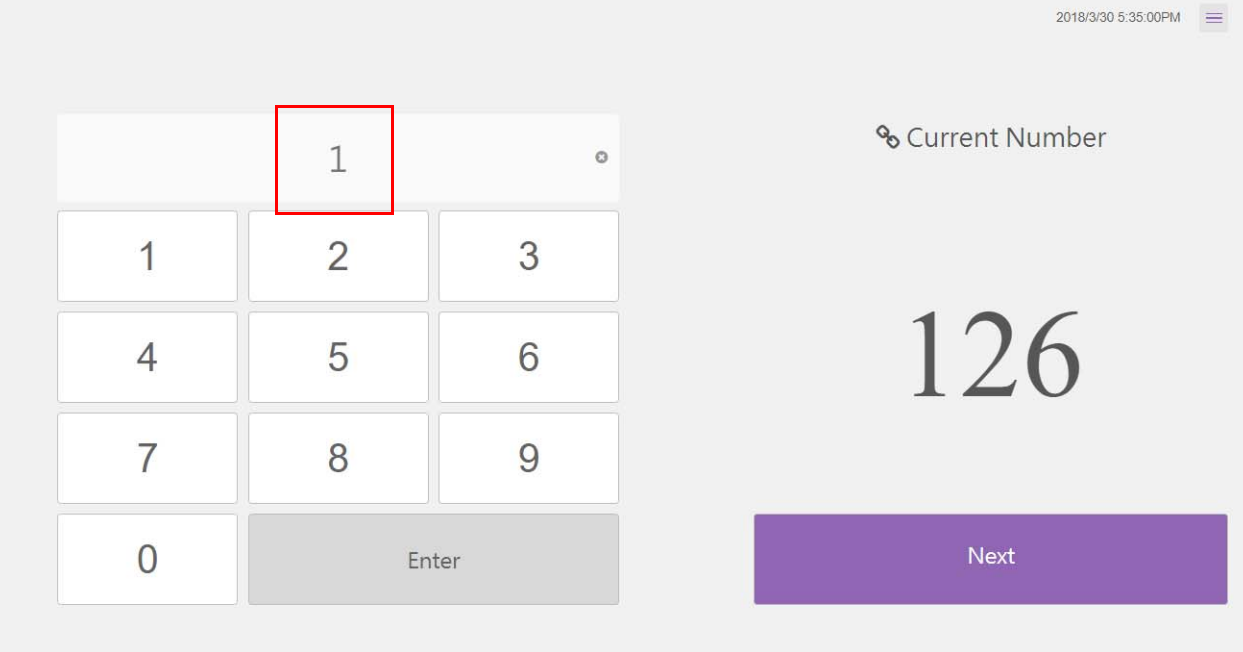
4. Die aktuelle Nummer des Felds wird auf dem Bildschirm angezeigt.

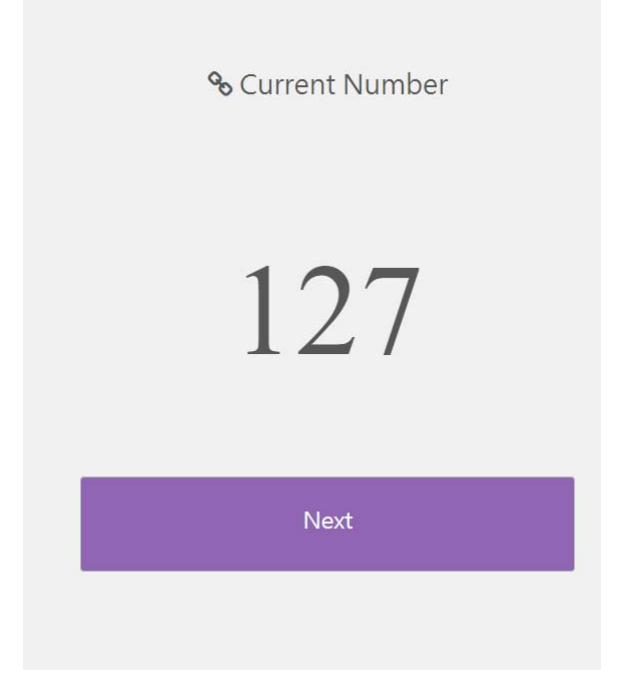

5. Sie können die Nummer auch durch das Anklicken anderer Funktionstasten bearbeiten  $\equiv$  .

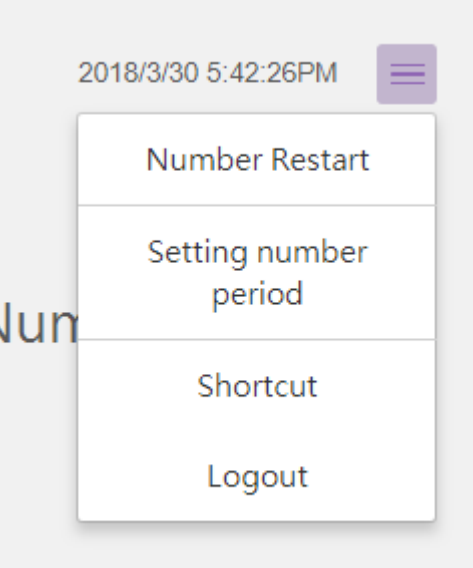

6. Um die Warteschlangennummer neu zu starten, wählen Sie **Nummer Neustart** und klicken Sie auf **OK**.

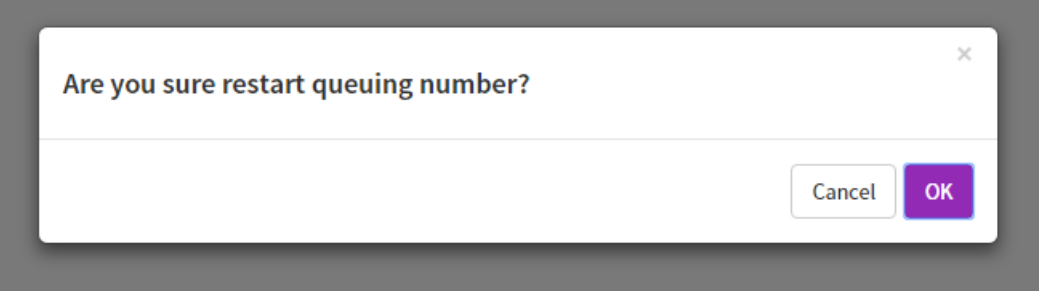

7. Die Warteschlangennummer wurde neu gestartet.

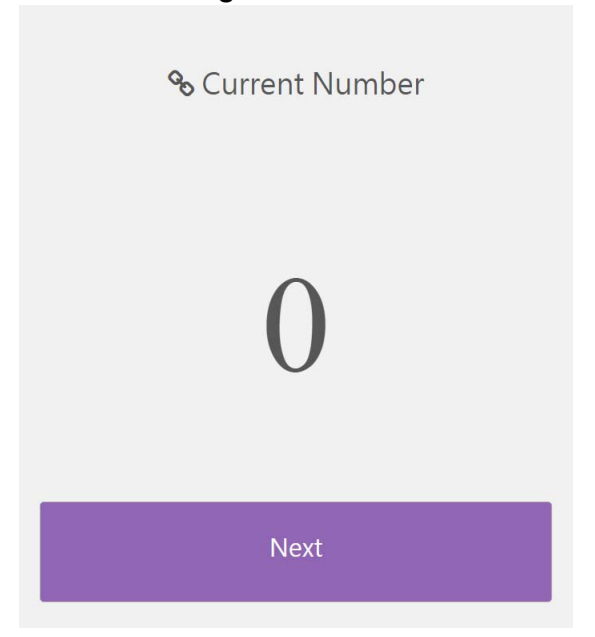

8. Um den Zeitraum für die nächste Warteschlangennummer einzustellen, wählen Sie **Nummer Zeitraum einstellen,** geben Sie die Nummer ein und klicken Sie auf **OK**.

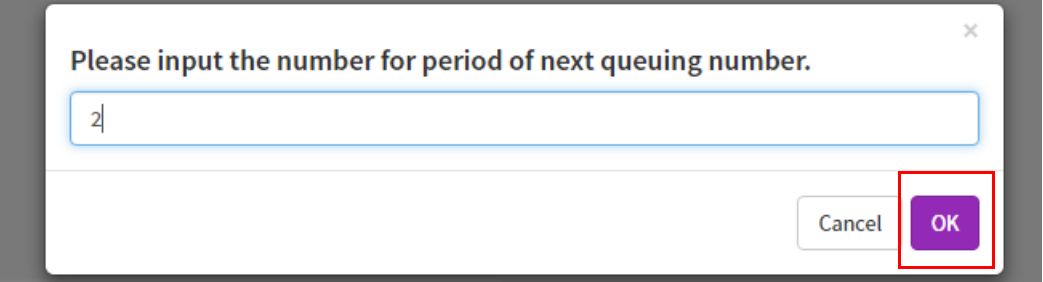

9. Der Nummernzeitraum ist eingestellt.

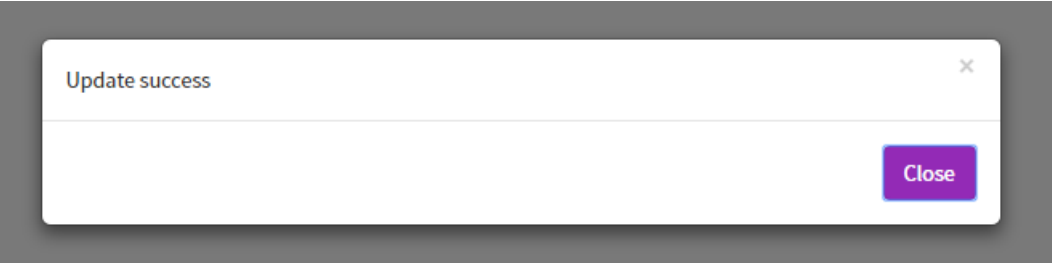

- 10. Wählen Sie **Verknüpfung**, um weitere Informationen über das Hinzufügen einer Verknüpfung auf dem Desktop zu erhalten.
- 11. Wenn Sie sich abmelden möchten, wählen Sie **Abmelden** und klicken Sie auf **OK**.

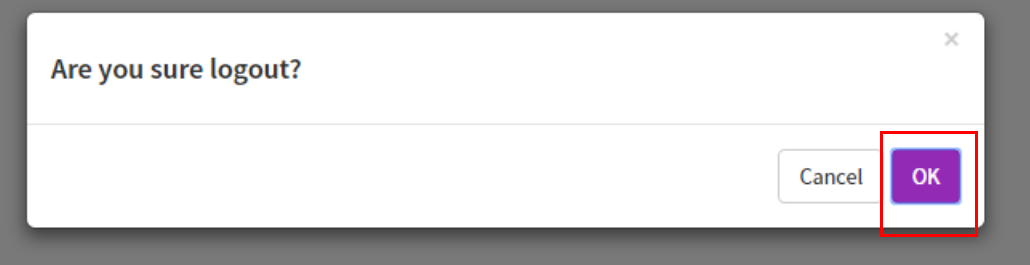

Hinweis:

Die Meldung "Geräte Statusfehler" wird angezeigt, wenn das Gerät nicht online ist.

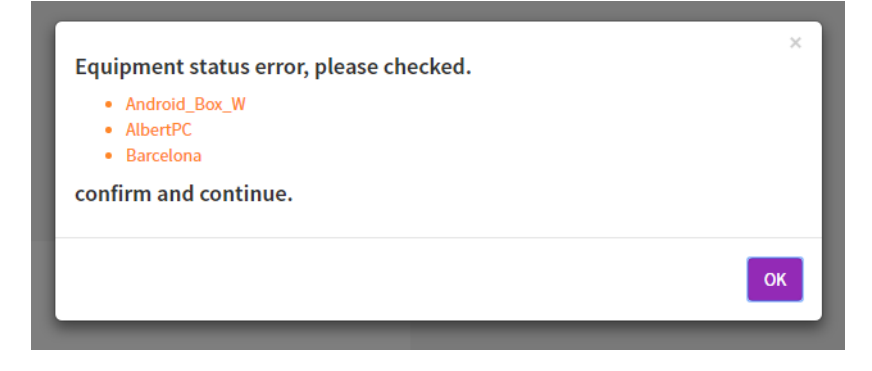

# Erstellen einer API Tabelle in X-Sign Manager

1. Wählen Sie zur Erstellung einer API Tabelle **Erweiterte Applikation** > **API Widget**.

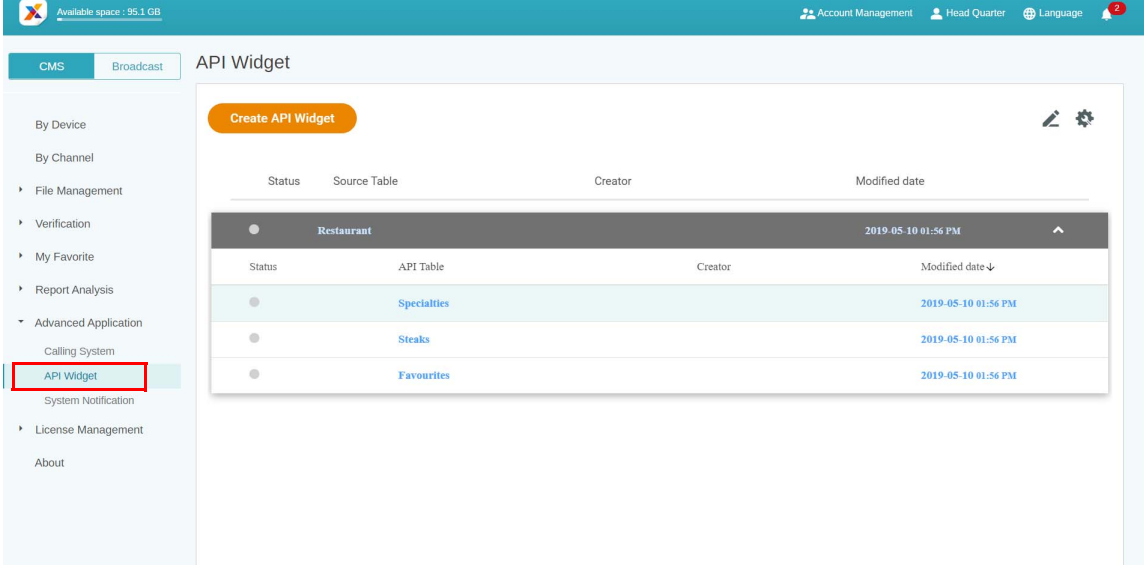

2. Erstellen Sie die API Widget Konfiguration.

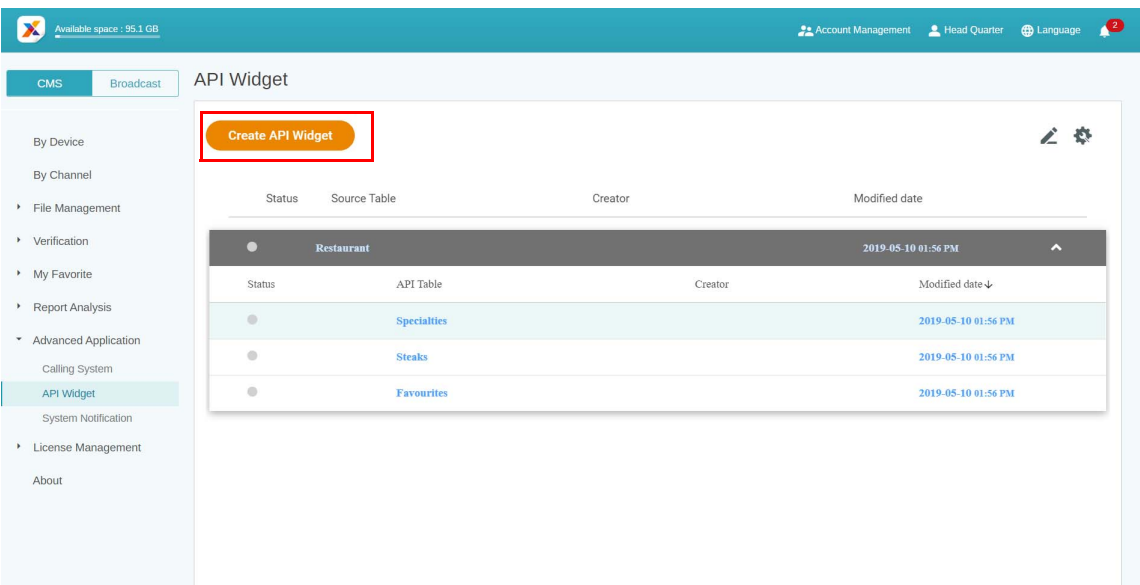

3. Geben Sie die Einstellungen der Konfiguration ein.

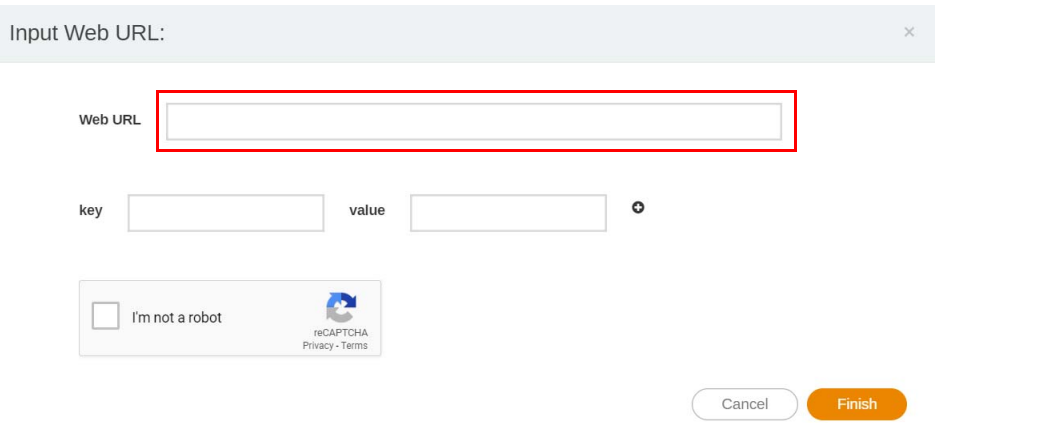

4. Erstellen Sie eine Quelltabelle für API.

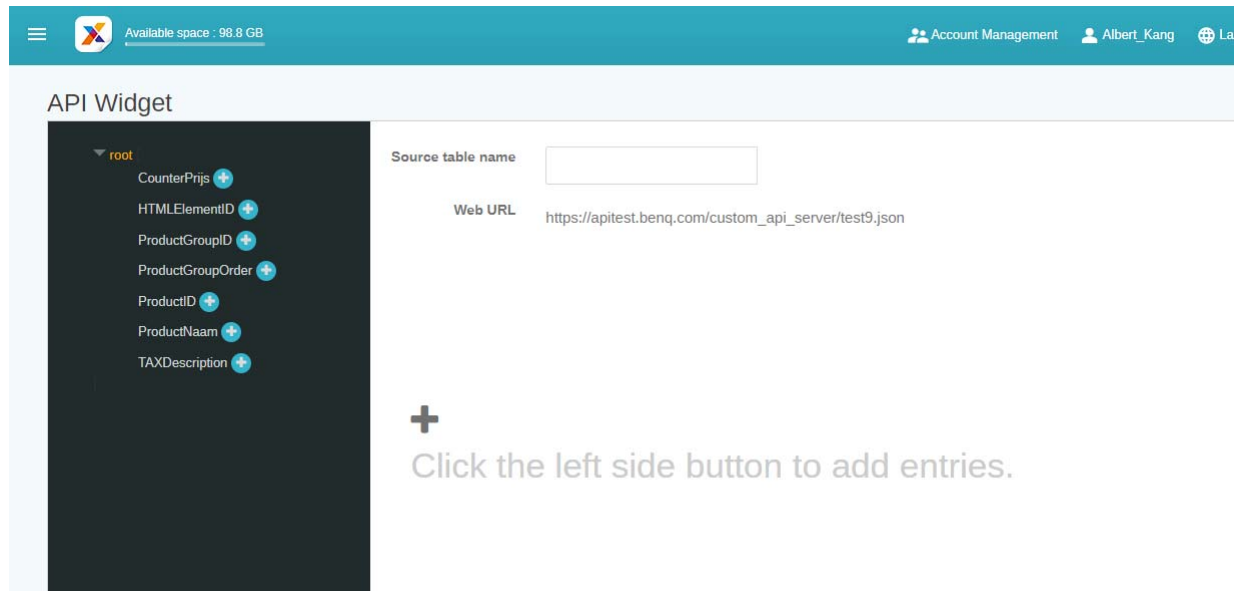

5. Wählen Sie die Tags von Json bis zur Quelltabelle aus. Klicken Sie auf **Speichern**, um mit der Erstellung fortzufahren.

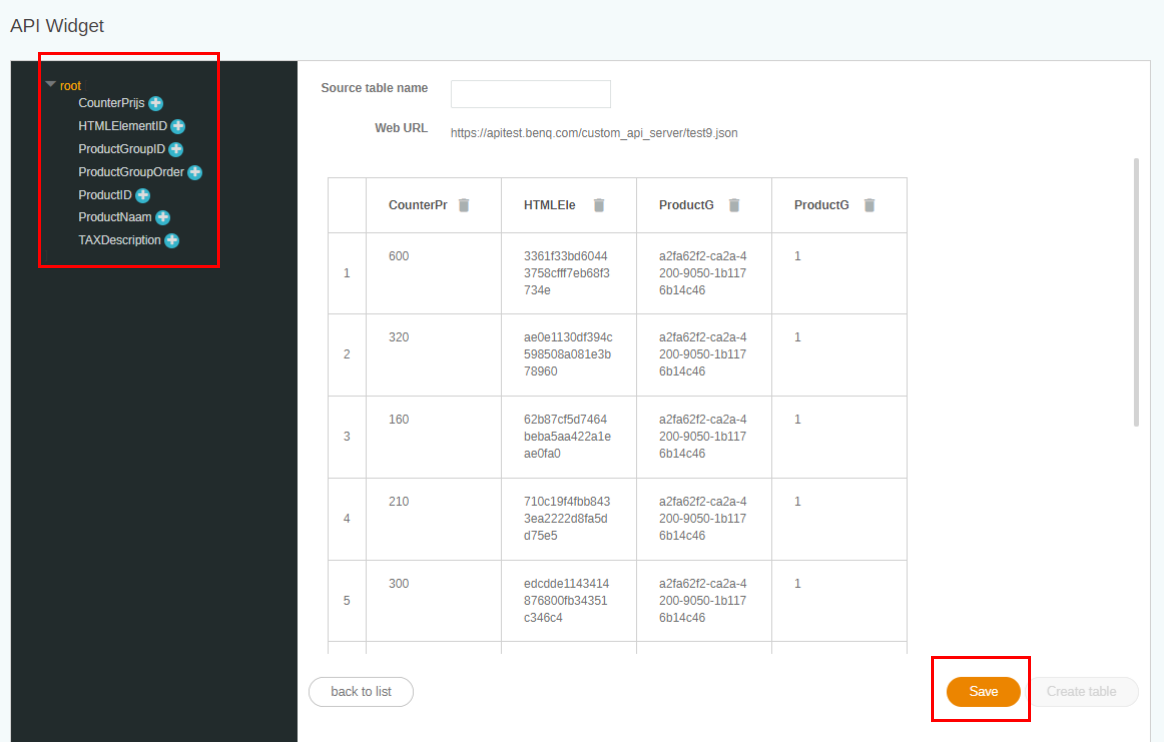

6. Eine Warnmeldung wird angezeigt. Klicken Sie auf **Ja**, um fortzufahren.

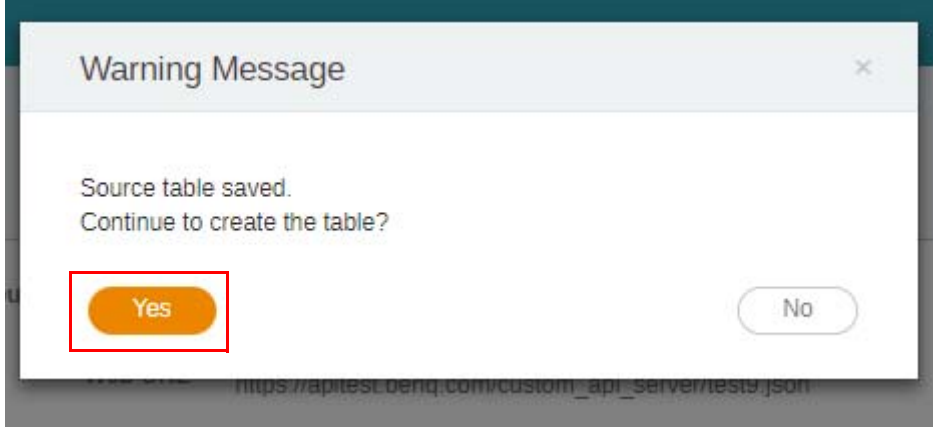

7. Sie können eine Vorschau des ausgewählten Bereichs der Tabelle anzeigen. Klicken Sie auf **Weiter**, um fortzufahren.

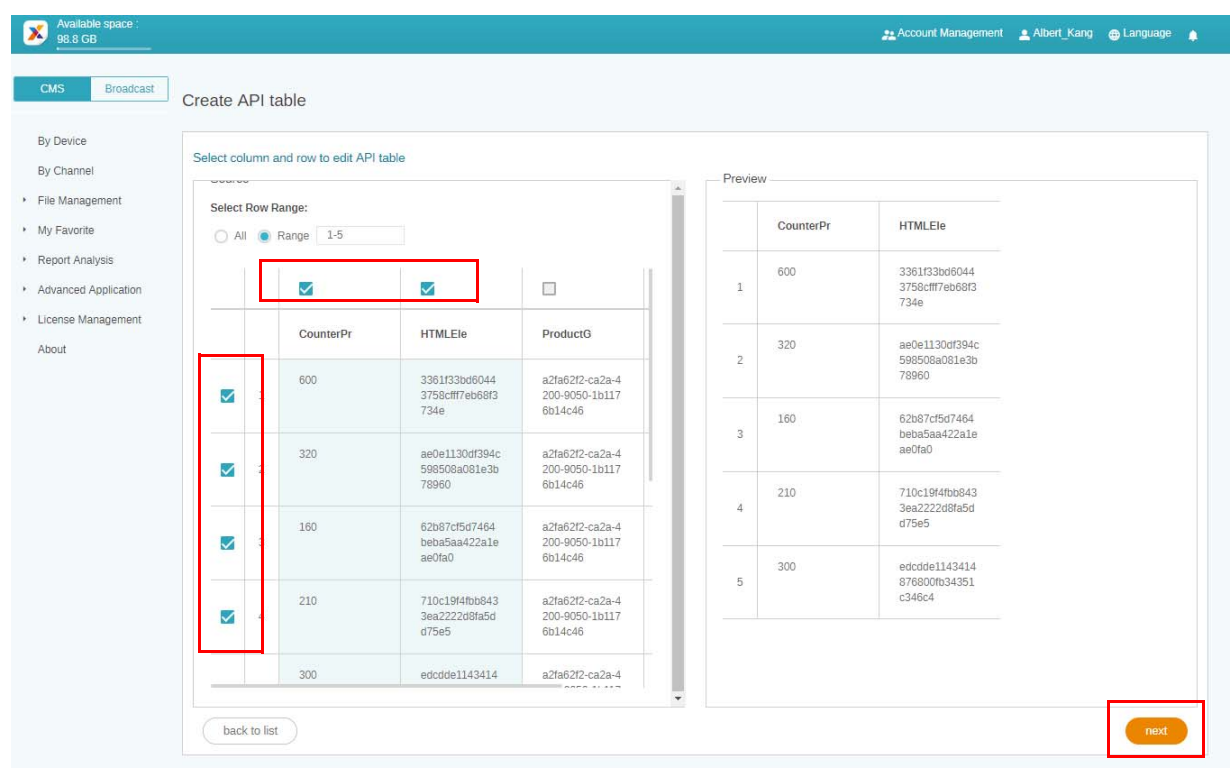

8. Die Quelltabelle wurde erfolgreich erstellt.

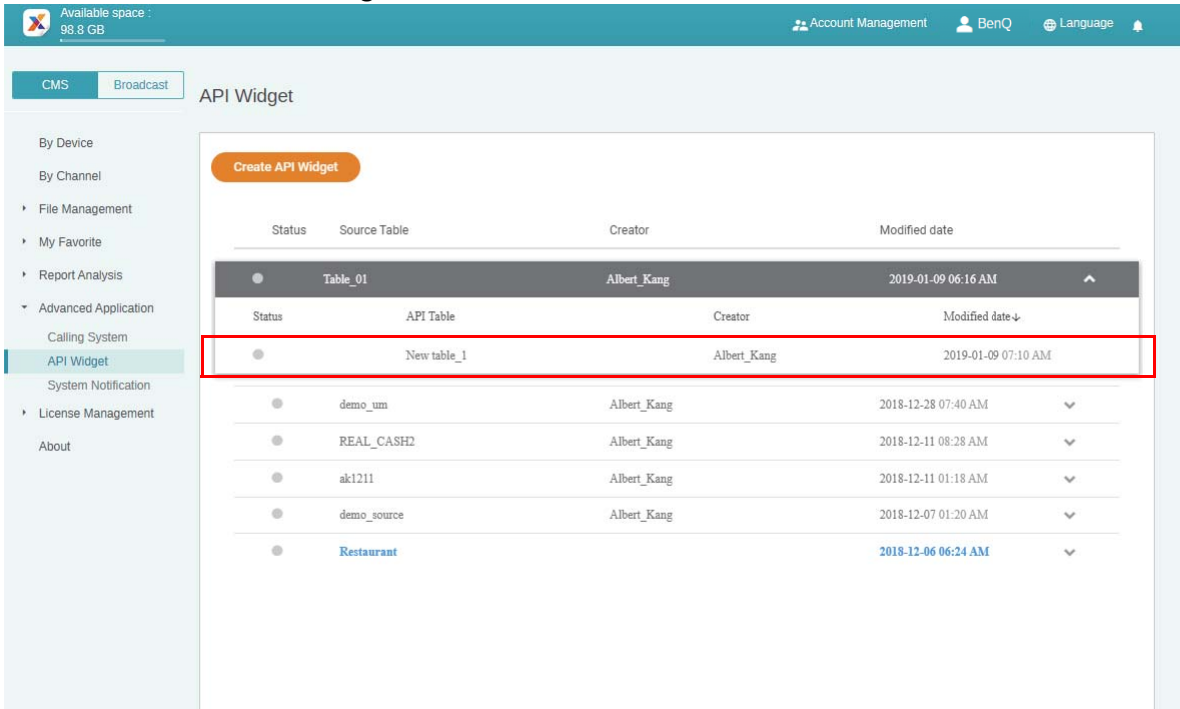

### <span id="page-42-0"></span>Verifizierung einstellen

Demonstrationsvideo ansehen:

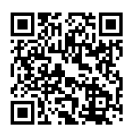

**Verifizierung** in X-Sign Manager dient zur Steuerung von Inhalten und Zeitplänen, die auf dem X-Sign Player abgespielt werden sollen.

#### **Dateien**

Bevor eine Datei öffentlich ausgeliefert wird, muss sie vom Administrator geprüft werden. Erst wenn der Administrator auf **Genehmigen** klickt, kann die Datei dem Zeitplan hinzugefügt werden.

Zur Verifizierung einer Datei:

1. Gehen Sie zu **Verifizierung** > **Dateien**, um die Dateien zu überprüfen, die über X-Sign Designer hochgeladen wurden.

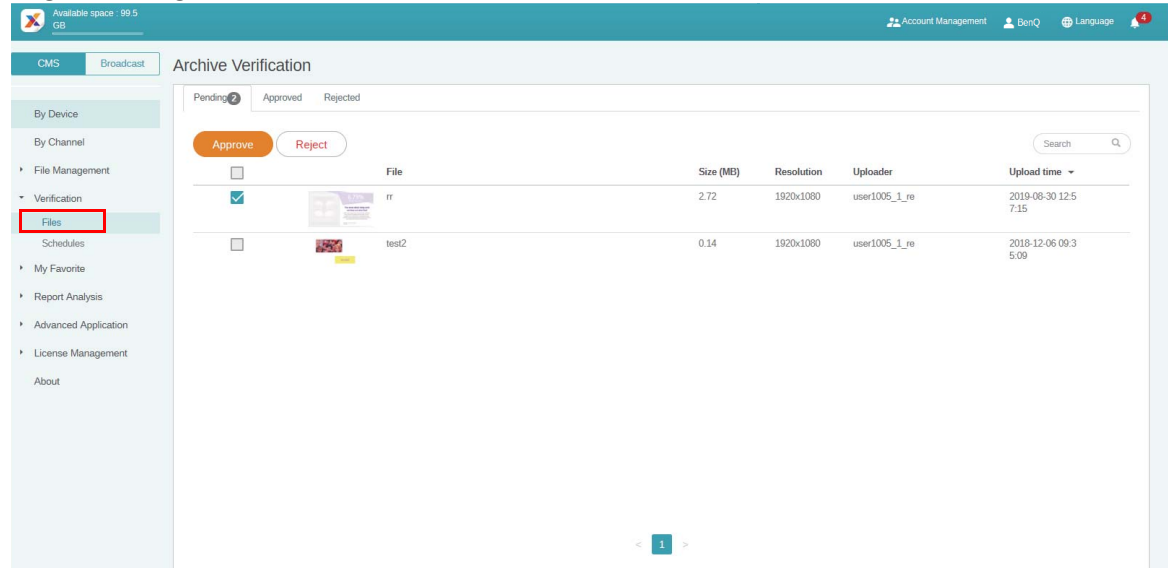

2. Wählen Sie die Datei aus, die genehmigt oder abgelehnt werden soll, und klicken Sie dann auf **Genehmigen** oder **Ablehnen**.

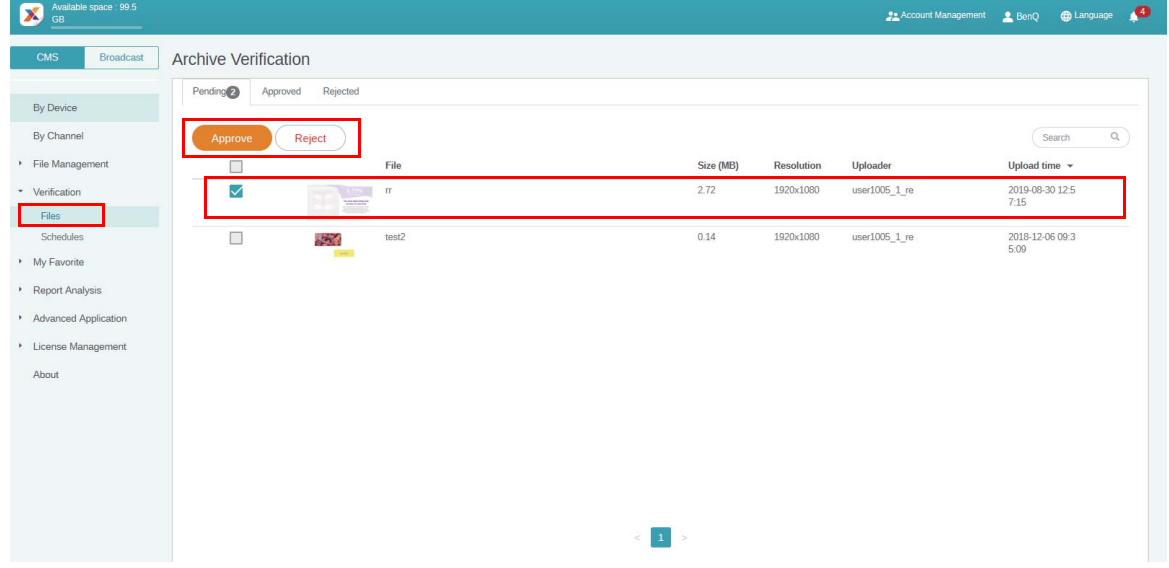

3. Sie müssen den Grund für die Ablehnung der Datei angeben, die in den Zeitplan aufgenommen werden soll. Dies ist ein Pflichtfeld. Klicken Sie auf **Senden**, um fortzufahren.

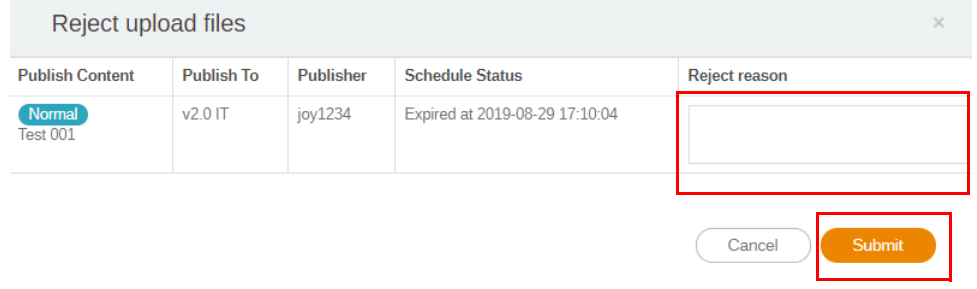

4. Die Datei befindet sich jetzt im Abschnitt Genehmigt (oder Abgelehnt).

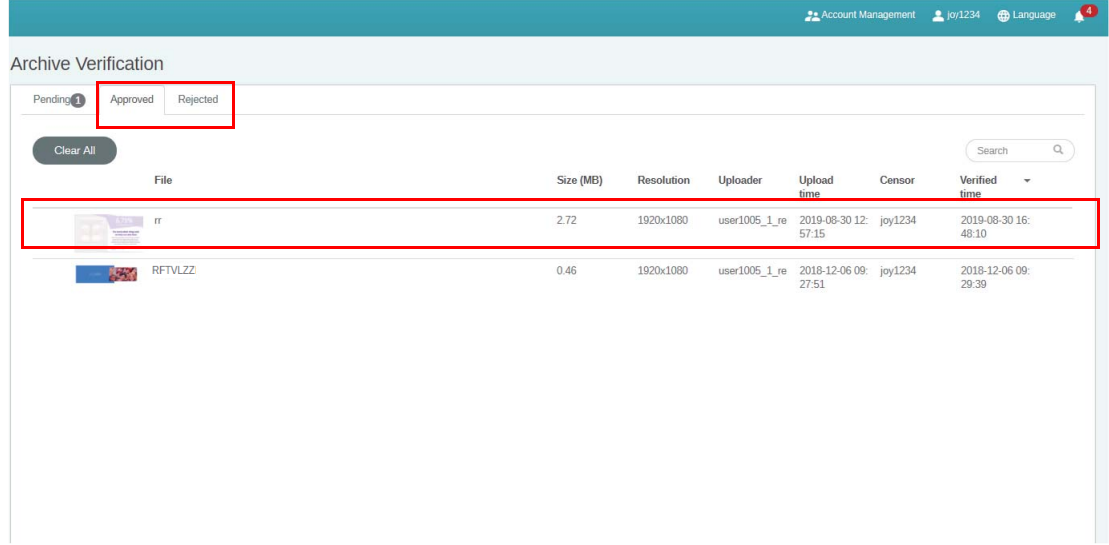

#### **Zeitpläne**

Nachdem eine geplante Zeit festgelegt wurde, muss sie vom Administrator überprüft werden. Wenn die geplante Zeit nicht angemessen ist, kann der Administrator den Zeitplan ablehnen. Erst wenn der Administrator auf **Genehmigen** klickt, kann die Datei zur geplanten Zeit auf dem X-Sign Player abgespielt werden.

Zur Verifizierung eines Zeitplans:

1. Gehen Sie zu **Verifizierung** > **Zeitpläne**, um den/die Zeitplan/Zeitpläne zu überprüfen.

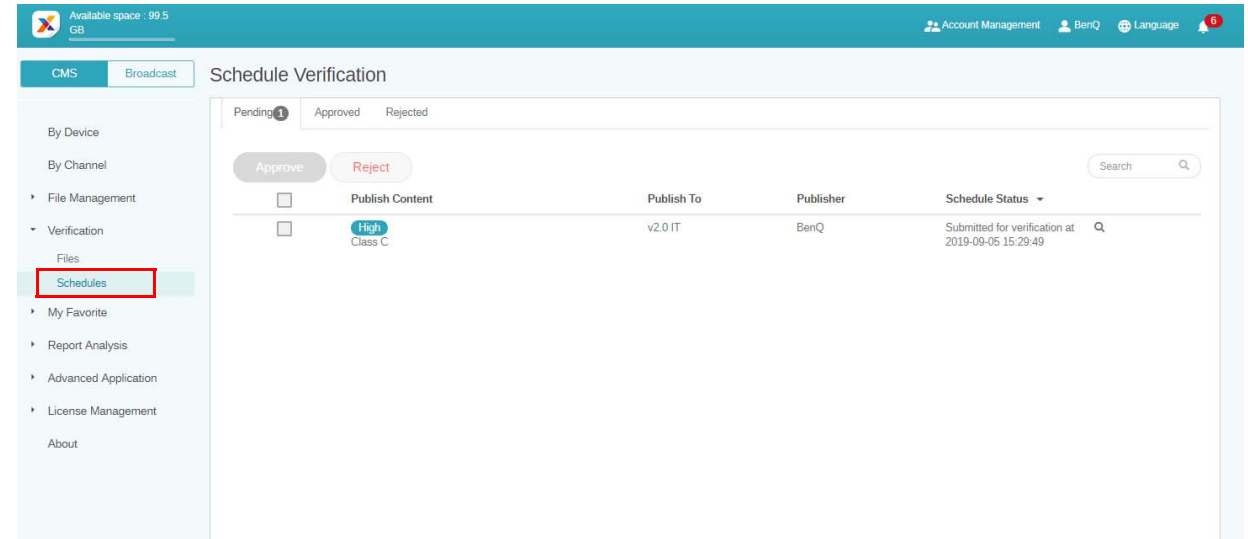

2. Wählen Sie den Zeitplan aus, der genehmigt oder abgelehnt werden soll, und klicken Sie dann auf **Genehmigen** oder **Ablehnen**.

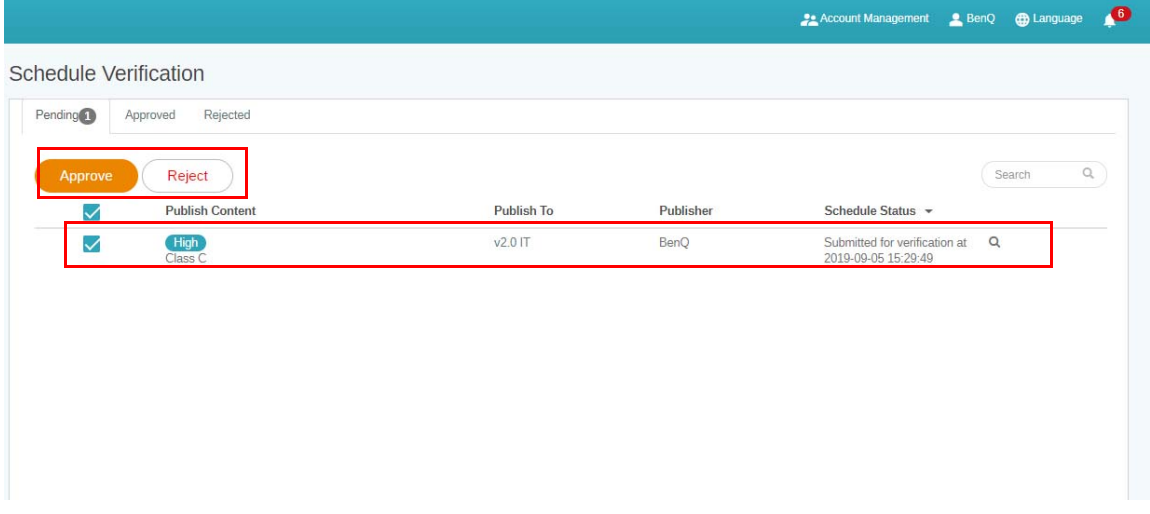

3. Sie müssen den Grund für die Ablehnung der geplanten Zeit angeben. Dies ist ein Pflichtfeld. Klicken Sie auf **Senden**, um fortzufahren.

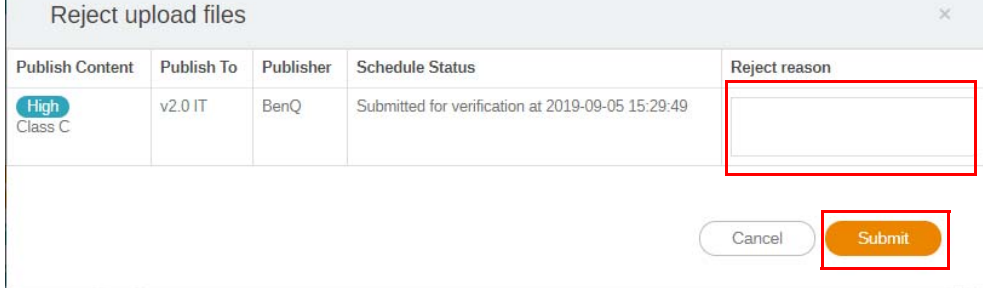

4. Die Datei befindet sich jetzt im Abschnitt Genehmigt (oder Abgelehnt).

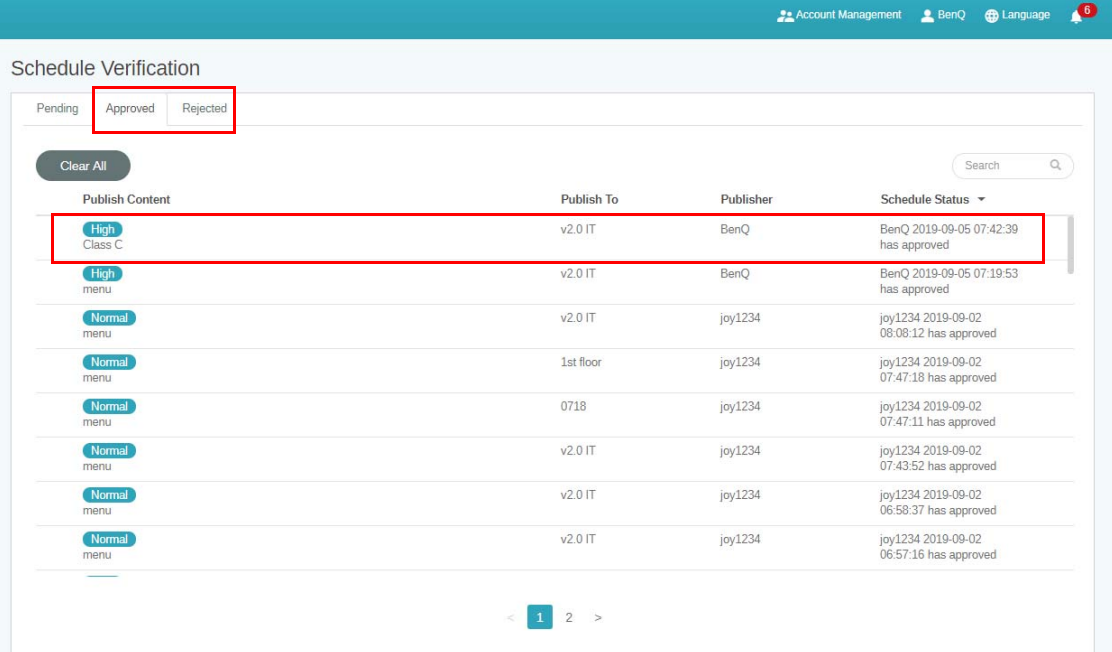

5. Sie können auf Q klicken, um eine Vorschau der aus X-Sign Designer hochgeladenen Datei anzuzeigen.

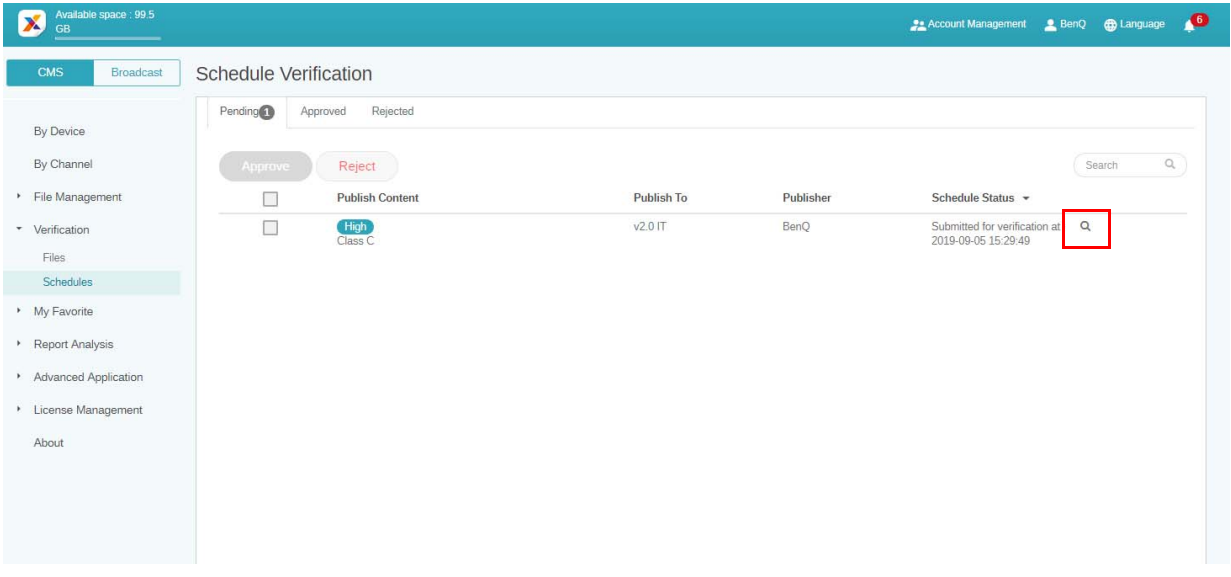

6. Sie können die Datei im X-Sign Player anzeigen und den Zeitplan bearbeiten. Klicken Sie auf **Genehmigen und Veröffentlichen** oder **Ablehnen**, um fortzufahren.

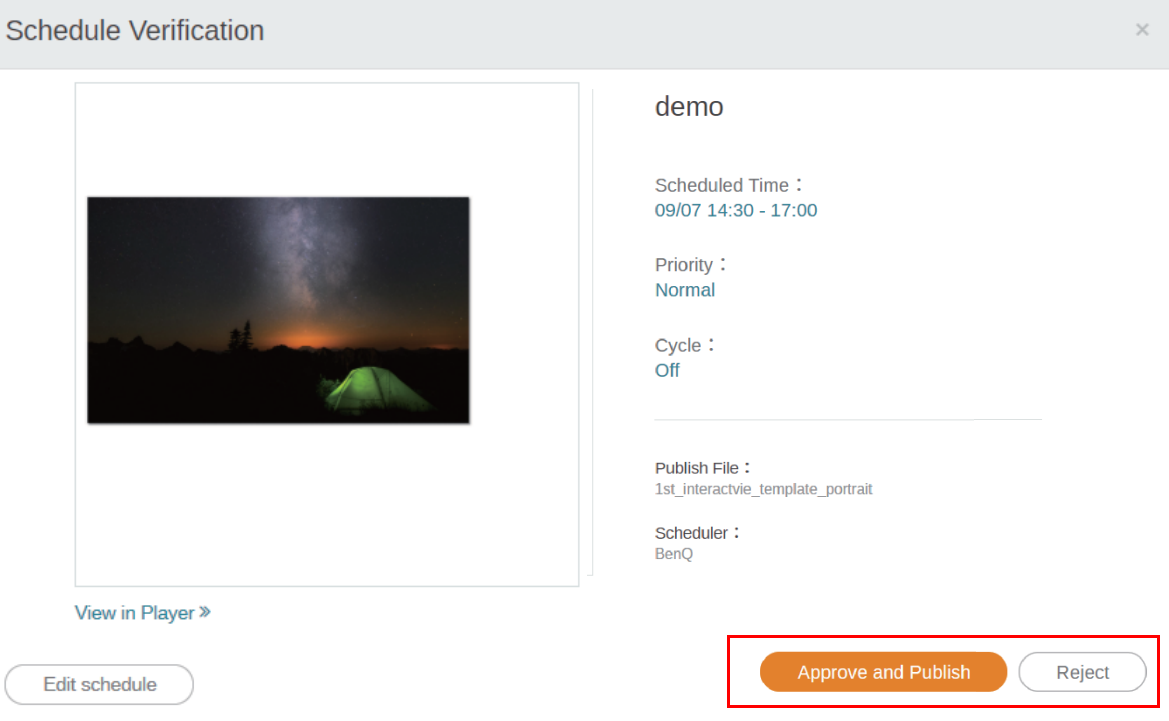

### Abruf der Systembenachrichtigung

- 1. Gehen Sie zu **Erweiterte Applikation** > **Systembenachrichtigung**.
- 2. Aktivieren Sie **Systembenachrichtigung**.

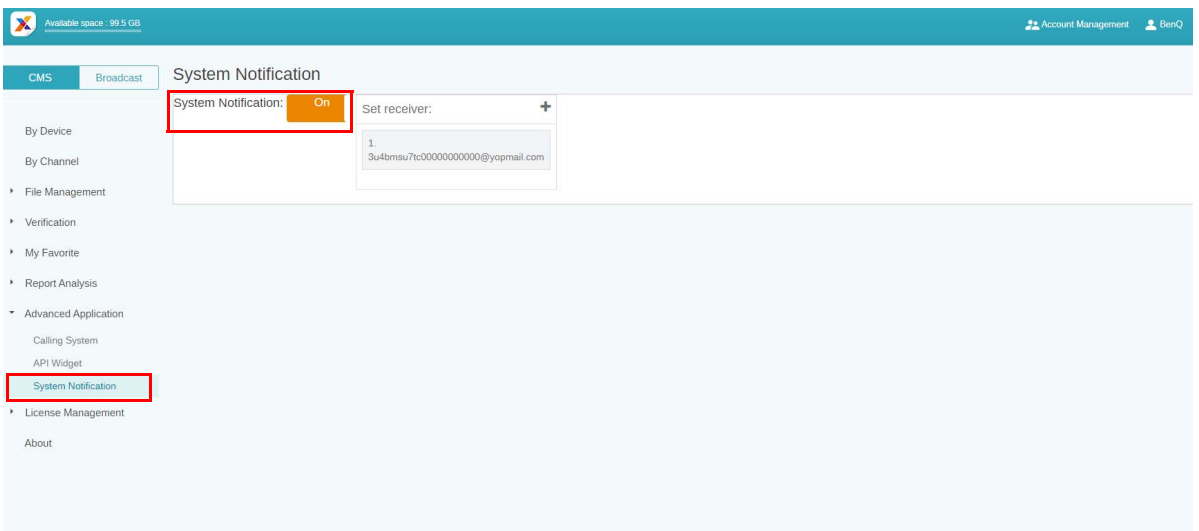

Dann werden Sie benachrichtigt, wenn sich Ihr Gerät in den folgenden Situationen befindet.

• Wenn die Gerätezeit nicht mit der Systemzeit des Managers synchronisiert werden kann und das Gerät Inhalte nicht normal wiedergeben kann.

a. Es wird dringend empfohlen, die automatische Zeitsynchronisation auf Ihrem Gerät zu aktivieren.

b. Vergewissern Sie sich, dass derselbe Speicherort sowohl im Manager als auch auf dem Gerät eingestellt ist.

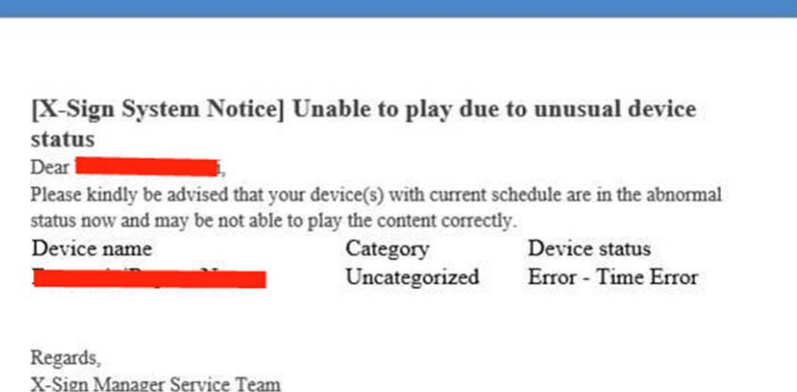

• Wenn sich das Gerät im Zeitplan befindet, aber nicht online ist, kann das Gerät Inhalte nicht normal wiedergeben.

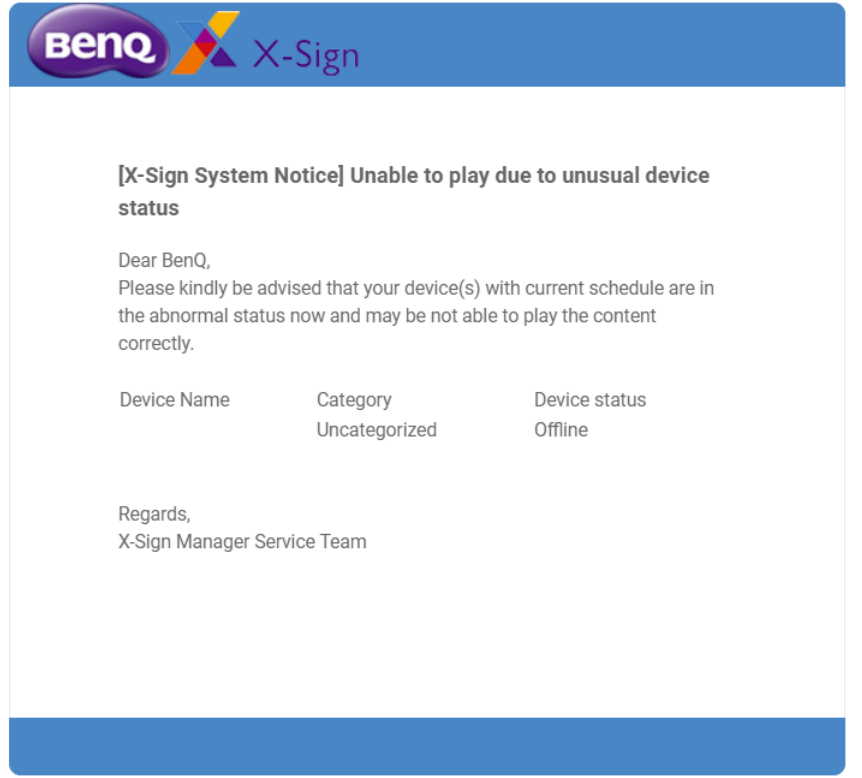

• Die Geräte-Lizenz läuft bald ab.

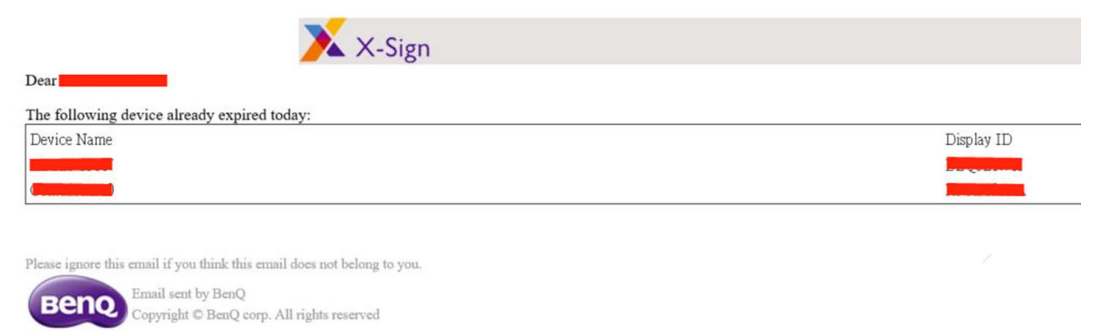

• Drücken Sie auf <>>
1. um weitere Empfänger hinzuzufügen. Die Standardeinstellung ist nur der Administrator.

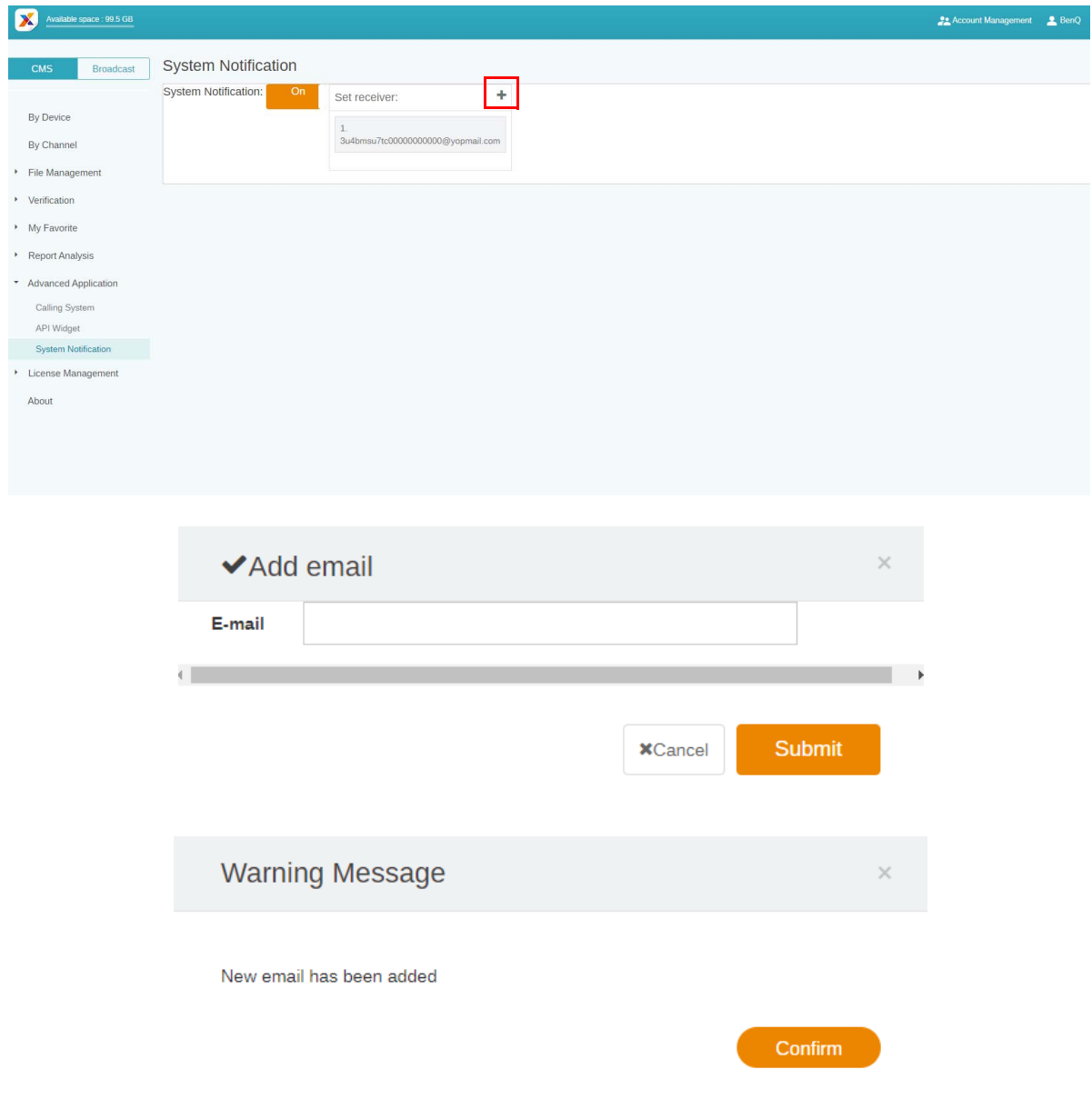

### Gerätestatus sofort aktualisieren

Die Seiten in X-Sign Manager werden automatisch teilweise aktualisiert, wenn sich der Gerätestatus ändert. Unten finden Sie drei Teile, die teilweise automatisch aktualisiert werden:

1. Aktiver Status des Geräts: Gehen Sie zu **Nach Gerät**. Der Online/Offline Status wird automatisch auf der Seite angezeigt.

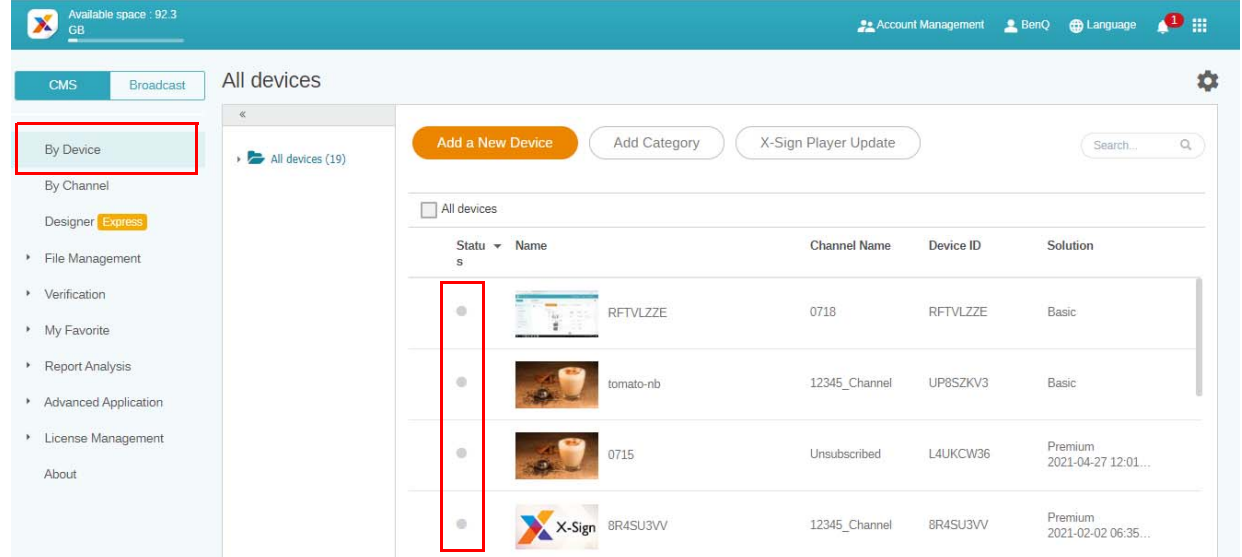

2. Status der Gerätesteuerung: Gehen Sie zu **Nach Gerät**, wählen Sie das Gerät, dessen Status Sie sehen möchten, und klicken Sie auf . Der Online/Offline Status wird automatisch auf der Seite angezeigt.

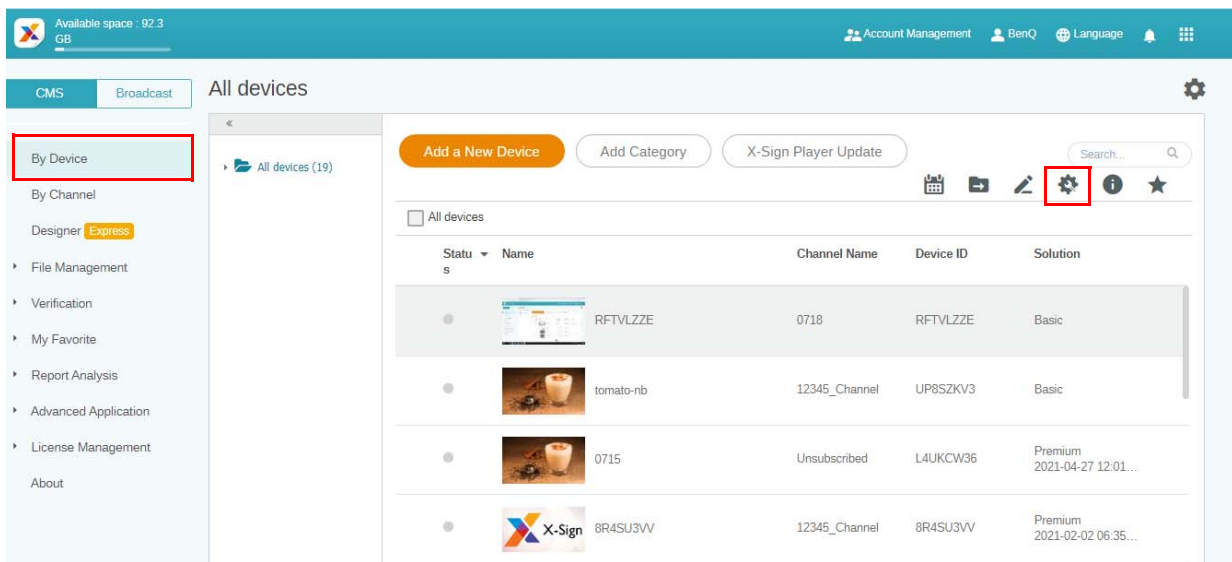

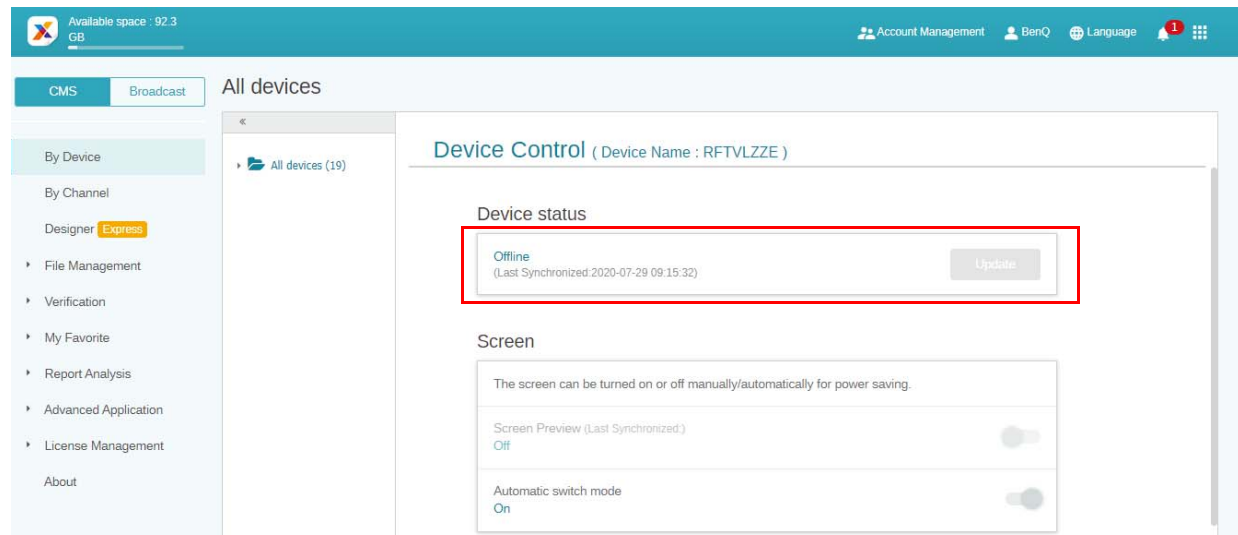

3. Zeitplan Download-Fortschritt: Download-Prozentsatz und Ergebnis werden automatisch aktualisiert.

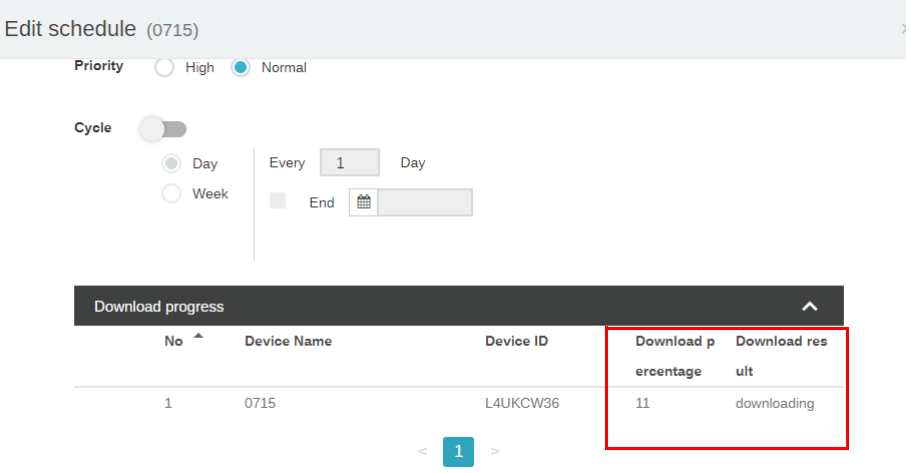

# Player Bericht (Abspielnachweis)

1. Gehen Sie zu **Dateiliste**, wählen Sie eine Datei und klicken Sie auf .

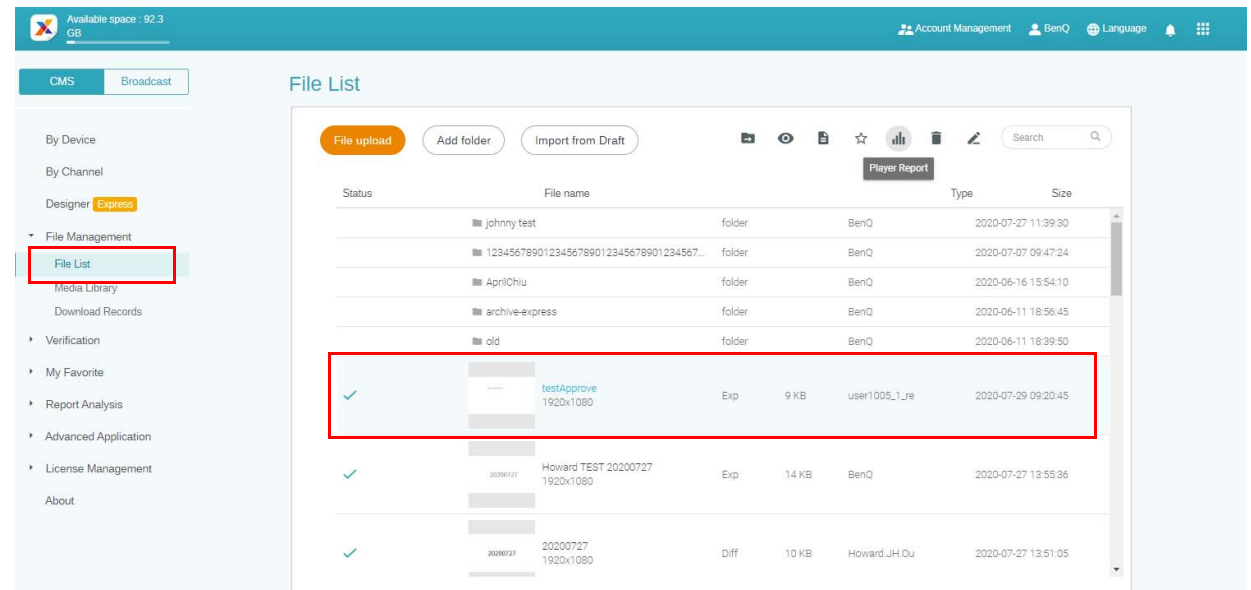

2. X-Sign zeichnet den Wiedergabeverlauf jeder Datei auf jedem Gerät auf. Klicken Sie auf **Exportieren**. Der Player Bericht als .xls- oder .xlsx Dateityp exportiert.

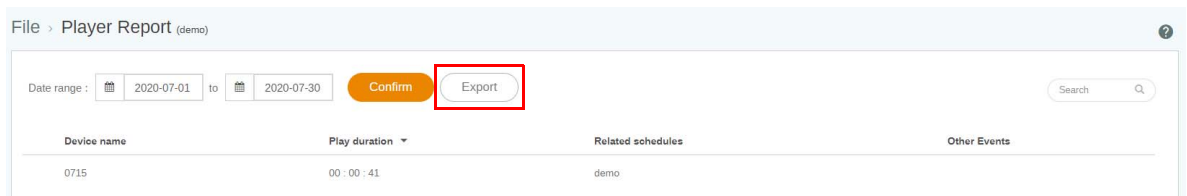

## Designer Express verwenden

1. Alle Projekte, die Sie mit **Designer Express** erstellen, werden in der Entwurfsliste gespeichert. Die **Medienbibliothek**, in der die Assets gespeichert sind, kann Ihren Entwurf beschleunigen. Klicken Sie auf **Neues Projekt**, um zur Bearbeitungsseite der Designer Express Vorlage zu gelangen.

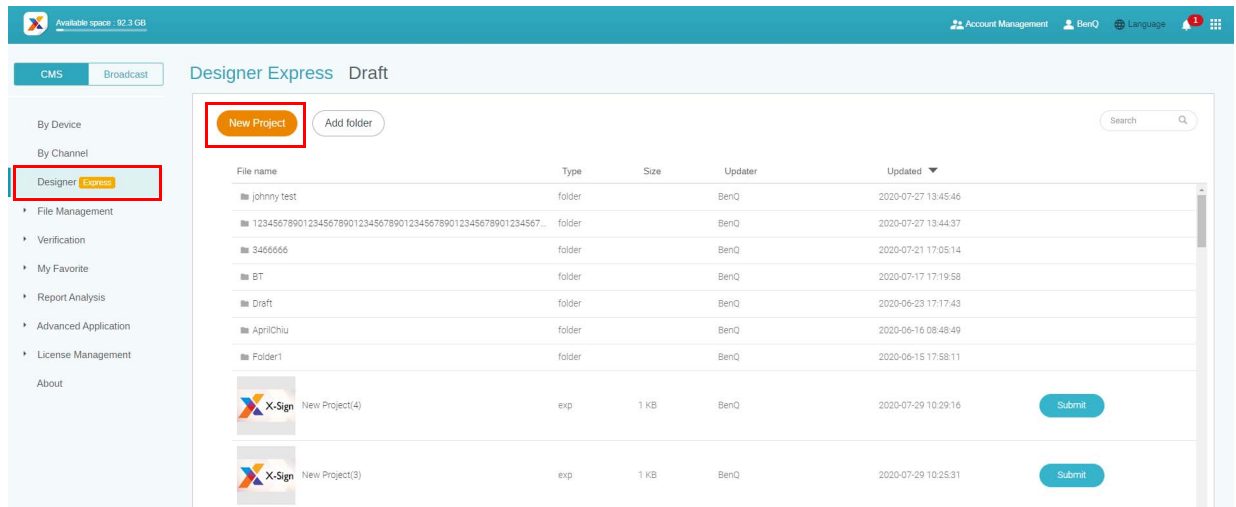

2. Klicken Sie auf **Bestätigen**, um fortzufahren.

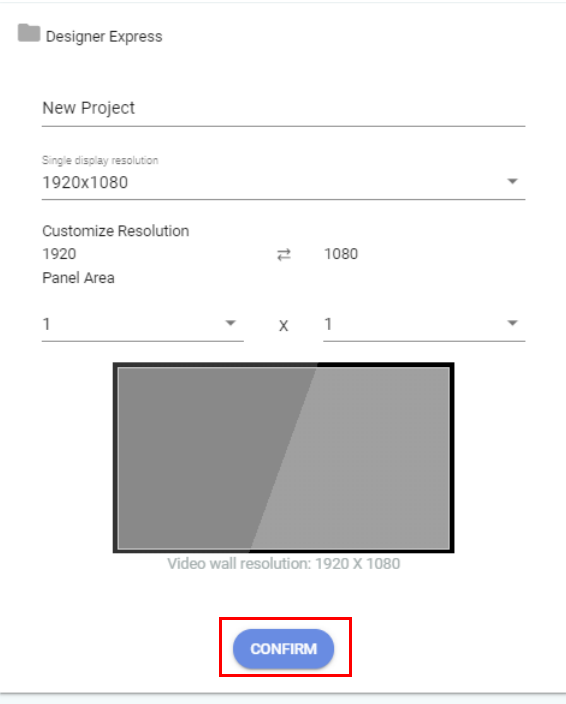

3. Klicken Sie auf **+Seite hinzufügen**, um eine neue Seite hinzuzufügen.

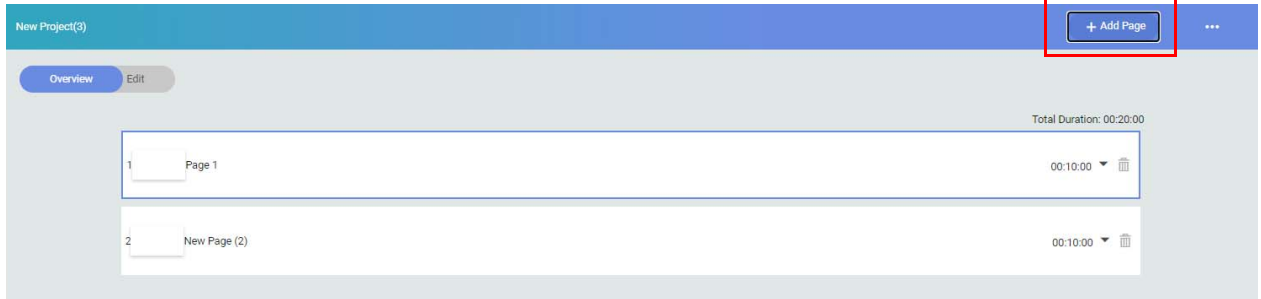

4. Fügen Sie ein Bild aus **Lokale Datei** für die erste Seite hinzu.

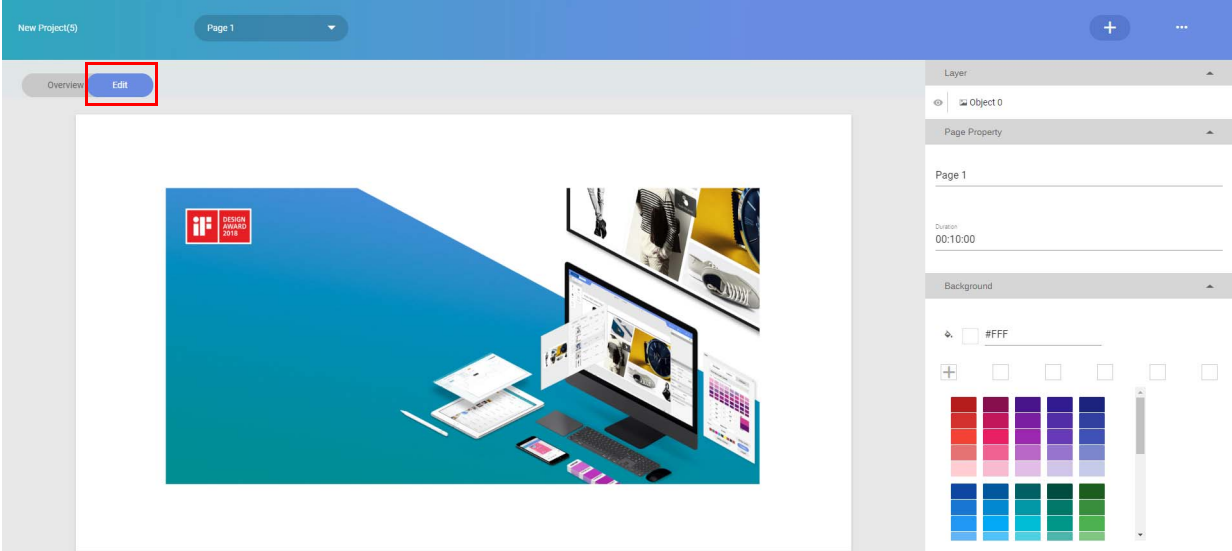

5. Fügen Sie ein Bild aus der **Medienbibliothek** für die zweite Seite hinzu.

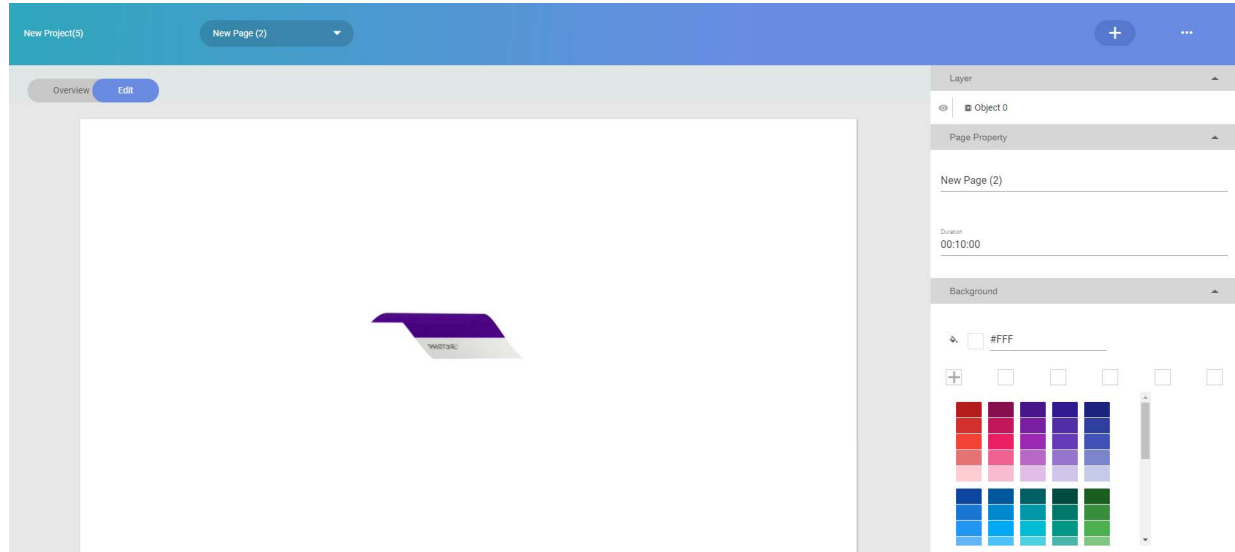

6. Speichern Sie dieses Projekt in der Entwurfsliste und senden Sie es an die **Dateiliste** senden. Warten Sie dann einfach auf die Genehmigung des Admins.

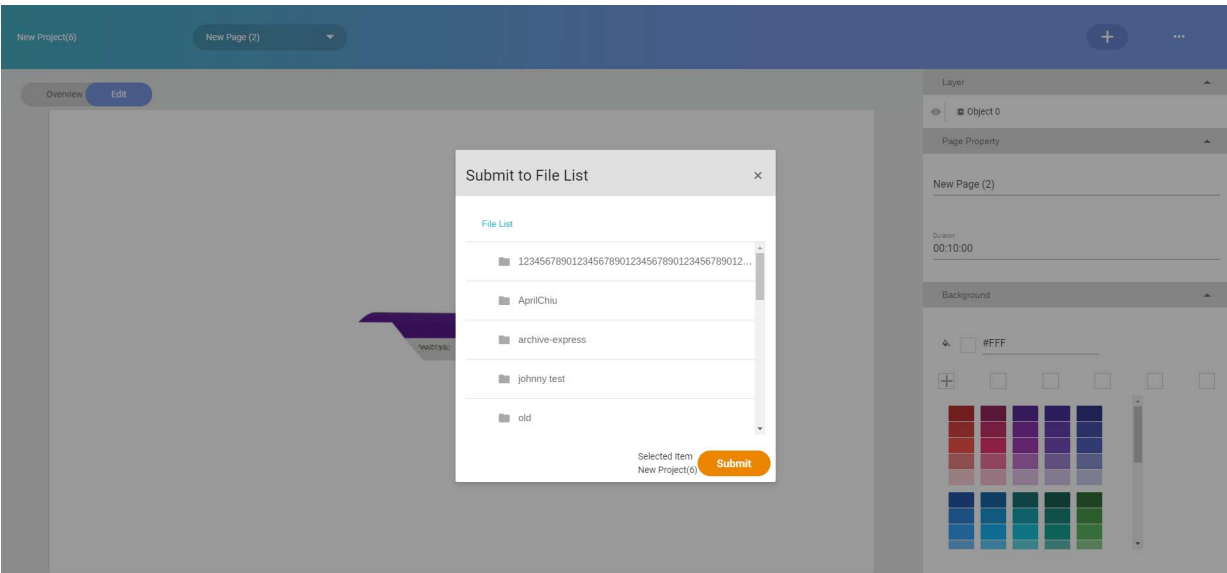

7. Das Projekt, das Sie gerade erstellt haben, wird den Genehmigungsstatus in der **Dateiliste** anzeigen.

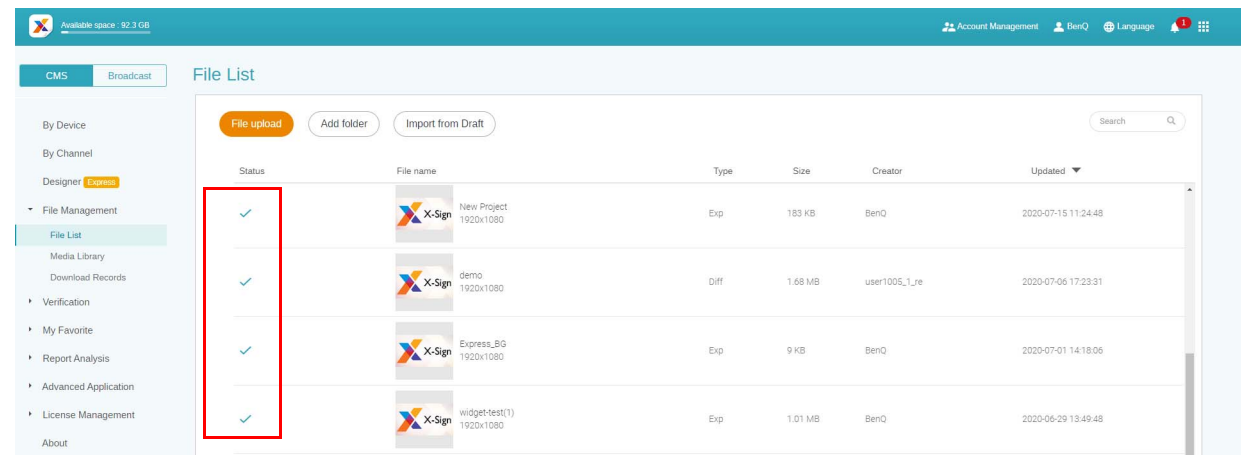

8. Anschließend können Sie den Zeitplan mit diesem Projekt festlegen.

# Designer

## Erstellung einer neuen Projektdatei in X-Sign Designer

Demonstrationsvideo ansehen:

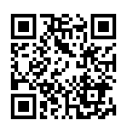

In X-Sign Designer können Sie Ihr eigenes Projekt mit anpassbaren Funktionen erstellen.

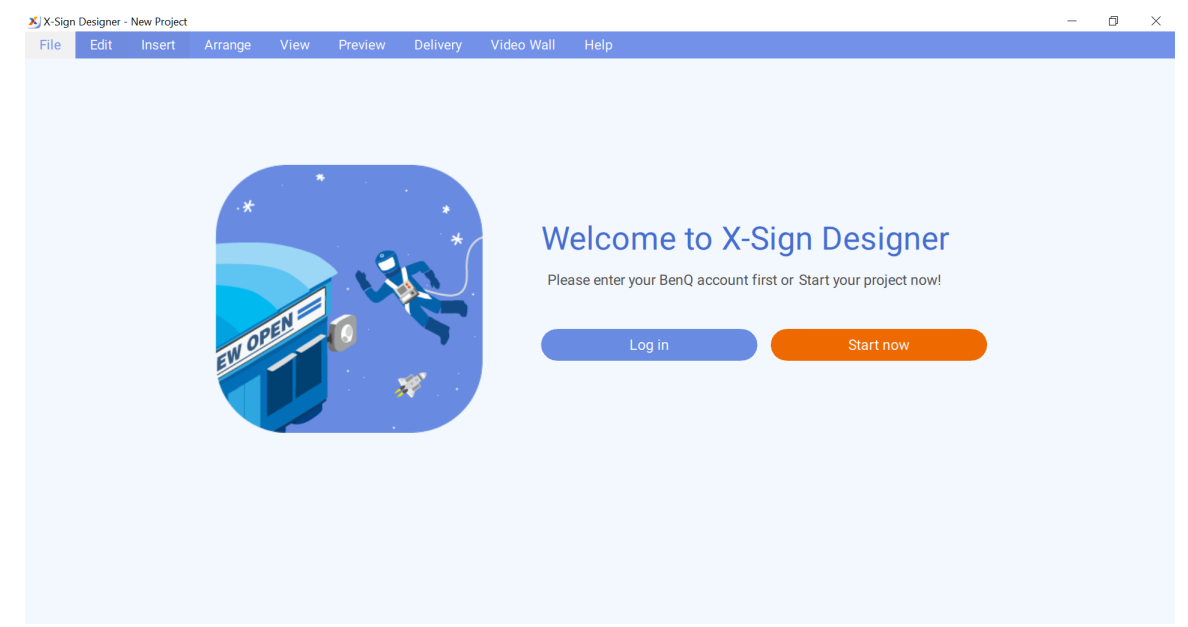

• Wenn Sie sich im Konto anmelden, können Sie Inhalte in X-Sign Manager hochladen.

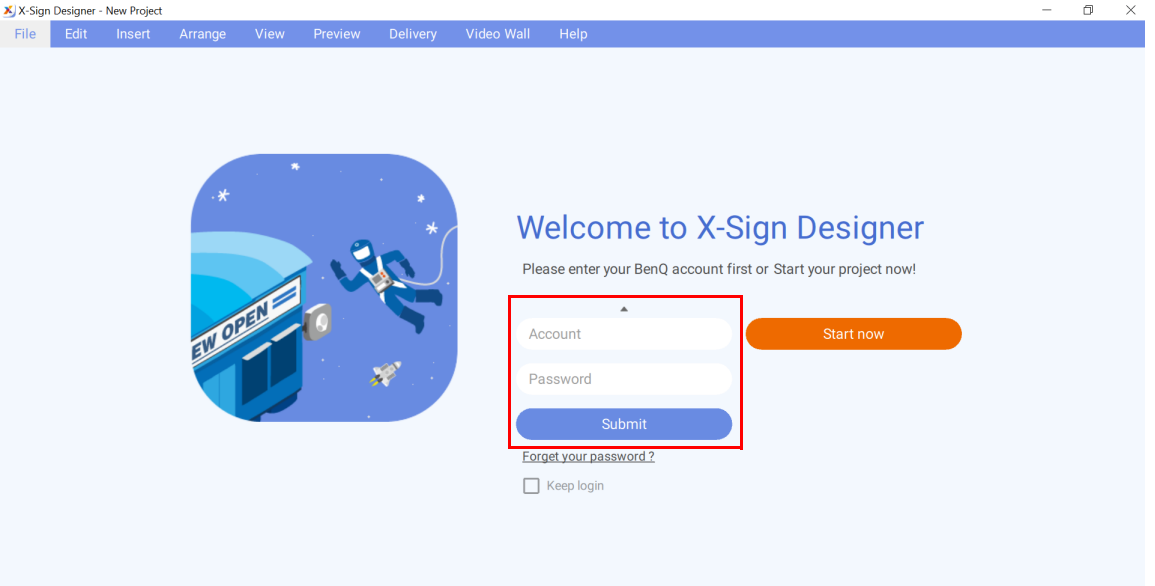

• Sie können X-Sign Designer auch verwenden, ohne sich im Konto anzumelden, indem Sie auf **Jetzt starten** klicken. Sie können Inhalte nur in X-Sign Manager hochladen, nachdem Sie sich im Konto angemeldet haben. Unter [Hochladen Ihrer Inhalte von Designer auf Seite 58](#page-57-0) finden Sie weitere Informationen.

So erstellen Sie eine neue Projektdatei in X-Sign Designer:

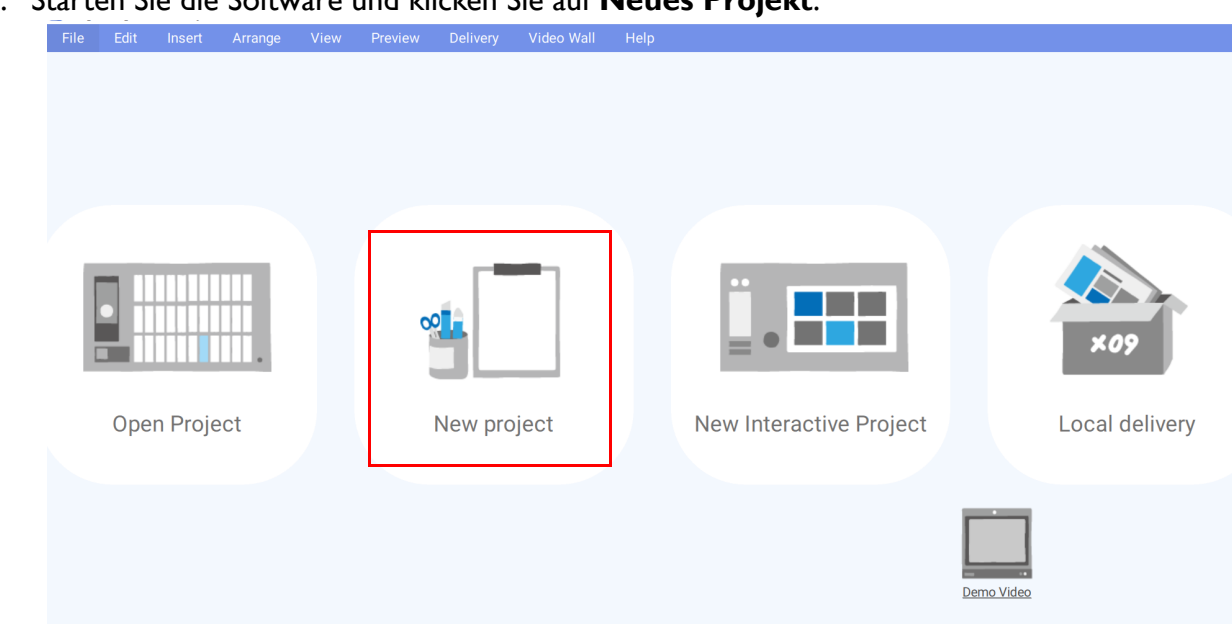

1. Starten Sie die Software und klicken Sie auf **Neues Projekt**.

2. Um die Projekteinstellungen anzupassen, konfigurieren Sie die folgenden Punkte:

A. Projektstandort - Wählen Sie den Ordner, in dem Ihr Projekt gespeichert werden soll.

B. **Projektname** - Erstellen Sie einen Namen für Ihr Projekt.

- C. Projektausrichtung und Auflösung Wählen Sie das Layout und die Größe Ihres Projekts.
- D. **Feldbereich** Passen Sie diese Einstellung an, um ein Videowandprojekt zu erstellen.

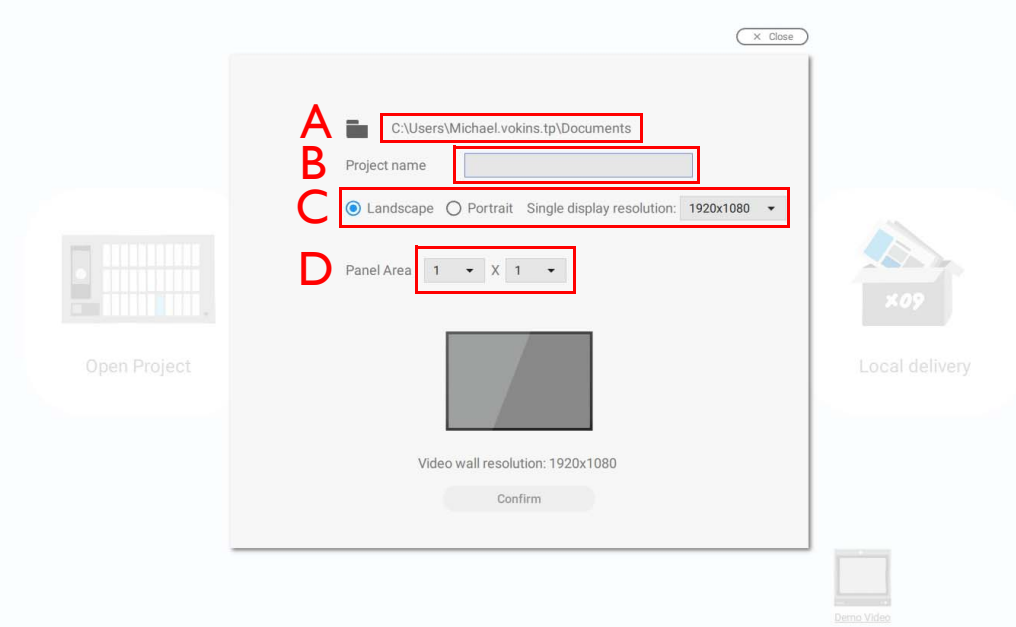

3. Wählen Sie **Bestätigen**, um die neue Projektdatei zu erstellen.

4. Um die Projekteinstellungen nach der Erstellung eines Projekts anzupassen, klicken Sie auf **Ändern** im Feld **Seite**.

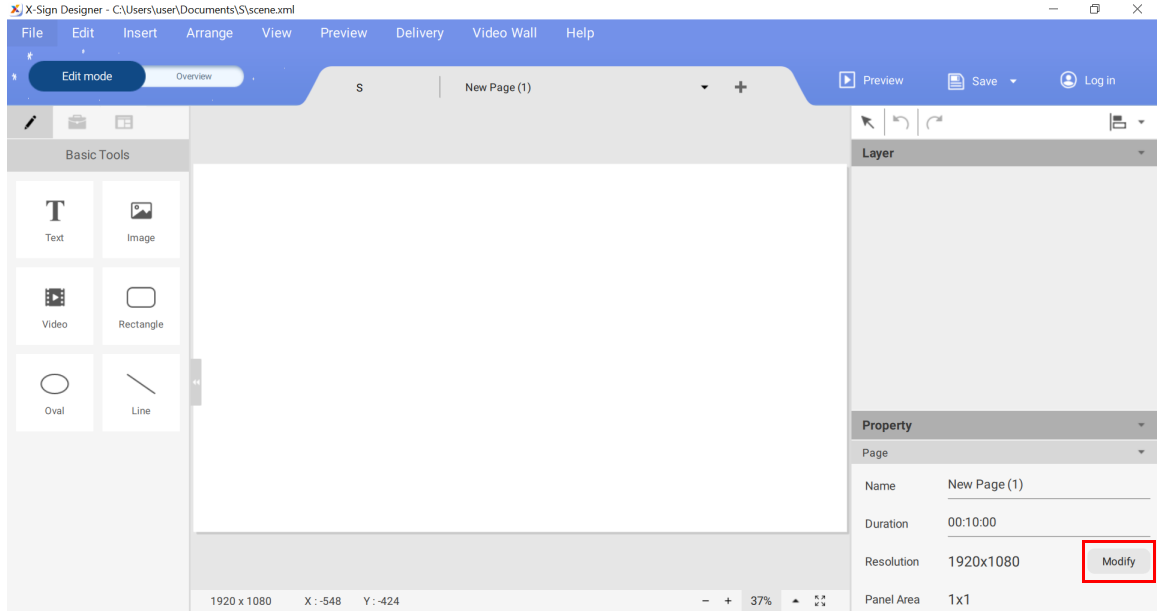

5. Um Medien in Ihr Projekt zu importieren, klicken Sie auf die Schaltfläche **Bild** oder **Video** im Bereich **Basiswerkzeug**.

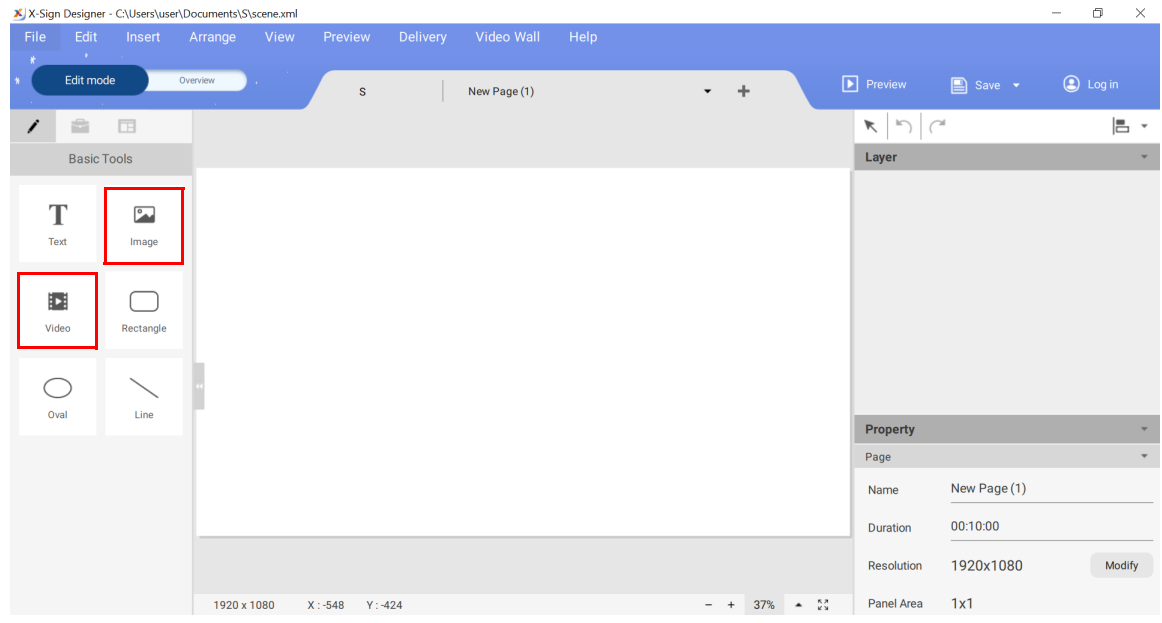

6. Wählen Sie die zu importierende Mediendatei aus und klicken Sie auf **Öffnen**.

### <span id="page-57-0"></span>Hochladen Ihrer Inhalte von Designer

Demonstrationsvideo ansehen:

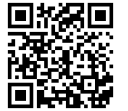

Mit X-Sign Designer können Sie Ihre Inhalte direkt in Manager hochladen. Sie müssen das Projekt nicht speichern und separat hochladen.

Hinweis:

- Sie benötigen ein Konto im X-Sign Manager. Unter [Registrierung eines Kontos für X-Sign Manager](#page-4-0)  [\(Admin\) auf Seite 5](#page-4-0) finden Sie weitere Informationen.
- Stellen Sie sicher, dass Ihr Konto die Berechtigung hat, Dateien hochzuladen.
- 1. Sie können X-Sign Designer auch verwenden, ohne sich im Konto anzumelden, indem Sie auf **Jetzt starten** klicken. Sie können Inhalte nur in X-Sign Manager hochladen, nachdem Sie sich im Konto angemeldet haben.

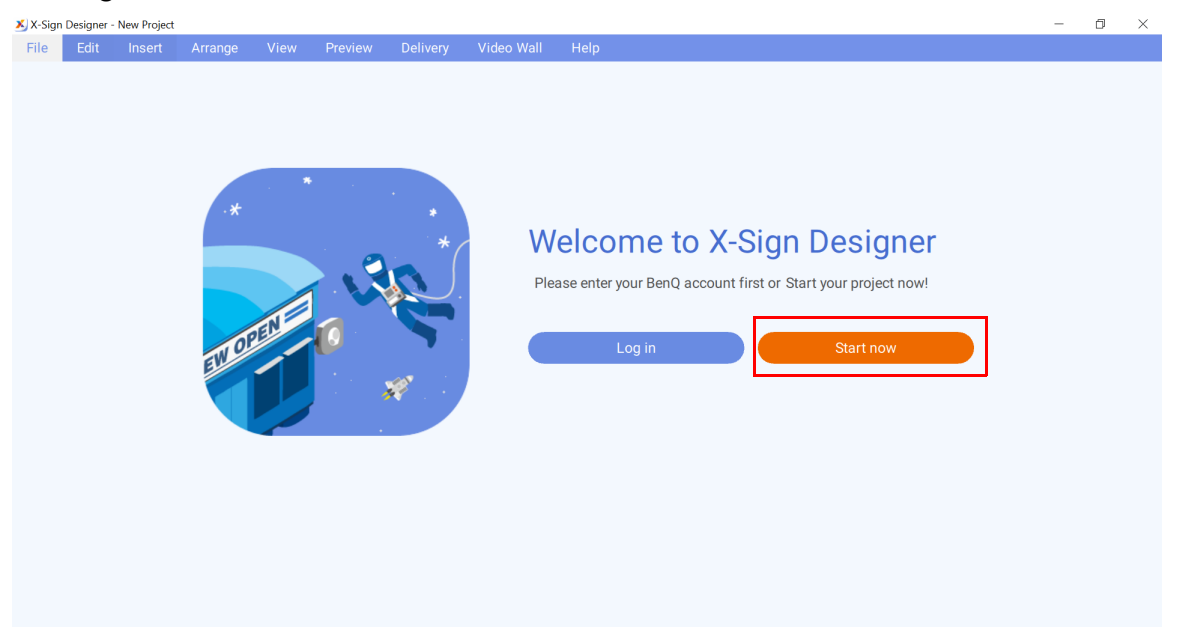

2. Drücken Sie auf **Anmelden**, um sich im X-Sign Manager Konto anzumelden.

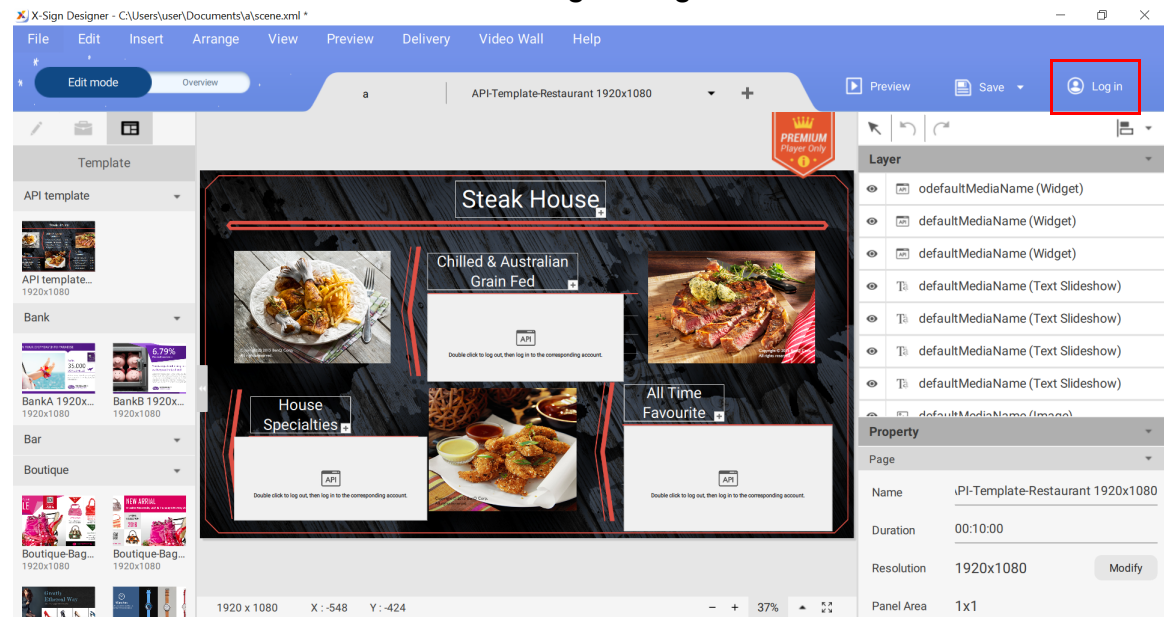

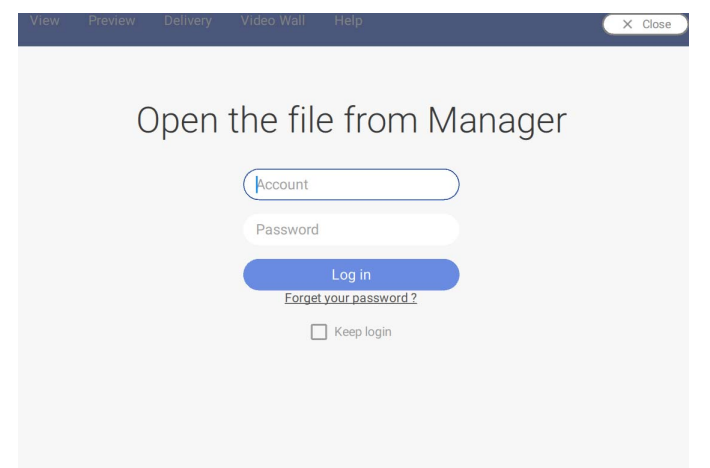

3. Sobald Sie sich erfolgreich angemeldet haben, können Sie Ihre Kontoinformationen einsehen.

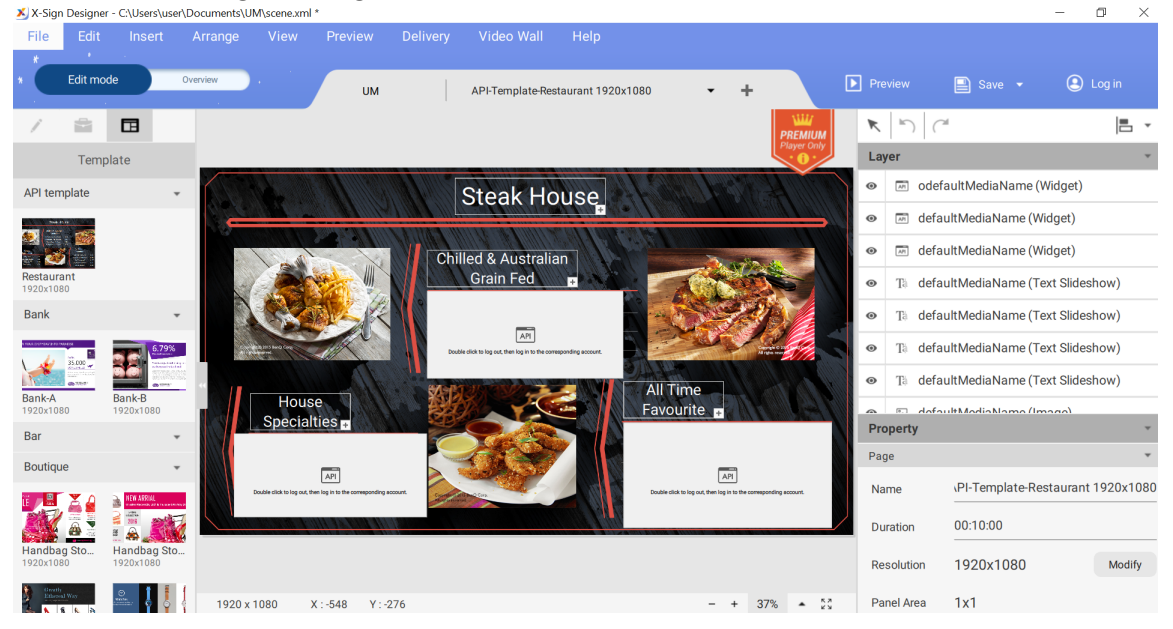

4. Sobald Sie mit der Erstellung des Inhalts fertig sind, klicken Sie auf **Speichern und hochladen**.

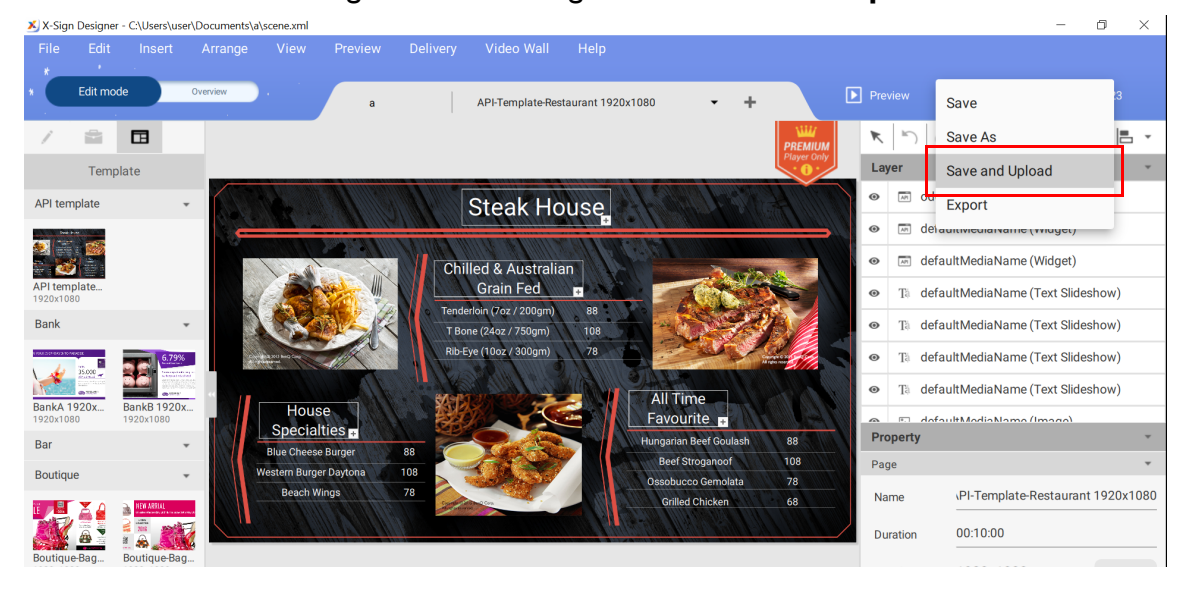

5. Die Dateiliste im Manager wird automatisch angezeigt. Wählen Sie den Pfad, unter dem die Datei gespeichert werden soll, und drücken Sie auf **Bestätigen**.

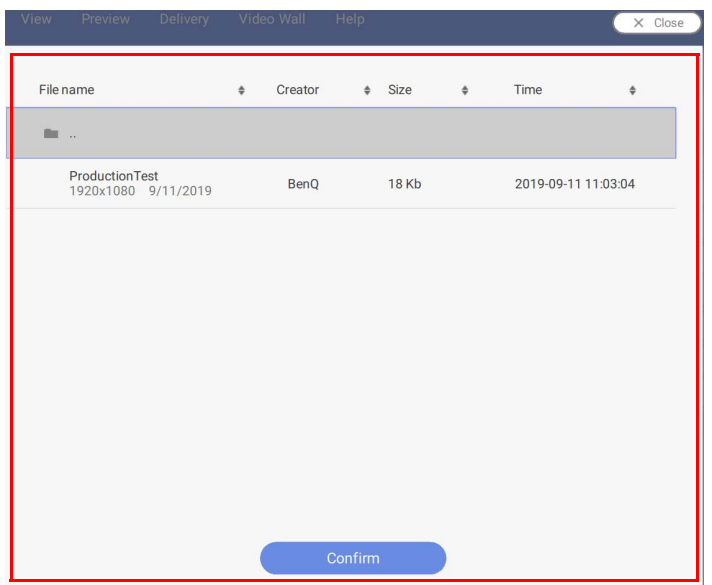

6. Der Designer lädt die Datei automatisch in den Manager hoch.

Hinweis: Wenn Sie eine Datei ändern wollen, müssen Sie den gleichen Pfad wählen und die Datei erneut hochladen. Der Designer lädt nur die Änderungen und nicht die gesamte Datei hoch.

7. Erst wenn der Administrator die Datei genehmigt, kann die Datei dem Zeitplan hinzugefügt werden. Unter [Verifizierung einstellen auf Seite 43](#page-42-0) finden Sie weitere Informationen.

Jetzt können Sie zum X-Sign Manager gehen, um Ihre Inhalte zu planen.

## Erstellung von Inhalten im X-Sign Designer

Nachdem Sie ein neues Projekt geöffnet haben, können Sie damit beginnen, die Inhalte für Ihr Projekt anzupassen. Im Folgenden finden Sie eine Einführung in die grundlegenden Einstellungen zur Erstellung von Inhalten in X-Sign Designer.

So erstellen Sie Inhalte im X-Sign Designer:

1. Klicken Sie auf die Schaltfläche **1. um den Bereich Basiswerkzeuge** zu öffnen. Im Bereich **Basiswerkzeuge** können Sie Text, Medien und Formen zu einer Seite hinzufügen. Klicken Sie auf eines der folgenden Symbole, um ein neues Element zur Leinwand hinzuzufügen:

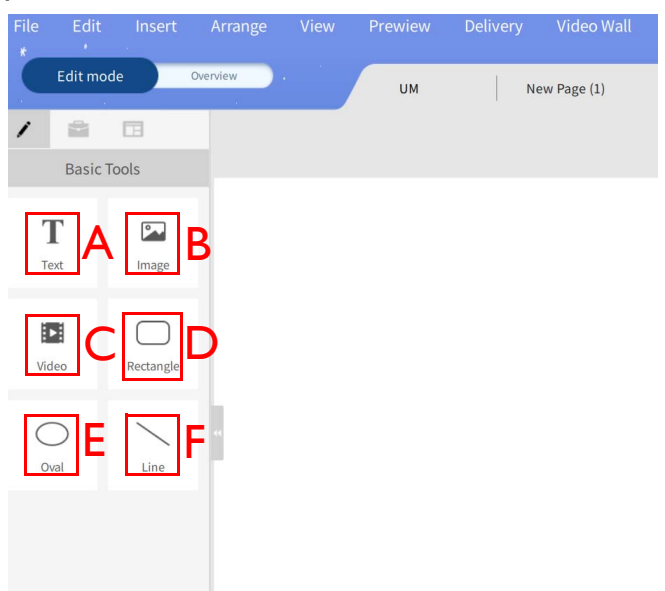

A. **Text** – Fügt ein neues Textfeld zu einer Seite hinzu. Doppelklicken Sie auf das Textfeld, um den Text zu ändern.

B. **Bild** – Fügt einer Seite ein neues Bildbegrenzungskästchen hinzu. Es erscheint automatisch ein Fenster, in dem Sie ein Bild von Ihrer Festplatte auswählen und dann auf **Öffnen** klicken können.

C. **Video** – Fügt einer Seite ein neues Videobegrenzungskästchen hinzu. Es erscheint automatisch ein Fenster, in dem Sie ein Video von Ihrer Festplatte auswählen und dann auf **Öffnen** klicken können.

D. **Rechteck** – Fügt einer Seite ein neues rechteckiges Begrenzungskästchen hinzu. Passen Sie Farbe, Rahmen und Schatten im Bereich **Inhalt** an.

E. **Oval quer** – Fügt einer Seite ein neues rundes Begrenzungskästchen hinzu. Passen Sie Farbe, Rahmen und Schatten im Bereich **Inhalt** an.

F. **Linie** – Fügen Sie einer Seite eine neue gerade Linie hinzu. Stellen Sie die Farbe im **Inhalt** Bereich ein.

2. Klicken Sie auf die Schaltfläche **in den Bereich Widgets** zu öffnen. Der Bereich Widgets Panel ermöglicht es Ihnen, bestimmte Widgets zu einer Seite hinzuzufügen. Klicken Sie auf eines der folgenden Symbole, um ein entsprechendes Widget zur Leinwand hinzuzufügen:<br>File Edit Insert Arrange View Prewiew Help Loca<u>l Delivery</u>

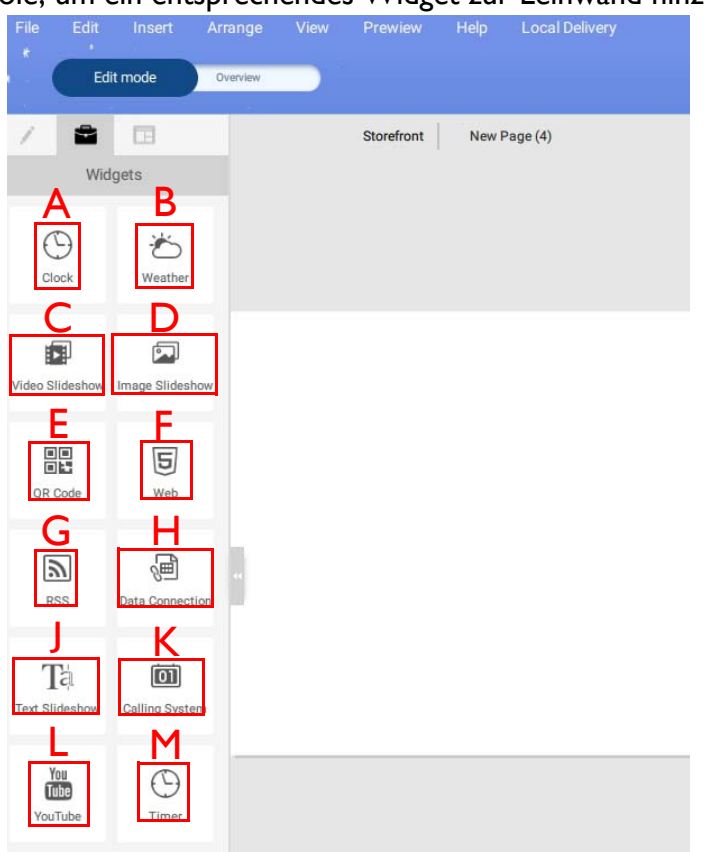

A. **Uhr** – Fügt eine Uhr zu einer Seite hinzu. Die Uhrzeit richtet sich nach der Regionseinstellung Ihres Geräts. Passen Sie die Einstellungen im Bereich **Uhr** und dem Bereich **Inhalt** an.

B. **Wetter** – Fügt eine Wettervorhersage zu einer Seite hinzu. Die Wettervorhersage richtet sich nach der Regionseinstellung Ihres Geräts. Passen Sie die Einstellungen im Bereich **Wetter** und dem Bereich **Inhalt** an.

C. **Video Diashow** – Fügt einer Seite eine neue Video Diashow hinzu. Unter [Erstellung einer](#page-72-0)  [Bild- oder Video-Diashow auf Seite 73](#page-72-0) finden Sie weitere Informationen.

D. **Diashow aus Bildern** – Fügt einer Seite eine neue Diashow aus Bildern hinzu. Unter [Erstellung einer Bild- oder Video-Diashow auf Seite 73](#page-72-0) finden Sie weitere Informationen.

E. **QR-Code** – Fügen Sie einen QR-Code zu einer Seite hinzu, um auf eine externe Website zu verlinken. Passen Sie die Einstellungen im Bereich **QR-Code** und dem Bereich **Inhalt** an.

F. **Internet** – Fügt eine Webseite zu einer Seite hinzu. Passen Sie die Einstellungen im **Web**  Bereich und im **Inhalt** Bereich an.

G. **RSS** – Fügt einen RSS-Feed zu einer Seite hinzu. Passen Sie die Einstellungen im Bereich **RSS** , dem Bereich **Inhalt** und dem Bereich **RSS Konfig.** an.

H. **Datenverbindung** – Fügt ein Datendokument zu einer Seite hinzu. Die Daten basieren auf einem online gespeicherten csv-Dokument. Passen Sie die Einstellungen im Bereich **Datenverbindung**, dem Bereich **Einstellungen** und dem Bereich **Inhalt** an.

J. **Text Diashow** – Fügt Lauftext zu einer Seite hinzu. Passen Sie die Einstellungen im Bereich **Lauftext**, dem Bereich **Inhalt**, dem Bereich **Karussell** und dem Bereich **Übergang** an.

K. **Anrufsystem** – Fügen Sie ein Fenster mit einer wartenden Nummer zu einer Seite hinzu. Ein Warteschlangensystem kann erstellt werden, indem Sie sich bei Ihrem X-Sign Manager-Konto anmelden und zu **Erweiterte Applikation** > **Warteschlangensystem** gehen. Kehren Sie nach der Erstellung zum X-Sign Designer zurück und passen Sie die Einstellungen im Bereich **Wartenummer** und dem Bereich **Inhalt** an.

L. **YouTube** – Fügen Sie ein YouTube-Video zu einer Seite hinzu. Passen Sie die Einstellungen im Bereich **YouTube** und dem Bereich **Inhalt** an.

M. **Timer** – Fügt ein Timer zu einer Seite hinzu. Passen Sie die Einstellungen im Bereich **Timer**, dem Bereich **Einstellungen** und dem Bereich **Erscheinungsbild** an.

3. Im **Bearbeitungsmodus** können Sie verschiedene Seiten hinzufügen und anpassen:

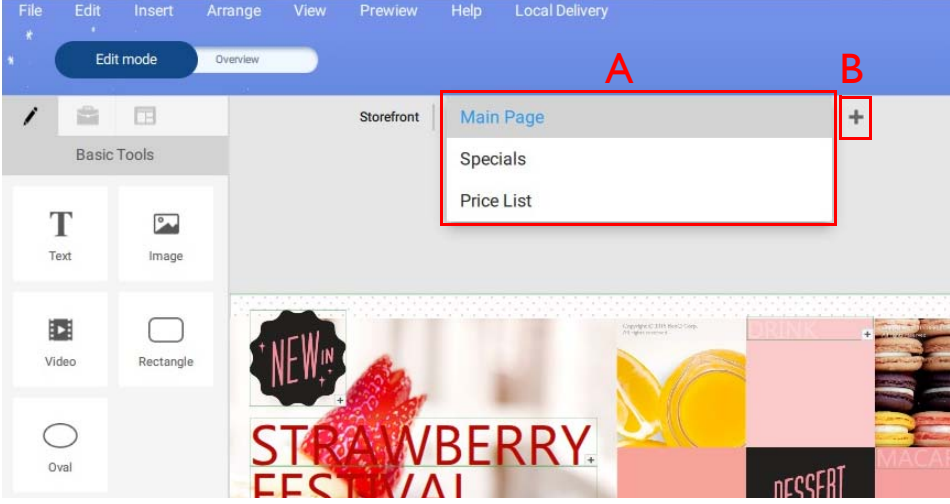

A. Seiten Dropdown-Menü – Navigieren Sie zu verschiedenen Seiten, indem Sie oben auf der

Leinwand auswählen.

B. **+** – Fügen Sie eine neue Seite hinzu, indem Sie auf die **Schaltfläche +** oben auf der Leinwand klicken.

4. Klicken Sie auf die Schaltfläche **Übersicht**, um das Projektlayout und die Reihenfolge zu konfigurieren.

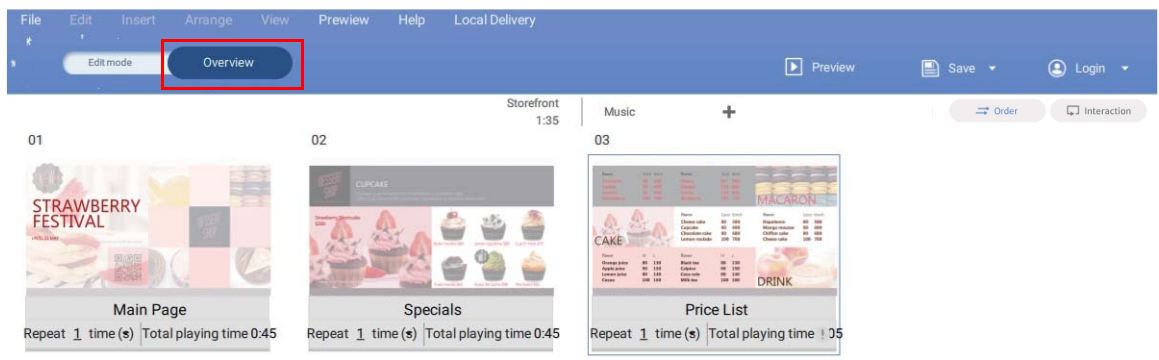

5. Sie können Seiten verschieben, indem Sie das Seitensymbol nach links oder rechts ziehen.

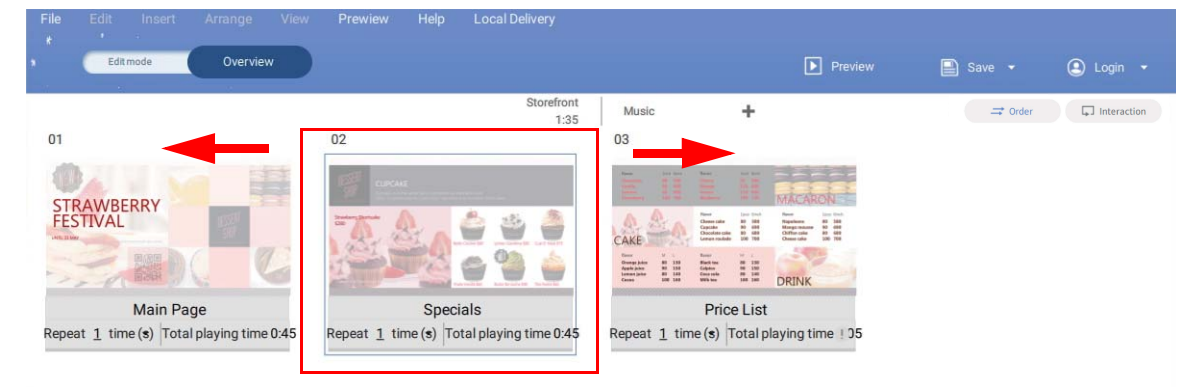

6. Um Seiten zu löschen, bewegen Sie den Mauszeiger über das Seitensymbol und klicken Sie auf **Seite löschen**. Eine Warnmeldung erscheint, wählen Sie **Bestätigen**, um die Seite zu löschen.

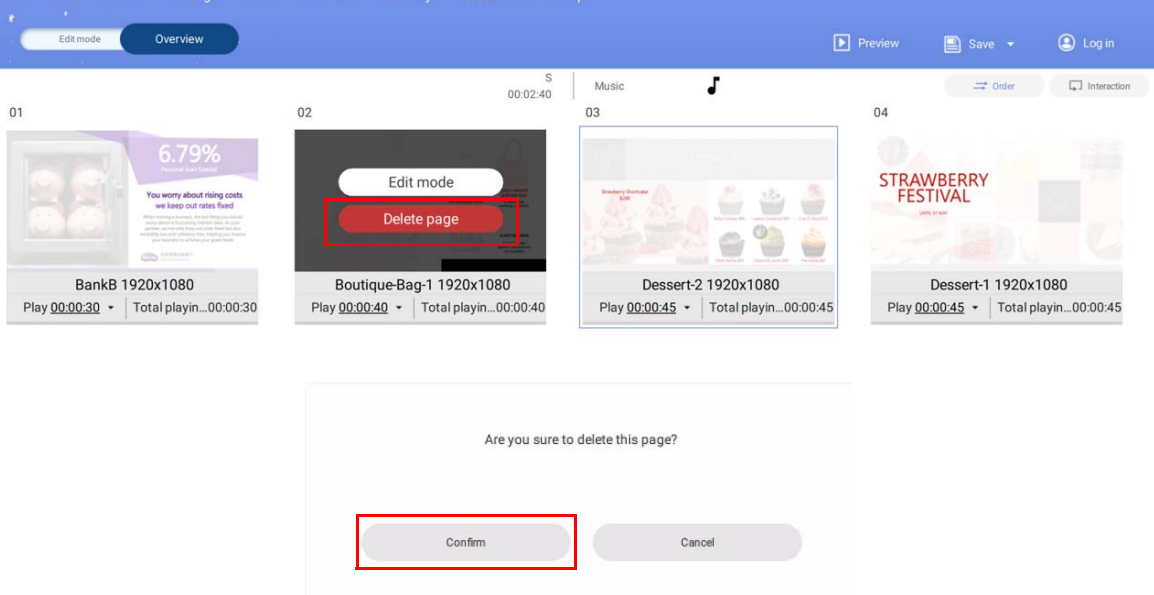

7. Wählen Sie **von auf dem Seitensymbol und klicken Sie auf Wiederholzeit(en) einstellen** oder **Gesamtwiedergabezeit einstellen**, um die Seite zu wiederholen oder die Zeitdauer für eine Seite zu ändern.

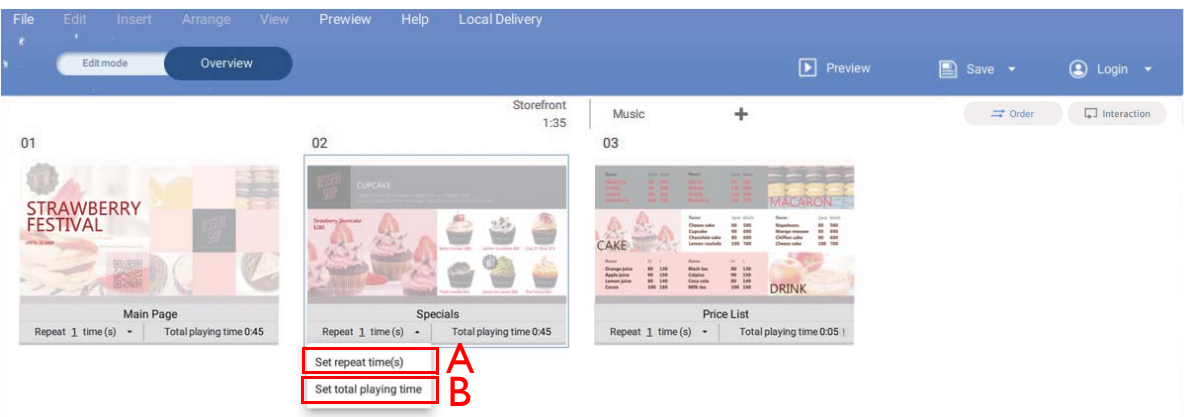

A. **\_\_ Mal wiederholen** – Doppelklicken Sie auf die Zahl, um die Anzahl der Wiederholungen einer Seite zu ändern.

B. **Wiedergabe 0:00** – Doppelklicken Sie auf die Laufzeit, um die Zeitdauer für eine Seite zu ändern.

8. Klicken Sie auf **Reihenfolge** oder **Interaktion**, um die Wiedergabesequenz für ein Projekt auszuwählen:

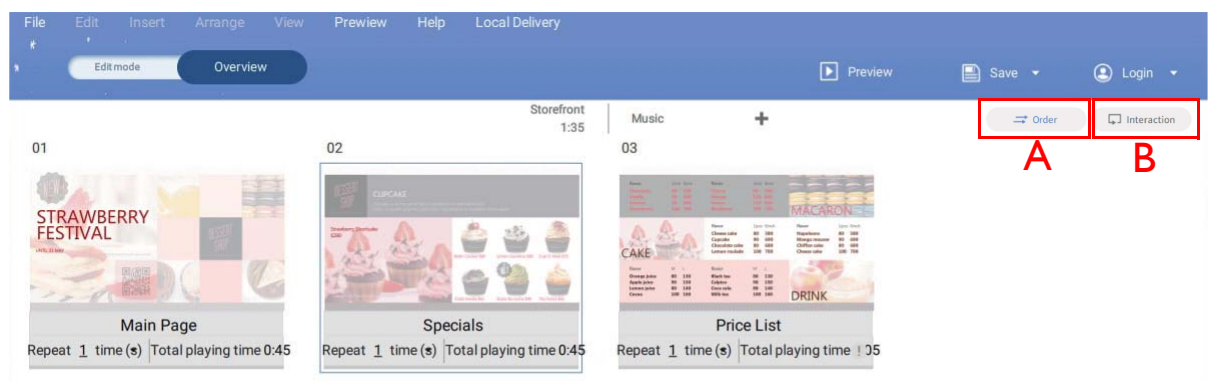

A. **Reihenfolge** – Klicken Sie auf **Reihenfolge**, um alle Seiten in einer Endlosschleife der Reihe nach abzuspielen.

B. **Interaktion** – Klicken Sie auf **Interaktion**, um eine einzelne Seite oder ausgewählte Seiten in einer Endlosschleife wiederzugeben.

9. Sie können eine Vorschau Ihres Projekts anzeigen, indem Sie auf die Schaltfläche **Vorschau** klicken. Dadurch wird das aktuelle Projekt im X-Sign Player abgespielt. Klicken Sie auf **ESC**, um zu X-Sign Designer zurückzukehren.

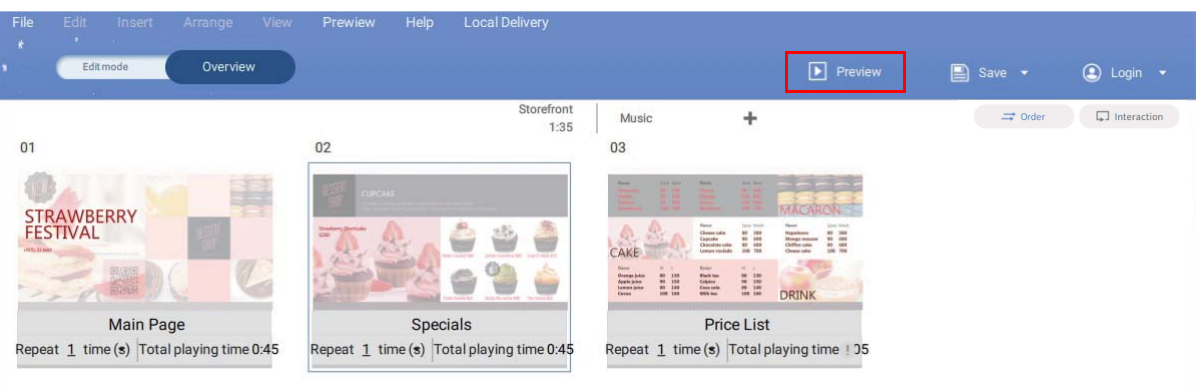

## Erstellung von Inhalten aus statischen Vorlagen

Demonstrationsvideo ansehen:

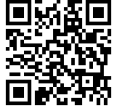

Nachdem Sie ein neues Projekt geöffnet haben, können Sie mit **Statischen Vorlagen** schnell Inhalte generieren. X-Sign Designer verfügt über zahlreiche **Statische Vorlagen** mit unterschiedlichen Ausrichtungen und Auflösungen, auf die der Benutzer leicht zugreifen kann.

So erstellen Sie Inhalte im X-Sign Designer mithilfe einer **Statischen Vorlage**:

1. Klicken Sie auf die Schaltfläche **II**, um eine Liste von Vorlagen zu öffnen.

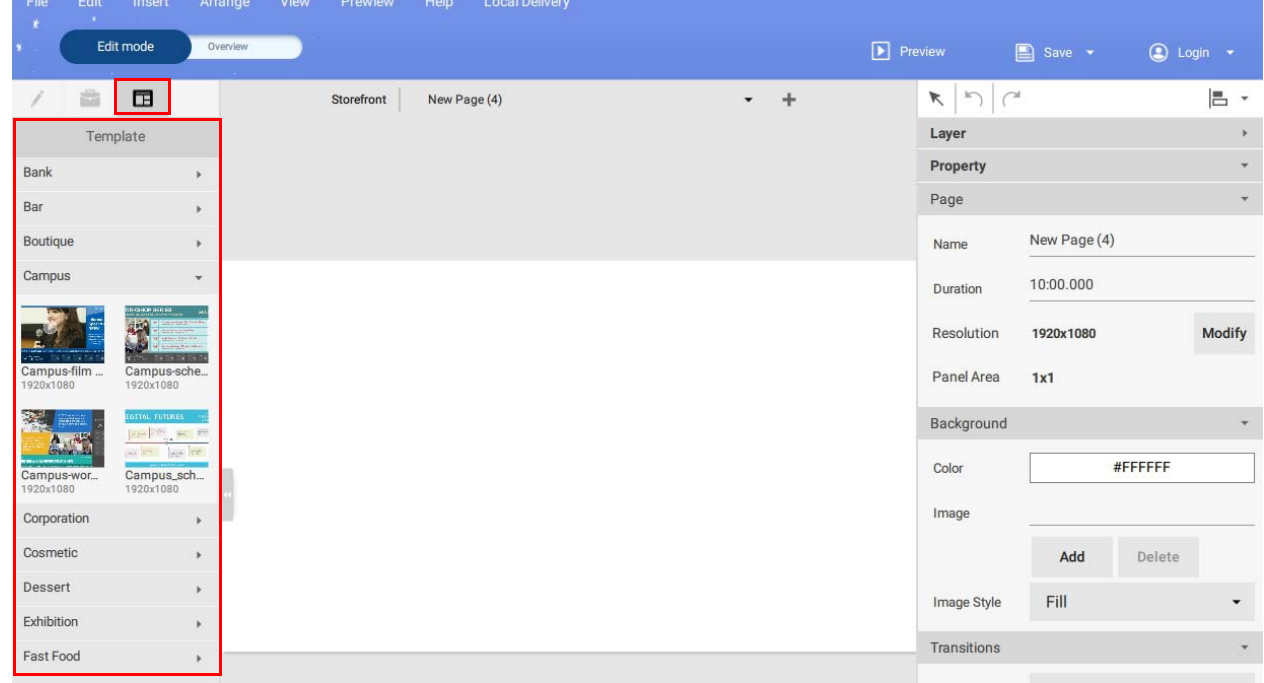

2. Klicken Sie auf das Dropdown-Menü für die Art der Vorlage, die Sie verwenden möchten, und klicken Sie dann auf das Symbol für die Vorlage, die Sie für Ihr Projekt verwenden möchten. Eine neue Seite mit der Vorlage wird dem Projekt automatisch hinzugefügt und im Leinwandfenster angezeigt.

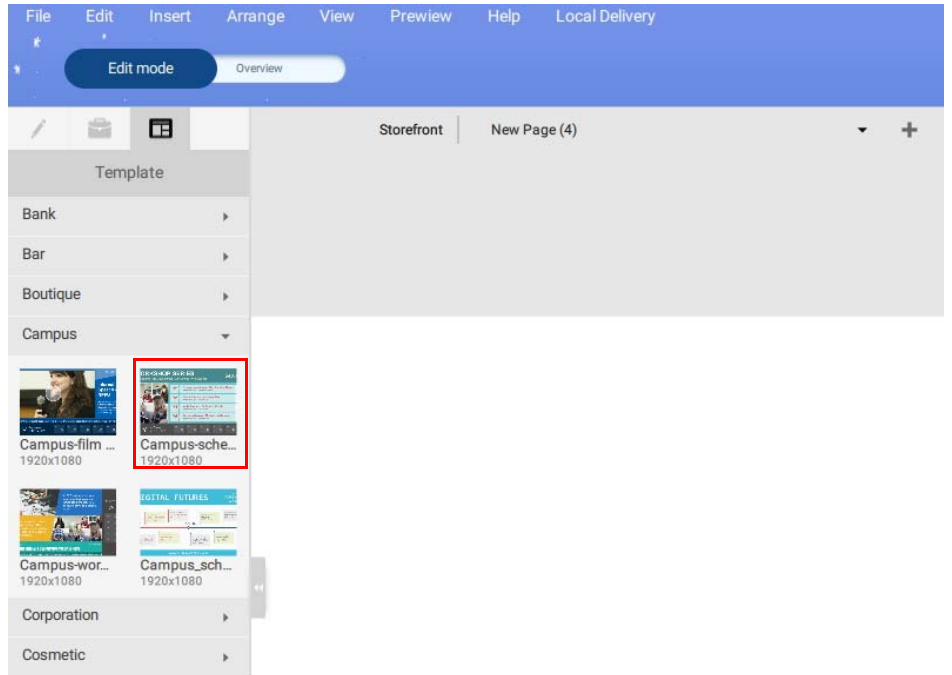

Hinweis: Die Vorlage muss der Ausrichtung und Auflösung Ihrer Projekteinstellungen entsprechen. Um Ihre Projekteinstellungen zu ändern, siehe [Öffnen einer X-Sign 1.x Projektdatei auf Seite 94](#page-93-0) für weitere Informationen.

3. Ändern Sie den Text in der Vorlage, indem Sie doppelt auf das Textfeld in der Leinwand klicken und Ihren eigenen Text eingeben.

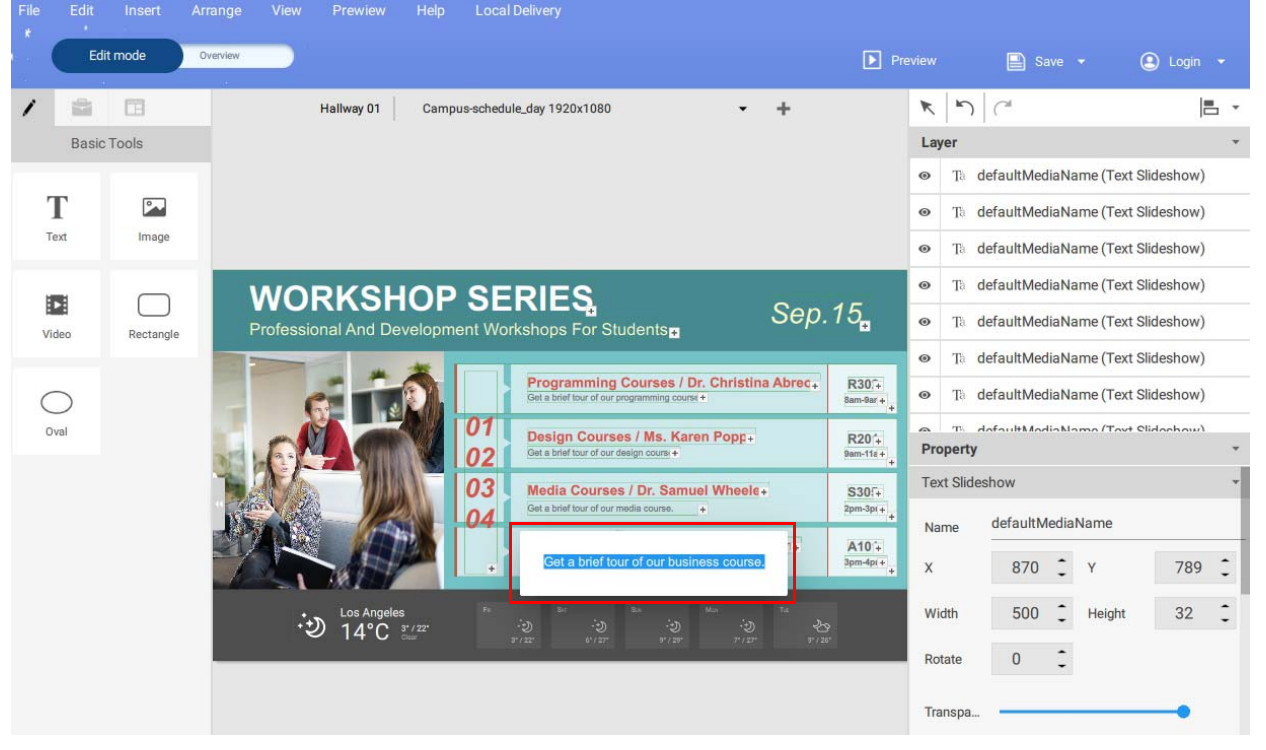

4. Sie können Bilder oder Videodateien ersetzen, indem Sie das Element auf der Leinwand auswählen und dann auf die Schaltfläche **…** im Bereich **Inhalte** klicken**.** Wählen Sie Ihr eigenes Bild oder Video aus, das Sie in das Begrenzungskästchen einfügen möchten.

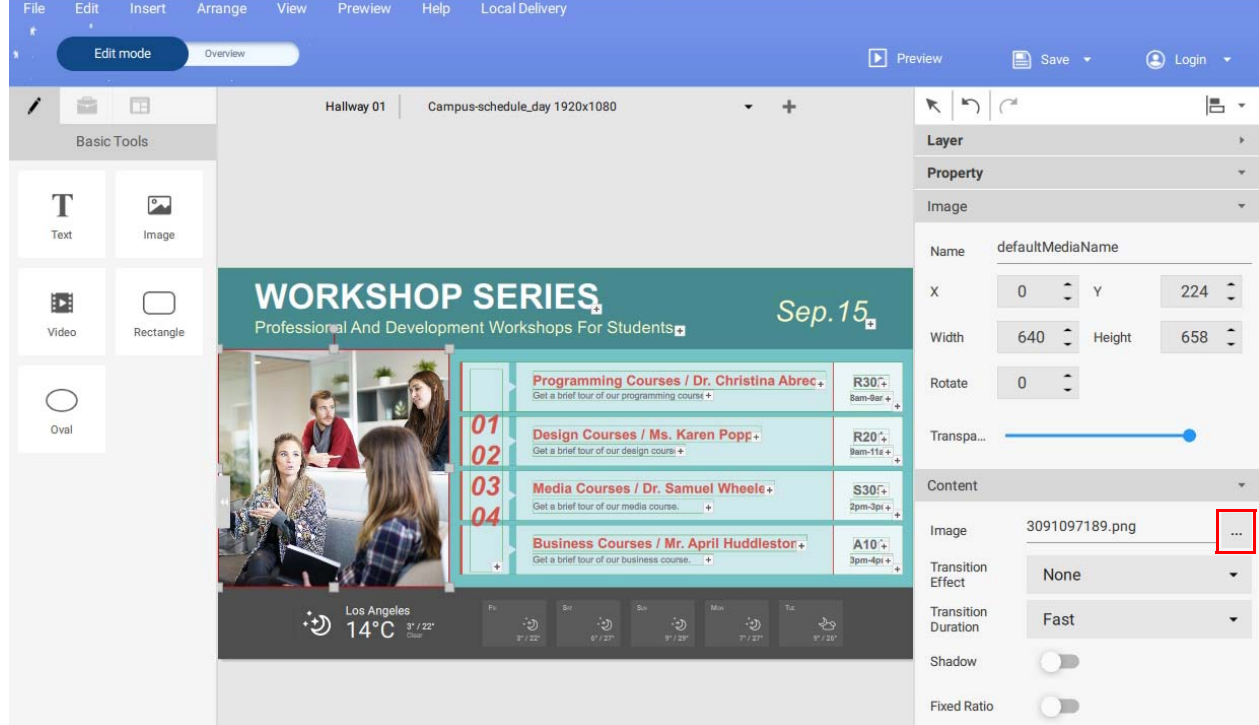

5. Sie können Widget-Informationen anpassen, indem Sie das entsprechende Widget auf der Leinwand auswählen und dann die Einstellungen im Bereich **Inhalte** anpassen.

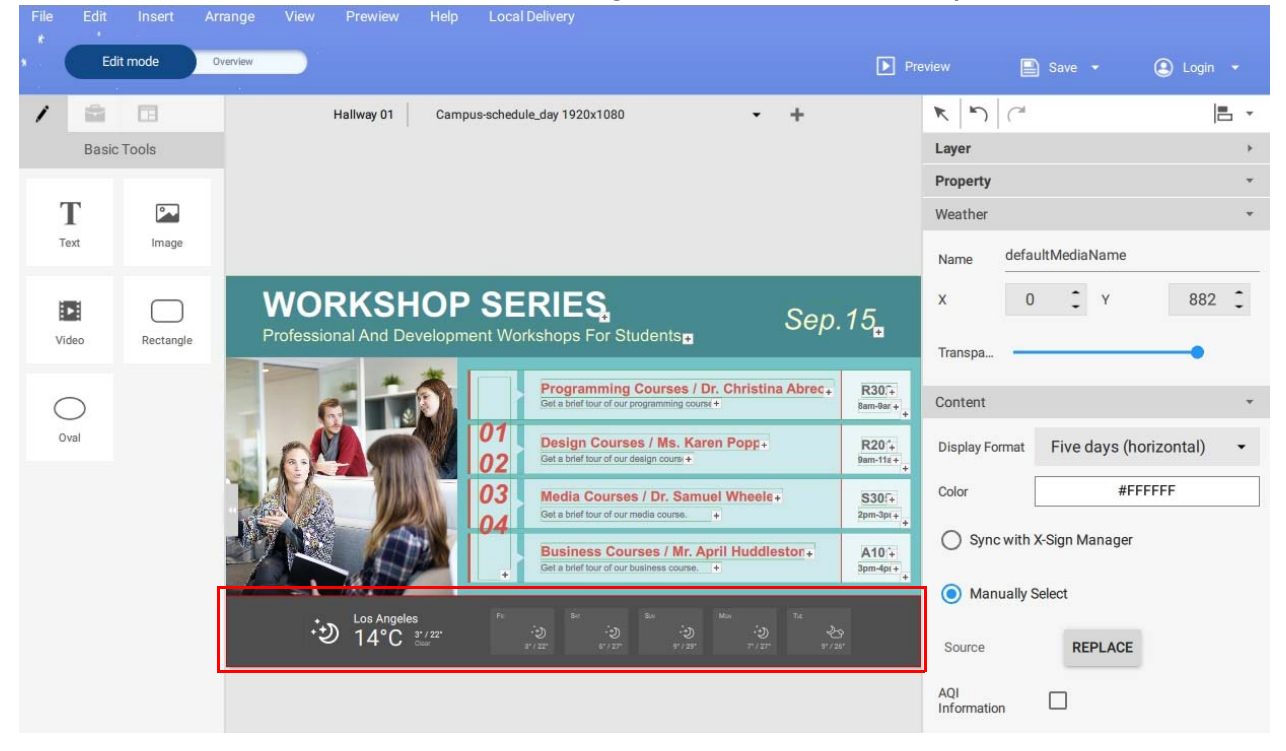

6. Sie können Objekte auf einer Seite verschieben, indem Sie auf dem Begrenzungskästchen in der Leinwand markieren und an die gewünschte Stelle ziehen.

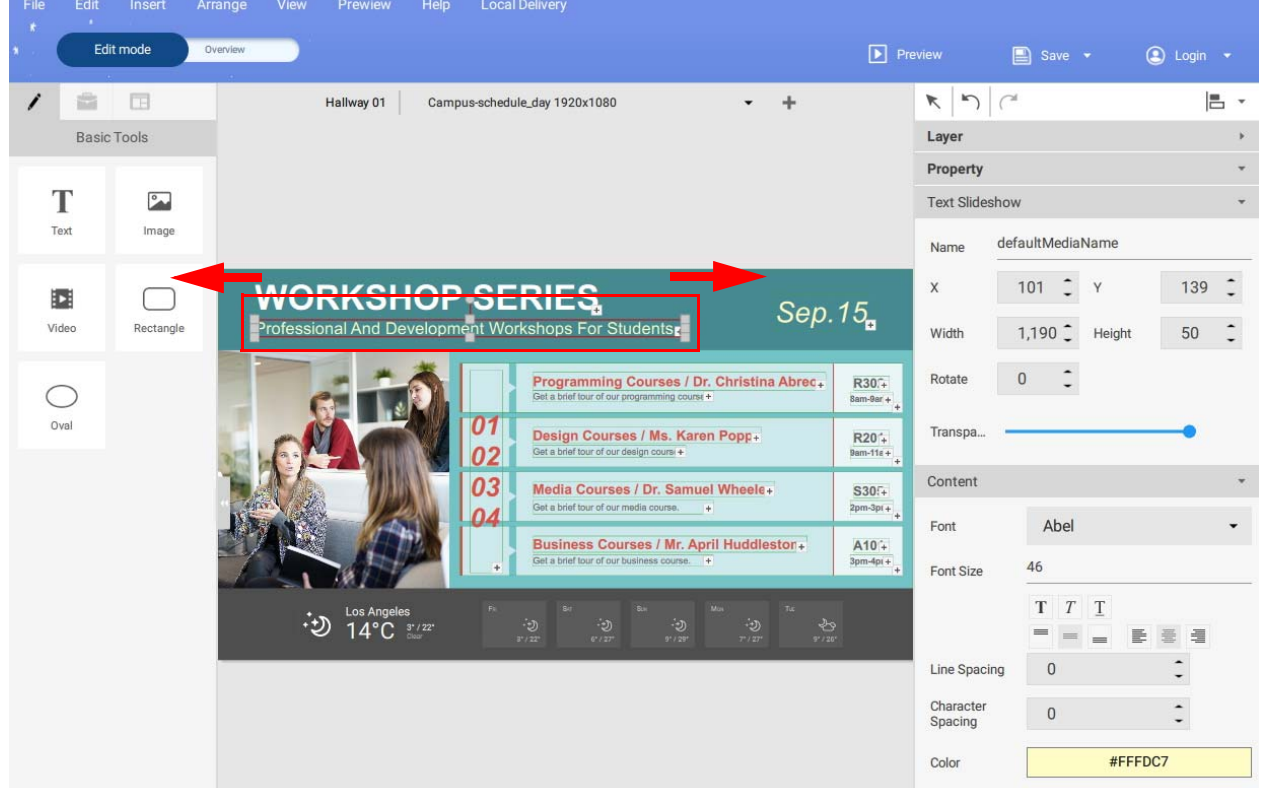

### Erstellung eines Uhr-Widgets in X-Sign Designer

1. Klicken Sie in X-Sign Designer auf das Symbol (4), um ein Uhr-Widget hinzuzufügen. Sie werden aufgefordert, das Uhr-Widget zu platzieren.

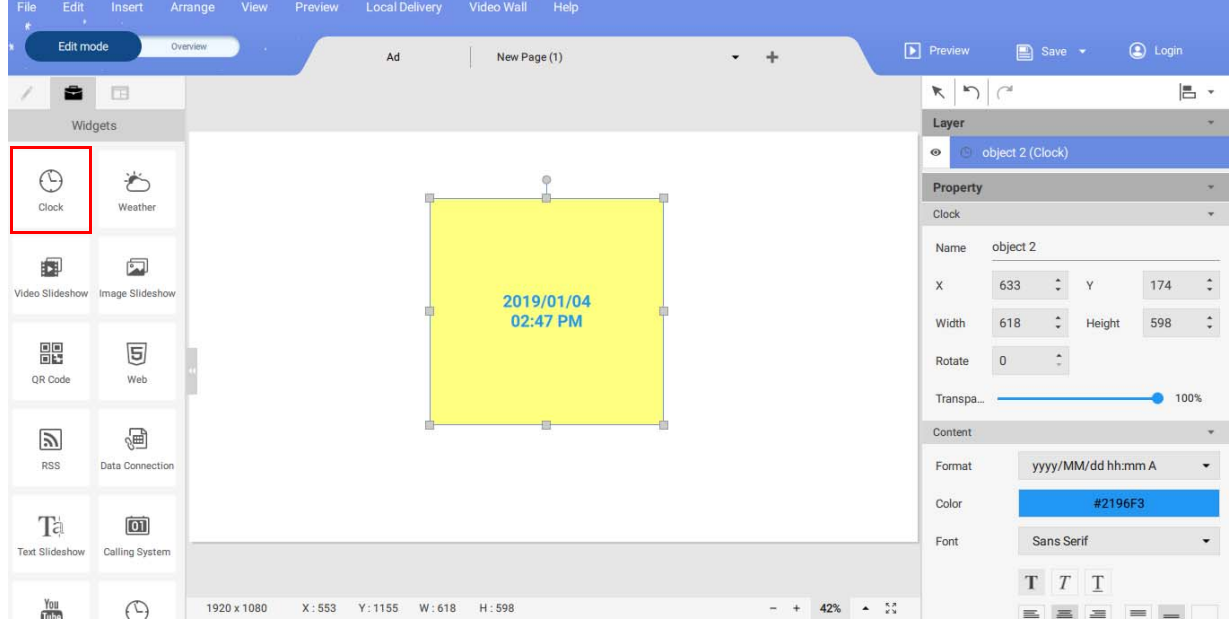

2. Sie können das Uhr-Widget an eine beliebige Stelle der Vorlage ziehen.

3. Sie können die Eigenschaften des Uhr-Widgets im Bearbeitungsbereich im rechten Bereich einstellen.

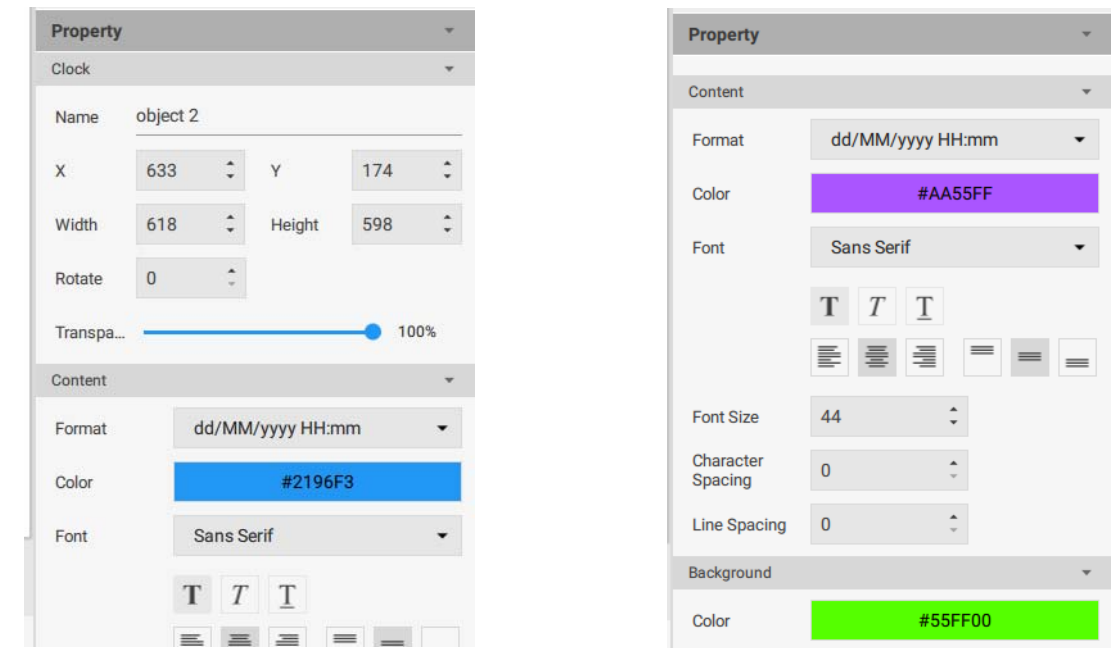

4. Sie können das Format des Zeit/Datum-Layouts umschalten. Sie können wählen, ob Sie sowohl das Datum und die Uhrzeit oder nur das Datum oder nur die Uhrzeit anzeigen lassen möchten.

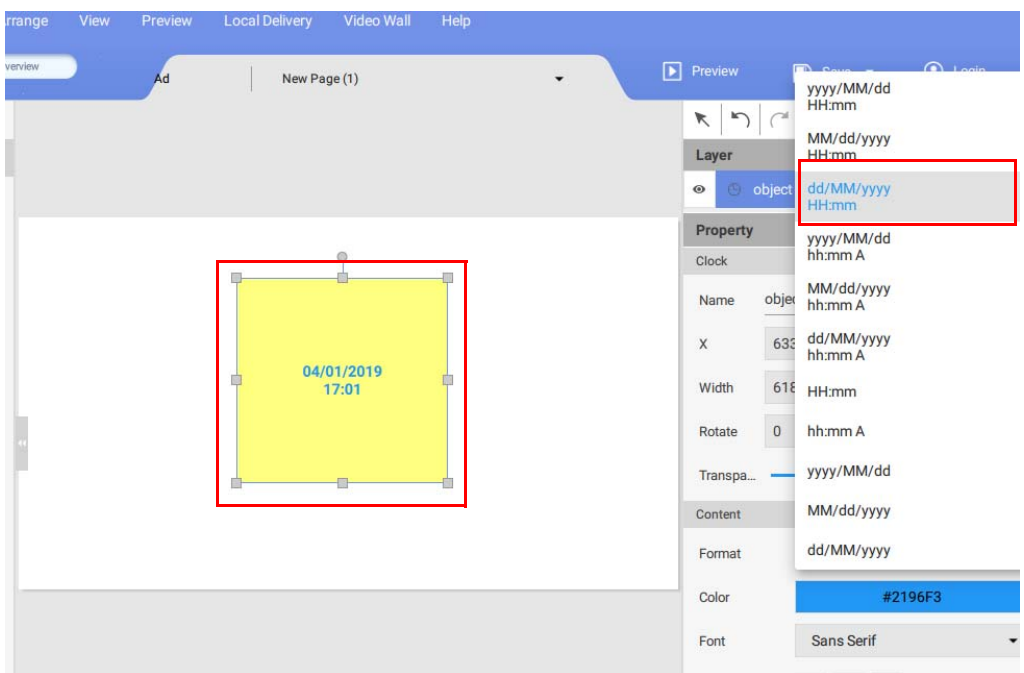

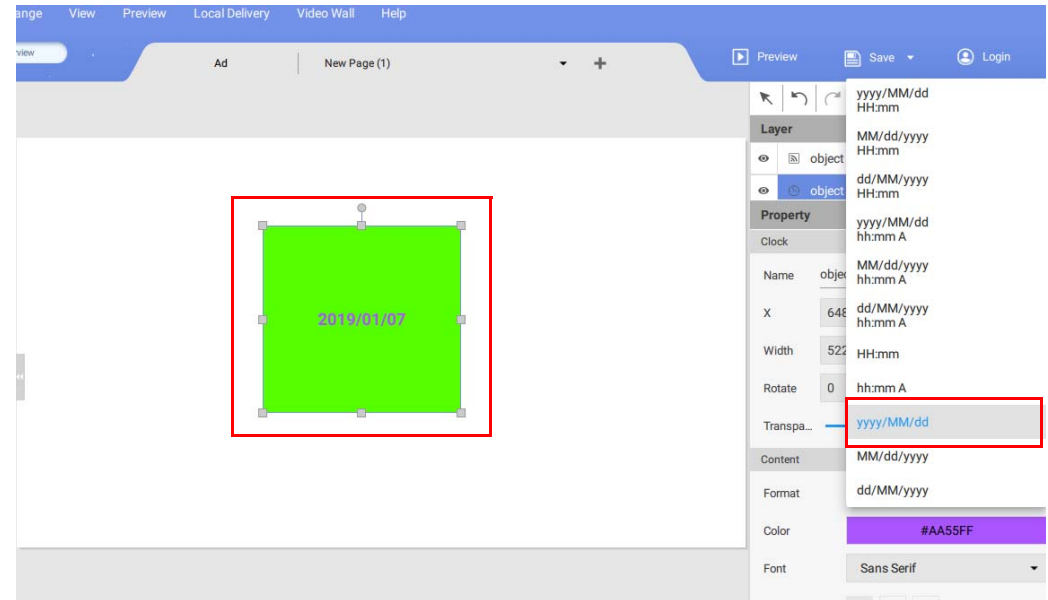

# Ein Wetter Widget einstellen

1. Klicken Sie in X-Sign Designer auf das Symbol  $\phi$ , um ein Wetter-Widget hinzuzufügen. Sie werden aufgefordert, das Wetter-Widget zu platzieren.

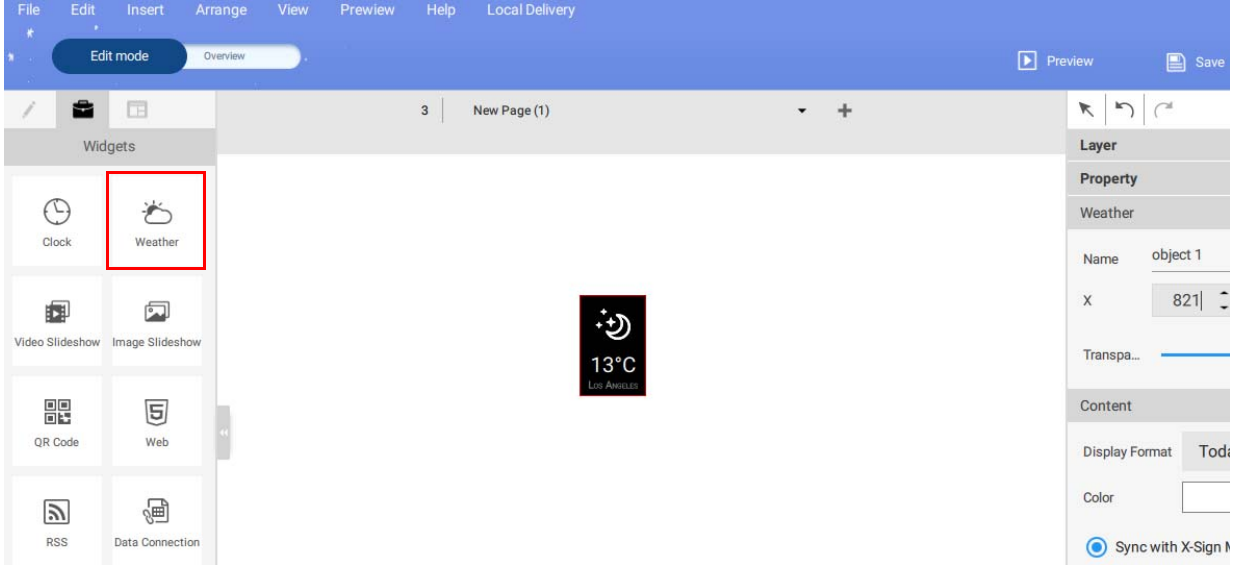

2. Klicken Sie auf das Symbol ઁ , um weitere Wetter Widgets hinzuzufügen. Sie können das Wetter Widget an eine beliebige Stelle der Vorlage ziehen.

3. Sie können die Eigenschaften jedes Wetter-Widgets einstellen. Sie können das Titel-Layout, die Textfarbe und die Hintergrundfarbe einstellen.

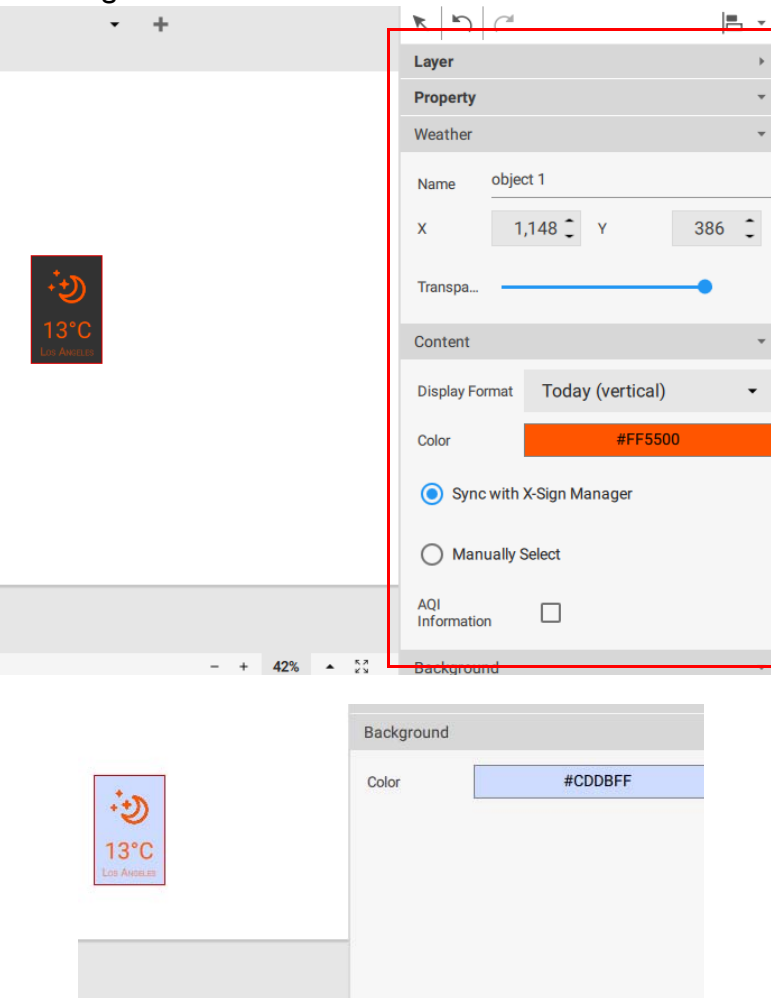

4. Sie können auch das Anzeigeformat ändern.

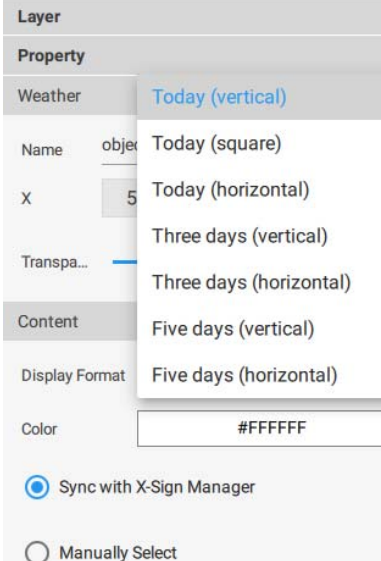

5. Um die Stadt einzustellen, suchen Sie zuerst die Stadt im Abschnitt Geräteverwaltung des online X-Sign Manager. Sie können die Option **Mit X-Sign Manager synchronisieren** aktivieren, um die Ortsinformationen mit dem Gerät in X-Sign Manager zu synchronisieren, oder Sie können die Option **Manuell auswählen** aktivieren, um die Stadt selbst auszuwählen.
#### Erstellung einer Bild- oder Video-Diashow

Sie können das **Diashow aus Bildern** oder **Video-Diashow** Widget verwenden, um mehrere Mediendateien nacheinander in einem Fenster des Projekts abzuspielen. Im Folgenden finden Sie eine Einführung in die Erstellung einer Bild- oder Video-Diashow.

So erstellen Sie eine Bild- oder Video-Diashow im X-Sign Designer:

1. Klicken Sie auf die Schaltfläche **bei der Bereich Widgets** zu öffnen und klicken Sie entweder auf **Diashow aus Bildern** oder das **Video Diashow** Widget.

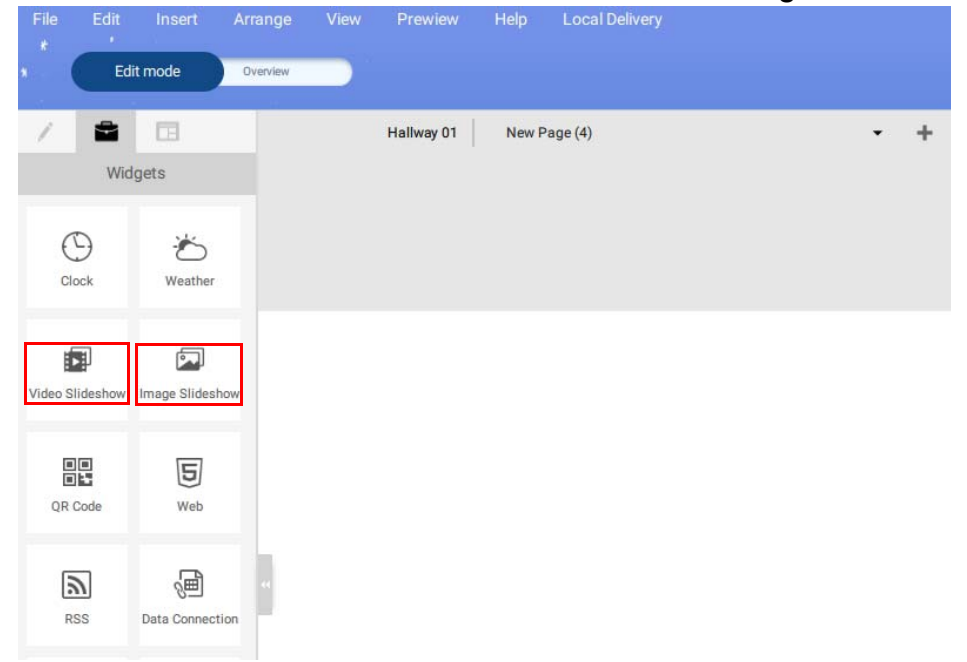

2. Ein neues Begrenzungskästchen erscheint im Bereich der Leinwand. Wählen Sie die Schaltfläche **+** in der unteren rechten Ecke des Begrenzungskästchens, um Bilder oder Videos hinzuzufügen.

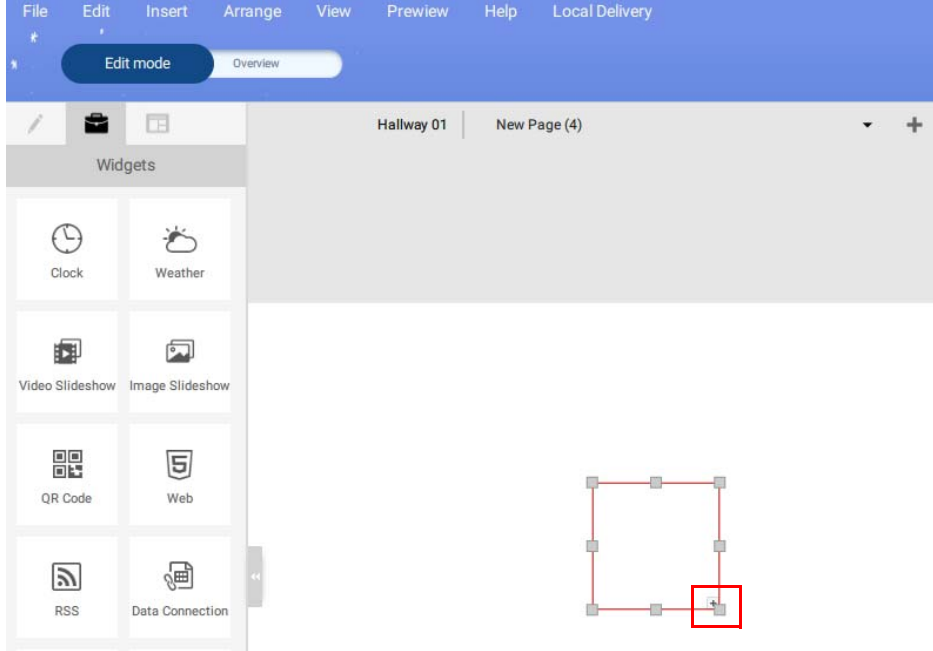

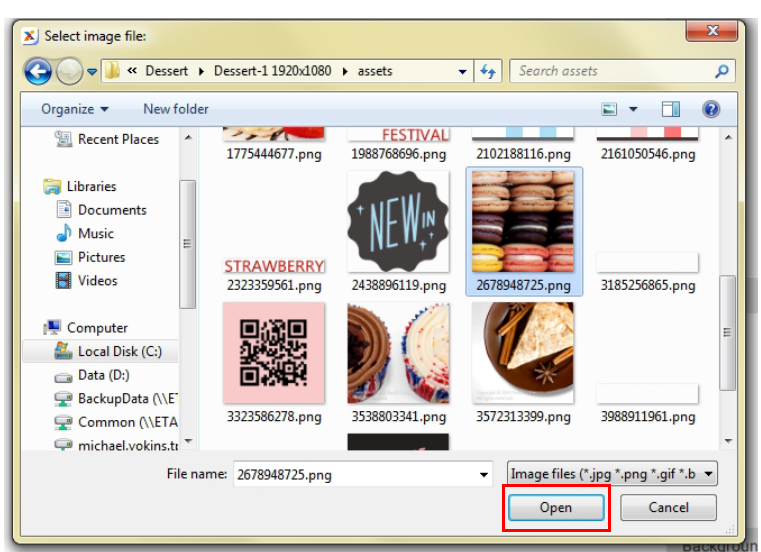

- 3. Wählen Sie ein oder mehrere Bilder oder Videos zum Importieren aus und klicken Sie auf **Öffnen**.
- 4. Sie können die Größe der Diashow ändern, indem Sie auf die quadratischen Knoten des Begrenzungskästchens klicken und ziehen.

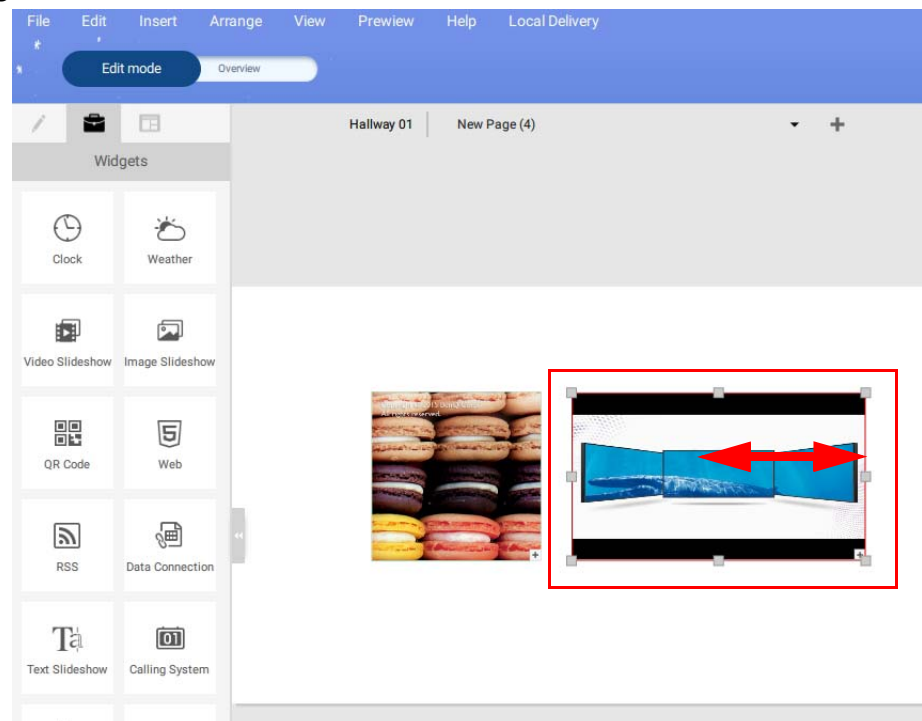

5. Um die **Diashow aus Bildern** Einstellungen anzupassen, passen Sie die folgenden Elemente im **Bereich** Reihenfolge und dem Bereich **Übergang** an:

A. Bild-Diashow-Reihenfolge – Wählen Sie das Bild aus und ziehen Sie es nach oben oder unten, um die Diashow neu zu ordnen.

B. **Hinzufügen**, **Ersetzen**, **Zuschneiden**, **Löschen** – Wählen Sie ein Bild zum Hinzufügen, Ersetzen, Zuschneiden und Löschen aus.

C. **Füllmodus** – Wählen Sie ein Bild aus, um den Füllmodus einzustellen. Die Optionen umfassen Anpassen, Ausfüllen, Teil.

D. **Gesamtwiedergabezeit** – Wählen Sie ein Bild aus und geben Sie die Gesamtwiedergabezeit ein.

E. **Übergangseffekt** – Wählen Sie einen Übergangseffekt für die gesamte Diashow aus dem Menü.

F. **Übergangsgeschwindigkeit** – Wählen Sie eine Übergangsgeschwindigkeit für die gesamte Diashow aus dem Menü.

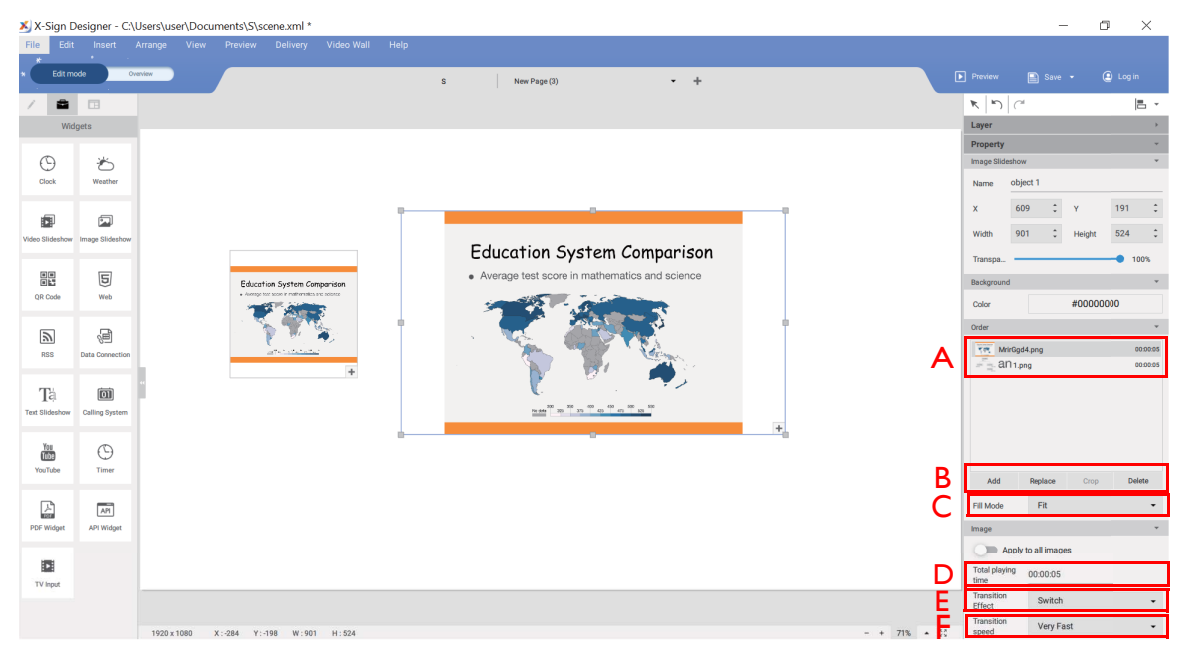

6. Um die **Video Diashow** Einstellungen anzupassen, passen Sie die folgenden Elemente im Bereich **Reihenfolge** und dem Bereich **Übergang** an:

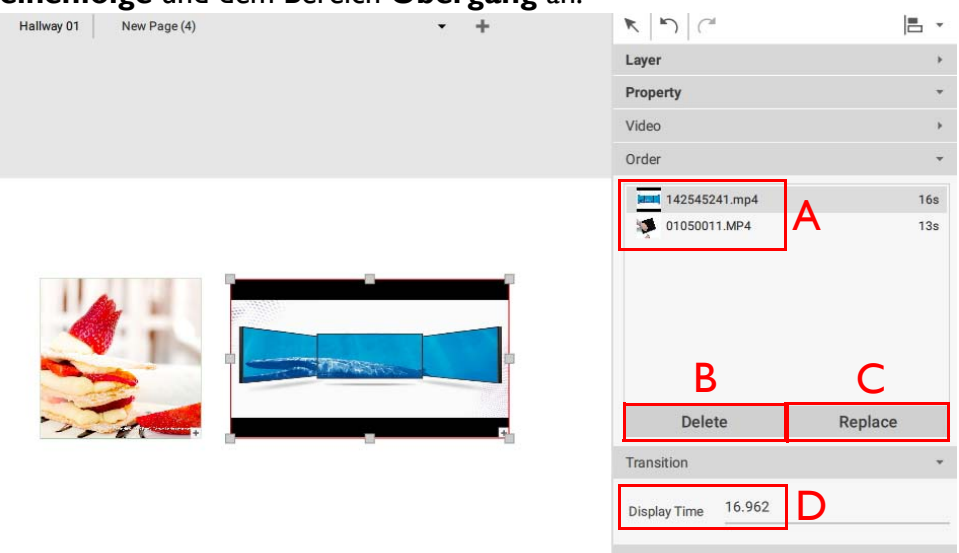

A. Video-Diashow-Reihenfolge – Wählen Sie das Video aus und ziehen Sie es nach oben oder unten, um die Diashow neu zu ordnen.

B. **Löschen** – Wählen Sie ein Video zum Löschen aus und klicken Sie auf die Schaltfläche **Löschen**.

C. **Ersetzen** – Wählen Sie ein Bild zum Ersetzen aus und klicken Sie auf die Schaltfläche **Ersetzen**.

D. **Anzeigezeit** – Wählen Sie ein Video und geben Sie die Dauer ein und drücken Sie auf **Enter**.

#### Drehen von Bildern oder Videos

Im Folgenden wird beschrieben, wie man Bilder oder Videos in X-Sign Designer und X-Sign Player dreht.

Um ein Bild in X-Sign Designer zu drehen:

1. Klicken und halten Sie die Registerkarte Drehung, die sich oben in einer Bild- oder Videodatei in einem Projekt befindet. Nach links oder rechts ziehen und im gewünschten Drehwinkel loslassen.

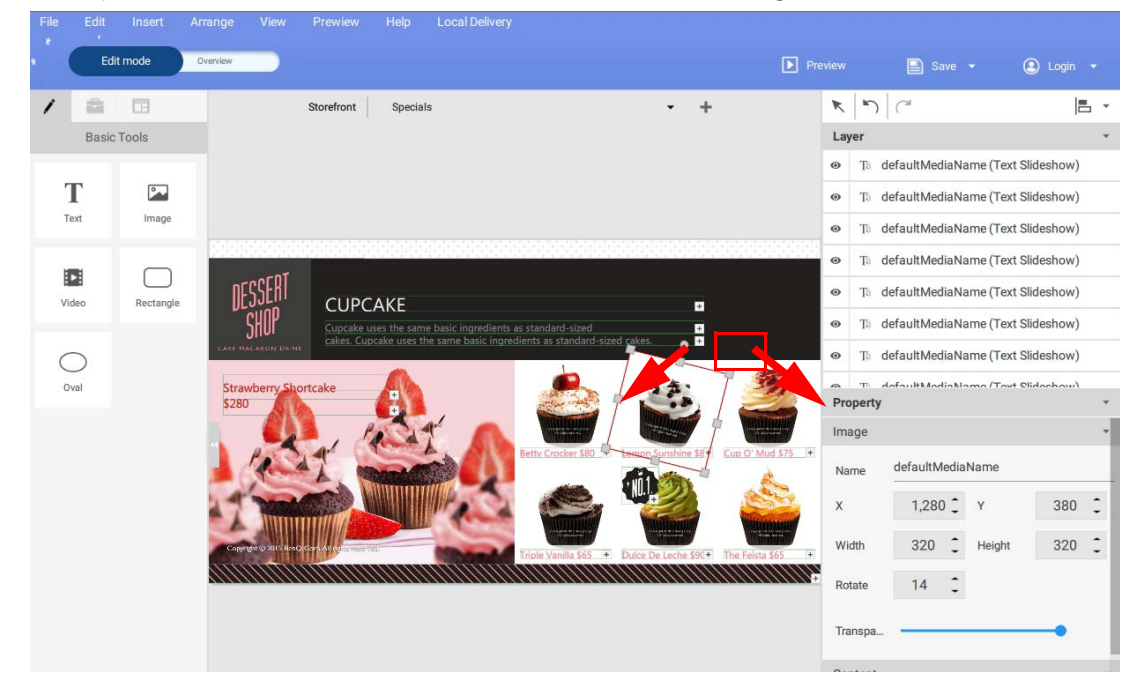

2. Sie können ein Bild oder Video auch durch manuelle Änderung des Wertes im Bereich **Bild** oder **Video** drehen**.**

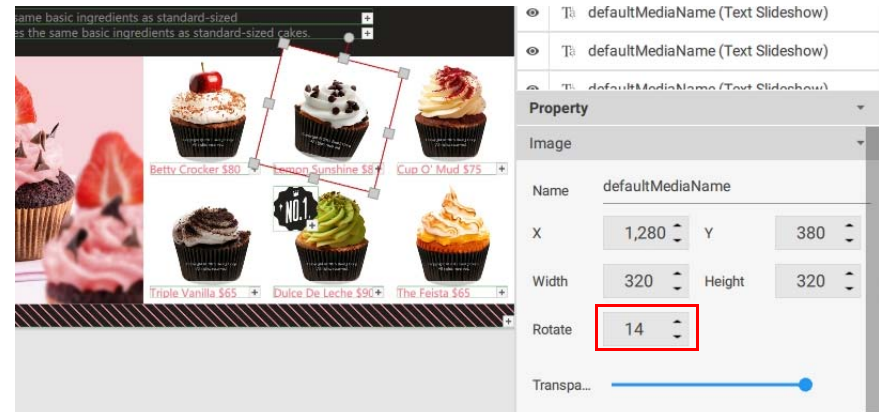

3. Sie können die Eigenschaften im Bearbeitungsbereich im rechten Bereich einstellen.

## Einen QR-Code generieren

1. Klicken Sie in X-Sign Designer auf das Symbol  $\frac{m}{n}$ , um einen QR-Code hinzuzufügen und Sie werden zur Eingabe der URL für den QR-Code aufgefordert.

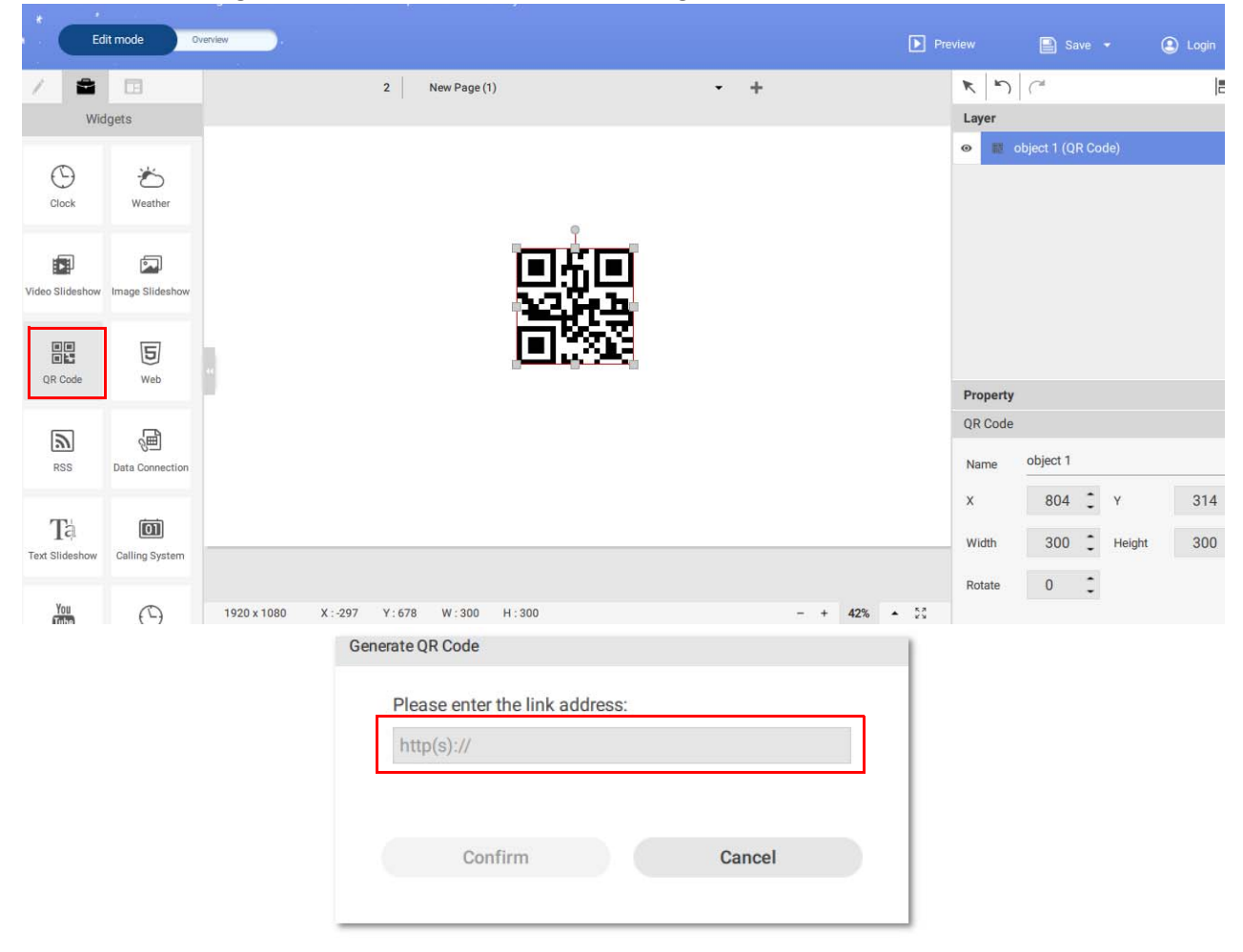

2. Klicken Sie auf das Symbol  $\Box$ , um weitere QR-Codes hinzuzufügen. Sie können den QR-Code an eine beliebige Stelle der Vorlage ziehen. Sie können auch den QR-Code oder den Link im Bearbeitungsbereich auf der rechten Seite bearbeiten.

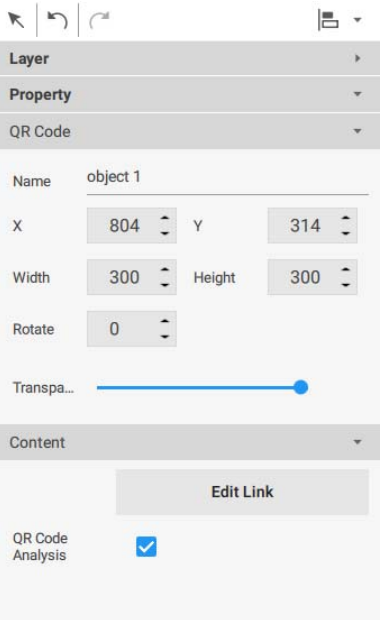

Hinweis:

- Jeder hinzugefügte QR-Code verfügt eigene Umlaufsteuerungen, die unabhängig von den anderen bearbeitet werden können.
- Der QR-Code kann bis zu 256 Wörter enthalten.

#### Eine Datenverbindung hinzufügen

1. Bevor Sie eine Datenverbindung zu BenQ X-Sign Designer hinzufügen, erstellen Sie die Daten in Google Sheets.

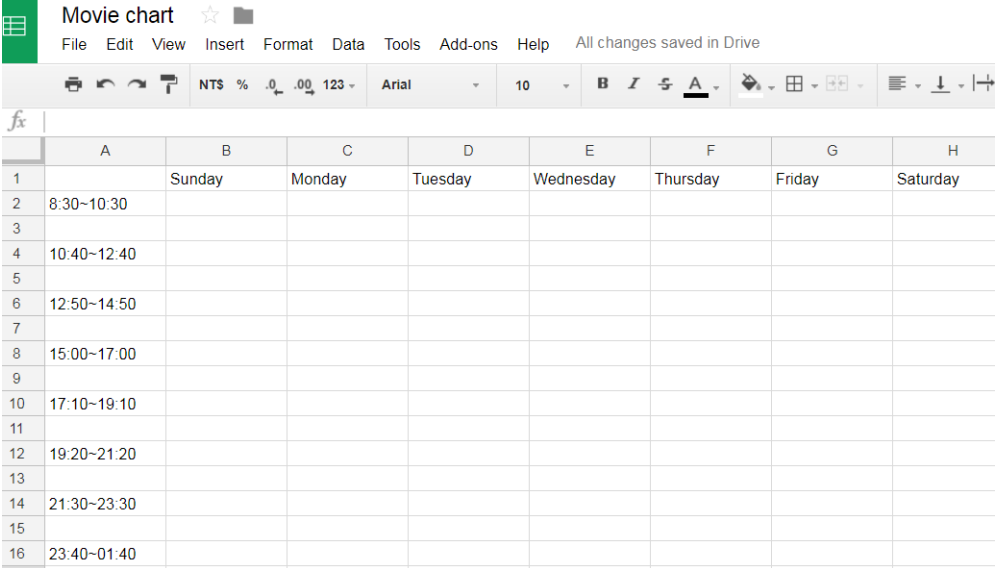

#### 2. Wählen Sie **Datei** und **Im Web veröffentlichen**.

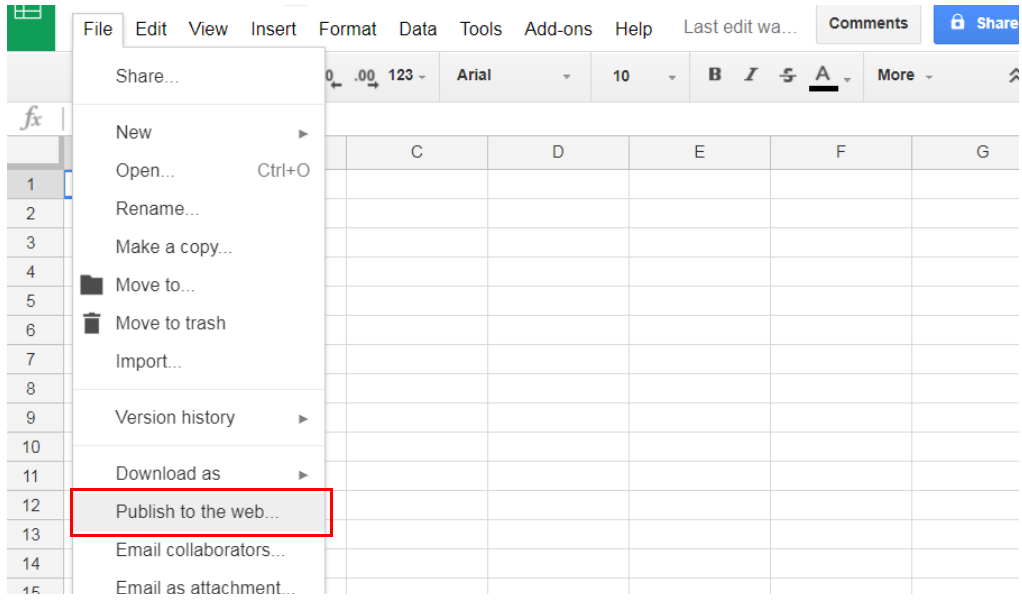

3. Stellen Sie sicher, dass die Datei im CSV-Format gespeichert wird.

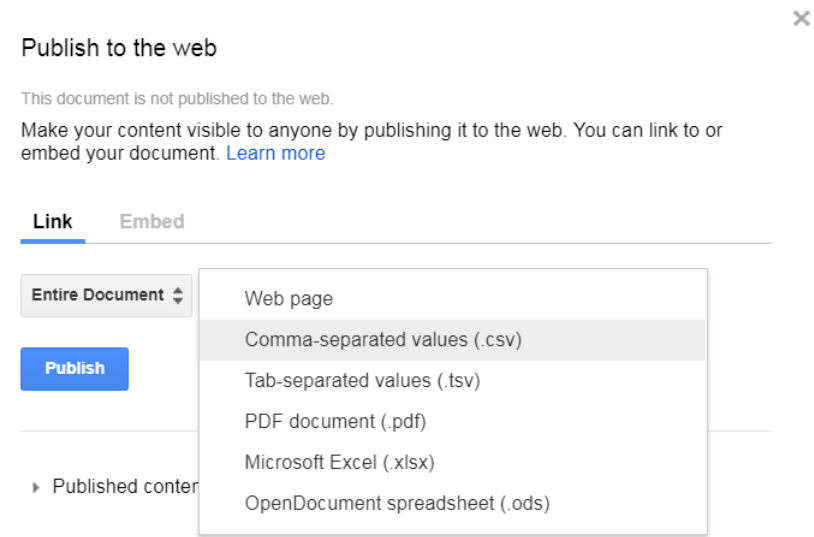

Hinweis: Es kann etwa fünf Minuten dauern, bis Google Daten mit X-Sign Designer synchronisiert sind.

4. Klicken Sie auf das Symbol (a), um eine Datenverbindung hinzuzufügen und Sie werden zur Eingabe der Web URL für die Daten in Google Sheets aufgefordert. Geben Sie dann die Informationen für Spalte, Zeile und Aktualisierungsintervall ein. Sie können die Datenverbindung mit einer einzelnen Tabelle herstellen, anstatt eine Zelle einzeln anzulegen.

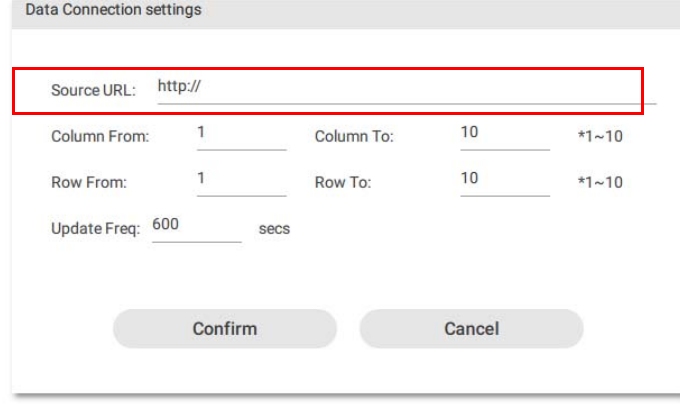

#### Ein Timer-Widget einstellen

1. Klicken Sie in X-Sign Designer auf das Symbol ( ), um ein Timer-Widget hinzuzufügen. Sie werden aufgefordert, das Timer-Widget zu platzieren.

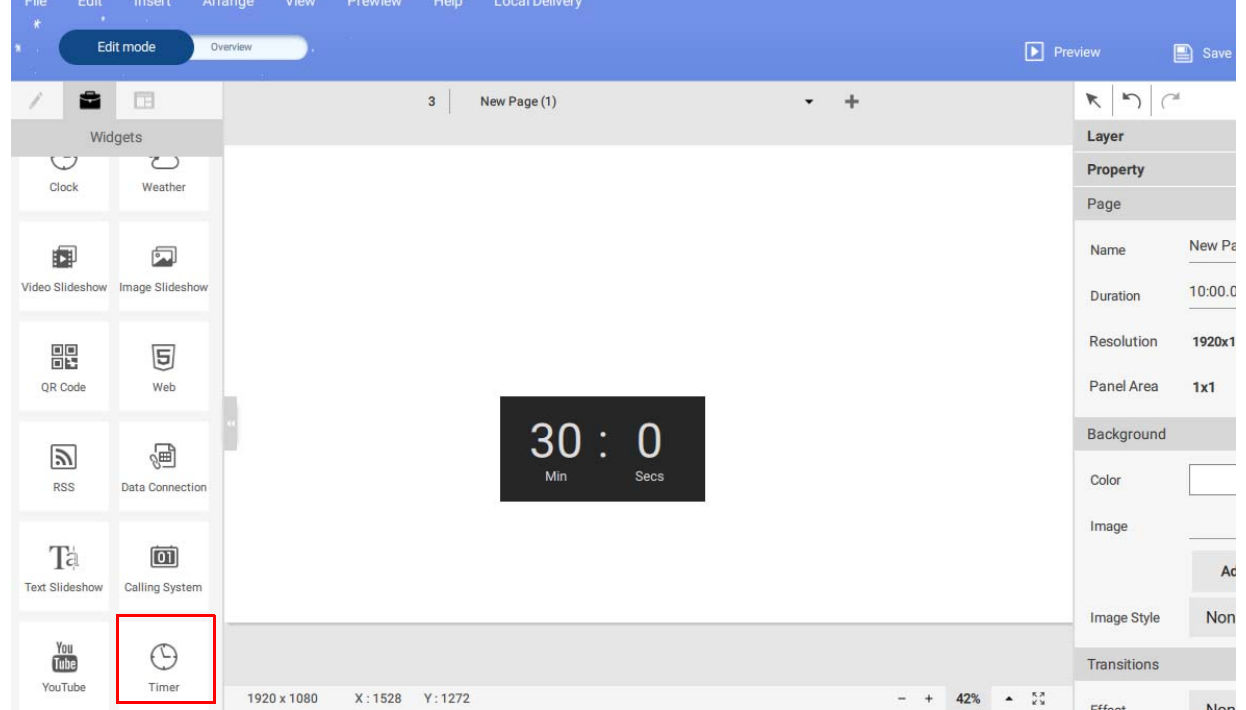

2. Sie können das Timer-Widget an eine beliebige Stelle der Vorlage ziehen.

3. Sie können die Eigenschaften des Timer-Widgets im Bearbeitungsbereich im rechten Bereich einstellen. Sie können den Zählmodus auf **Herunterzählen** und **Heraufzählen** einstellen. Sie können auch zwischen dem **Kalendermodus** und **Wiederholmodus** umschalten.

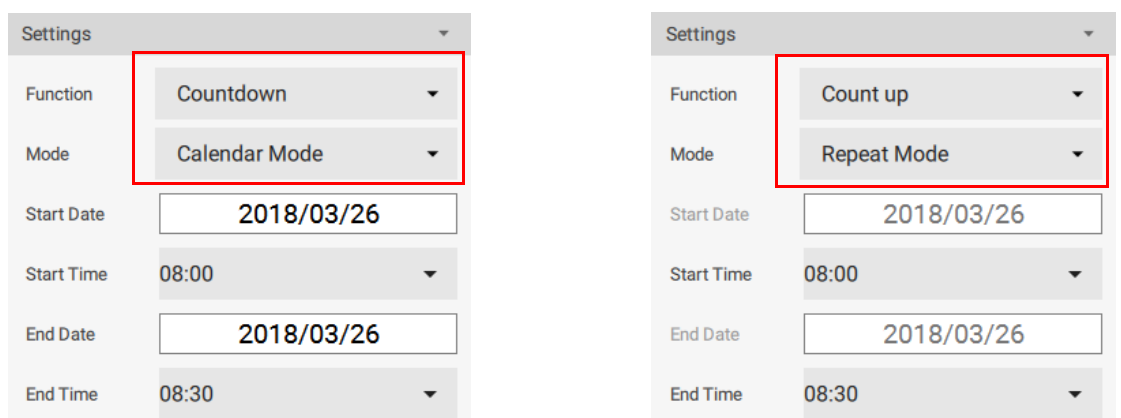

4. **Herunterzählen** zeigt eine Folge von Rückwärtszählungen an, um die verbleibende Zeit vor der geplanten Endzeit anzuzeigen.

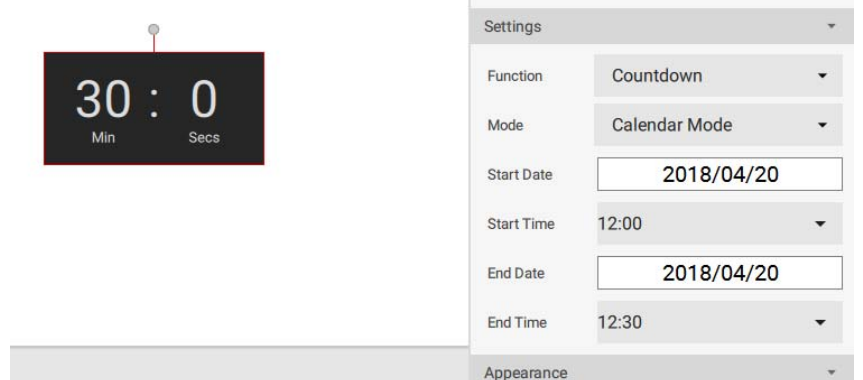

5. Im **Kalendermodus** können Sie Startzeit und Endzeit auswählen. Öffnen Sie den Kalender, indem Sie auf die Schaltfläche Startzeit oder Endzeit klicken. Klicken Sie auf **Bestätigen**, um die Einstellung abzuschließen.

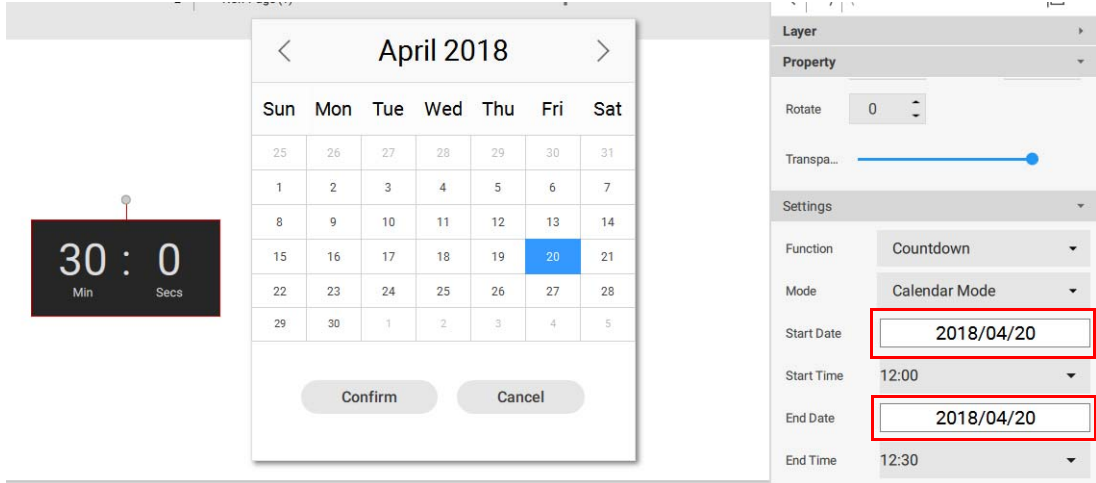

6. **Heraufzählen** zeigt die Addition der Zeit an. Er beginnt bei 0:0 (Minuten: Sekunden) und zählt bis zur geplanten Endzeit. Im **Wiederholmodus** erfolgt die Zählung täglich zwischen der Startund Endzeit wiederholt**.**

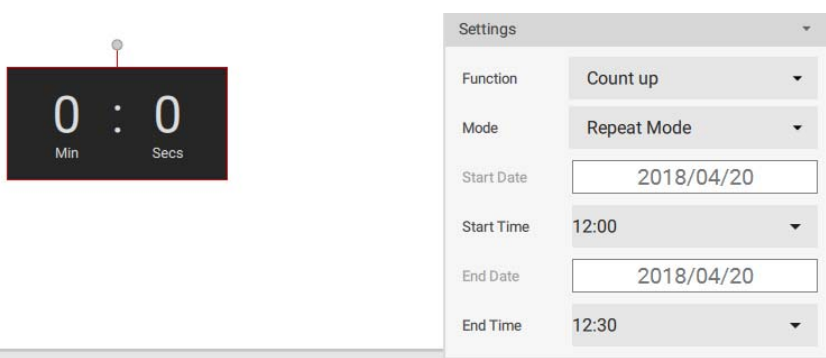

7. Sie können das Anzeigeformat (Minuten/Sekunden oder Minuten) und das Layout (A oder B) ändern.

 $\sim$ 

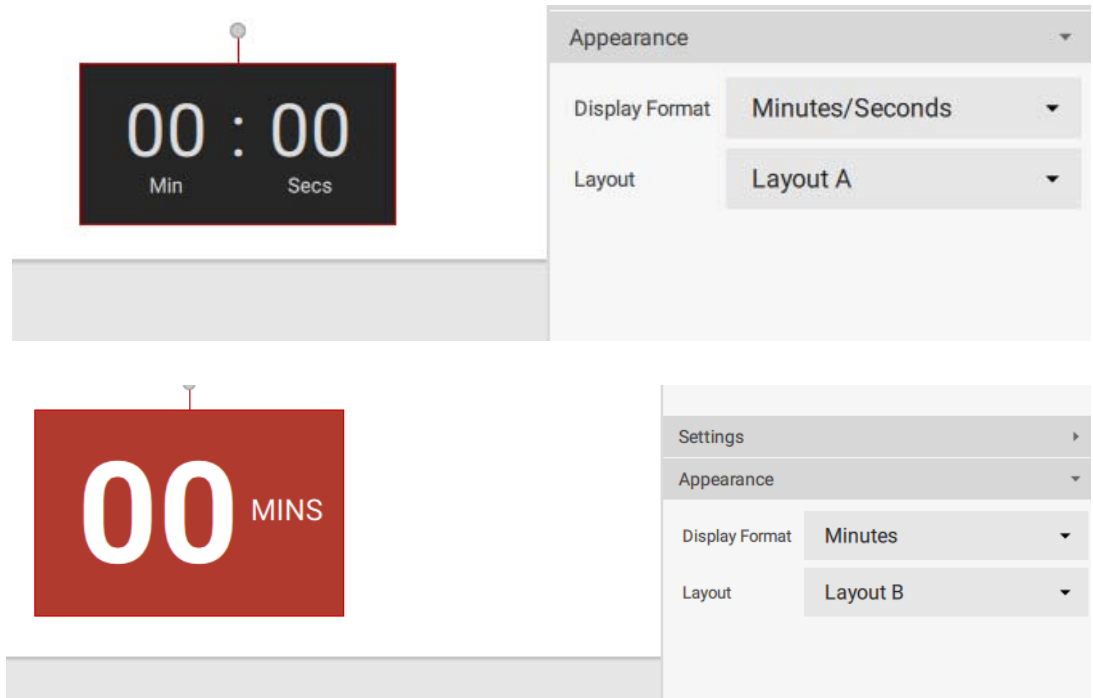

## Erstellung einer API Vorlage mit dem Demo Kit

1. Klicken Sie in X-Sign Designer auf das Symbol <sub>(API</sub>), um ein API Widget hinzuzufügen, und Sie werden aufgefordert, den Namen der API Tabelle(n) auszuwählen, die Sie im X-Sign Manager erstellt haben. Siehe [Erstellen einer API Tabelle in X-Sign Manager auf Seite 39](#page-38-0) für weitere Informationen.

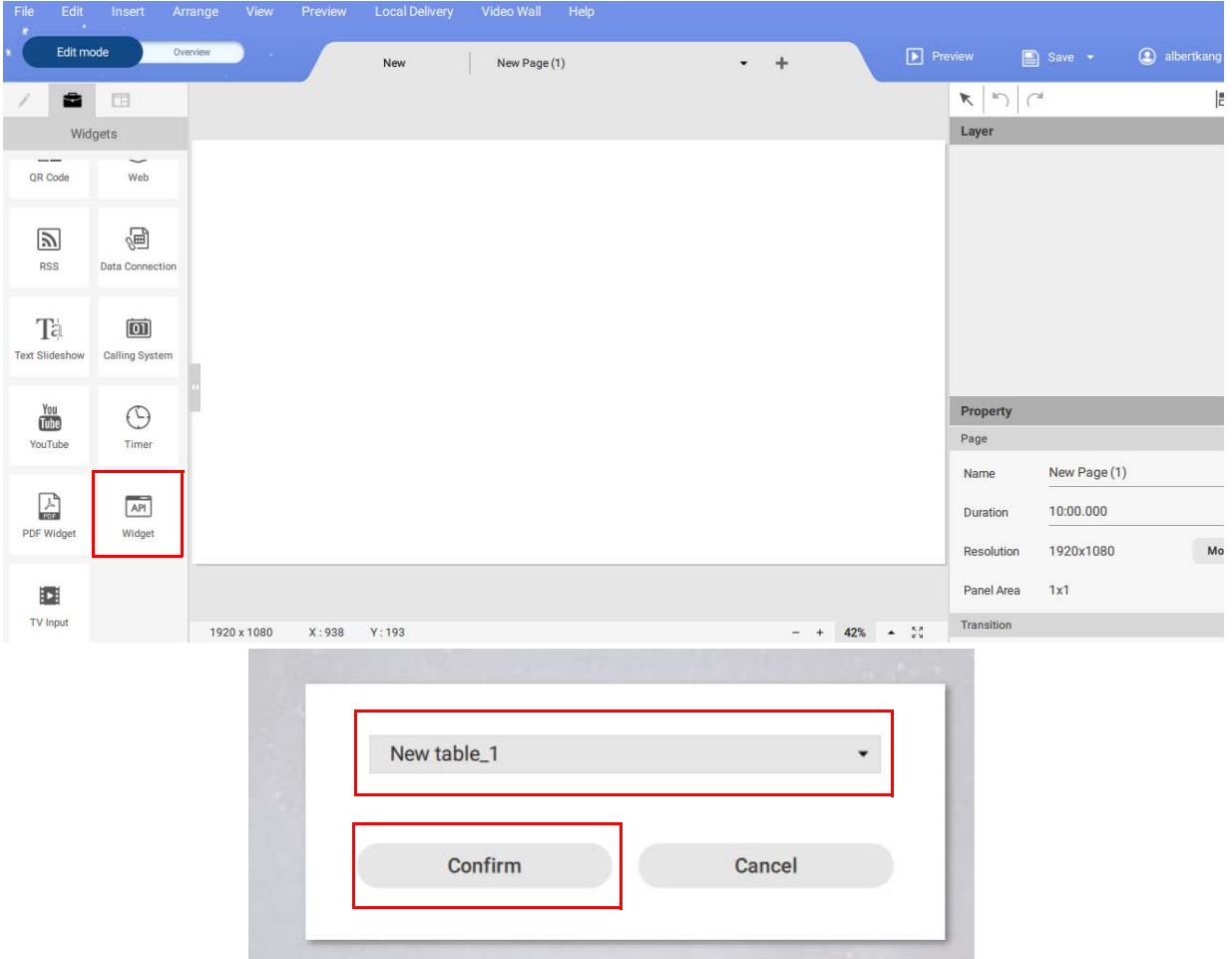

2. Sie können das API Widget an eine beliebige Stelle der Vorlage ziehen.

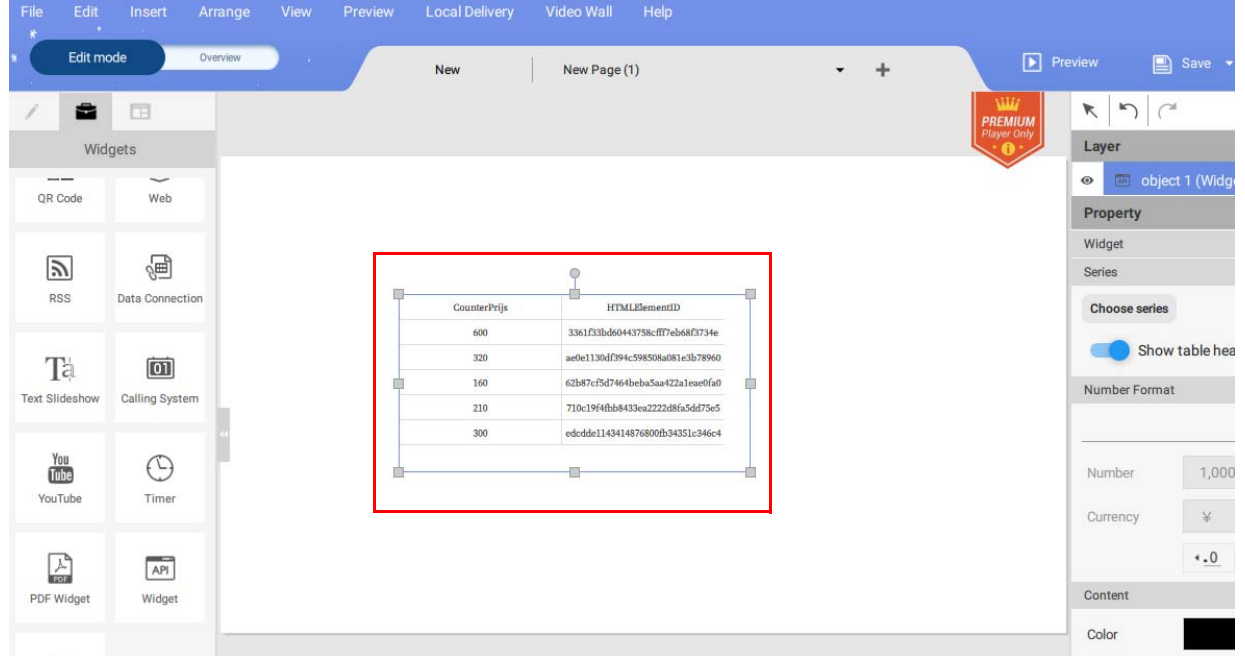

3. Sie können die Größe der Tabelle ändern, indem Sie doppelt auf die Tabelle klicken. Ein Bearbeitungsfenster wird angezeigt. Sie können die aktuelle Spaltenbreite oder die gesamte Zeilenhöhe ändern.

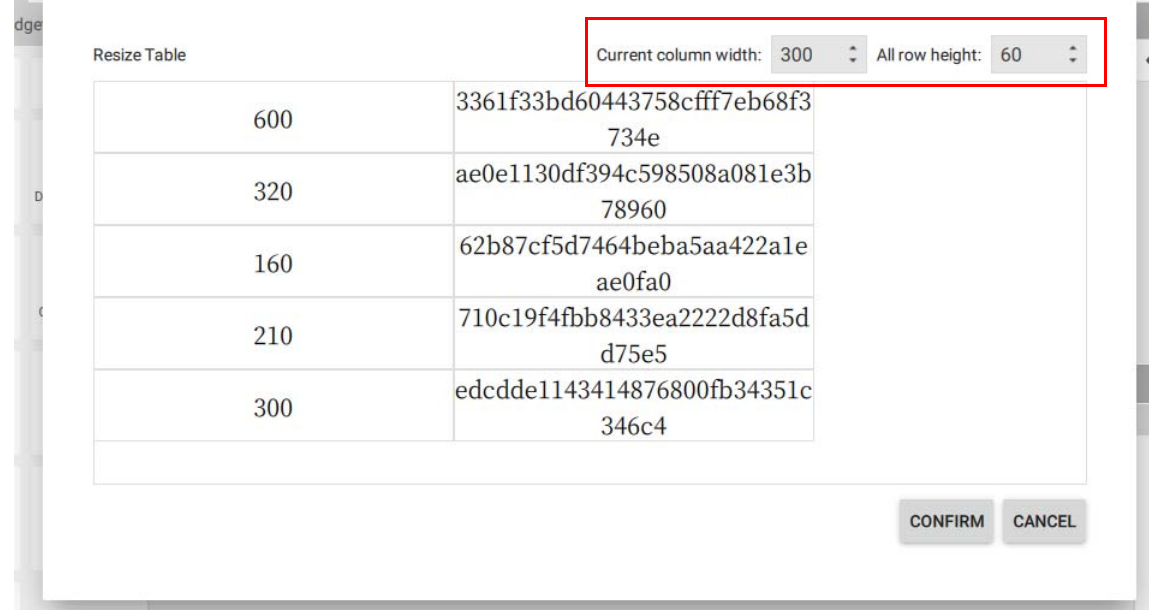

4. Sie können die Eigenschaften des API Widgets im Bearbeitungsbereich im rechten Bereich einstellen.

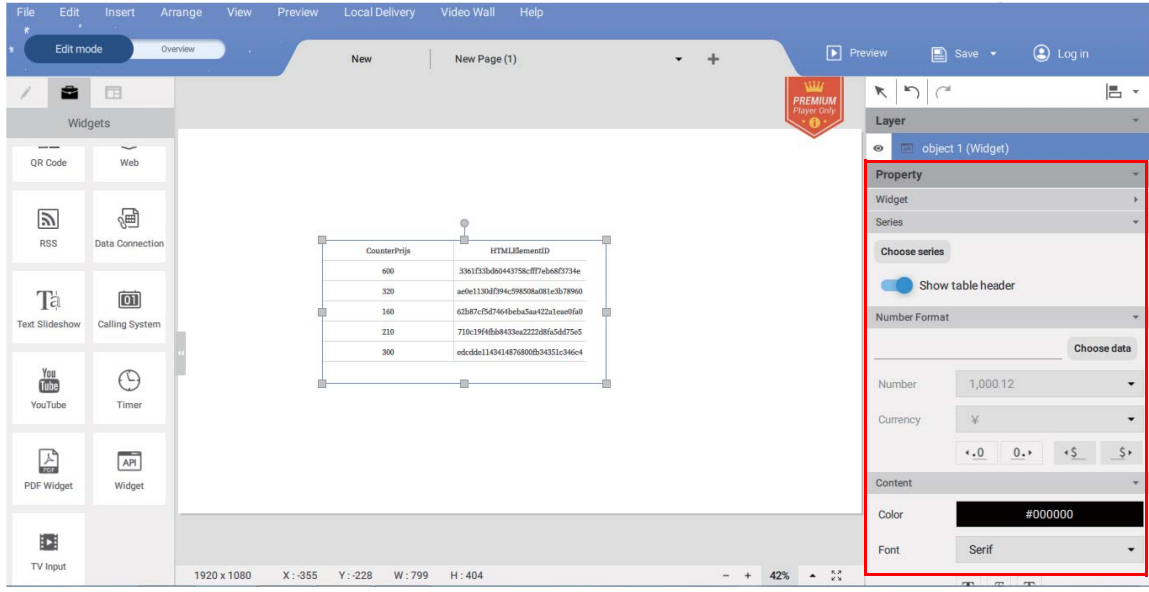

5. Klicken Sie auf **Daten auswählen**, um das Datenformat anzuordnen. Wählen Sie das Format und klicken Sie auf **Bestätigen**.

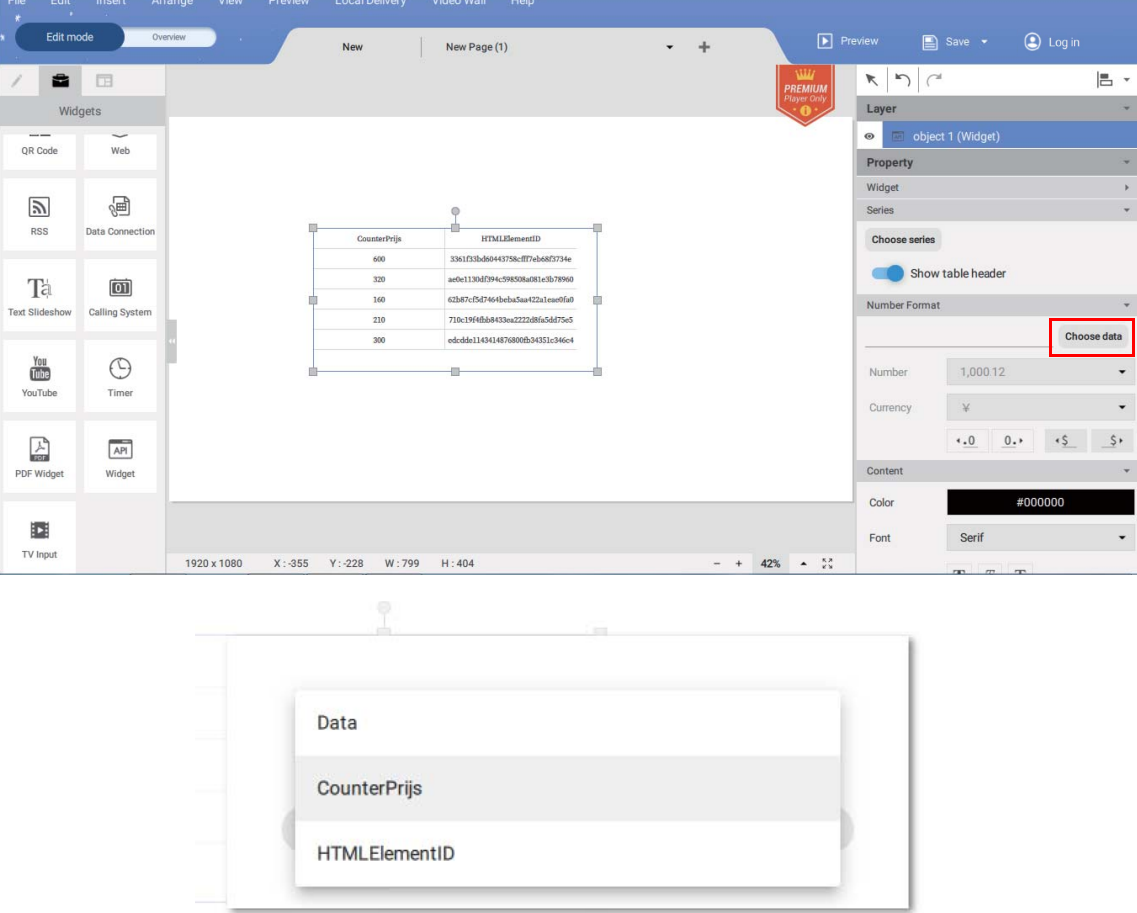

6. Sie können Zahl und Währung unter **Zahlenformat** bearbeiten.

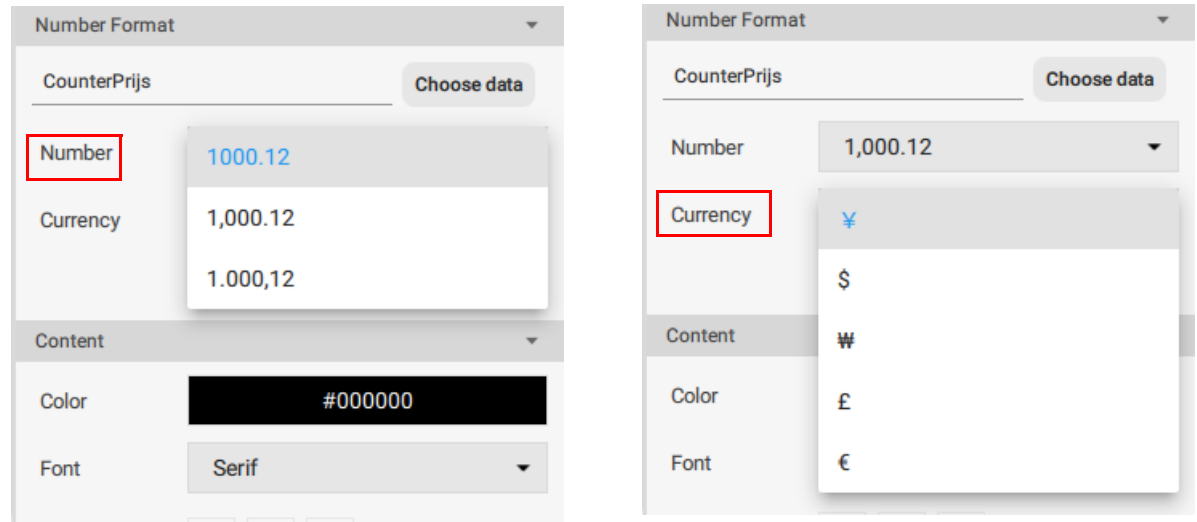

7. Sie können den Tabellenkopf anzeigen lassen, indem Sie **Tabellenkopf anzeigen** aktivieren.

8. Nachdem Sie das Format und die Eigenschaften festgelegt haben, sehen Sie die geänderte Kontur.

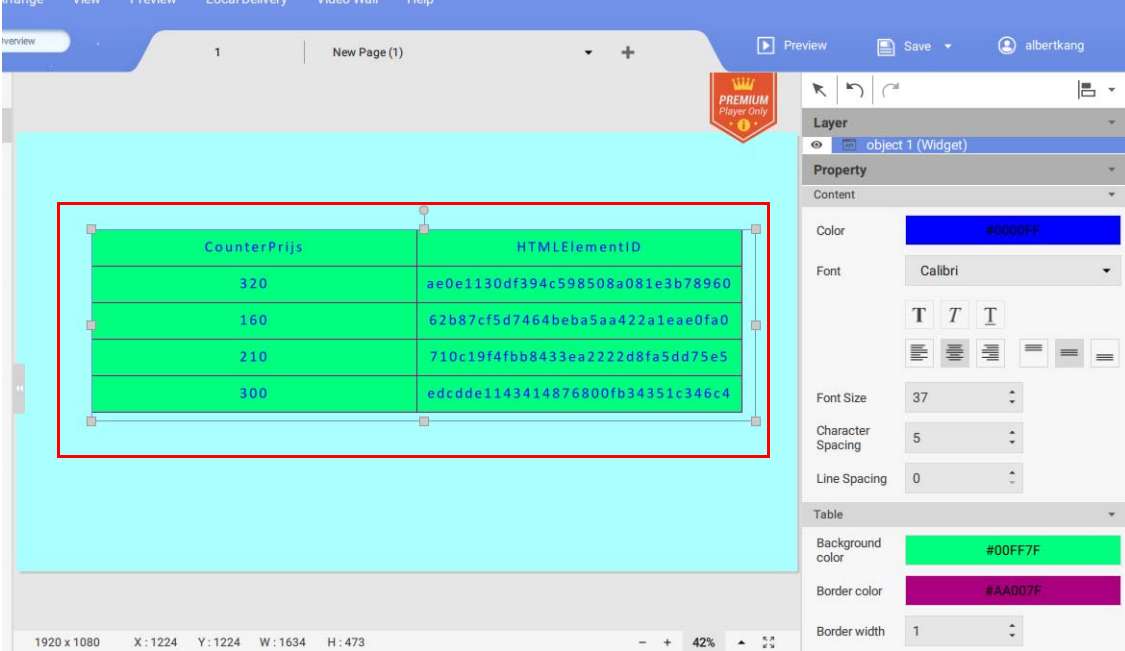

9. Sie können auch eine weitere API Tabelle zu der bestehenden Vorlage hinzufügen.

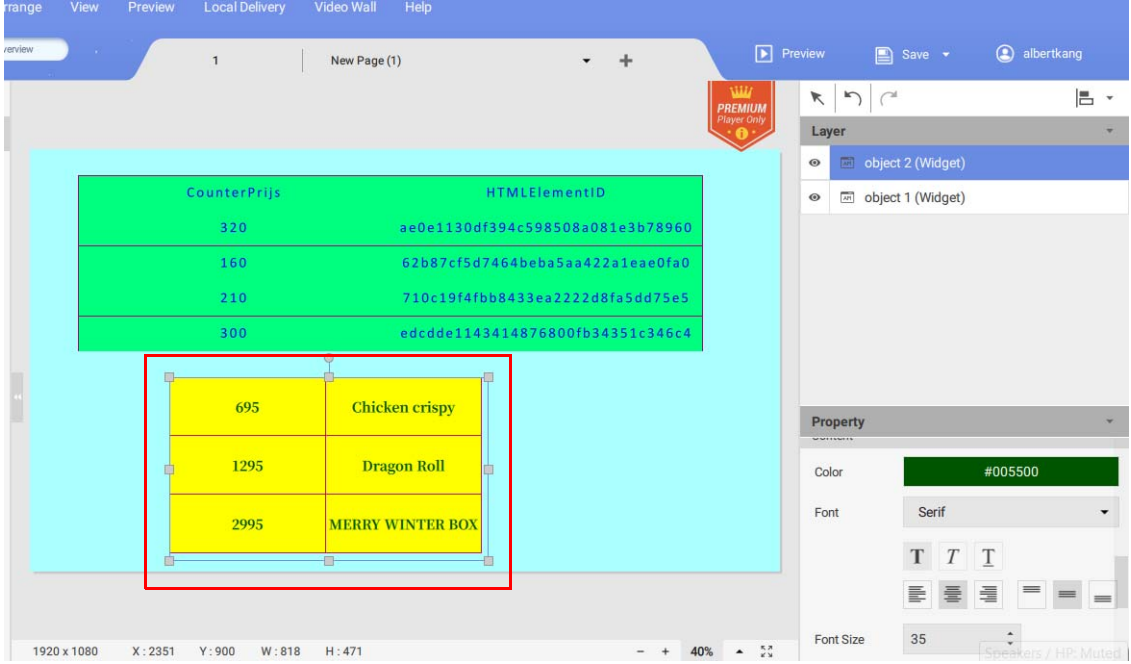

# Erstellung eines TV Eingangsquelle Widgets in X-Sign Designer

1. Klicken Sie in X-Sign Designer auf das Symbol **131**, um ein TV Eingangsquelle Widget hinzuzufügen. Sie werden aufgefordert, das TV Eingangsquelle Widget zu platzieren. Das TV Eingangsquelle Widget wird über das HDMI Kabel übertragen.

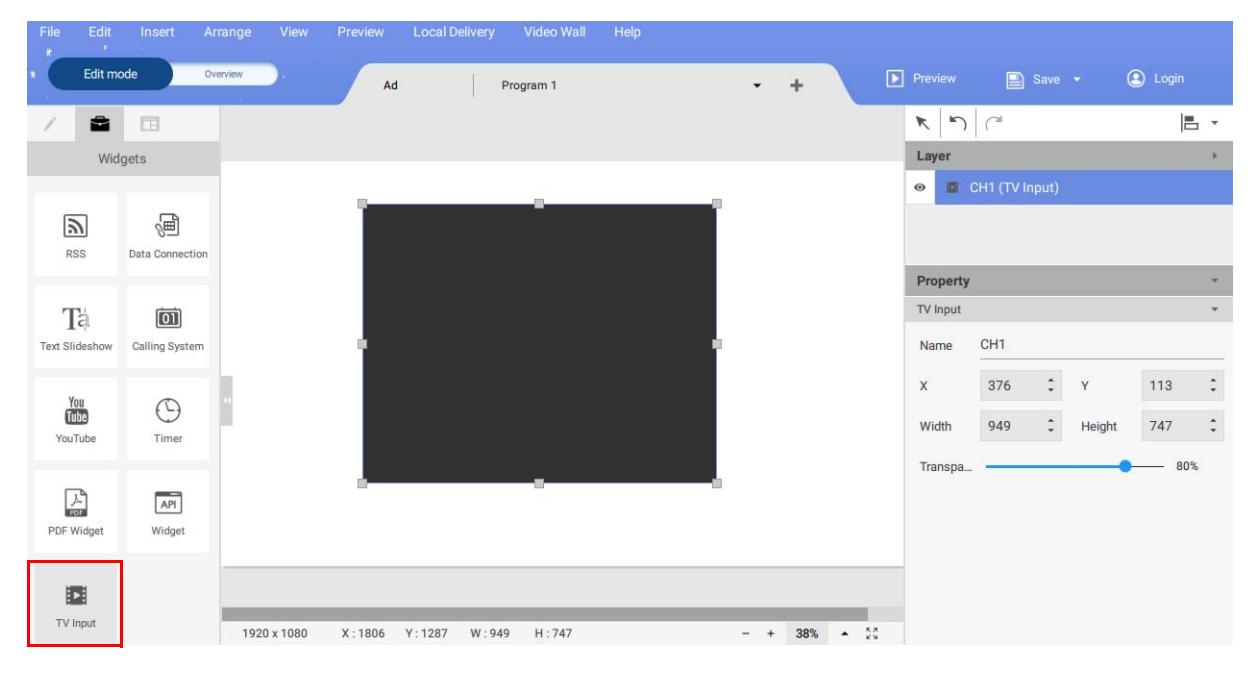

- 2. Sie können das Uhr-Widget an eine beliebige Stelle der Vorlage ziehen.
- 3. Sie können die Eigenschaften des TV Eingangsquelle Widgets im Bearbeitungsbereich im rechten Bereich einstellen.

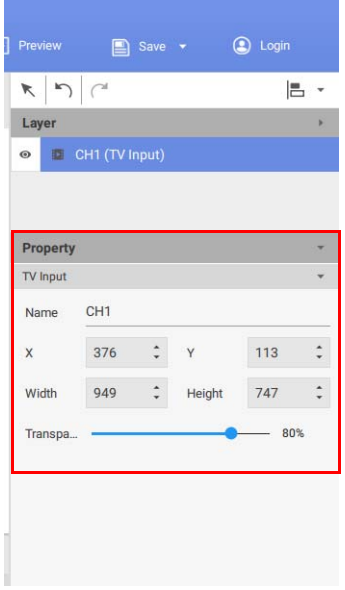

#### Hintergrundmusik in X-Sign Designer einstellen

Nachdem Sie ein Projekt abgeschlossen haben, können Sie eine Musikdatei hinzufügen, die im Hintergrund abgespielt wird, wenn das Projekt angezeigt wird. Im Folgenden finden Sie eine Einführung in das Hinzufügen von Musik zum Hintergrund eines Projekts.

So fügen Sie einer einzelnen Seite in X-Sign Designer Musik hinzu:

1. Wenn sich das Projekt im **Bearbeitungsmodus** befindet, gehen Sie zum Bereich **Audio** und stellen Sie den **Mit Hintergrund-Audio** Schalter in die Position Ein.

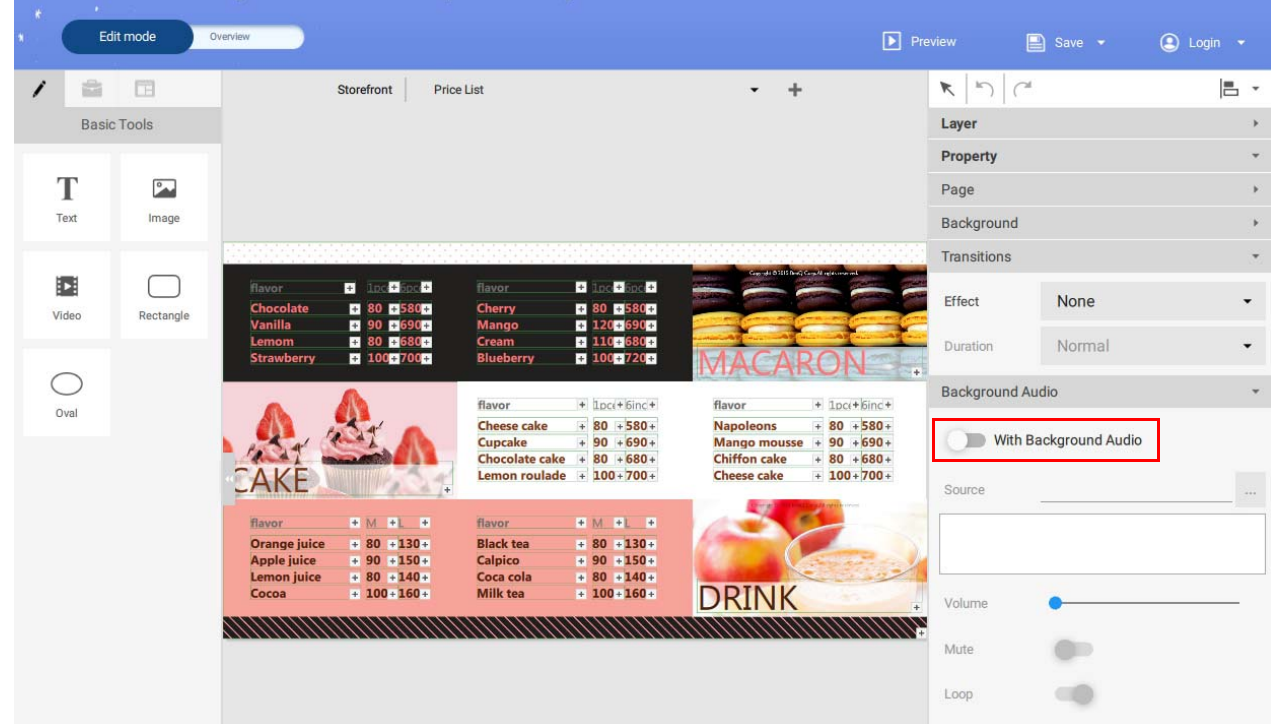

Hinweis: Stellen Sie sicher, dass in der Leinwand keine Begrenzungskästchen markiert sind, um auf den Bereich **Audio** zuzugreifen.

2. Wählen Sie die Schaltfläche **…**, um eine Musikdatei zu importieren. Wählen Sie die mp3-Datei von Ihrer Festplatte und klicken Sie auf **Öffnen.**

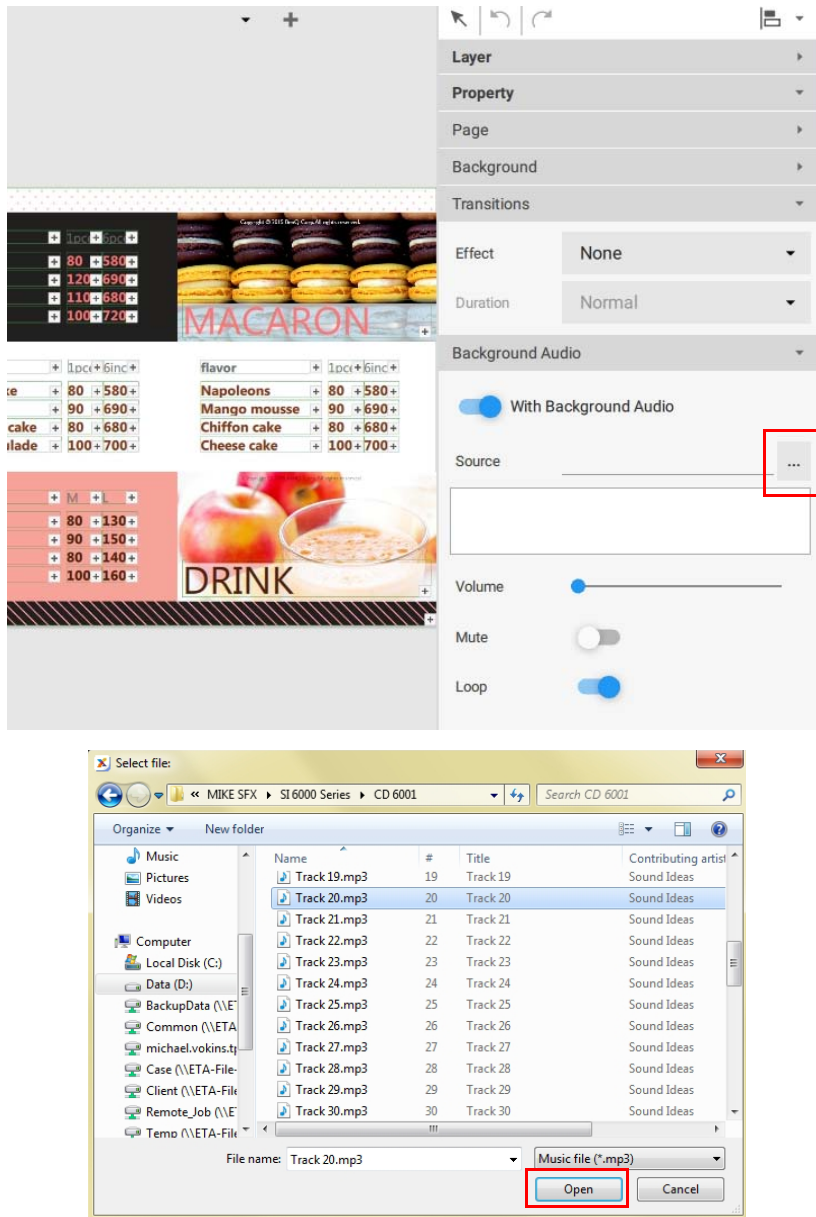

3. Sie können die **Lautstärke** im **Audio** Bereich anpassen.

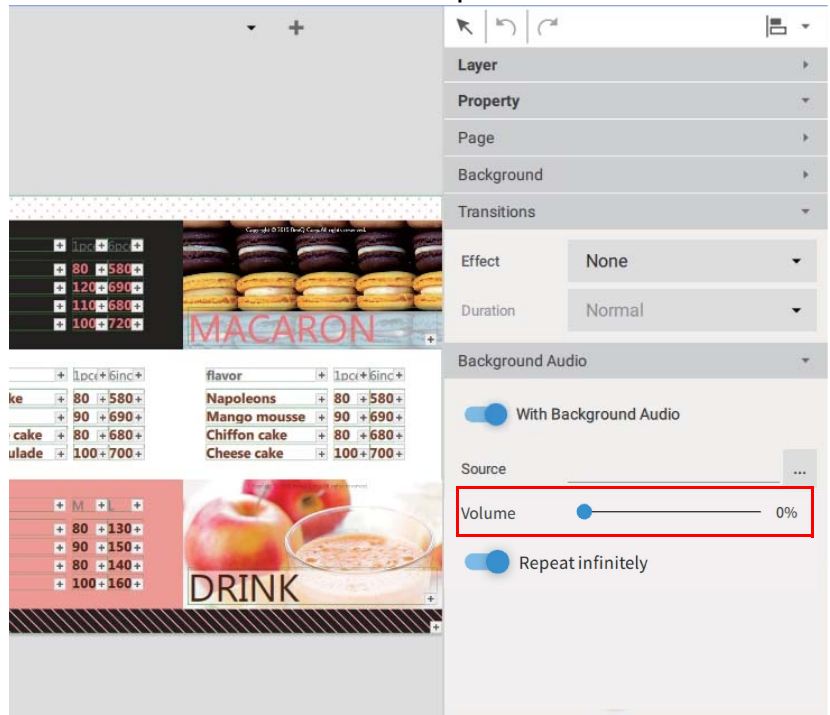

So fügen Sie Musik zu einem gesamten Projekt in X-Sign Designer hinzu:

- 1. Wenn sich das Projekt im **Übersichtsmodus** befindet, klicken Sie auf die Musik Schaltfläche auf der Leinwand. [111]
- 2. Wählen Sie die mp3-Datei von Ihrer Festplatte und klicken Sie auf **Öffnen**.

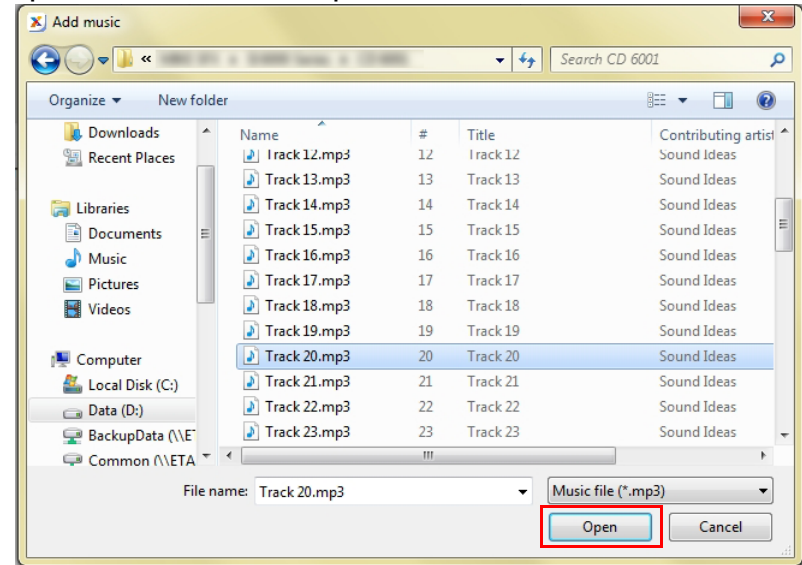

3. Sie können die mp3-Datei ersetzen oder löschen, indem Sie Folgendes auswählen:

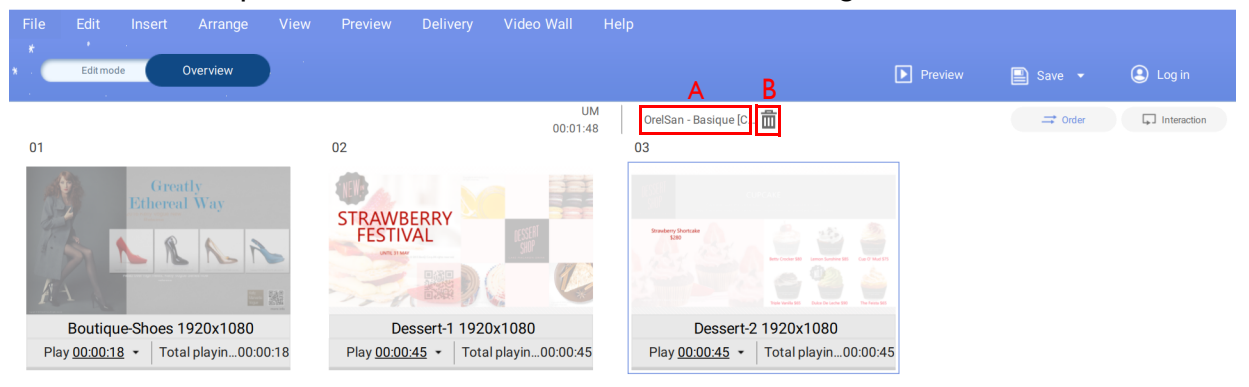

A. Ersetzen – Sie können die Audiodatei ersetzen, indem Sie auf den Dateinamen klicken und eine andere Datei von Ihrer Festplatte auswählen.

B. Löschen – Sie können die Audiodatei löschen, indem Sie das Papierkorb Symbol wählen.

Hinweis: Die Audiodatei wird in einer Endlosschleife für die gesamte Dauer aller Seiten abgespielt.

## Die Abspielreihenfolge der Seiten ändern

Sobald all Ihre Projektseiten in X-Sign Designer fertiggestellt sind, können Sie die Abspielreihenfolge für den endgültigen Inhalt ändern.

Um die Seitenreihenfolge eines Projekts zu ändern:

1. Wählen Sie die Schaltfläche **Übersicht**, um das Seitenlayout des Projekts zu sehen. Die Symbole der Reihenfolgeseite stellen die Abspielreihenfolge für das Projekt dar.

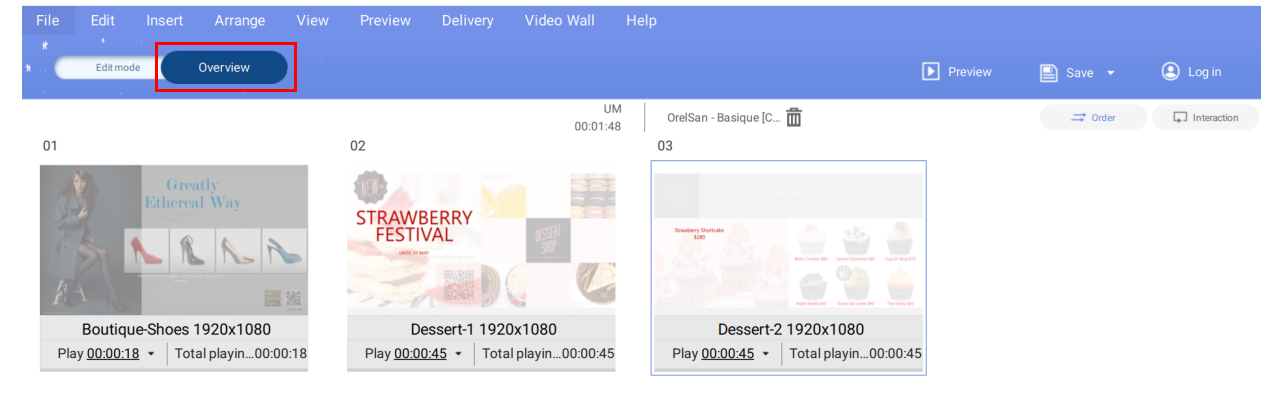

2. Wählen Sie das gewünschte Seitensymbol aus und ziehen Sie es nach links oder rechts an die gewünschte Position.

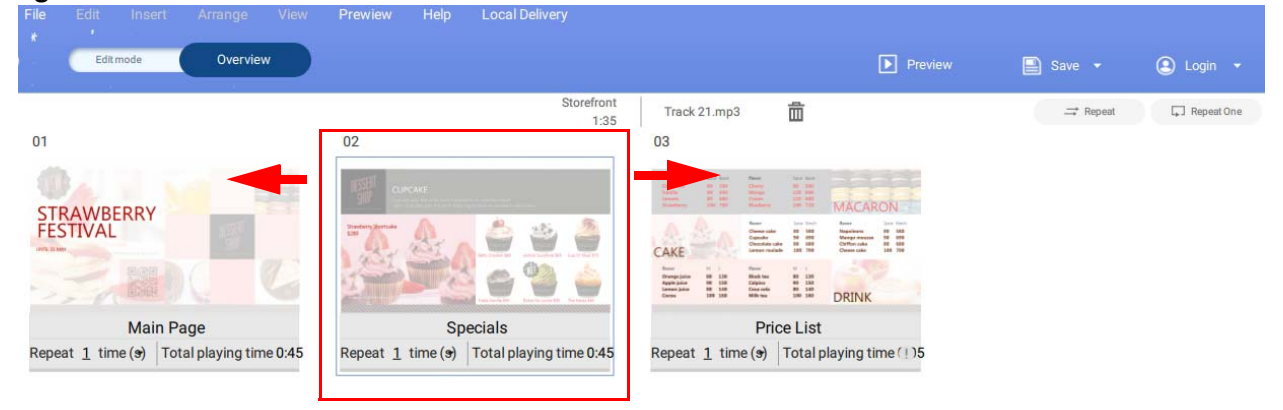

#### Eine Datei in X-Sign Designer sperren

Demonstrationsvideo ansehen:

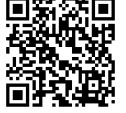

Sie können Ihre Datei in X-Sign Designer sperren. Der Hauptzweck der Dateisperrung ist es, andere daran zu hindern, Ihre Datei abzuspielen.

So sperren Sie eine Datei in X-Sign Designer:

#### 1. Gehen Sie zu **Datei** > **Dateisperrung**.

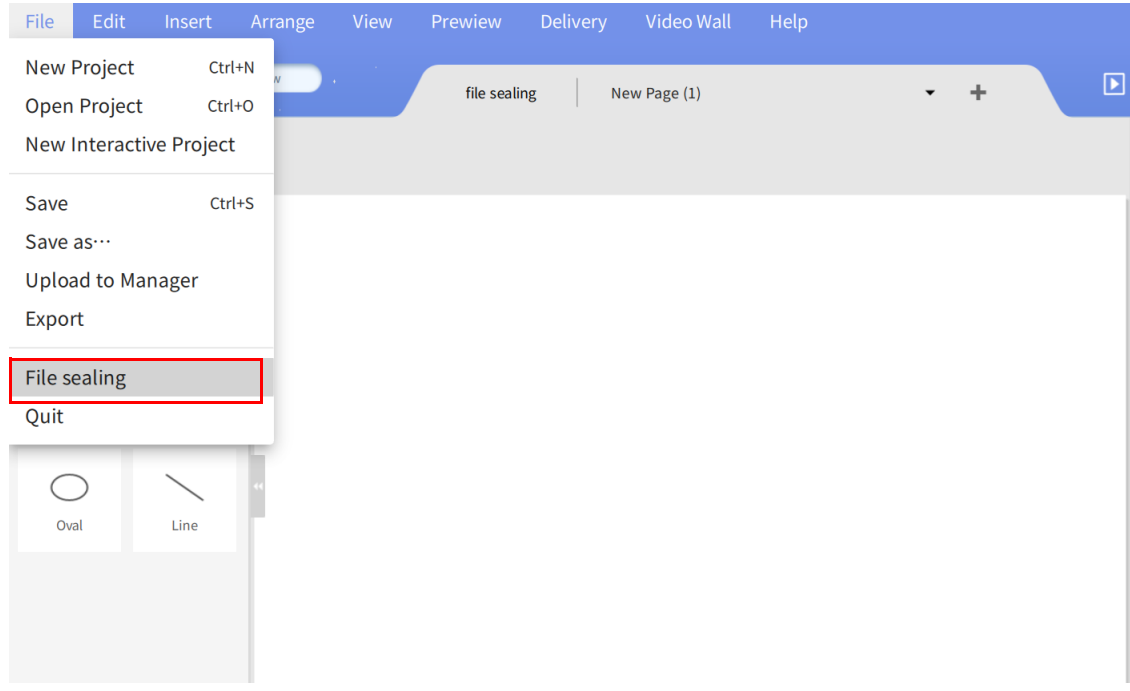

2. Wählen Sie die Datei, die Sie sperren möchten. Geben Sie einen sechsstelligen Code als Ihren Bestätigungscode ein und klicken Sie anschließend auf **Bestätigen**.

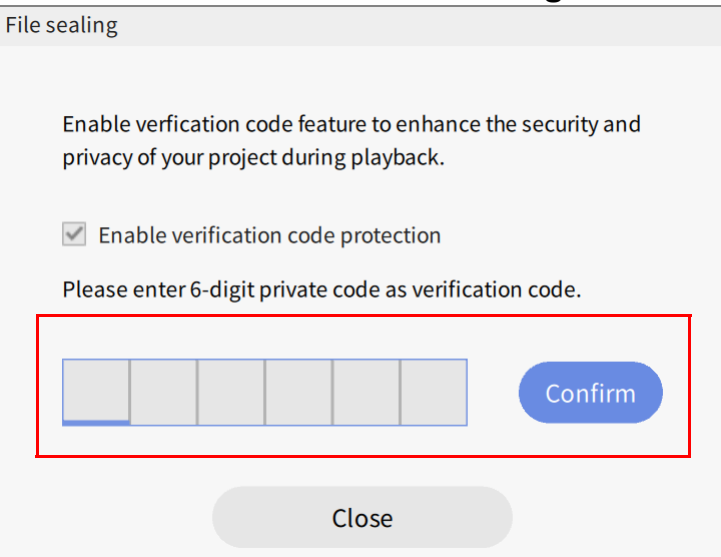

Hinweis: Verwenden Sie nur Zahlen (0-9) oder Groß- und Kleinbuchstaben (A-Z, a-z). Sonderzeichen  $(-)(.)$  sind nicht erlaubt.

3. Sie können Ihre gesperrte Datei im X-Sign Player über lokale Lieferung oder Einzel (USB) liefern lassen.

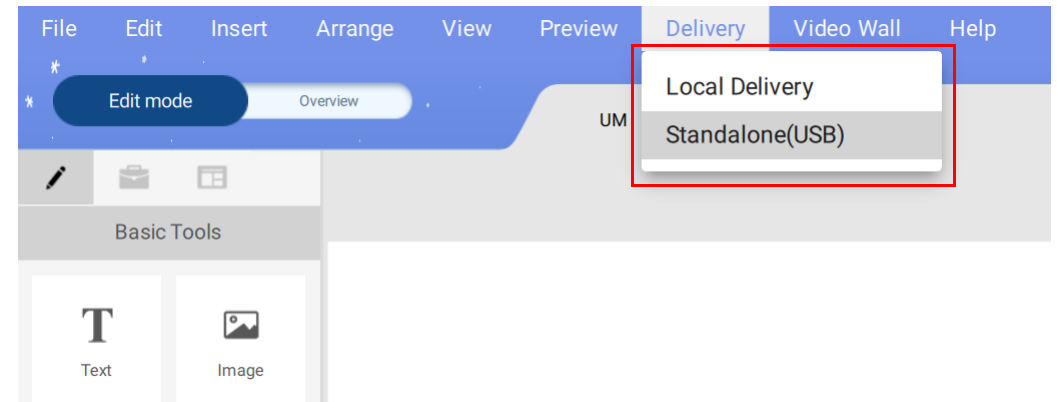

4. Weitere Informationen zum Abspielen gesperrter Dateien finden Sie unter [Wiedergabe gesperrter](#page-101-0)  [Dateien in X-Sign Player auf Seite 102](#page-101-0).

# Öffnen einer X-Sign 1.x Projektdatei

X-Sign Designer 2.x kann Projekte öffnen, die in X-Sign Designer 1.x erstellt wurden. Im Folgenden wird das Öffnen und Speichern einer X-Sign Designer 1.x Datei vorgestellt.

Um ein X-Sign Designer 1.x Projekt zu öffnen:

1. Starten Sie die X-Sign Designer Software und klicken Sie auf **Projekt öffnen** (Sie können auch **Datei** > **Projekt öffnen** oder **Strg + O**) auswählen.

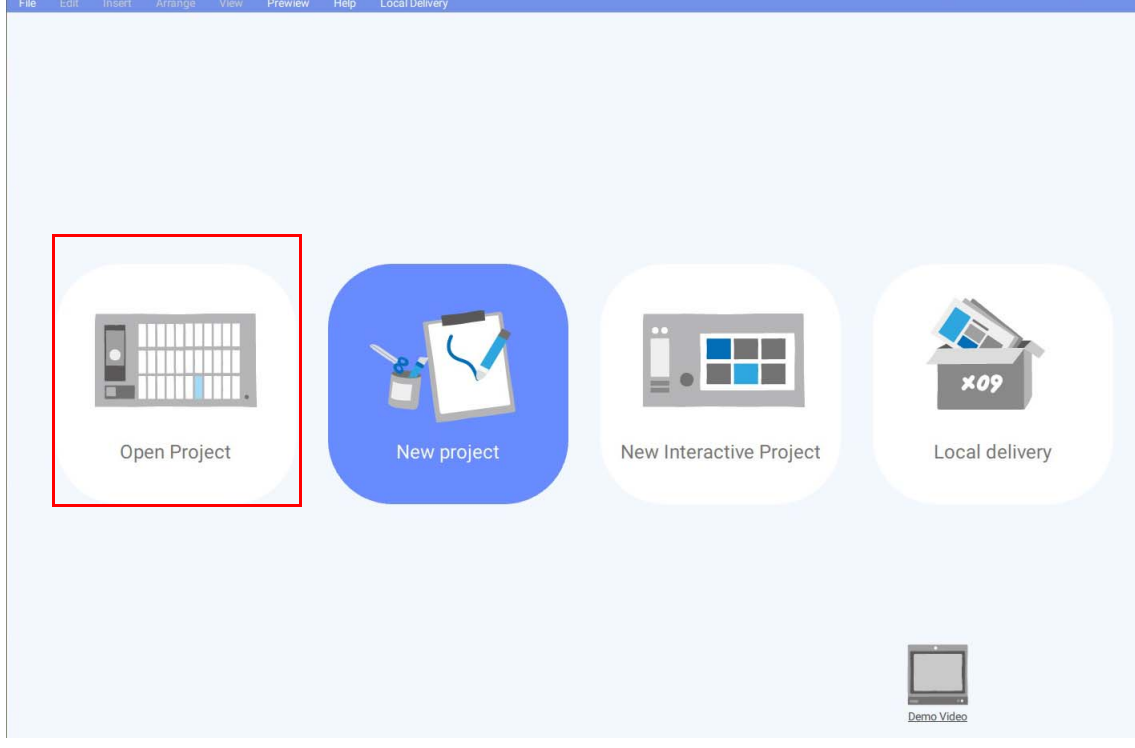

2. Klicken Sie auf **Ihren Ordner durchsuchen**. Suchen Sie die 1.x Projektdatei auf Ihrer Festplatte und klicken Sie auf **Öffnen**.

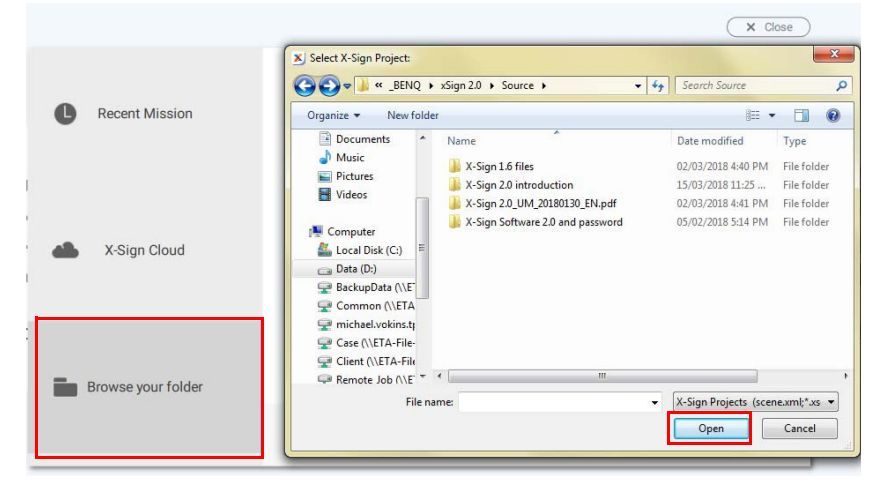

3. Einmal in X-Designer geöffnet, werden X-Designer 1.x Projektdateien automatisch in eine 2.x Projektdatei gespeichert. Um das Projekt als X-Sign Designer 2.x Datei zu speichern, klicken Sie entweder auf die Schaltfläche **Speichern** oder **Speichern unter** in der oberen rechten Ecke (Sie können auch **Datei > Speichern** oder **Datei > Speichern unter**) auswählen.

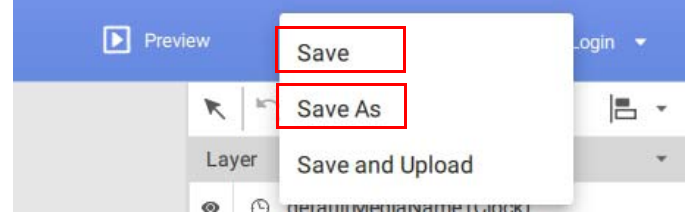

4. Benennen Sie das Projekt um, wählen Sie den Speicherort auf Ihrer Festplatte und wählen Sie dann **Speichern**.

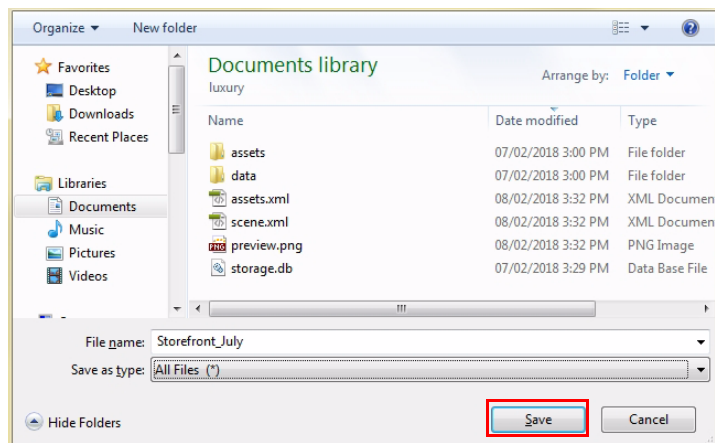

#### Die Sprache in X-Sign Designer ändern

- 1. Öffnen Sie X-Sign Designer und klicken Sie anschließend auf **Hilfe**.
- 2. Scrollen Sie nach unten und klicken Sie auf **Sprache**.
- 3. Wählen Sie Ihre Sprache aus dem Sprachmenü.

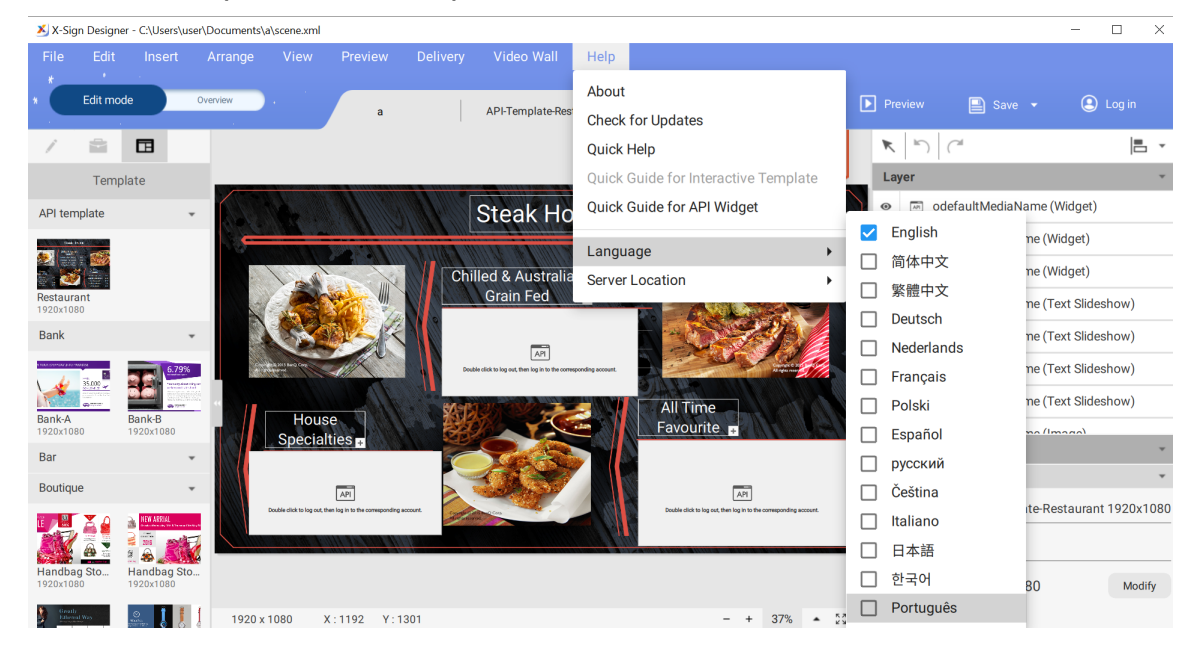

# Player

# Den Modus des Players umschalten

Es gibt drei Modi, in denen der Player den Inhalt abspielen kann:

• Einzel (USB): Den Inhalt direkt von USB abspielen.

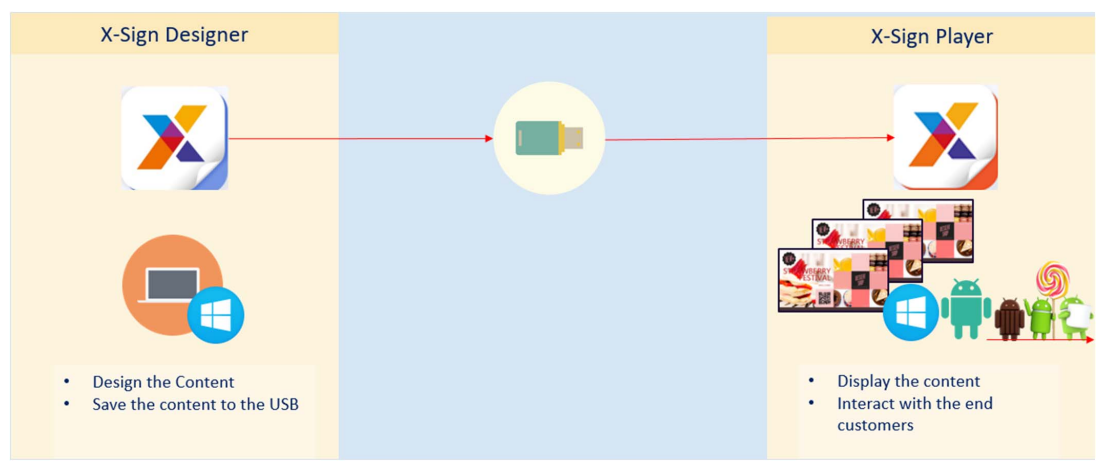

• Lokale Lieferung (benötigt die Lizenz): Spielen Sie den Inhalt des Designers ab, der in derselben Untereinheit wie der Player verbunden ist.

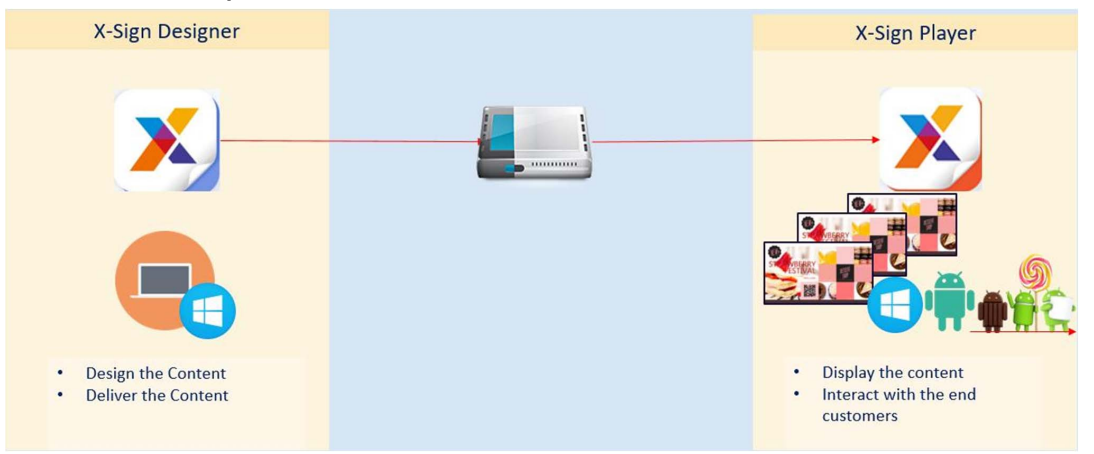

• Manager (benötigt die Lizenz): Spielen Sie Inhalte aus dem Internet ab. Der Player muss mit dem Manager gekoppelt werden.

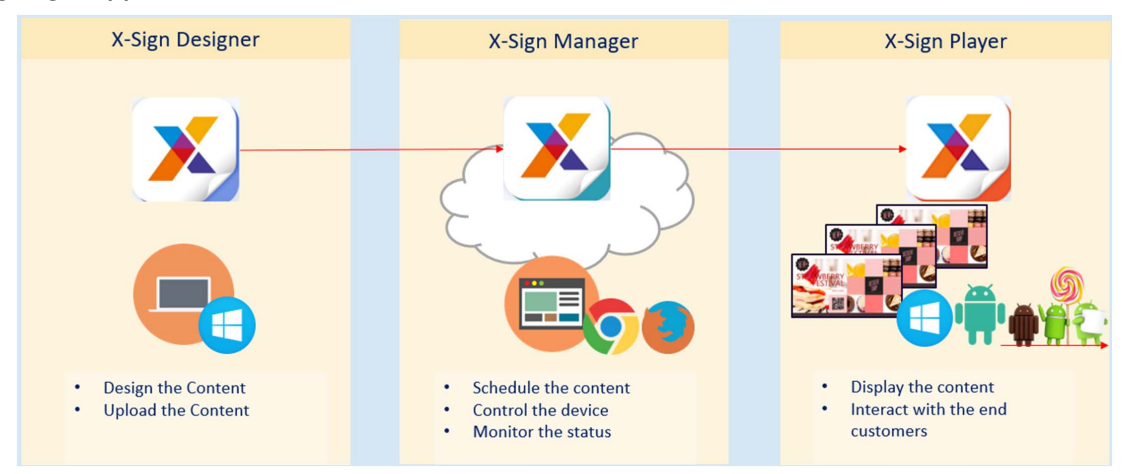

1. Drücken Sie die Esc-Taste auf dem Windows Player oder MENU auf der BenQ Smart Signage Fernbedienung, um die Menüleiste anzuzeigen.

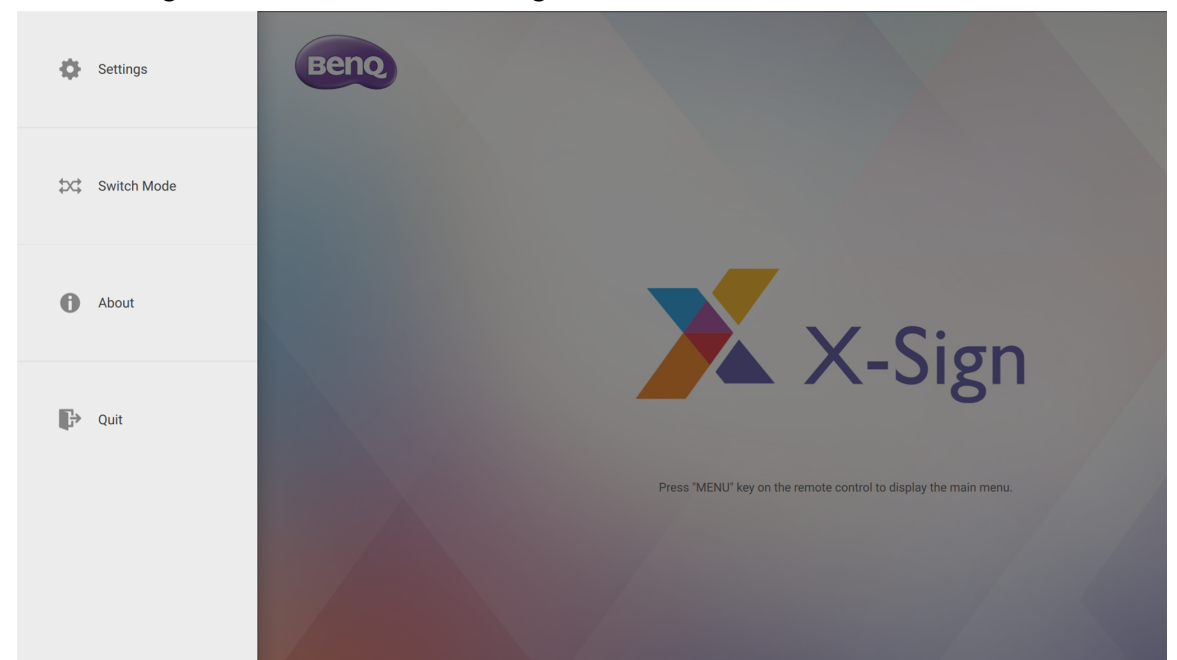

2. Wählen Sie **Modus wechseln**.

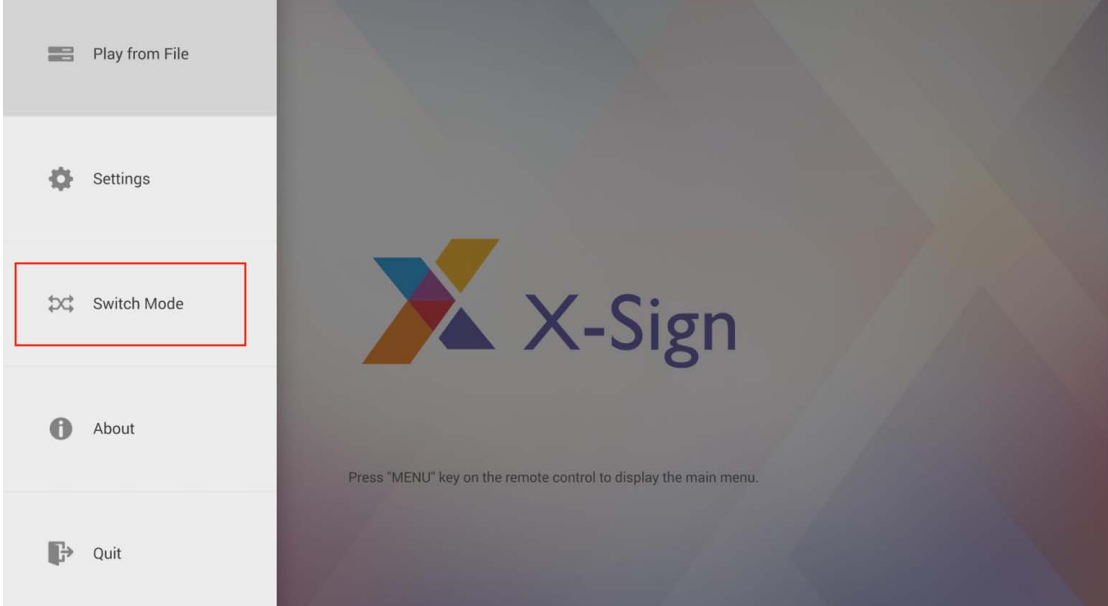

3. Wählen Sie den Modus, in dem Sie den Inhalt wiedergeben möchten.

#### Dateien mit USB wiedergeben

Demonstrationsvideo ansehen:

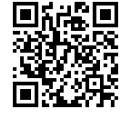

In X-Sign Player können Sie Dateien für die Einzelfunktion mit Ihrem lokalen Speicher oder überall mit USB abspielen. Die Datei auf dem USB-Stick kann automatisch abgespielt werden, sobald der USB-Stick an das Gerät angeschlossen wird. Stellen Sie die automatische Wiedergabe auf aus, wenn Sie bestimmte Dateien auswählen möchten. Im Folgenden finden Sie eine Einführung in das Abspielen von Dateien über USB. Unter [Erstellung einer neuen Projektdatei in X-Sign Designer auf Seite 55](#page-54-0) finden Sie weitere Informationen.

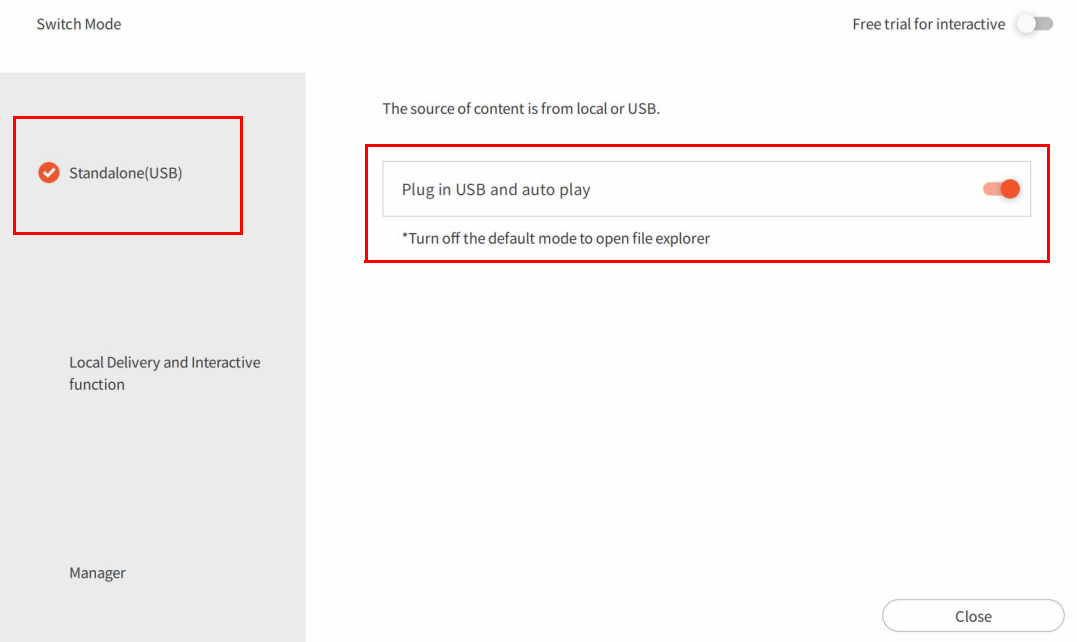

1. Öffnen Sie die Menüleiste erneut und drücken Sie **Wiedergabe von Datei**.

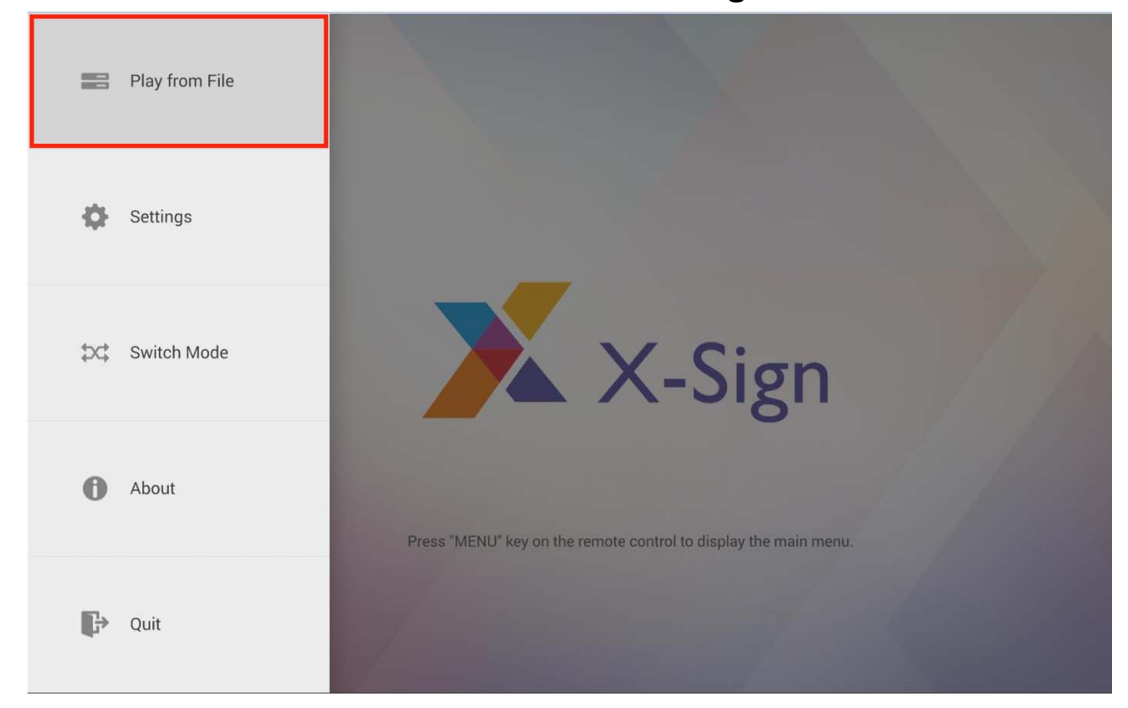

2. Halten Sie die Taste **Zurück** gedrückt, um zum Stammordner zurückzukehren. Gehen Sie dann zum Ordner "mnt".

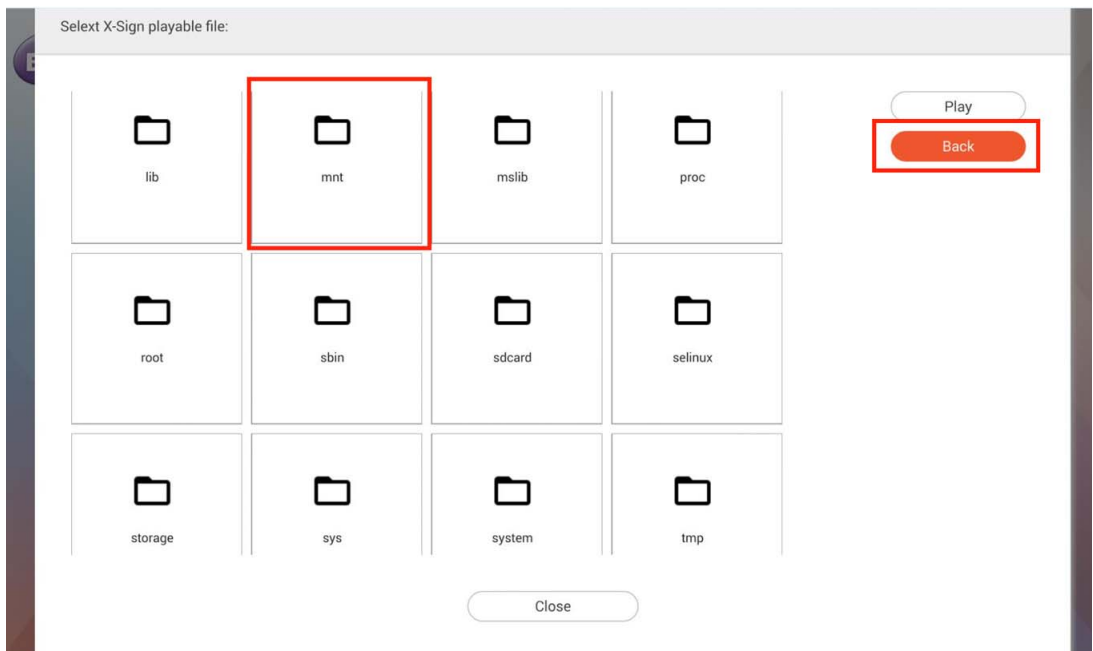

3. Wählen Sie den "usb\_storage" Ordner.

Selext X-Sign playable file:

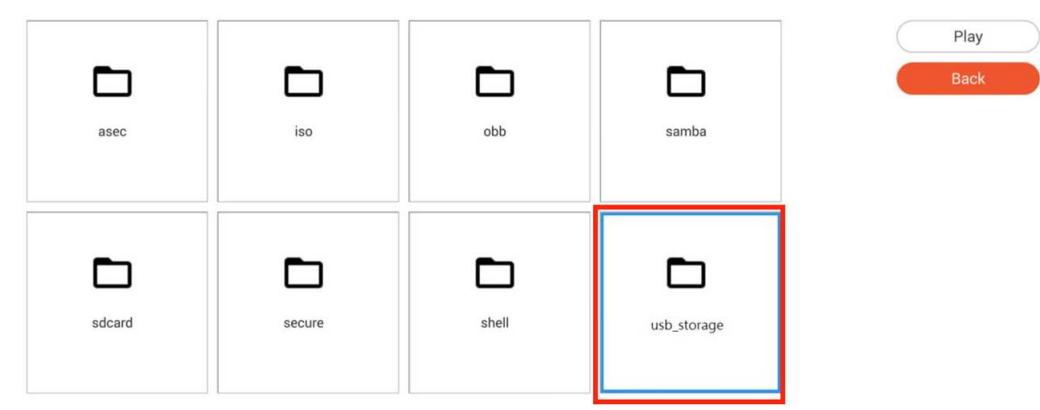

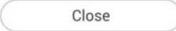

4. Wählen Sie die Datei aus, die Sie abspielen möchten, und drücken Sie dann auf **Wiedergabe**. Selext X-Sign playable file

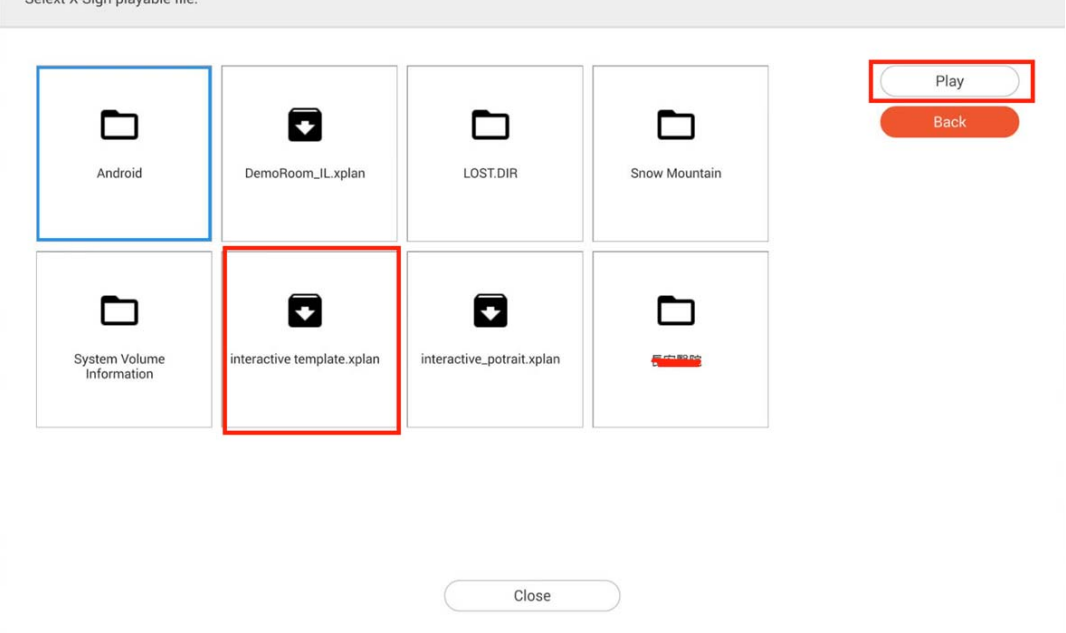

5. Jetzt können Sie Ihre Inhalte genießen.

Hinweis: Wenn Sie die Dateien erfolgreich abgespielt haben, wird der Pfad gespeichert. Sie müssen den Pfad beim nächsten Mal, wenn Sie Dateien wiedergeben, nicht erneut wählen.

#### Aktivierung einer interaktiven Funktion im Einzelmodus

Nachdem Sie eine Standalone Premium Lizenz erworben haben, können Sie Ihr Gerät konfigurieren. Im Folgenden finden Sie eine Einführung zur Aktivierung einer interaktiven Lizenz in X-Sign Player.

Um Ihre interaktive Lizenz in X-Sign Player zu aktivieren:

1. Wählen Sie nicht gekoppelte Lizenzen und klicken Sie anschließend auf **Zuordnen**.

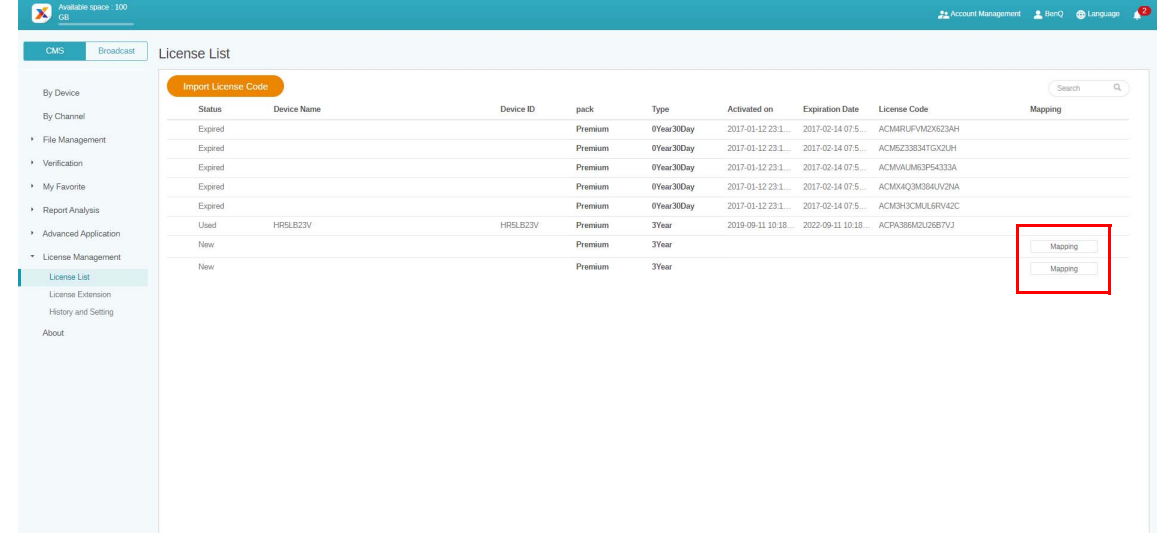

2. Geben Sie nach dem Zuordnen von Lizenzen den Gerätenamen an und klicken Sie auf **Fertig stellen**, um die Kopplung abzuschließen.

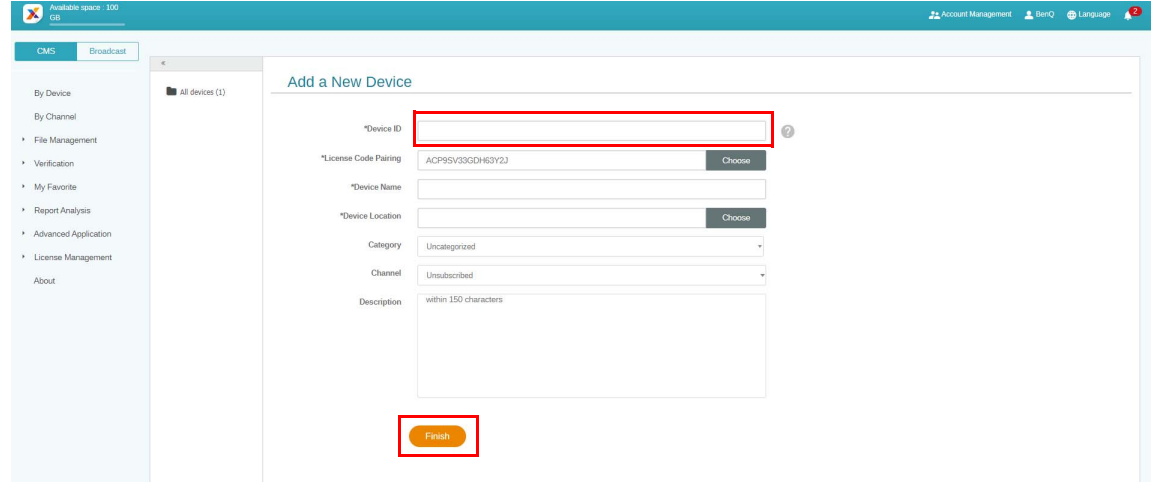

3. Wählen Sie **Modus wechseln**.

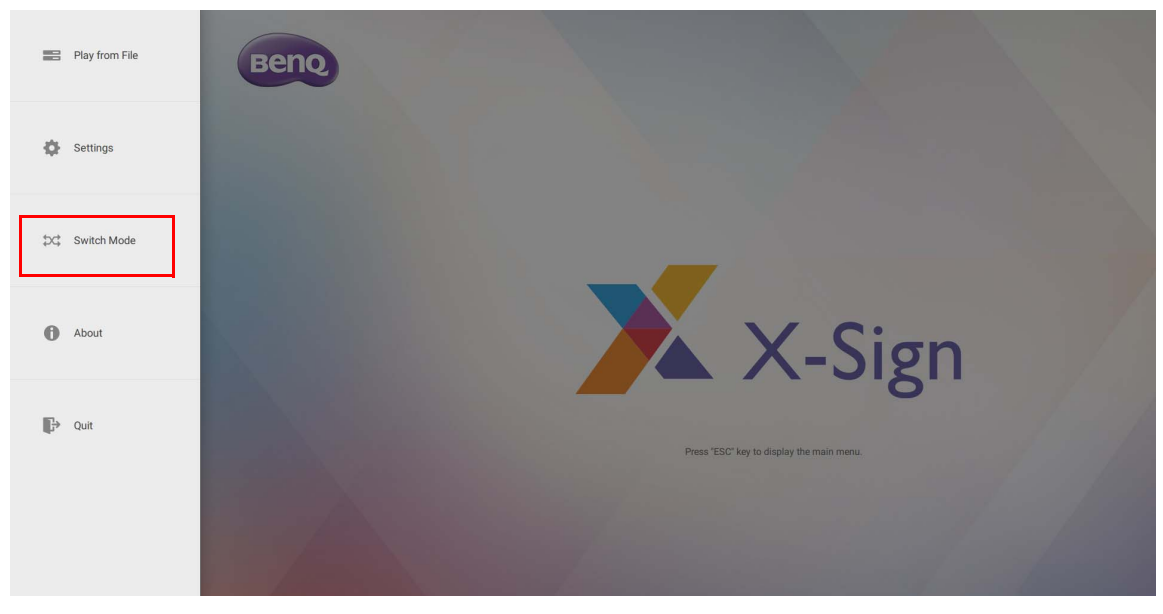

4. Wenn die Kopplung im X-Sign Manager abgeschlossen ist, können Sie mit dem Festlegen von Zeitplänen beginnen. Sie können Dateien mit interaktiven Funktionen aus X-Sign Manager wiedergeben.

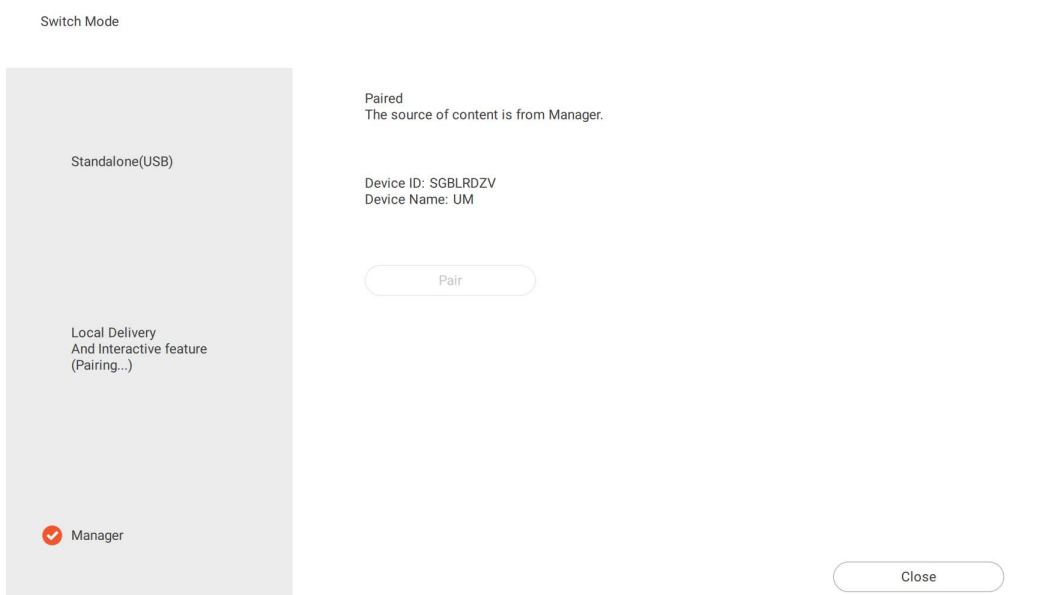

5. Auf der Seite **Lokale Lieferung und interaktive Funktionen** können Sie sehen, dass die Lizenz des Geräts gekoppelt wurde.

Hinweis: Um eine interaktive Datei über USB abzuspielen, müssen Sie wieder **Modus wechseln** auf **Einzel (USB)**.

## <span id="page-101-0"></span>Wiedergabe gesperrter Dateien in X-Sign Player

Nachdem Sie die Datei in X-Sign Designer gesperrt haben, können Sie die Datei im X-Sign Player wiedergeben, indem Sie die folgenden Schritte ausführen.

1. Wählen Sie **Einstellungen**.

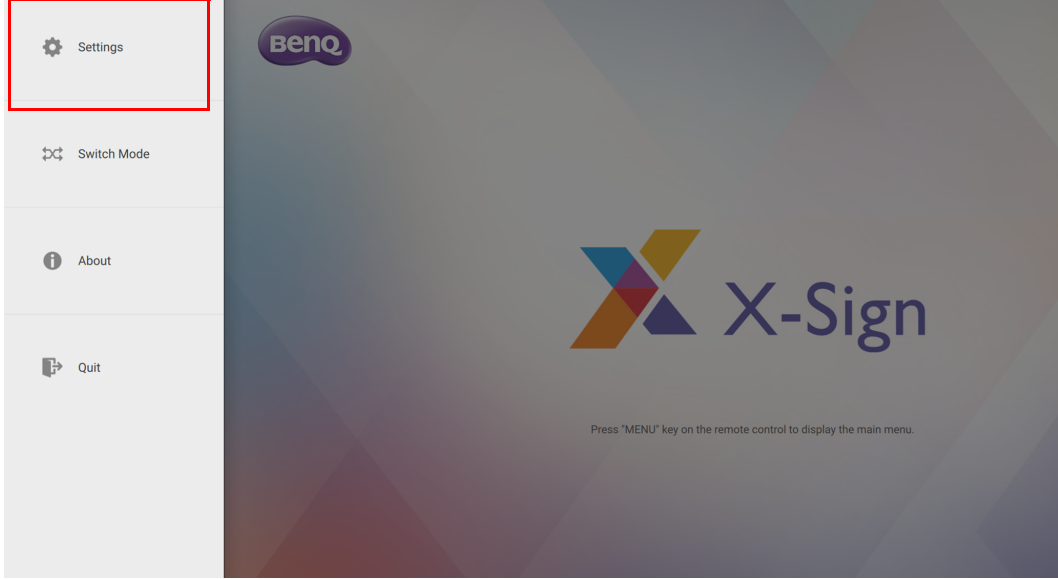

2. Gehen Sie zu **Bestätigungscode**, um den sechsstelligen Code einzugeben. Klicken Sie auf **Speichern**, um fortzufahren.

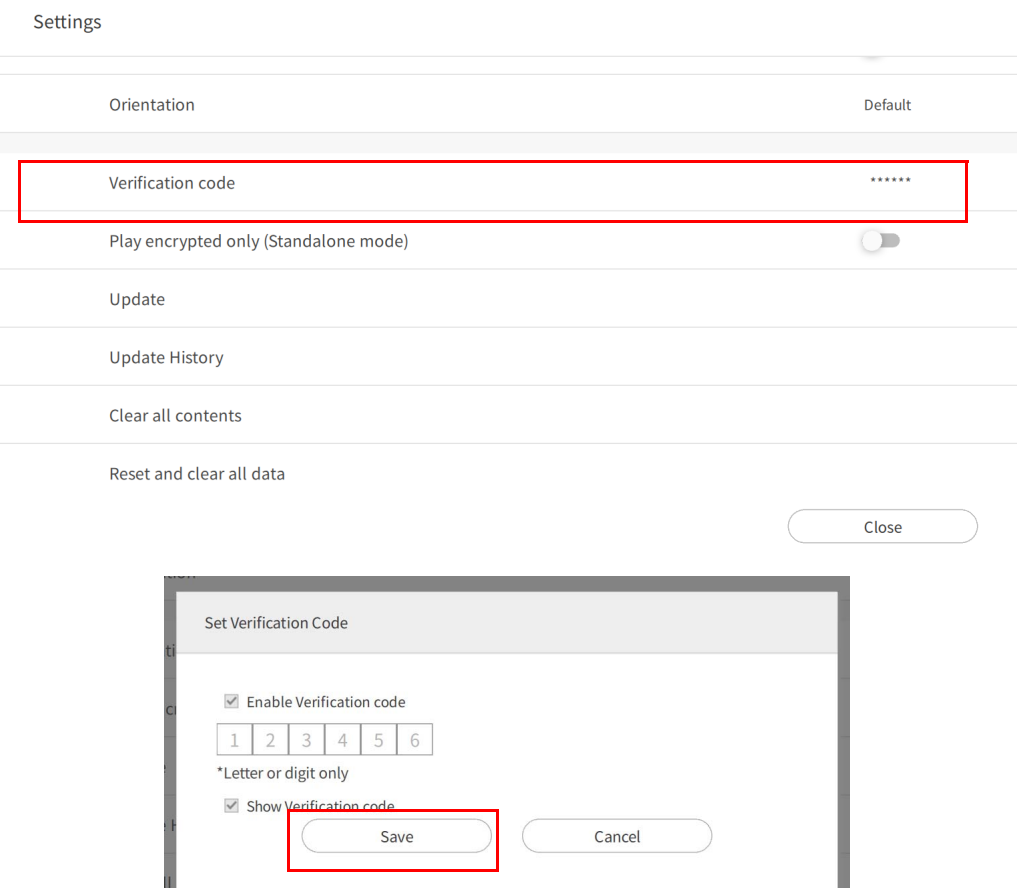

3. Gehen Sie zu **Wiedergabe von Datei**, um die gesperrte Datei auszuwählen. Sobald der Bestätigungscode im X-Sign Player eingestellt ist, kann die gesperrte Datei erfolgreich wiedergegeben werden.

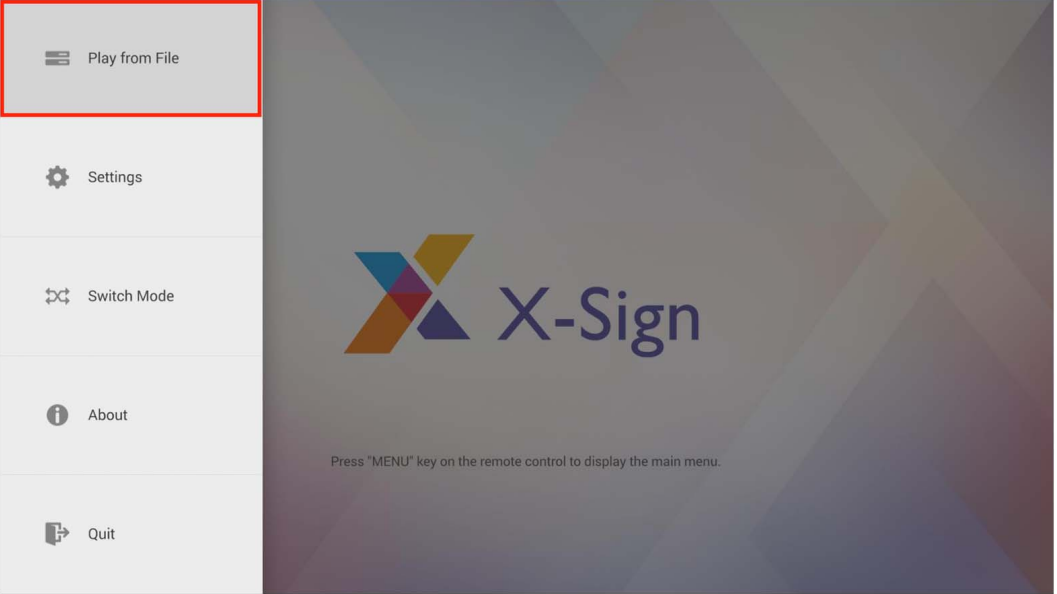

4. Wenn der Bestätigungscode im X-Sign Player nicht eingestellt ist, kann die gesperrte Datei nicht wiedergegeben werden. Eine Benachrichtigung wird angezeigt: "Laden fehlgeschlagen wegen gebrochenem Siegel." Damit die Benachrichtigung funktioniert, gehen Sie zu **Einstellungen** und aktivieren Sie die **Systembenachrichtigung**. Die Benachrichtigungsfunktion ist standardmäßig deaktiviert.

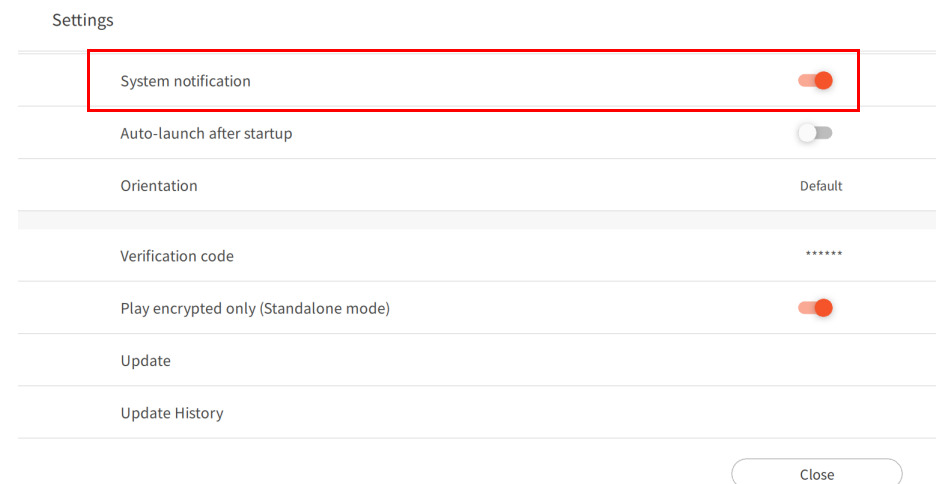

# Bildeinstellungen in X-Sign Player ändern (SL4302K/L5502K/SL6502K/SL7502K/ SL8502K)

Diese Funktion ist nur bei SL4302K/L5502K/SL6502K/SL7502K/SL8502K verfügbar. Wählen Sie **Bildeinstellungen**, um die Bildeinstellungen im X-Sign Player zu ändern.

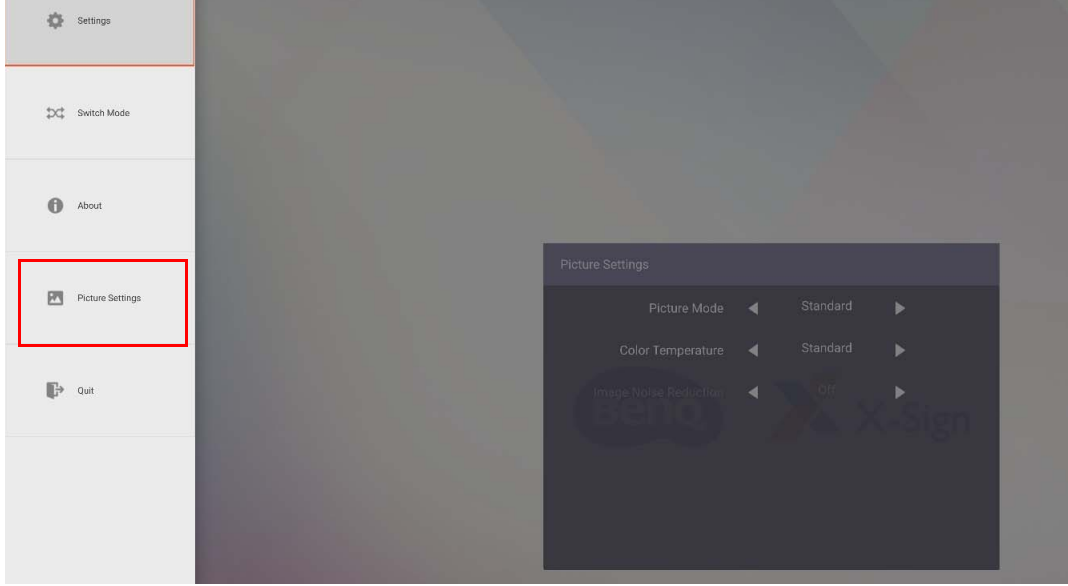

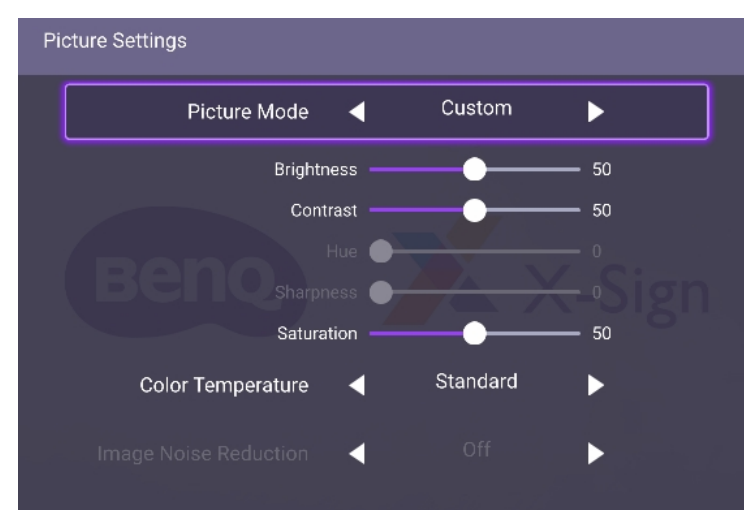

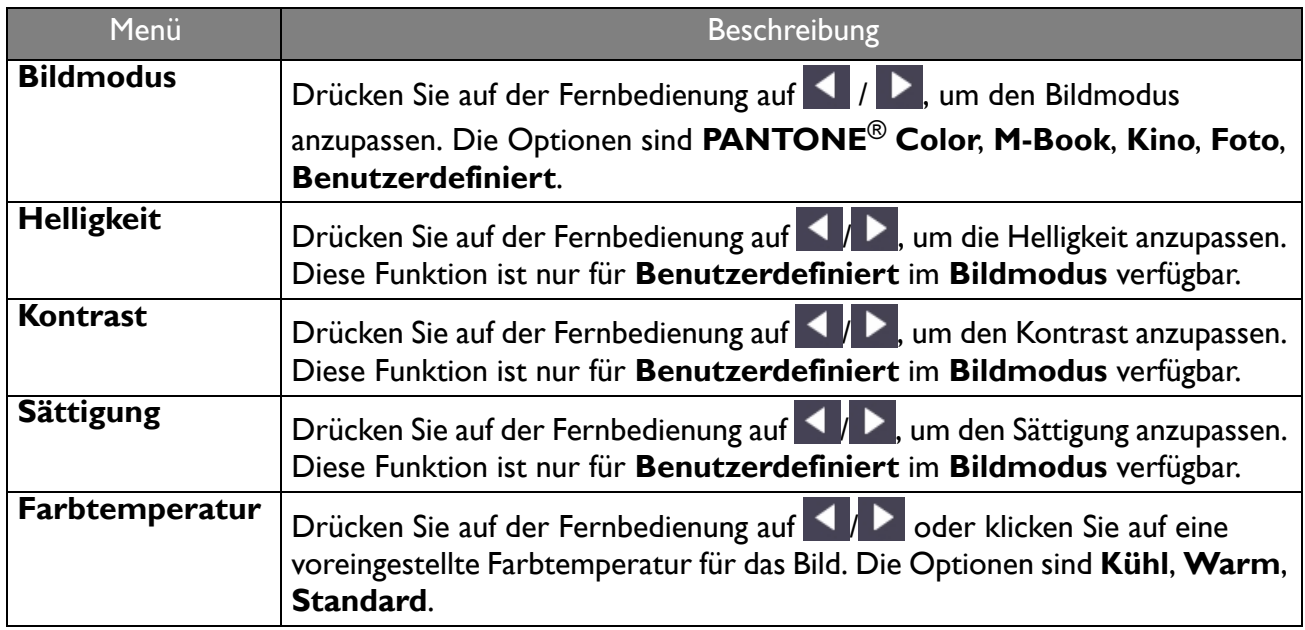

Hinweis: **Farbton**, **Schärfe** und **Rauschreduzierung** funktionieren nicht mit Android Eingang.

## USB Autoplay

X-Sign Player kann die Mediendateien im Stammordner von USB lesen und wiedergeben. Nur X-Sign Player (Android, iOS, Windows) Version 2.6 und höher unterstützen diese Funktion.

Um die USB Autoplay Funktion zu verwenden, wechseln Sie in den **Einzel (USB)** Modus und aktivieren Sie **USB anschließen und automatisch wiedergeben**.

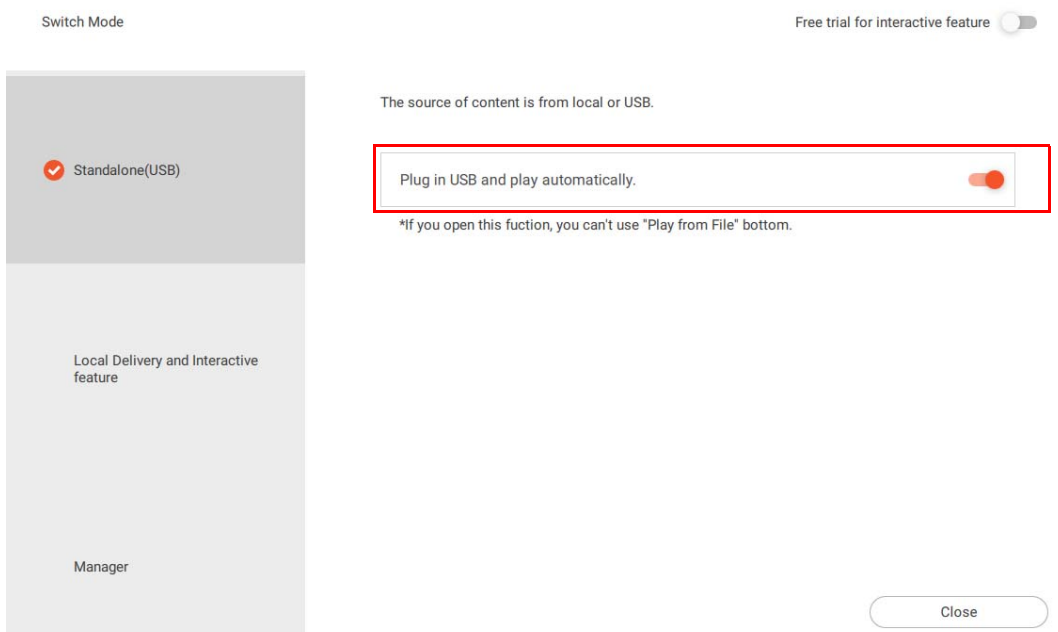

- Original: Der **Einzel (USB)** Modus unterstützt nur die Projekte (.xplan), die von X-Sign Designer erstellt und geliefert werden.
- Neu: Neben der ursprünglichen Funktion kann der X-Sign Player Mediendateien direkt lesen und wiedergeben. Es besteht keine Notwendigkeit, Projekte zusätzlich über den X-Sign Designer zu erstellen und zu liefern. Beachten Sie, dass der Stammordner von USB kein .xplan enthalten kann. Andernfalls wird X-Sign Player nur .xplan abspielen.
- Abspielregeln

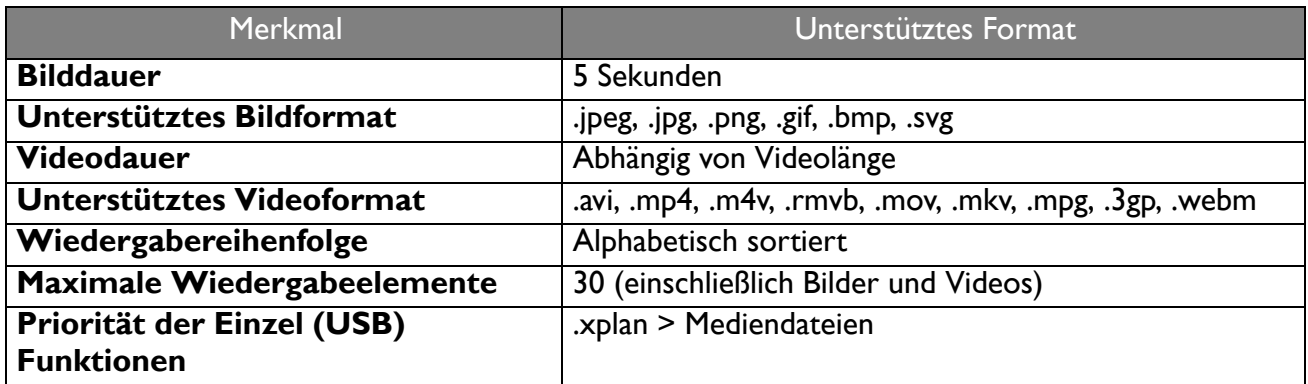

- Bestimmte Regeln für BenQ Smart Signage
	- 1. 811 Plattform (SL4302K, SL5502K, SL6502K): USB Autoplay unterstützt 4K Videos
	- 2. Nicht-811 Plattform: USB Autoplay unterstützt keine 4K Videos; spezielles 4K ist mit USB Autoplay inkompatibel.

Hinweis: die Codec Beschränkung auf jeder Plattform finden Sie auf BenQ eSupport.

# Lokale Lieferung

#### Abspielen von Inhalten mit Lokale Lieferung

Mit X-Sign Lokale Lieferung müssen Sie nur Ihren PC (Designer) mit BenQ Smart Signage im selben Subnetz verbinden. Dann können Sie die Inhalte mit dem/den Gerät(en) ohne andere Server oder das Internet abspielen und planen.

Hinweis: Die maximale Anzahl der Geräte, die von Lokale Lieferung abgespielt werden können, ist 16.

1. Wechseln Sie zu **Lokale Lieferung und interaktive Funktion** und drücken Sie auf **Schließen**. Unter [Erstellung einer neuen Projektdatei in X-Sign Designer auf Seite 55](#page-54-0) finden Sie weitere Informationen.

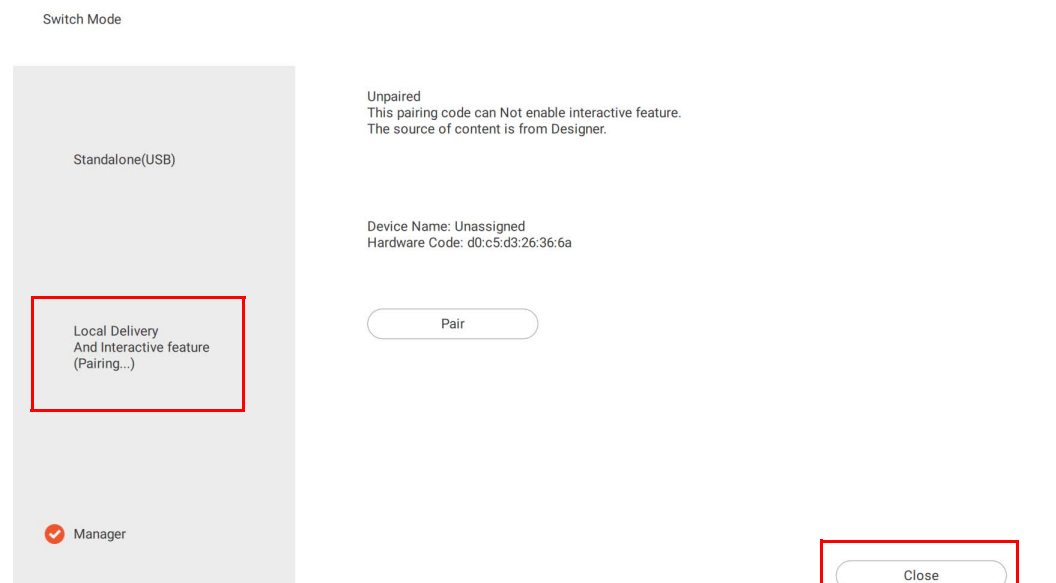

- 2. Vergewissern Sie sich, dass sich Ihr PC und Ihre Geräte im selben Subnetz befinden. Öffnen Sie den X-Sign Designer auf Ihrem PC.
- 3. Sie können **Lieferung** auf der Hauptseite oder in der oberen Funktionsleiste drücken. Sie können **Lokale Lieferung** oder **Einzel (USB)** wählen, um Dateien zu liefern.

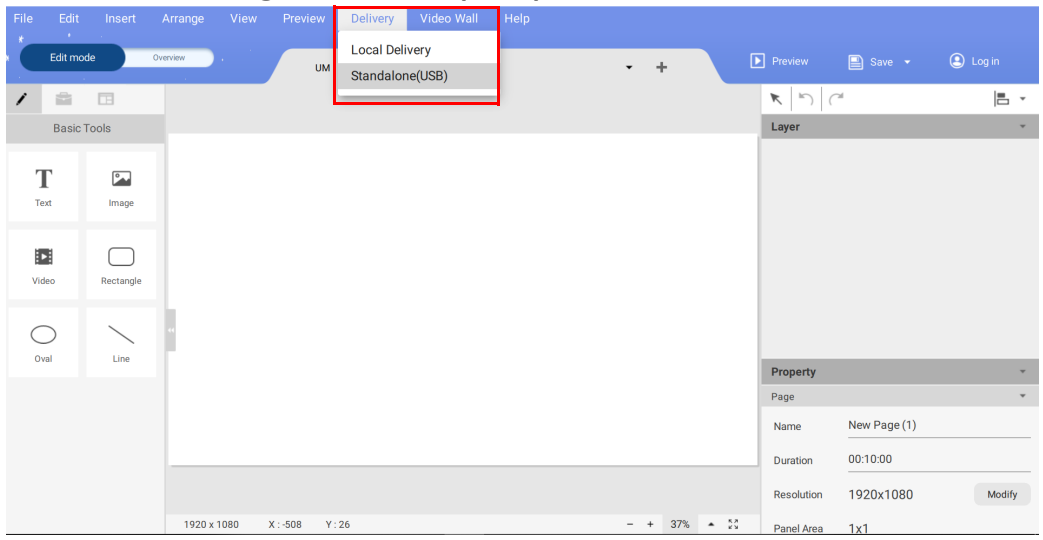

### **Einzel (USB)**

1. Für Einzel (USB) geben Sie den Namen des Zeitplans ein, wählen das Projekt, das Sie im Zeitplan spielen möchten, und wählen die Start- und Endzeit aus. Drücken Sie auf **Speichern**, um fortzufahren.

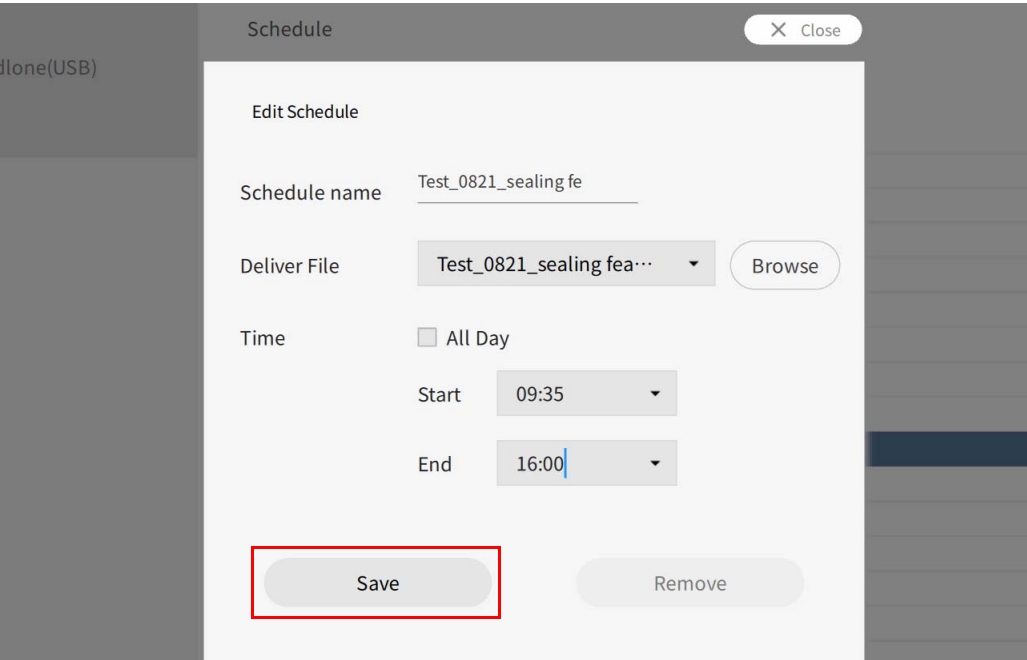

2. Wählen Sie **Einzel (USB)** um die Datei wiederzugeben.

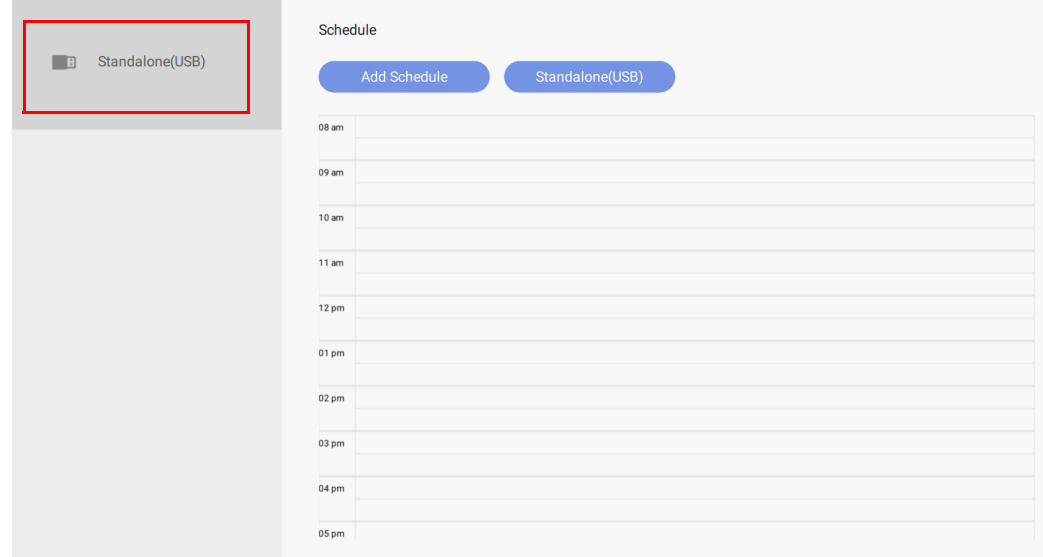

#### **Lokale Lieferung**

1. Auf der Seite Geräte sehen Sie alle Geräte, die sich im selben Subnetz und im **Lokale Lieferung und interaktive Funktion** Modus befinden.

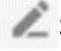

: Ändert den Namen für das Gerät.

: Stoppt die aktuelle Wiedergabe des Geräteinhalts.
: Der Gerätebildschirm hat den Blinkeffekt, damit Sie erkennen können, welches Gerät gerade verwendet wird.

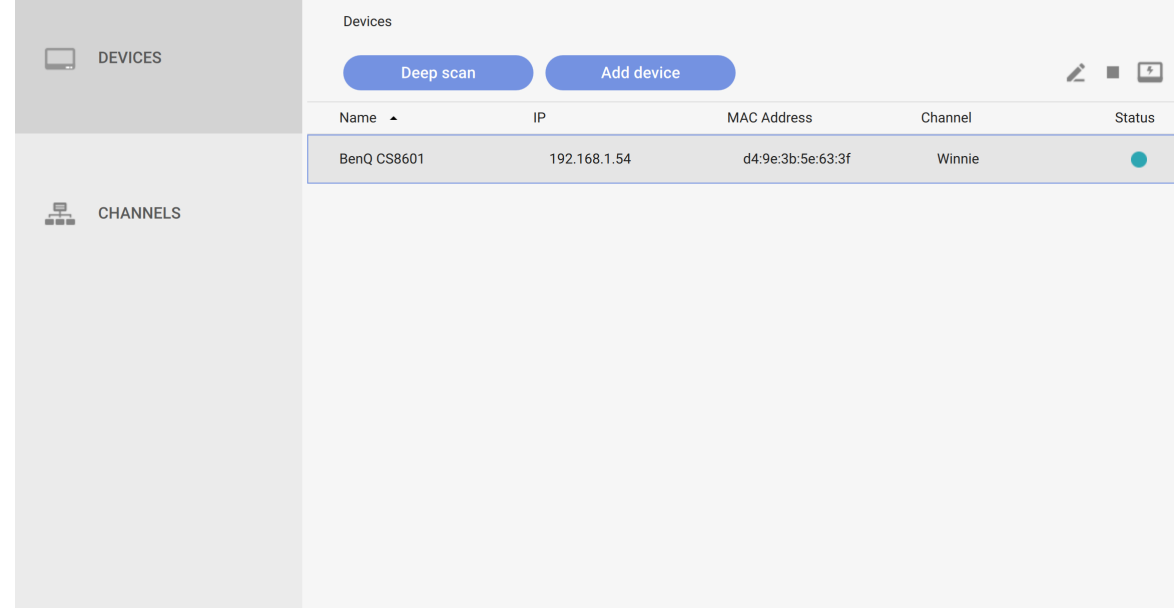

- 2. Bevor Sie den Zeitplan festlegen und Inhalte wiedergeben können, müssen Sie das Gerät in den Kanal einfügen.
- 3. Gehen Sie zu **KANÄLE** und drücken Sie dann **Kanal hinzufügen**.

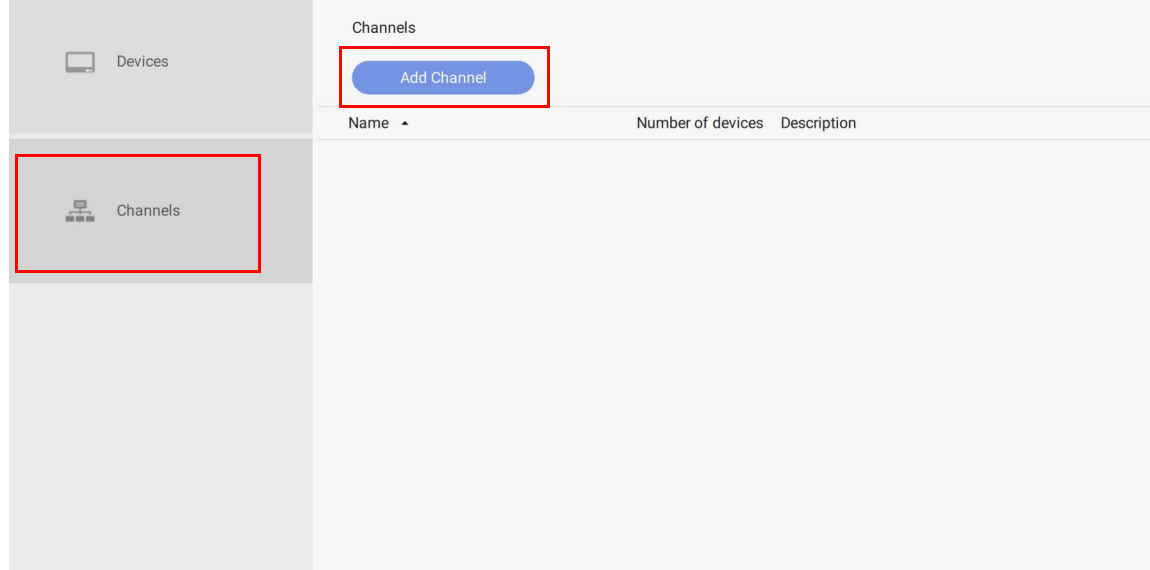

- 4. Zum Erstellen des Kanals:
	- A. Geben Sie die allgemeinen Informationen des Kanals ein.
	- B. Die Geräteliste befindet sich bereits im Kanal.

C. Fügen Sie diesem Kanal ein neues Gerät hinzu.

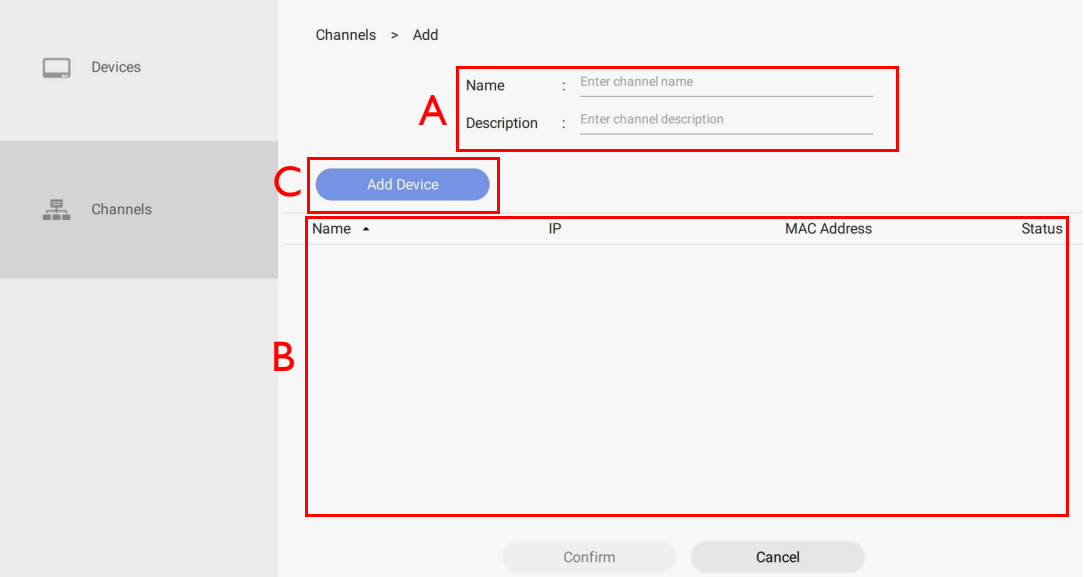

5. Wählen Sie das Gerät aus, das Sie dem Kanal hinzufügen möchten, und drücken Sie dann auf **Bestätigen**.

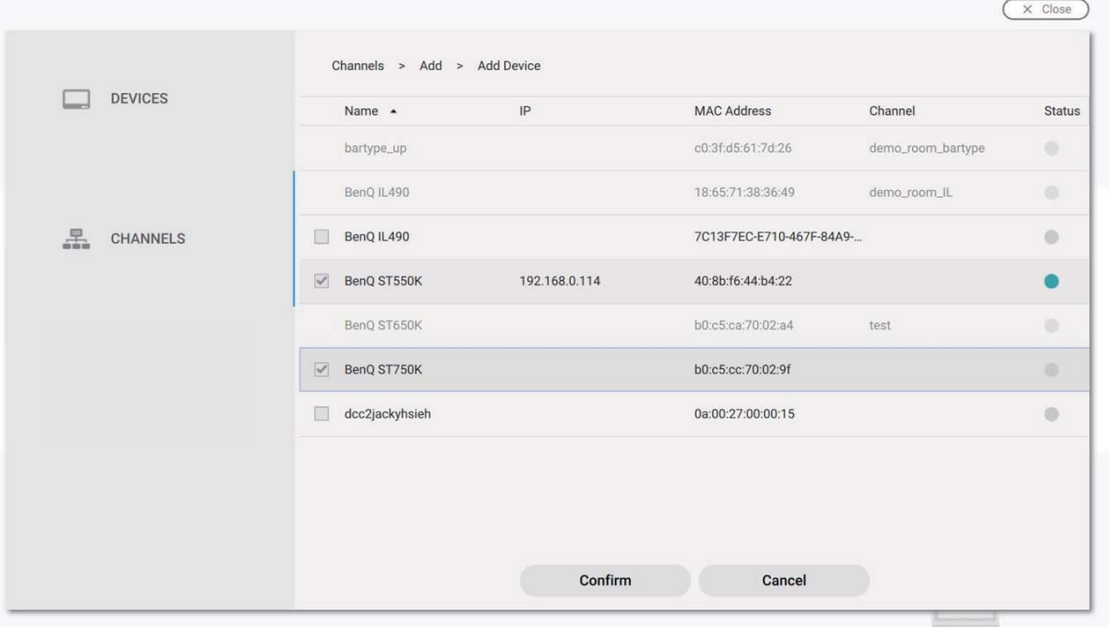

Hinweis: Ein Gerät, das bereits zu einem Kanal hinzugefügt wurde, kann nicht zu einem anderen Kanal hinzugefügt werden. Sie müssen ihn zuerst aus seinem Kanal entfernen.

6. Sie können auch drücken, um Geräte aus dem Kanal zu entfernen.

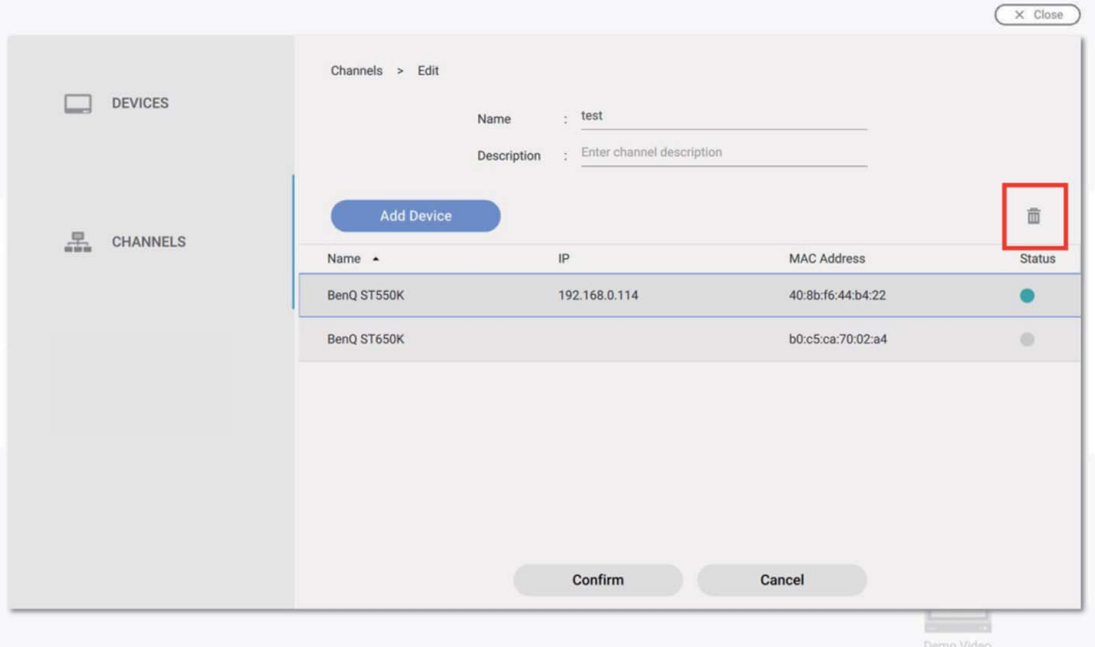

7. Nachdem der Kanal erfolgreich erstellt wurde, können Sie die Kanäle wie folgt steuern.

: Zeitplan für den Kanal festlegen.

: Den Kanal für die allgemeinen Informationen und die darin enthaltenen Geräte bearbeiten.

: Stoppt die aktuelle Wiedergabe des Kanals.

**D**: Den Kanal löschen.

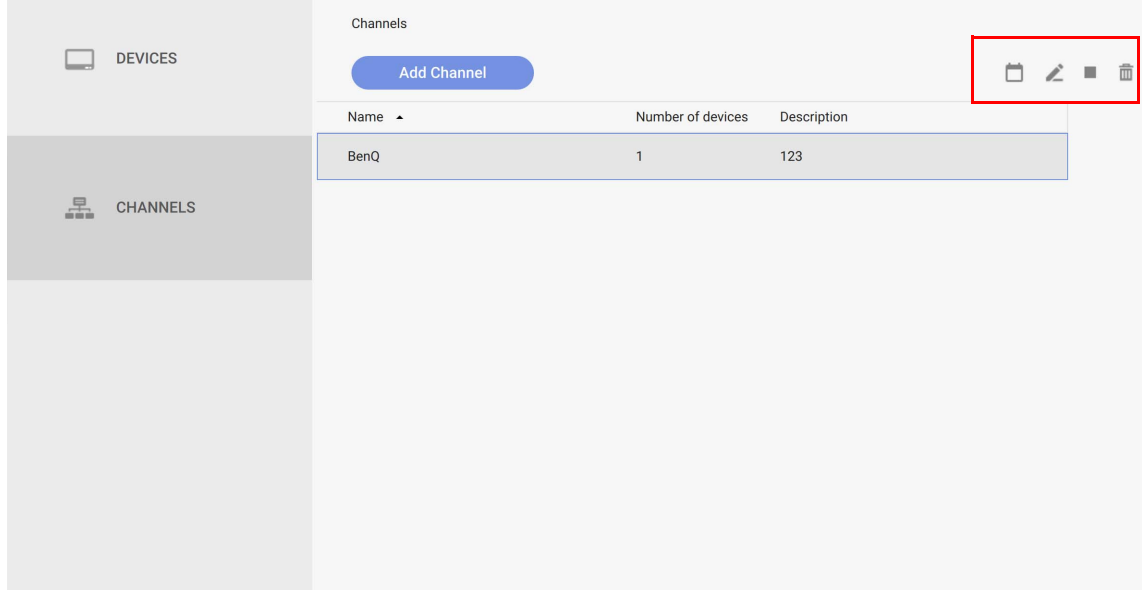

8. Drücken Sie auf **und Sie können den Zeitplan für den Kanal einstellen**. Drücken Sie auf **Zeitplan hinzufügen**, um einen neuen Zeitplan für den Kanal zu erstellen. Sie können auch doppelt auf die Zeittabelle klicken, um ihn auf der Grundlage der von Ihnen gewählten Uhrzeit zu erstellen.

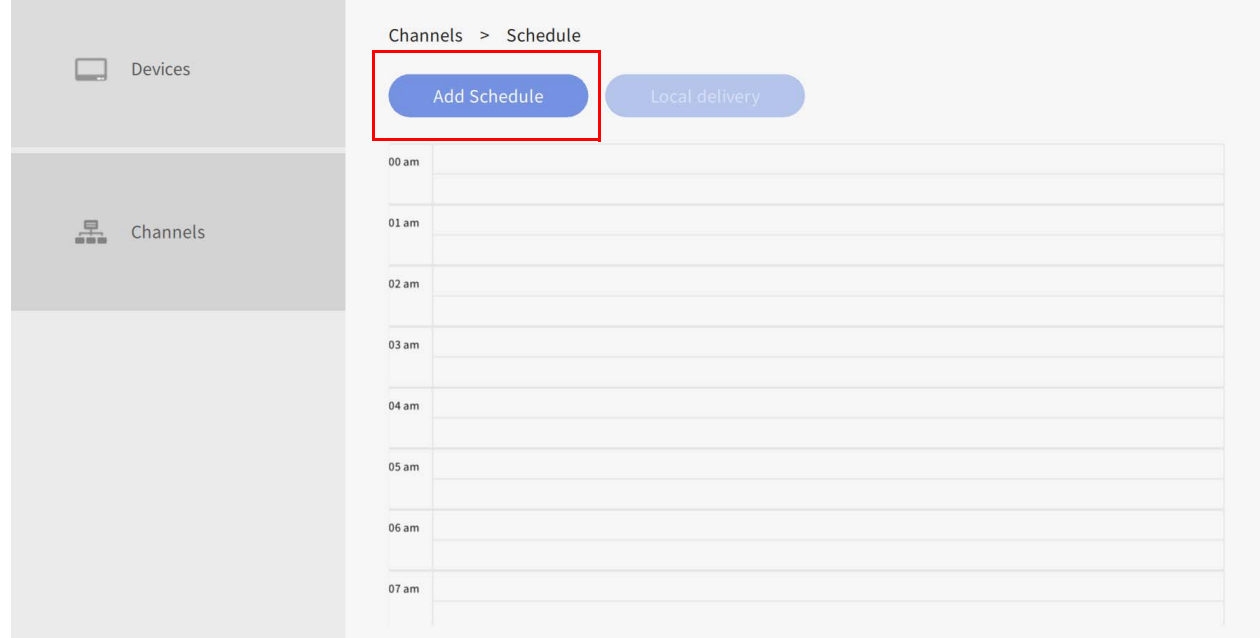

9. Nachdem Sie auf **Zeitplan hinzufügen** geklickt haben, können Sie mit der Einstellung des Zeitplans beginnen.

A. Wählen Sie das Projekt, das Sie abspielen möchten, im Zeitplan aus. Drücken Sie auf wund Sie können die aktuelle Datei sehen. Drücken Sie auf **Durchsuchen**, um die Datei aus dem Datei-Explorer auszuwählen.

B. Wählen Sie das Projekt, das Sie im Zeitplan abspielen möchten, und wählen Sie die Start- und Endzeit aus. Drücken Sie auf **Speichern**, um fortzufahren.

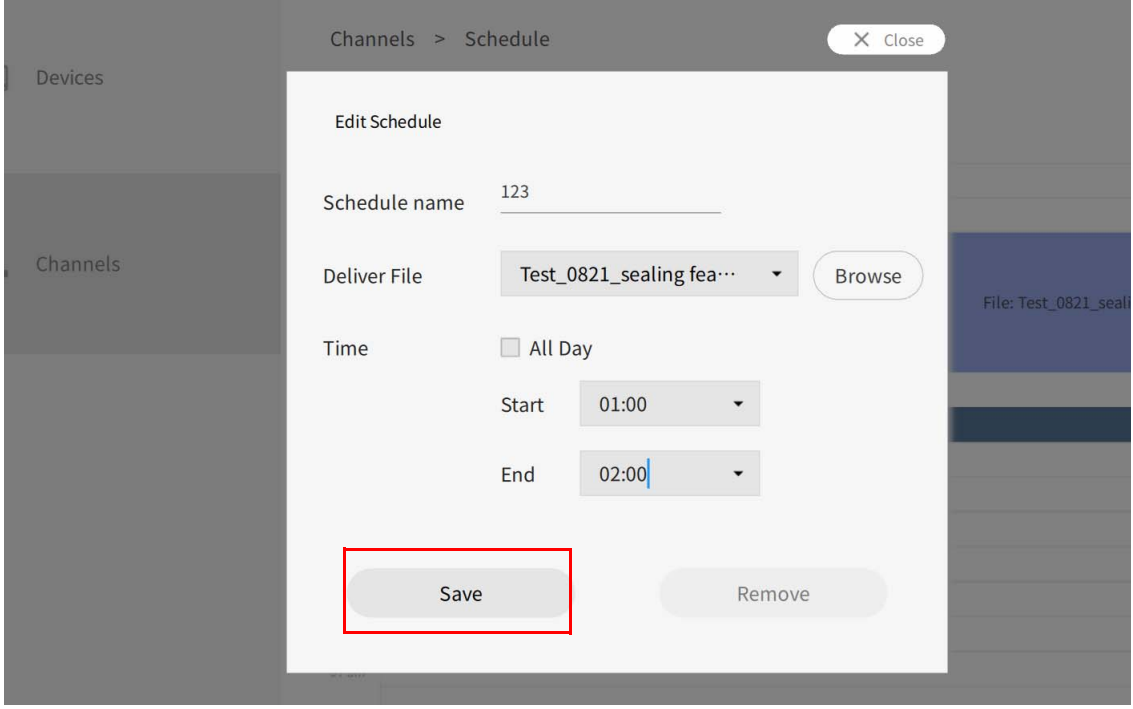

### 10. Wählen Sie Lokale Lieferung um die Datei abzuspielen.

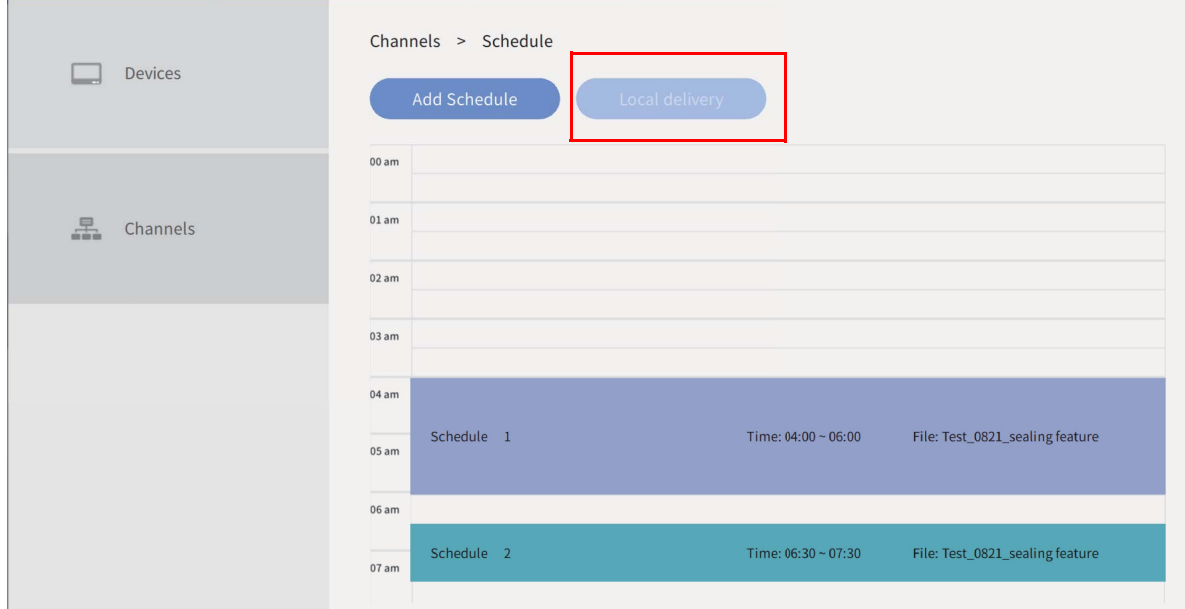

# Nach Geräten im Lokale Lieferung Modus suchen

Demonstrationsvideo ansehen: D.

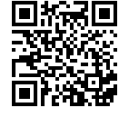

Lokale Lieferung ermöglicht den Anschluss verschiedener Displays über das gleiche lokale Netzwerk. Dies ist eine Einführung in die Anzeige von Geräten im Lokale Lieferung Modus.

So öffnen Sie den **Lokale Lieferung** Modus:

1. Starten Sie X-Sign Designer und wählen Sie **Lokale Lieferung**.

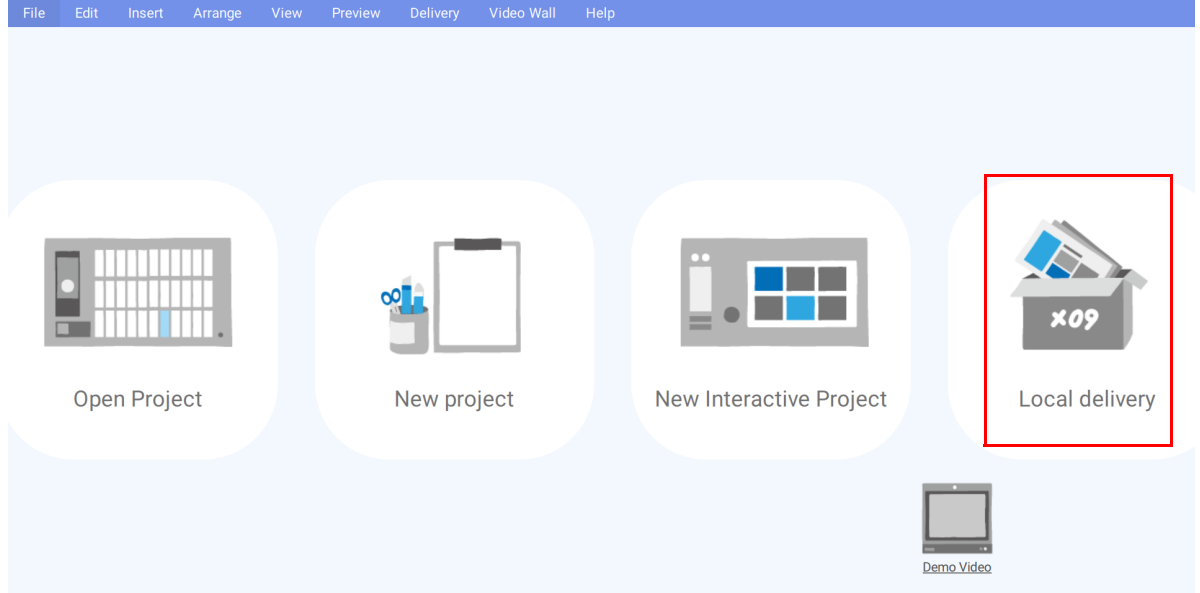

Hinweis: Wenn X-Sign Designer bereits geöffnet ist, können Sie **Lieferung** > **Lokale Lieferung** aus dem oberen Menü auswählen.

2. Das Fenster Gerät erscheint und zeigt alle lokalen Geräte, die derzeit mit dem Netzwerk verbunden sind.

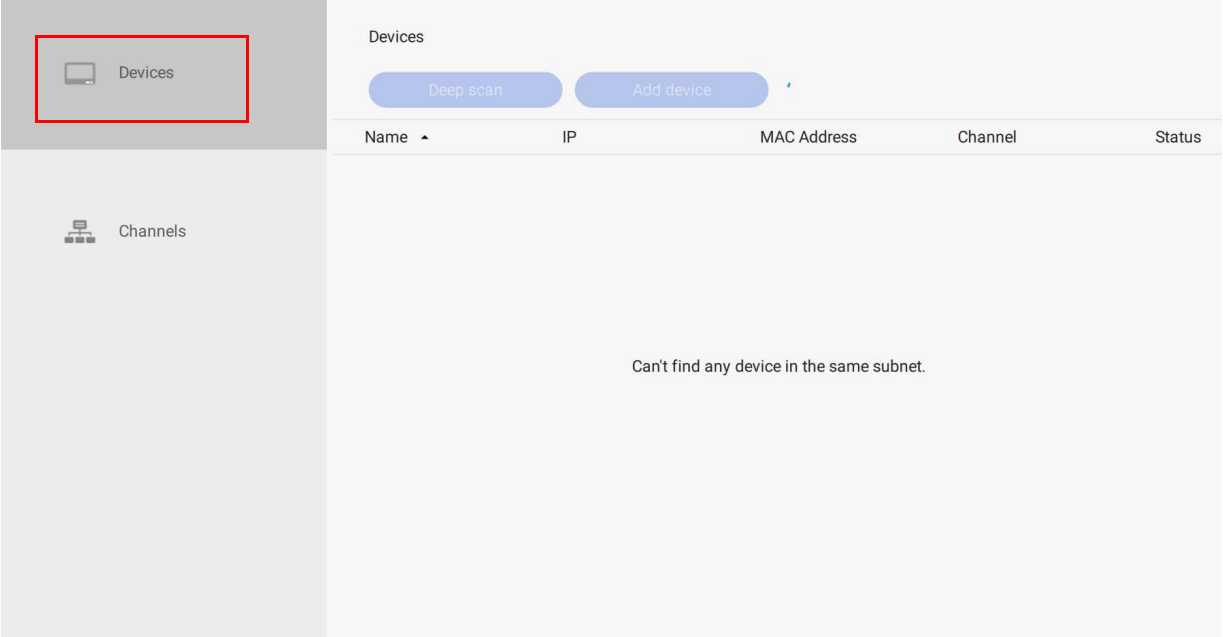

3. Wählen Sie das zu bearbeitende Gerät aus der Liste aus und wählen Sie dann einen der folgenden Punkte aus.

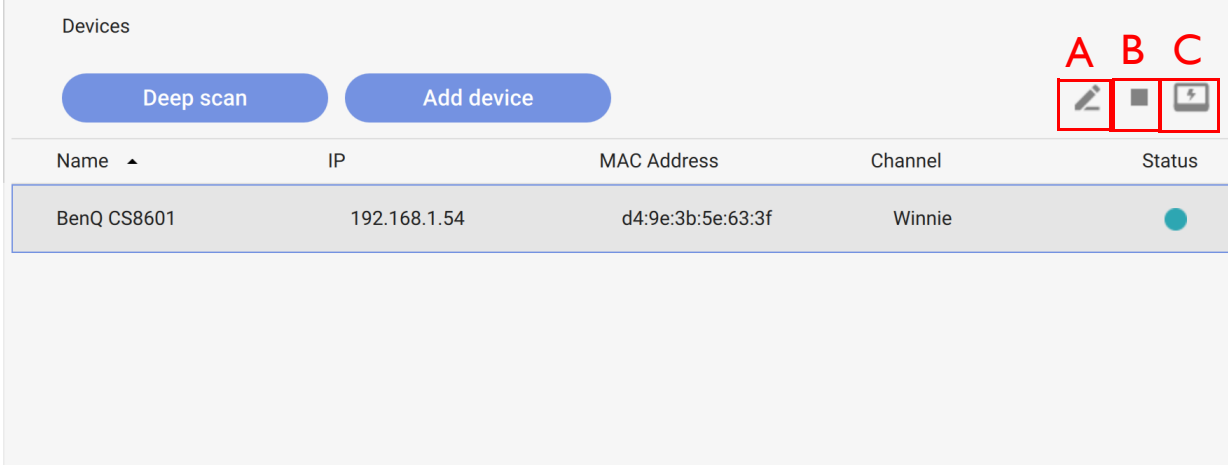

A.  $\blacktriangleright$  – Klicken Sie auf diese Schaltfläche, um das Fenster mit dem Gerätenamen aufzurufen. Klicken Sie auf den Text und geben Sie den neuen Namen für Ihr Gerät ein.

B. – Klicken Sie auf diese Schaltfläche, um den Inhalt auf dem aktuellen Gerät zu stoppen.

C.  $\Box$  – Klicken Sie auf diese Schaltfläche, damit das Gerät einen schwarzen Bildschirm anzeigt. Diese Funktion hilft Ihnen, eine bestimmte Anzeige zu identifizieren, wenn mehrere Geräte an das lokale Netzwerk angeschlossen sind.

# Einen Zeitplan für den Lokale Lieferung Modus festlegen

Wenn Sie mehrere Geräte im Lokale Lieferung Modus betreiben, können Sie für jede Anzeige unterschiedliche Zeitpläne für die Ausstrahlung von Inhalten festlegen. Geräte werden zuerst zu einem Kanal hinzugefügt und dann wird ein Zeitplan für diesen Kanal festgelegt. Nachfolgend finden Sie eine Einführung in die Einstellung eines Zeitplans im Lokale Lieferung Modus.

So erstellen Sie einen Kanal im Modus Lokale Lieferung Modus:

- File Edit Insert Preview Delivery Video Wall  $\overline{\mathcal{L}}$ Open Project Local delivery New project **New Interactive Project**
- 1. Starten Sie X-Sign Designer und wählen Sie **Lokale Lieferung**.

2. Klicken Sie im Gerätefenster auf **KANÄLE** und anschließend auf **Kanal hinzufügen**, um einen neuen Zeitplan zu erstellen.

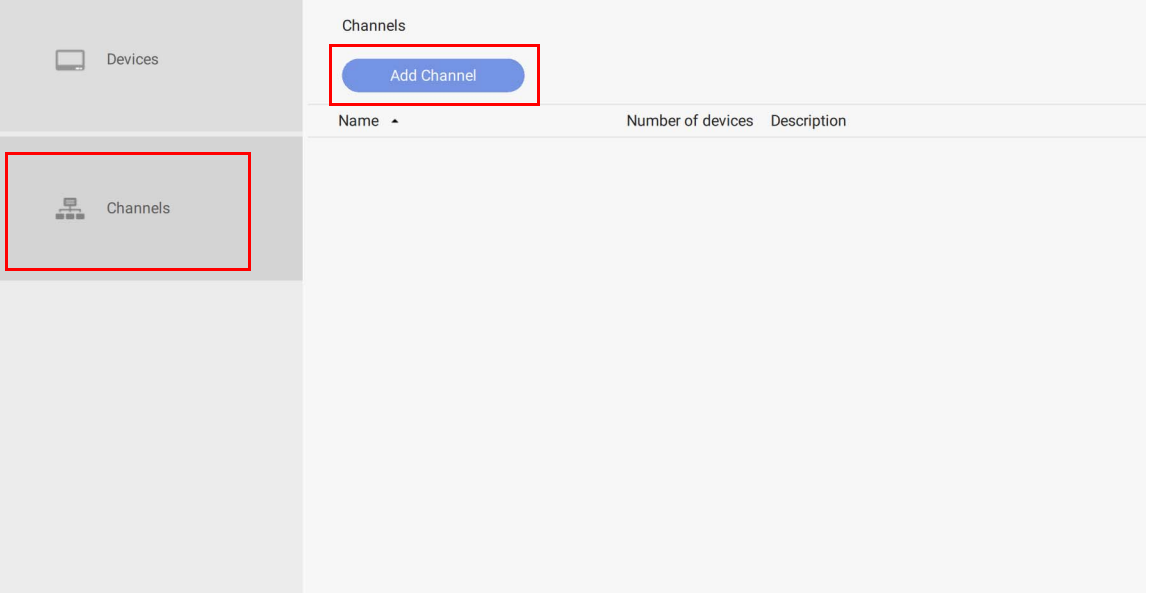

3. Im Fenster Kanal hinzufügen können Sie Folgendes auswählen:

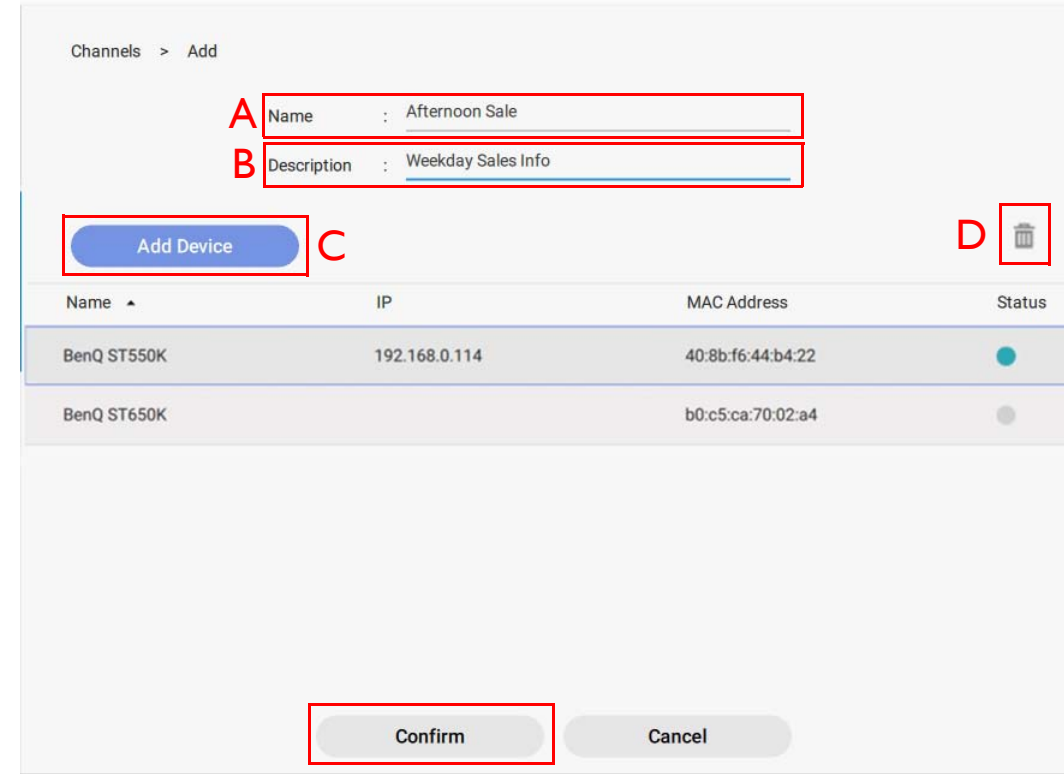

A. **Name** – Geben Sie einen Namen für den zu sendenden Kanal ein.

B. **Beschreibung** – Geben Sie eine Beschreibung für den zu sendenden Kanal ein.

C. **Gerät hinzufügen** – Klicken Sie auf **Gerät hinzufügen**, um diesem Kanal Anzeigen hinzuzufügen. Aktivieren Sie im Popup-Fenster das Kontrollkästchen neben den Geräten, die Sie hinzufügen möchten, und klicken Sie auf **Bestätigen**.

D.  $\overline{m}$  – Wählen Sie das Gerät, das Sie aus dem Kanal löschen möchten, und klicken Sie auf dieses Symbol.

4. Klicken Sie auf **Bestätigen**, um den Kanal zu erstellen und klicken Sie auf **OK**.

So legen Sie einen Zeitplan für einen Kanal im Lokale Lieferung Modus fest:

1. Wählen Sie im **KANÄLE** Fenster den gewünschten Kanal aus und klicken Sie auf die Schaltfläche

, um einen Zeitplan hinzuzufügen.

Channels **Add Channel** Name  $\triangle$ Number of devices Description  $\overline{1}$ **BenO** 123

2. Klicken Sie auf **Zeitplan hinzufügen**, um einen neuen Zeitplan für den Kanal zu erstellen. Sie können Zeitblöcke im Zeitplan durch Klicken und Ziehen erstellen und bearbeiten.

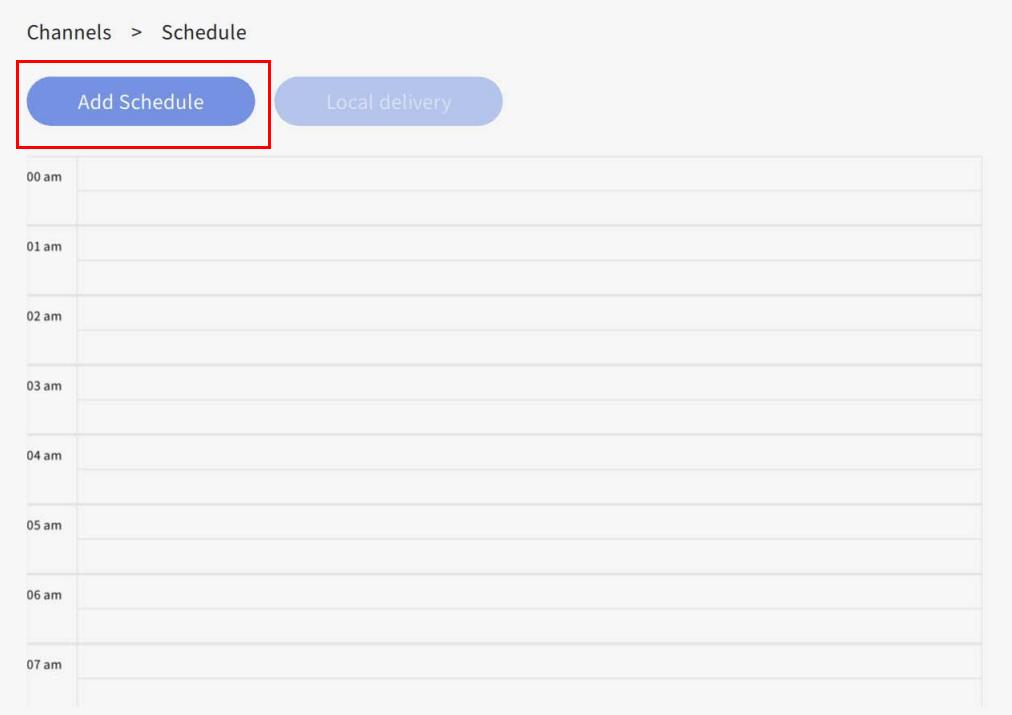

3. Wählen Sie das Projekt, das Sie im Zeitplan abspielen möchten, und wählen Sie die Start- und Endzeit aus. Drücken Sie auf **Speichern**, um fortzufahren.

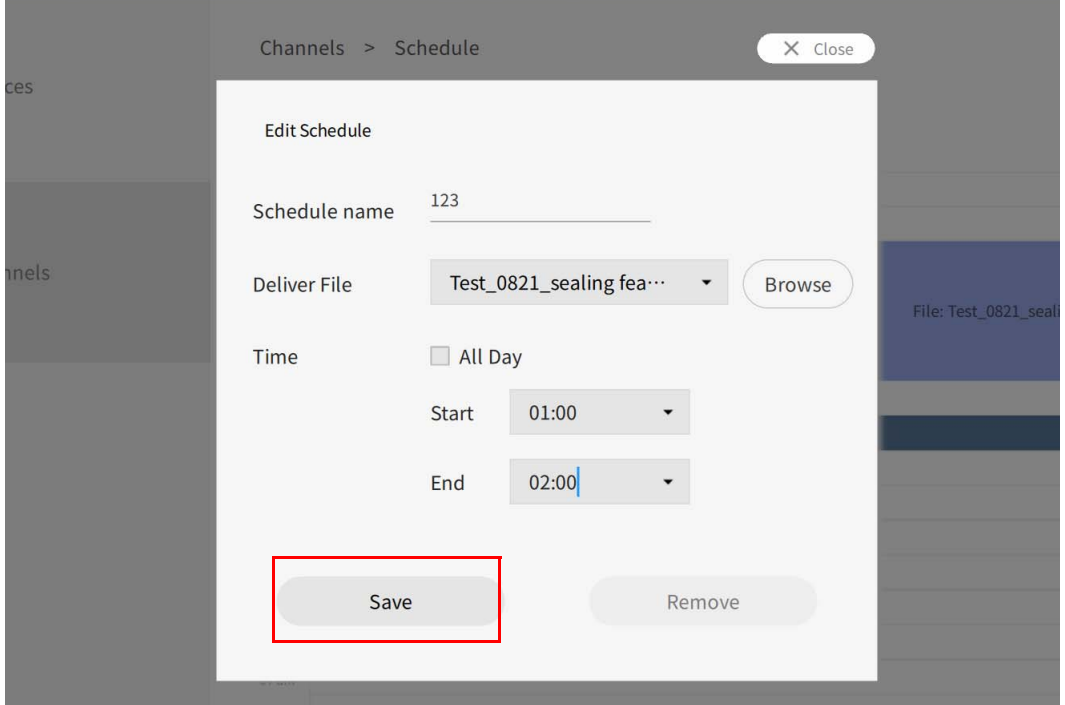

4. Klicken Sie auf **Lokale Lieferung**, um den Zeitplan an die zugeordneten Geräte im Kanal zu übermitteln.

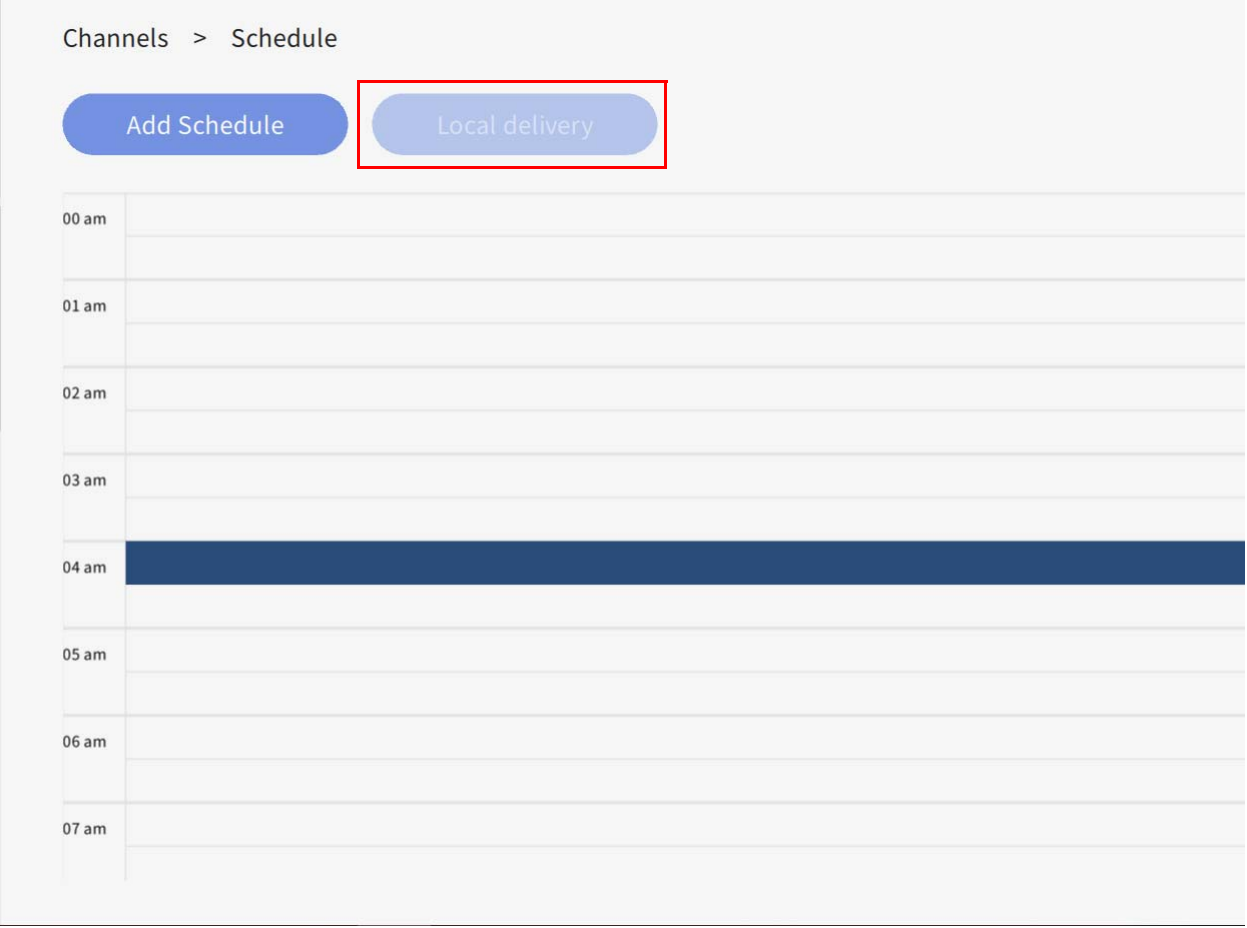

# Bericht

Den Aktivitätsbericht von X-Sign Manager erhalten

- 1. Um auf den Aktivitätsbericht von X-Sign Manager zuzugreifen, klicken Sie auf **Berichtsanalyse** > **X-Sign Manager Bericht**.
- 2. Wählen Sie Startzeit und Endzeit und klicken Sie dann auf **Exportieren**.

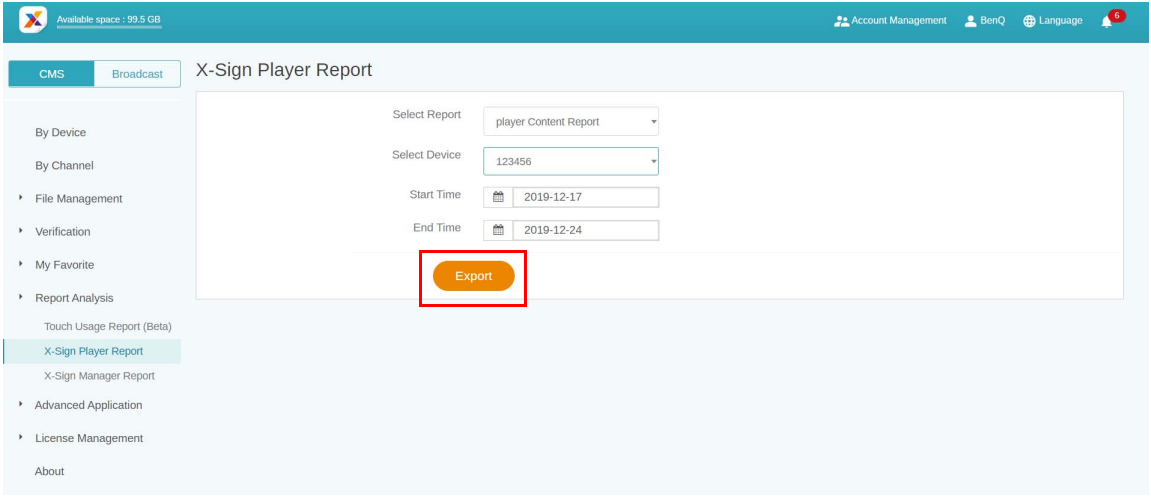

3. Der Aktivitätsbericht wird als .xls oder .xlsx Dateityp exportiert.

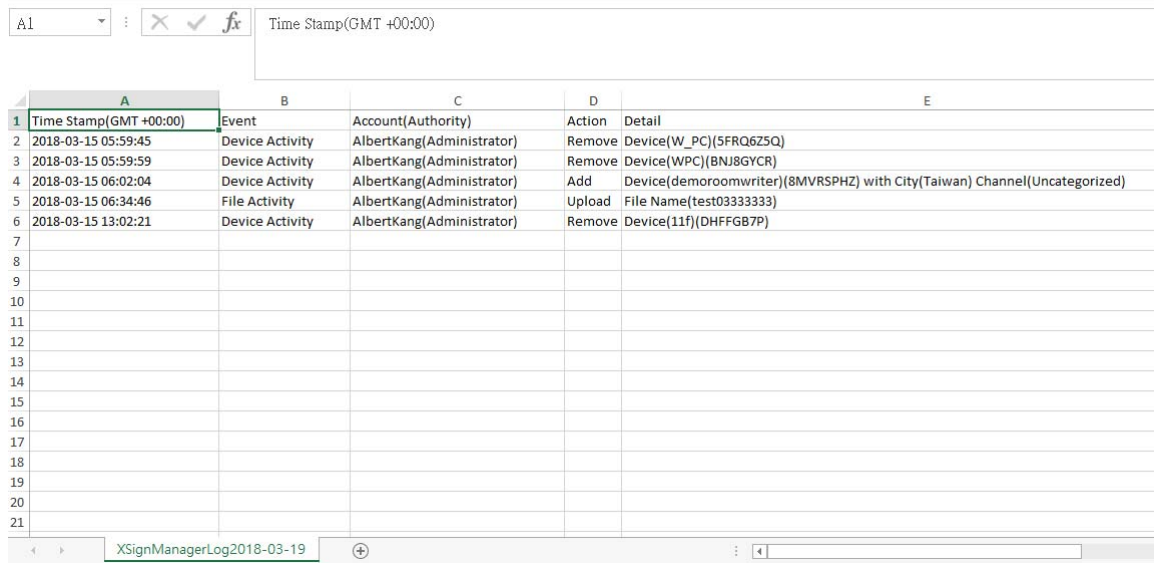

### Download des Player Inhaltsberichts

1. Klicken Sie auf **Berichtsanalyse** > **X-Sign Player Bericht** > **Player Inhaltsbericht**, um auf den Player Inhaltsbericht zuzugreifen.

2. Wählen Sie Startzeit und Endzeit und klicken Sie dann auf **Exportieren**.

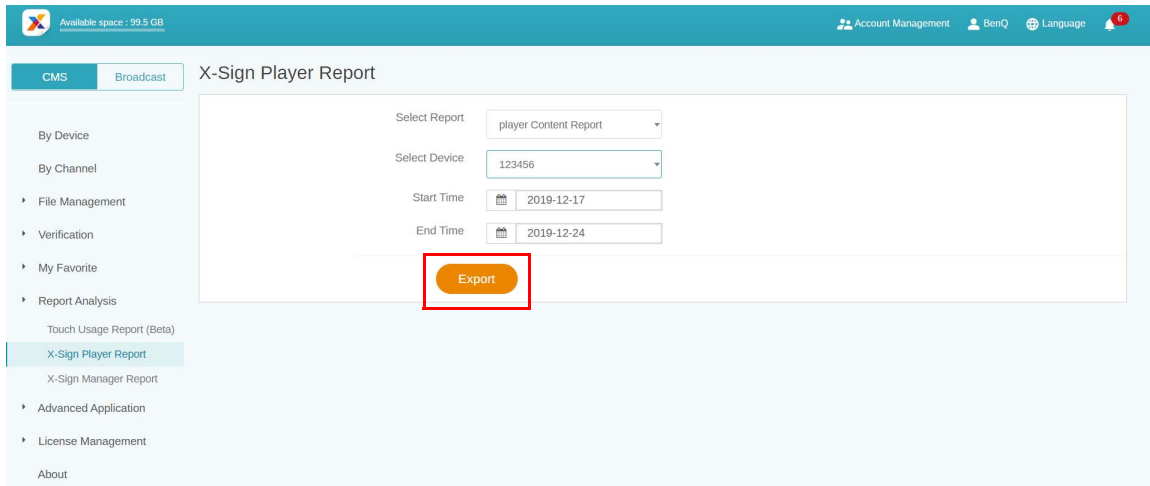

3. Der Bericht wird als .xls oder .xlsx Dateityp exportiert.

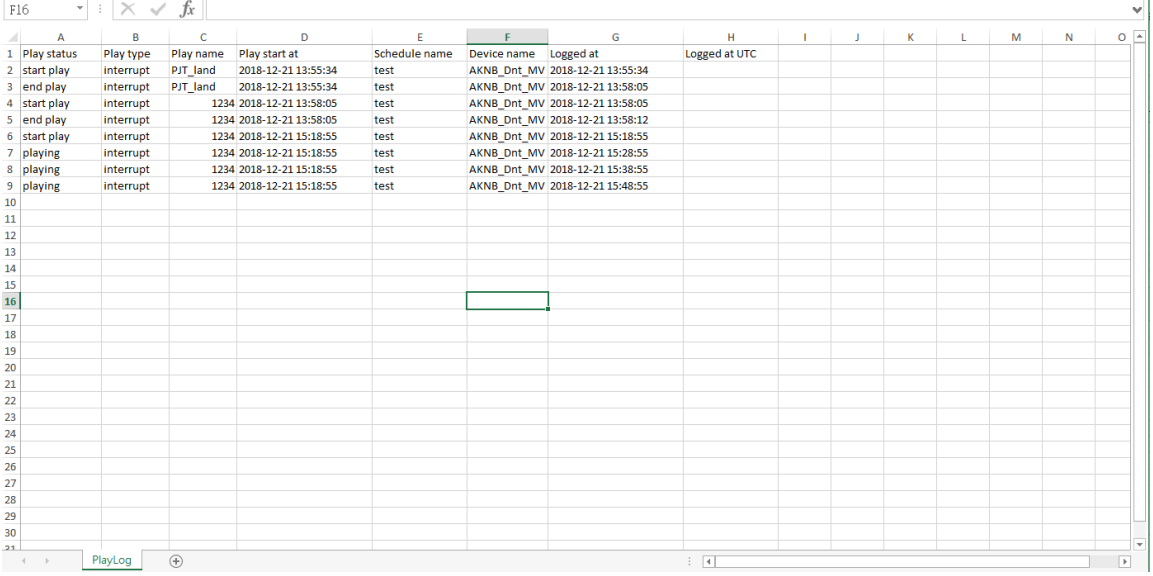

# Videowand

## Die Umgebung für die Videowand einrichten

Mit X-Sign Manager und Player können Sie die Videowandumgebung mit BenQ Smart Signage ganz einfach einrichten. Sie können z.B. die folgende 1x3 Videowand sehen.

1. Koppeln Sie alle Geräte, die für die Videowand verwendet werden, mit dem X-Sign Manager.

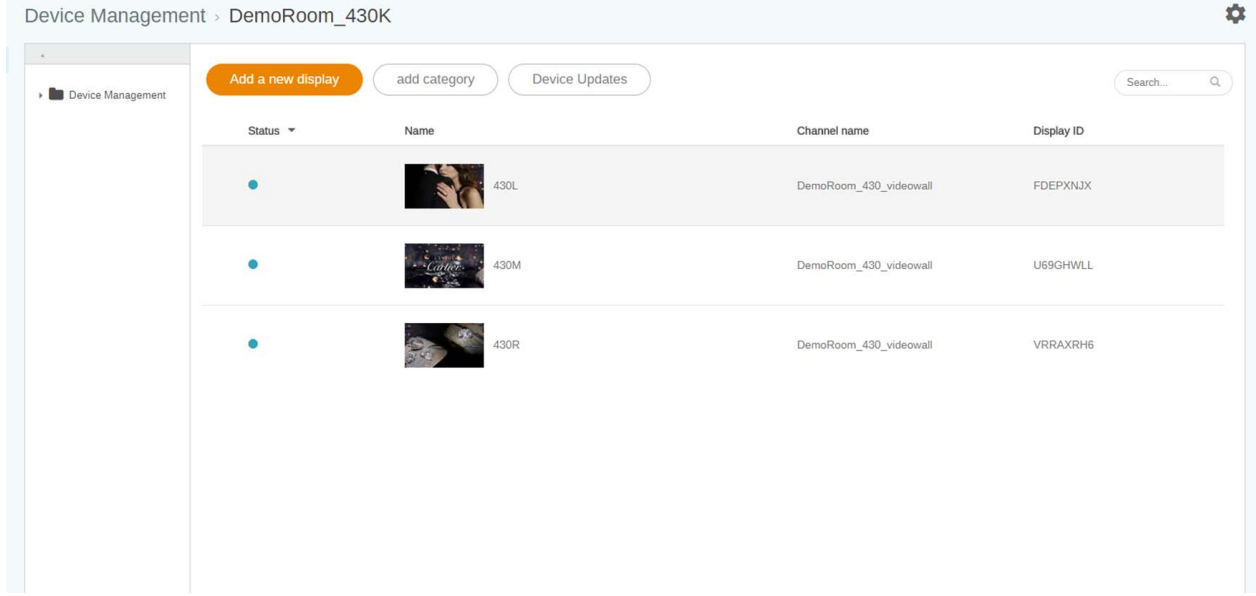

2. Gehen Sie zur **Kanalverwaltung**, um einen Kanal zu erstellen, um diese Geräte dem Kanal hinzuzufügen.Channel Management

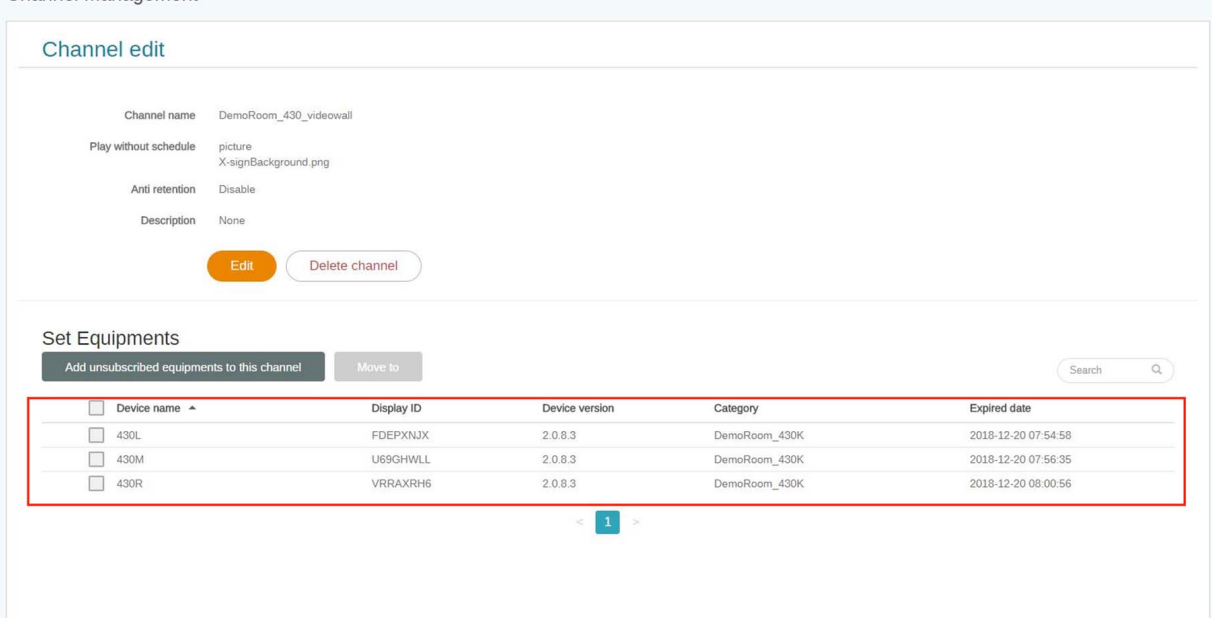

3. Nachdem der Kanal angelegt wurde, markieren Sie den Kanal und wählen Sie ...

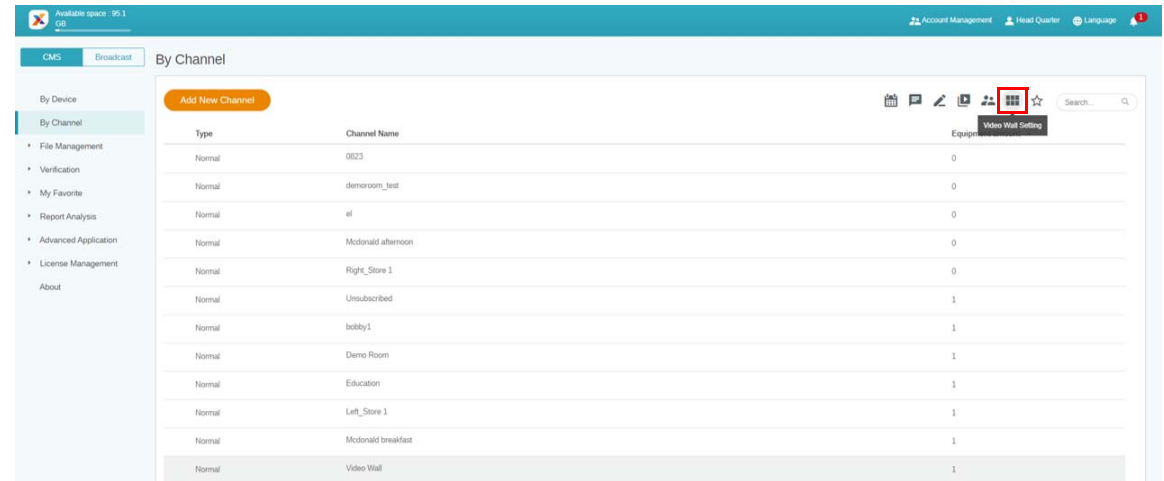

4. Nachfolgend finden Sie eine kurze Einführung zur Erstellung der Videowand.

A. Erweitern Sie den Inhalt auf alle Geräte oder stellen Sie jedes Gerät so ein, dass es den gleichen Inhaltsmodus wiedergibt.

- B. Stellen Sie die Auflösung für jedes Gerät ein. Sie können die Auflösung auch selbst anpassen.
- C. Entscheiden Sie sich für den Feldbereich, H (Horizontal) x V (Vertikal).
- D. Weisen Sie jedem Display die Position in der Videowand zu.
- E. Aktivieren Sie die Rahmenkorrektur Funktion für den Bildschirmrand von BenQ Smart Signage.

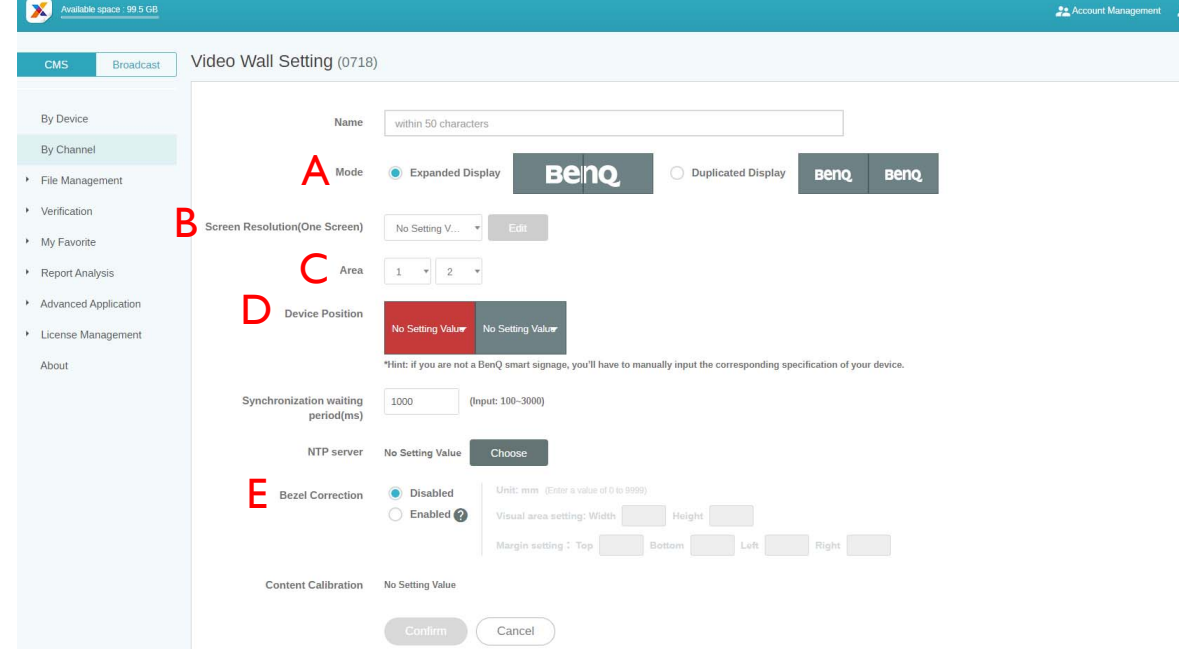

5. Klicken Sie auf **Bestätigen**, nachdem alle Einstellungen vorgenommen wurden.

6. Stellen Sie eine Android-Box für die Installation von VideoWallController apk ein. Legen Sie die Android Box und alle Geräte anschließend in das gleiche Subnetz.

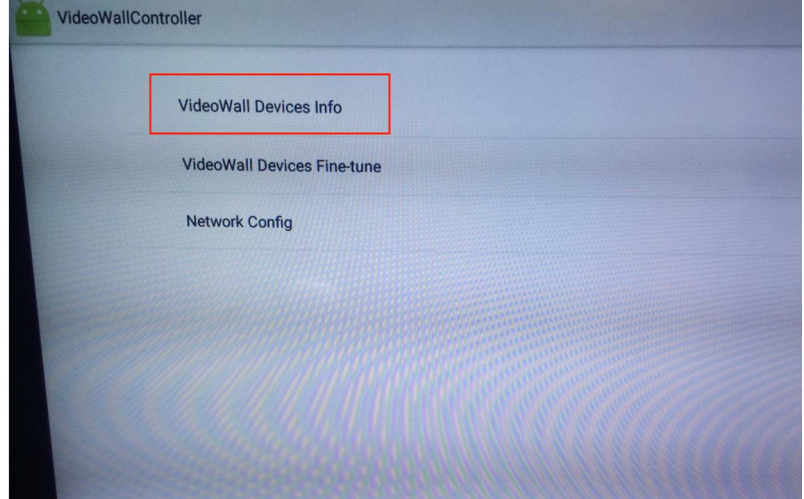

7. Wählen Sie **Videowand Geräteinfo**, und es werden alle Geräte für die Videowand in der Liste angezeigt.

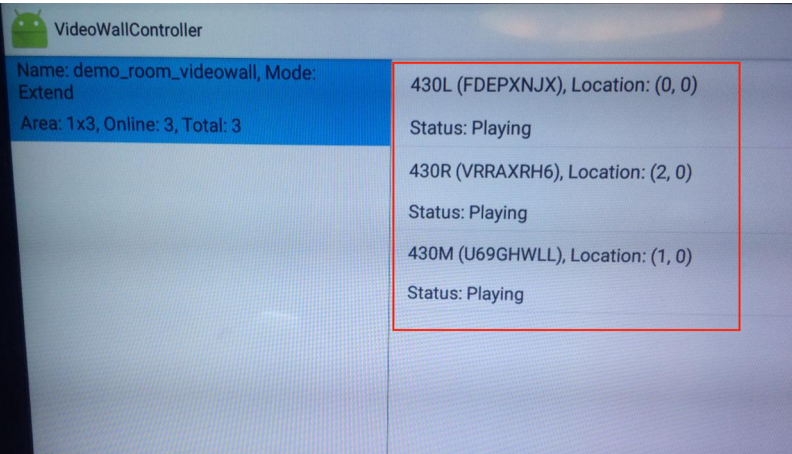

8. Jetzt können Sie den Videowandkanal verwenden, um die Wiedergabe der Inhalte zu planen.

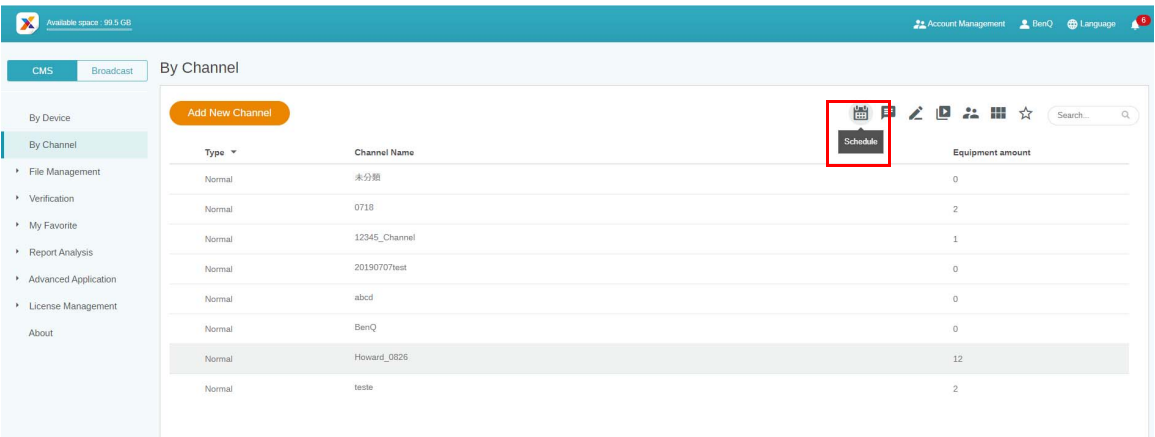

## Den Inhalt der Videowand aus dem X-Sign Designer heraus erstellen

Mit dem X-Sign Designer können Sie auf einfache Weise Inhalte für die Videowandanzeige erstellen.

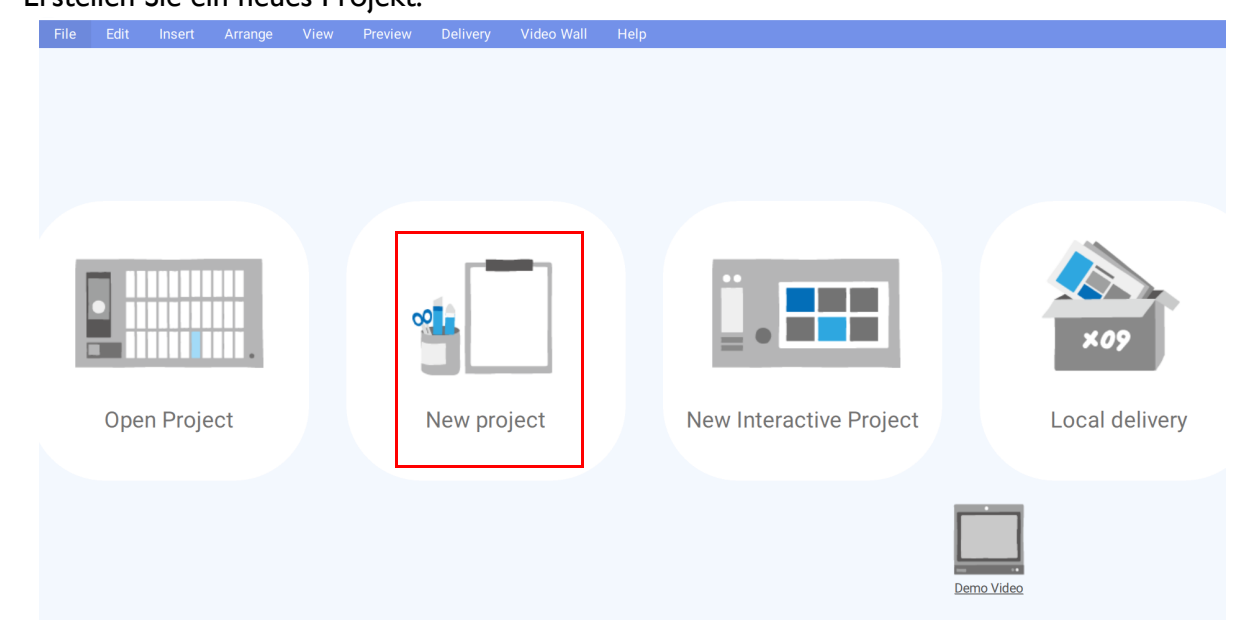

1. Erstellen Sie ein neues Projekt.

- 2. Nachfolgend finden Sie eine kurze Einführung für die Einstellung der Videowand. A. Sie können das Gerät im Hoch- oder Querformat einstellen.
	- B. Sie können die Auflösung der einzelnen Geräte wählen.
	- C. Hier wird der Feldbereich (Horizontal x Vertikal) angezeigt.
	- D. Dies zeigt die Simulation der Videowand und die Gesamtauflösung.

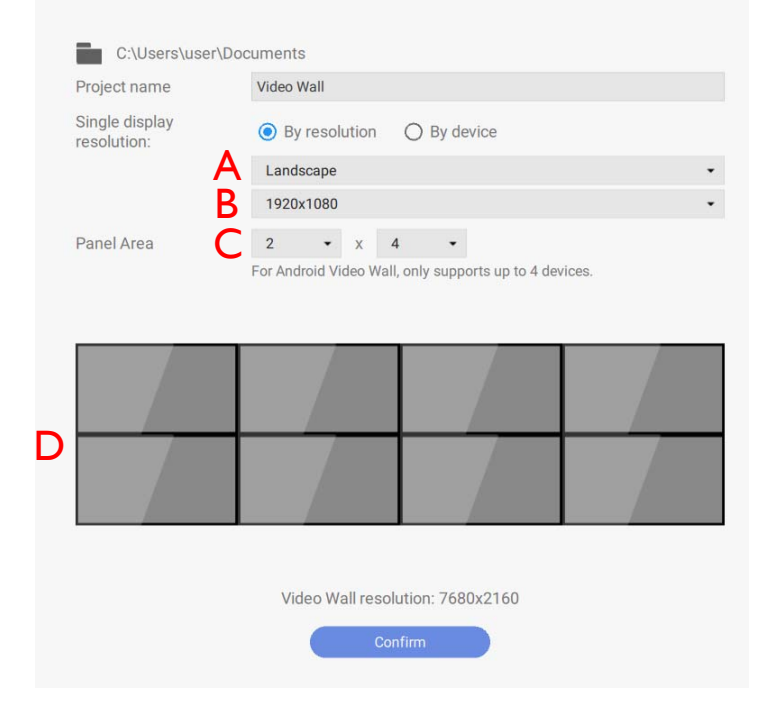

Hinweis: Android Videowand unterstützt nur bis zu 4 Geräte.

3. Drücken Sie auf **Bestätigen**, nachdem alle Einstellungen vorgenommen wurden.

4. Nun können Sie mit der Gestaltung Ihrer Videowandinhalte beginnen.

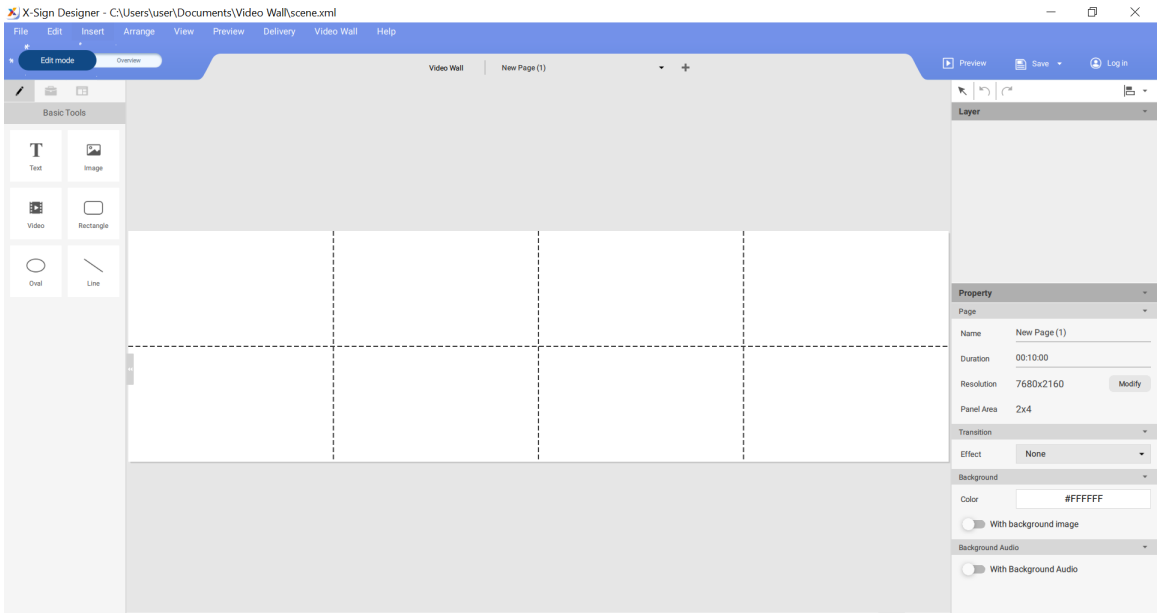

### Feineinstellung der Videowand von X-Sign Designer

X-Sign Designer bietet eine vertikale und horizontale Feineinstellung für die Anzeige der Videowand. Die Funktion ist so konzipiert, dass eine Feineinstellung vorgenommen werden kann, wenn bei der Installation geringfügige Unterschiede auftreten. Wenn zwischen den Bildschirmen eine erhebliche Lücke besteht, passen Sie bitte stattdessen die Installation an.

1. Wählen Sie **Videowand**, um auf die Feineinstellung zuzugreifen.

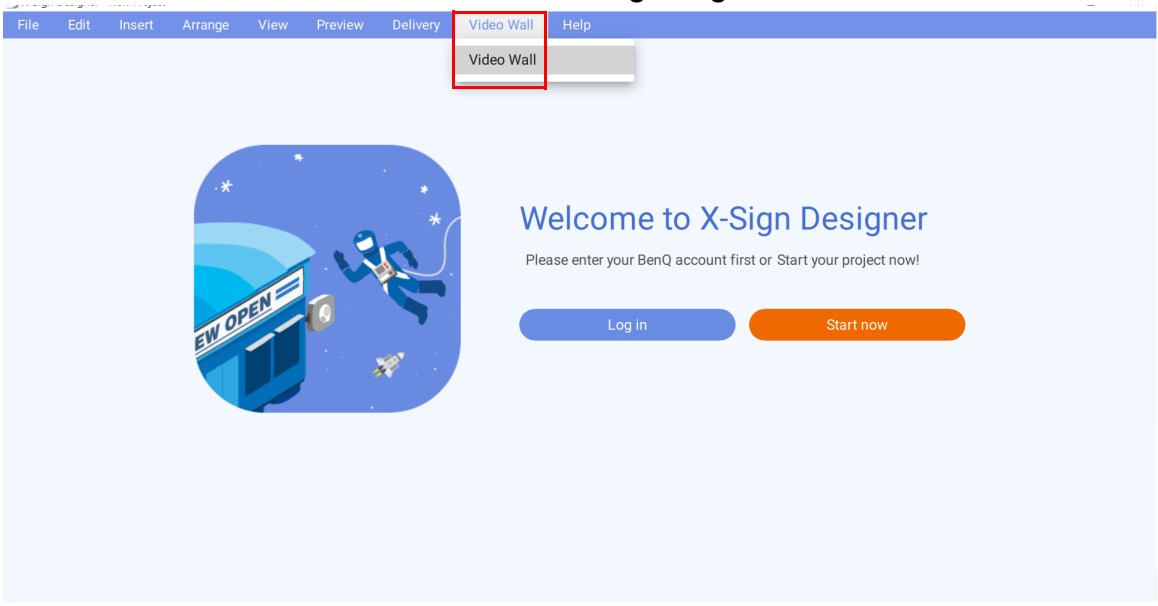

2. Klicken Sie auf **FEINEINSTELLUNG**, um die Kanalliste zu überprüfen. Klicken Sie dann auf die Anzeige der Videowand, um eine geringfügige Anpassung vorzunehmen.

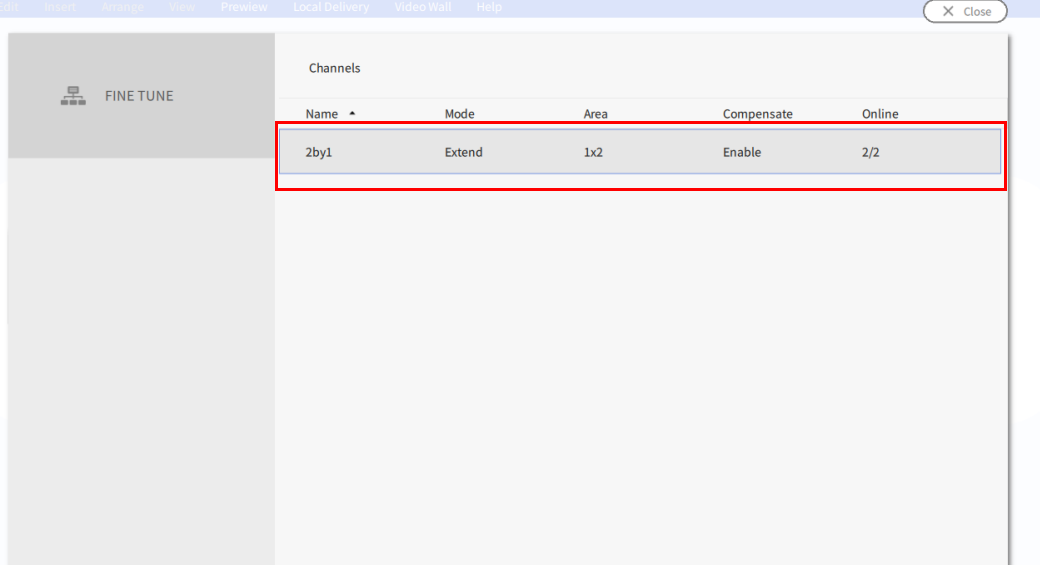

3. Mit **FEINEINSTELLUNG** kann/können die ausgewählte(n) Videowand Anzeige(n) entlang der X- und Y-Achse fein eingestellt werden. Klicken Sie auf **Speichern**, um die Einstellung abzuschließen. Die Maßeinheit ist Millimeter.

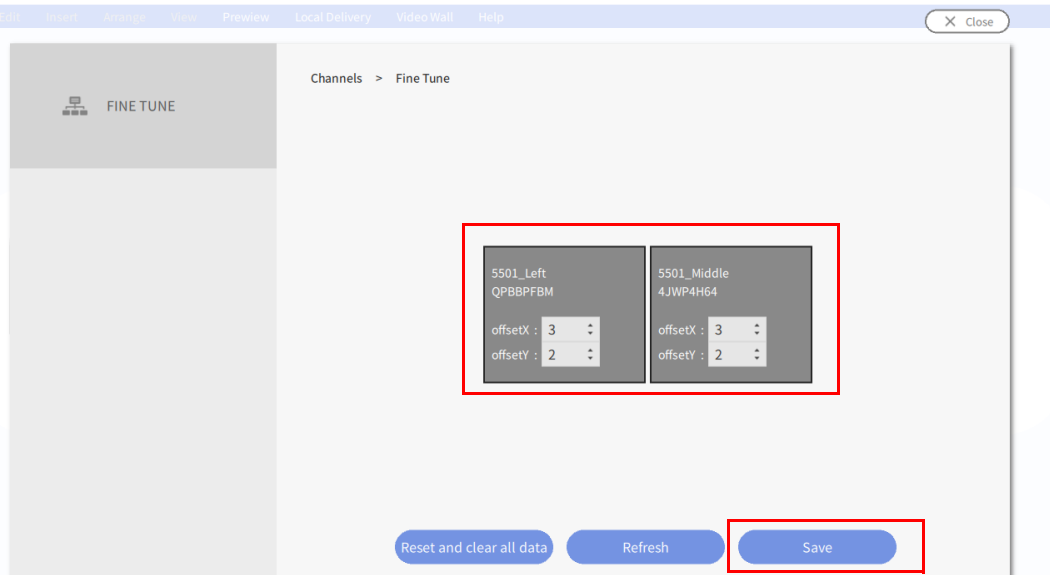

Hinweis: Für die Feineinstellung werden maximal vier Videowandgeräte unterstützt.

# Premium

# Interaktiv

## <span id="page-126-0"></span>Interaktive Inhalte mit Interaktive Vorlage erstellen

X-Sign Designer Interaktive Vorlage kann Ihnen helfen, interaktive Inhalte in wenigen Schritten zu erstellen. Es ist die beste Lösung für die BenQ Smart Signage IL Serie (mit Touch-Funktion).

1. Starten Sie den X-Sign Designer und wählen Sie dann **Neues interaktives Projekt**.

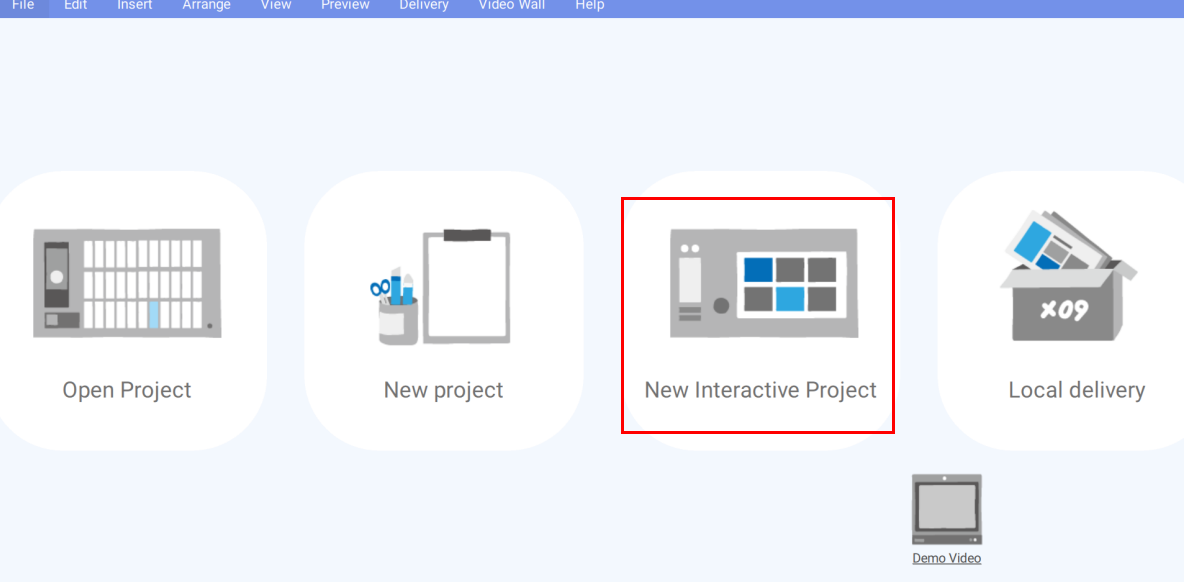

2. Wählen Sie den gewünschten Vorlagenstil aus. Geben Sie den Namen und den Pfad für die Datei ein und drücken Sie auf **Bestätigen**.

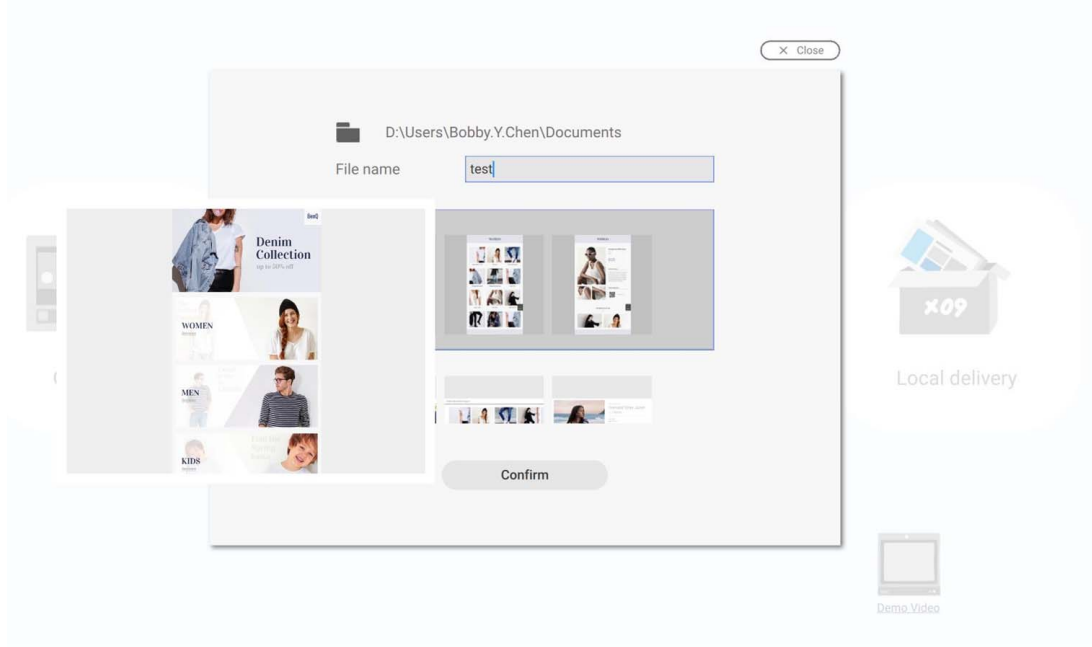

3. Klicken Sie auf **Kartenansicht**, um die Struktur der Vorlage zu sehen.

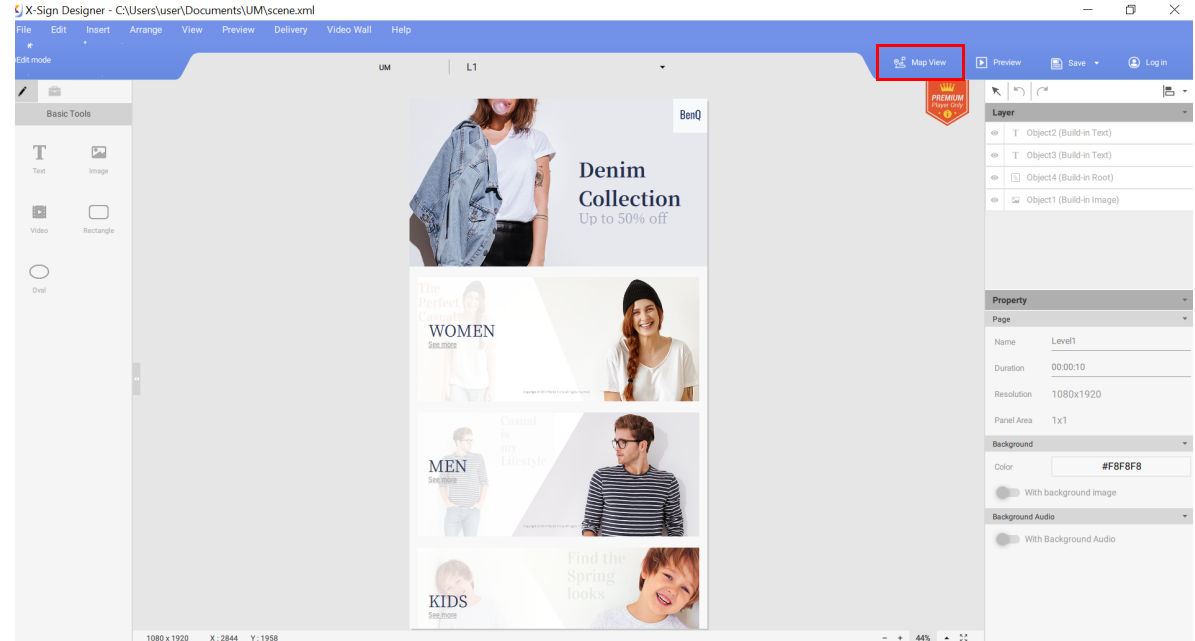

4. Nachfolgend finden Sie die Grundfunktionen der **Kartenansicht**.

A. Wählen Sie die Seite und Sie können die Vorschau auf der linken Seite sehen.

B. Wählen Sie **Bearbeiten**, um zur Seite Layout (Ebene X) zu wechseln, um das Layout zu ändern.

C. Wählen Sie die Seite aus, um die zugehörigen Unterseiten zu sehen. Halten Sie die Seite gedrückt und ziehen und legen Sie sie ab, um die Seitenreihenfolge zu ändern. Doppelklicken Sie, um direkt zur Inhaltsseite (LX) zu gelangen, um sie zu bearbeiten.

• Es gibt drei Ebenenstrukturen:

Ebene 1: Hauptseite

Ebene 2: Kategorie

Ebene 3: Element/ Produkt

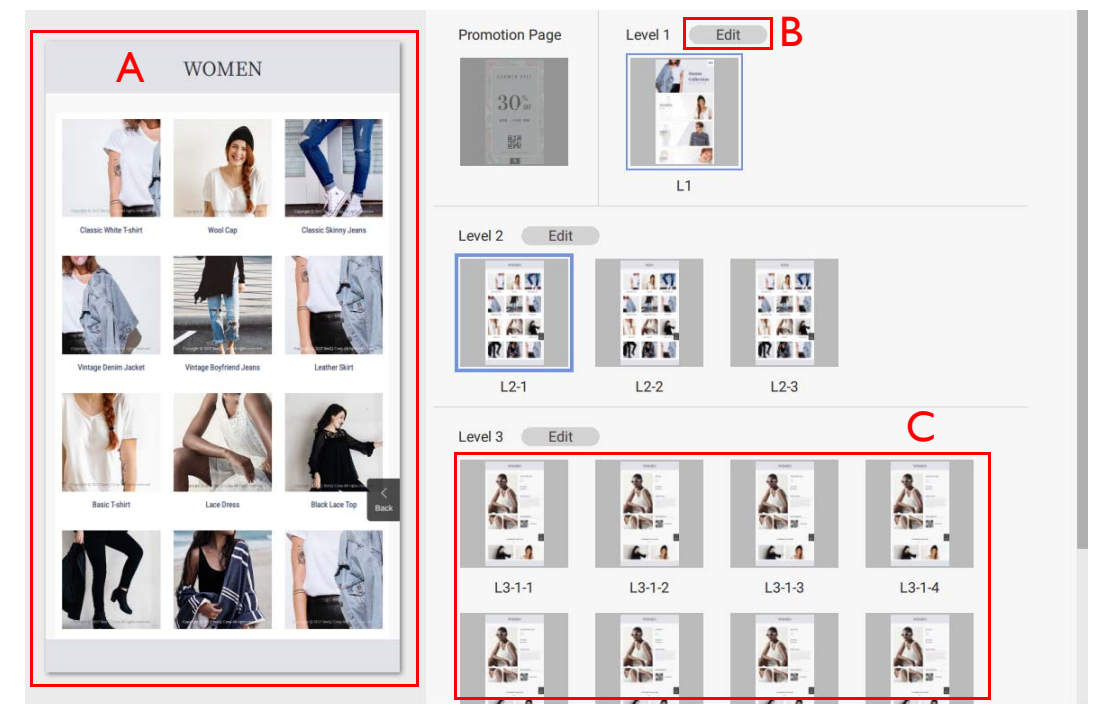

5. Klicken Sie auf der Layout Seite (Ebene X) auf **Kategorie Generator**, um das Layout zu ändern.

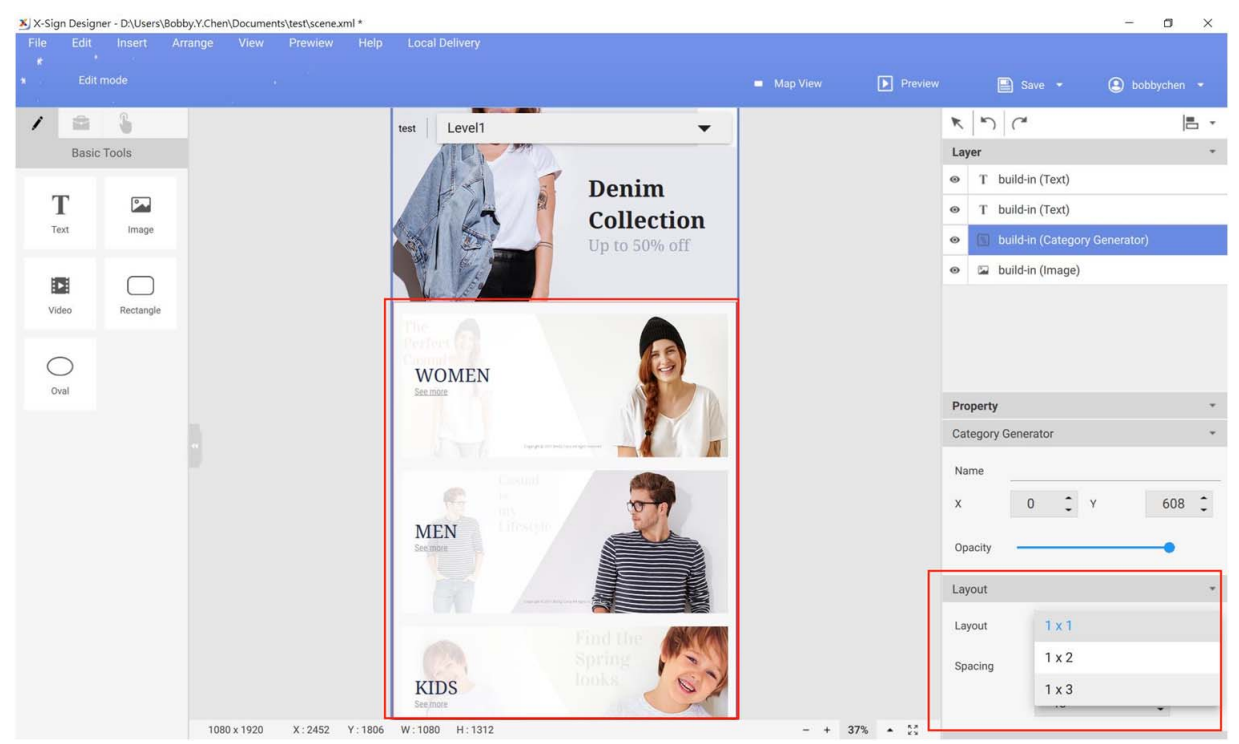

6. Klicken Sie auf der Inhaltsseite (LX) doppelt auf **Bilder importieren**, um den Inhalt in den **Kategorie Generator** zu importieren.

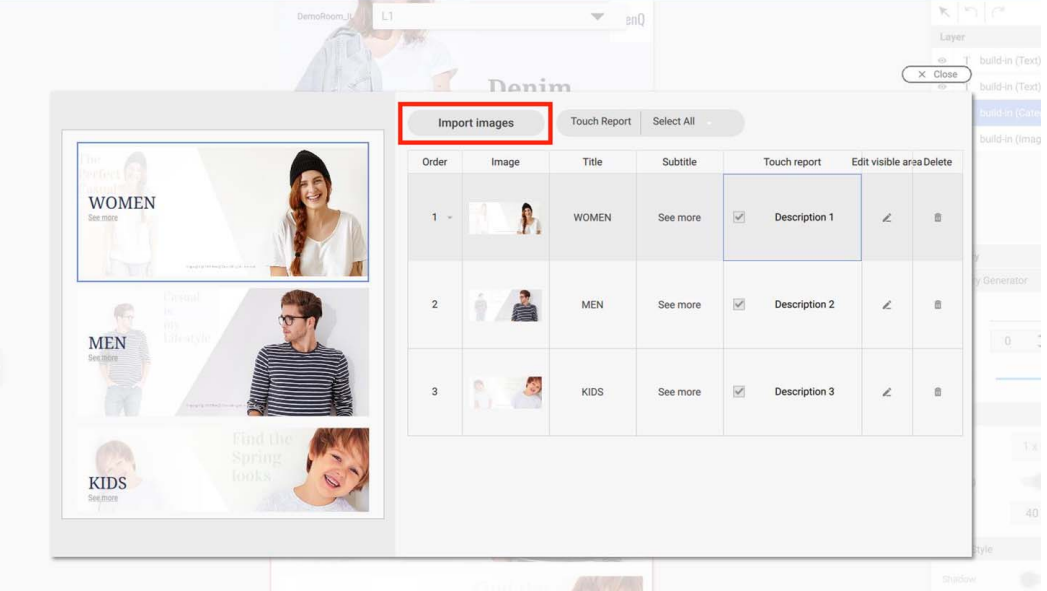

7. Nachfolgend finden Sie weitere Funktionen von **Kategorie Generator**.

A. Ändern Sie die Reihenfolge der Elemente. Ziehen und legen Sie das Element ab, um die Reihenfolge zu ändern.

- B. Ändern Sie die Bildquelle.
- C. Ändern Sie hier die Anzeige-Strings.

D. Aktivieren Sie den **Touch Bericht**, um den Touch Analysebericht im Manager anzuzeigen. Sie können alles aktivieren/deaktivieren, indem Sie die obere rechte Taste drücken.

E. Legen Sie den sichtbaren Bereich für das Bild von Elementen fest.

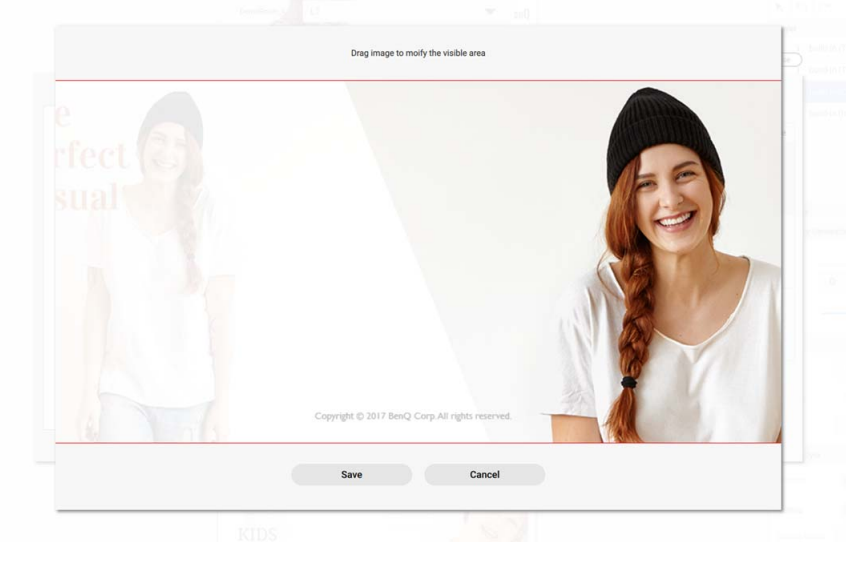

F. Sie können auch mit der rechten Maustaste klicken, um es zu löschen. Sobald Sie das Element löschen, löschen Sie auch verwandte Unterseiten, die nicht wiederhergestellt werden können.

G. Sie können die Seite in der Vorschau betrachten. Sie können blättern, um die gesamte Seite zu sehen.

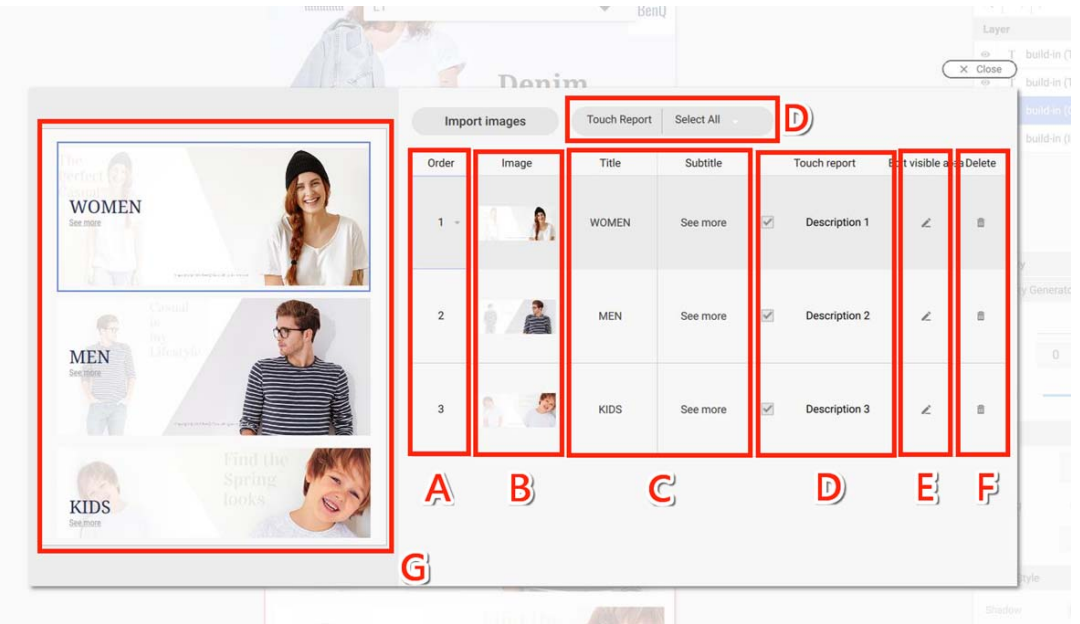

8. Die Anzahl der Elemente, die Sie in die Vorlage importieren, generiert automatisch die zugehörige nächste Ebene.

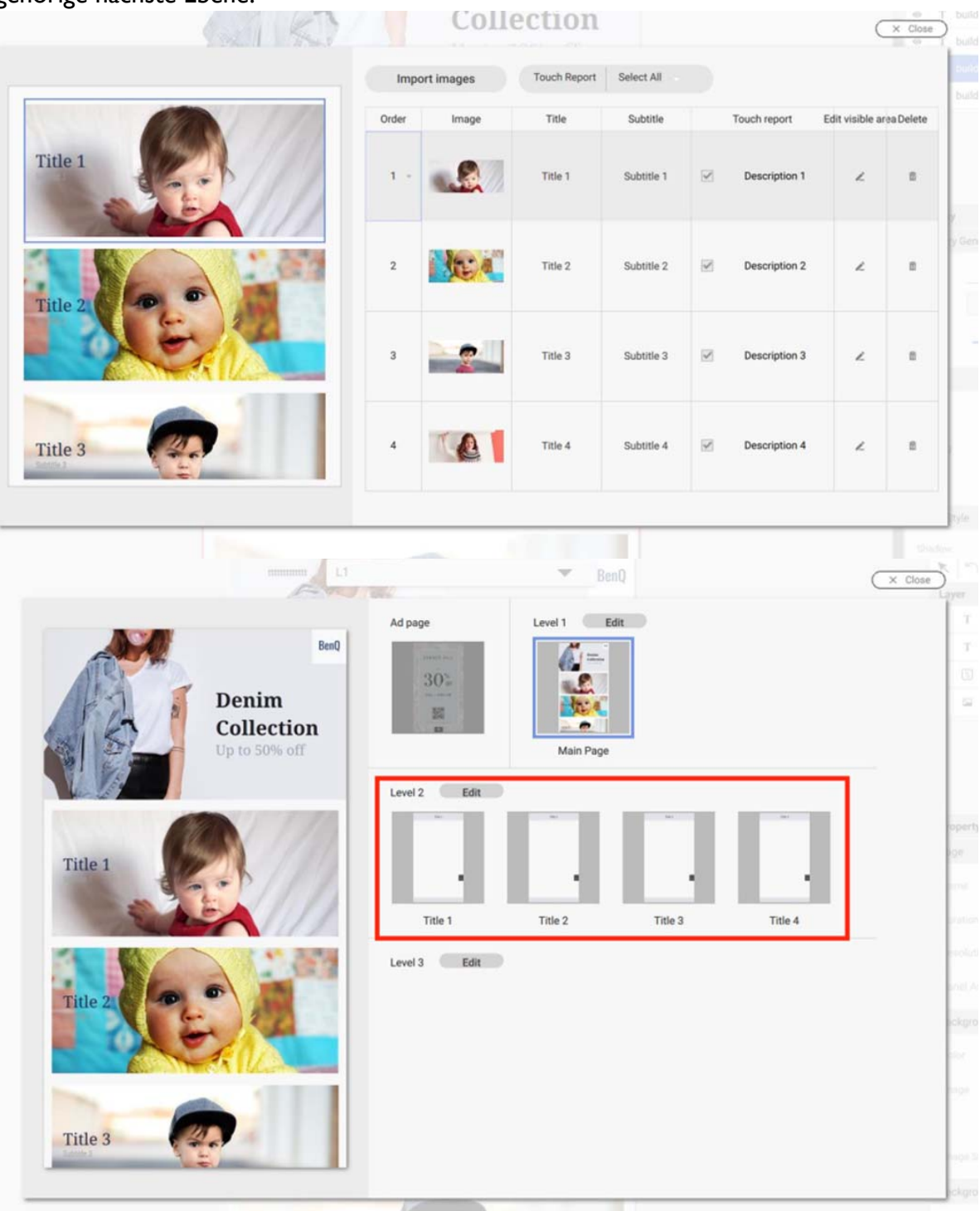

9. Auf der Layout Seite (Ebene X) können Sie ein Widget einfügen. Sie gilt für alle zugehörigen Inhaltsseiten (LX). Sie können keine Widgets separat in die Inhaltsseite (LX) einfügen.

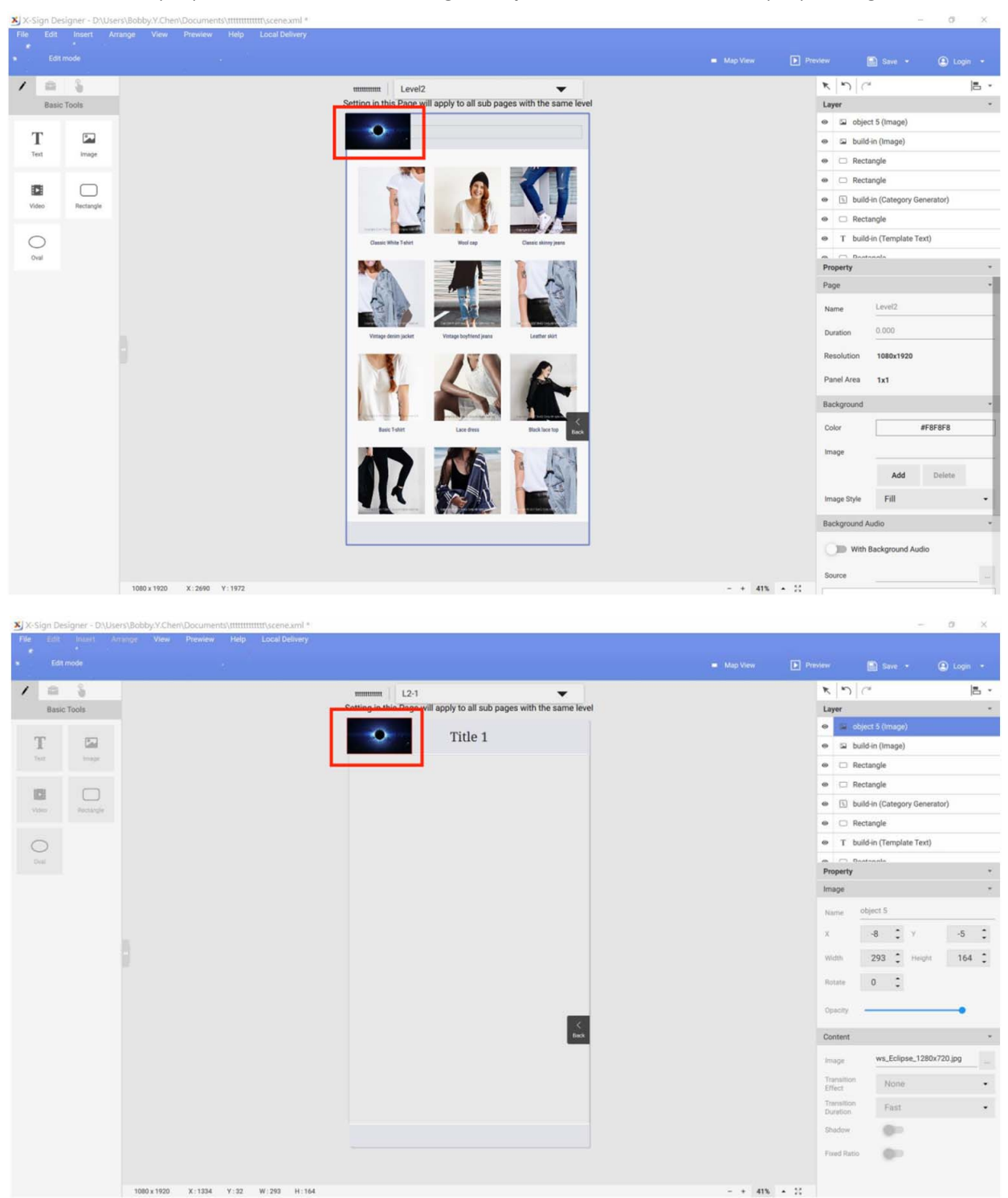

10. Auf der Layout Seite (Ebene X) können Sie auch ein integriertes Widget in der interaktiven Vorlage entfernen. Sobald das Widget entfernt wurde, kann es nicht mehr wiederhergestellt werden.

11. Auf der Inhaltsseite (LX) können Sie den Inhalt für ein integriertes Widget festlegen.

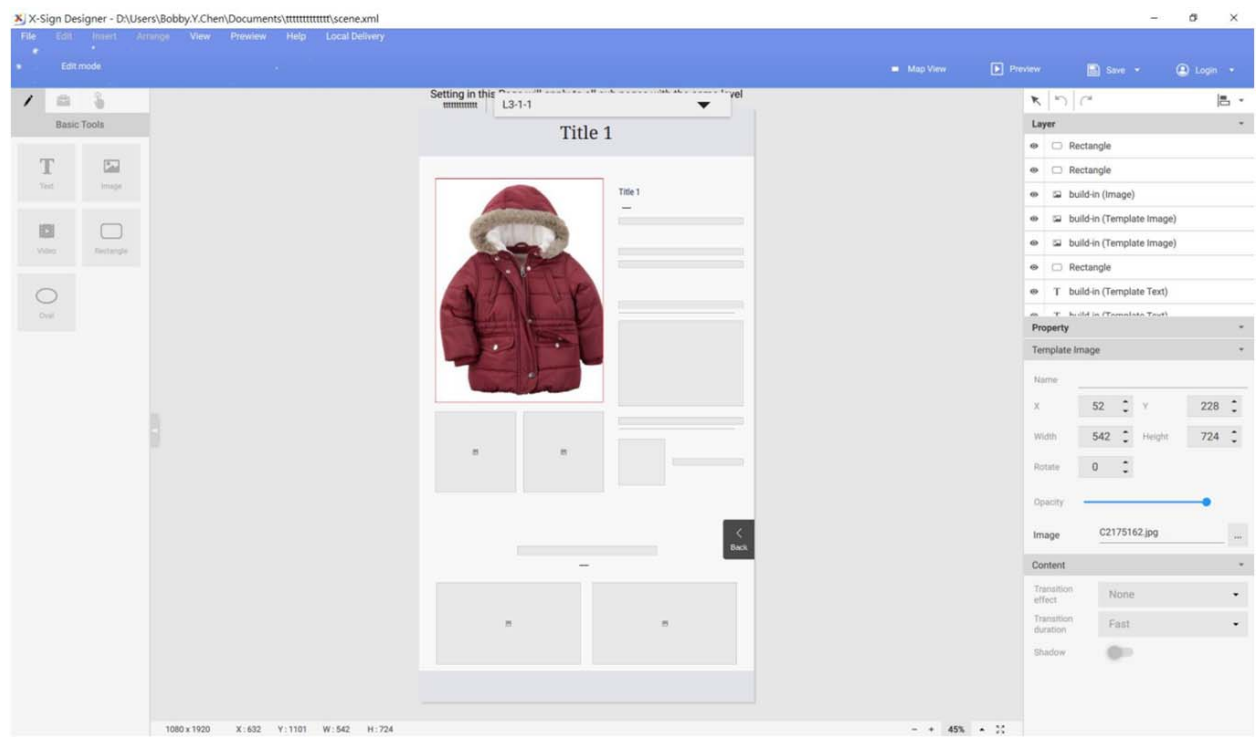

12. Wir wünschen Ihnen viel Spaß beim Erstellen Ihres interaktiven Projekts mit unseren interaktiven Inhalten.

### Interaktive Inhalte aus gestalteten Vorlagen mit Bereichslink erstellen

 $\mathbf{\mathbf{\square}}$ Demonstrationsvideo ansehen:

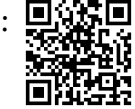

Es gibt zwei Möglichkeiten, interaktive Inhalte im X-Sign Designer zu erstellen.

- Interaktive Vorlage: Die von BenQ Designer entworfenen Strukturen aus drei Ebenen, mit denen Sie Ihre Inhalte leicht ändern können. Unter Interaktive Inhalte mit Interaktive Vorlage erstellen auf [Seite 127](#page-126-0) finden Sie weitere Informationen.
- Bereichslink: Damit Sie die Link-Relation selbst anpassen können. Sie können es ganz einfach verwenden, um das ursprüngliche Projekt je nach Belieben in ein interaktives Projekt umzuwandeln.

Im Folgenden finden Sie eine Einführung in die Erstellung interaktiver Inhalte mit Bereichslink.

Hinweis: Vergewissern Sie sich, dass Ihr Smart Signage mit den interaktiven Inhalten erfolgreich importiert wurde, da sonst die Touch-Funktion möglicherweise nicht funktioniert.

1. Öffnen Sie das Projekt, das Sie zum interaktiven Inhalt ändern möchten, und wählen Sie dann den **Übersicht** Modus.

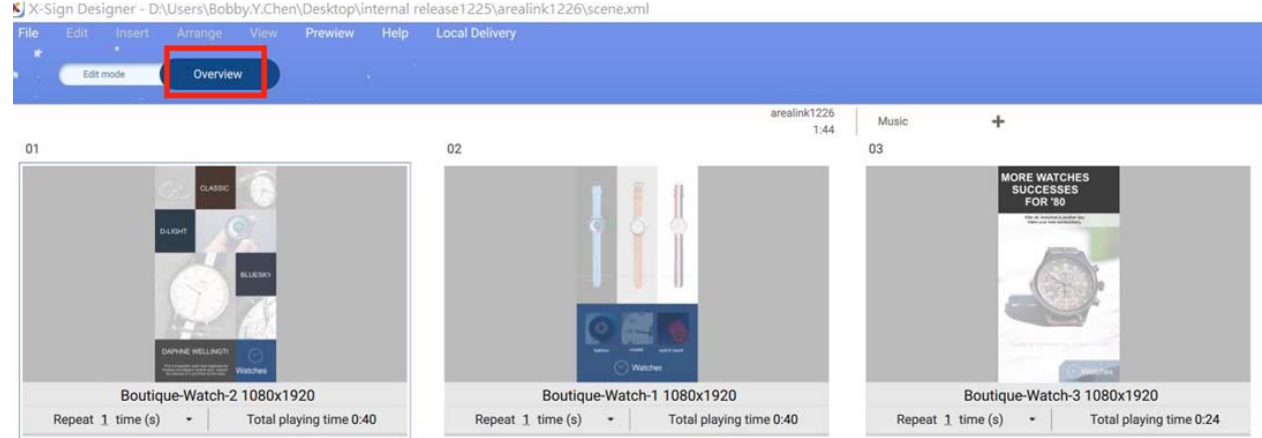

2. Wählen Sie die Seite, auf der Sie den Link setzen möchten, und drücken Sie dann auf **Linkbereich einstellen**.

X X-Sign Designer - D:\Users\Bobby.Y.Chen\Desktop\internal release1225\arealink1226\scene.xml

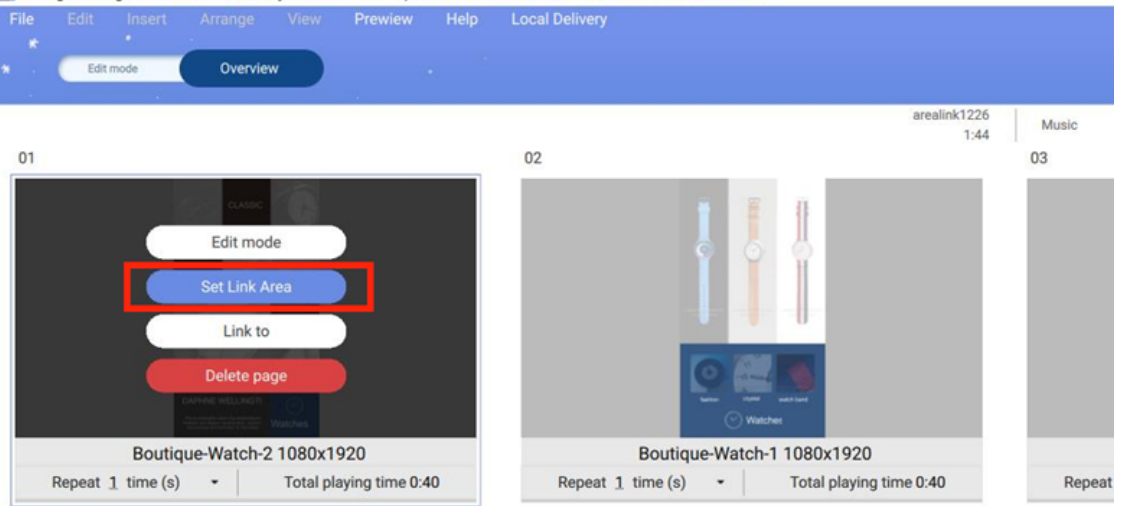

3. Der Assistent für die Einstellung des **Linkbereichs** wird angezeigt. Ziehen Sie einen Bereich, um einen Bereichslink zu erstellen.

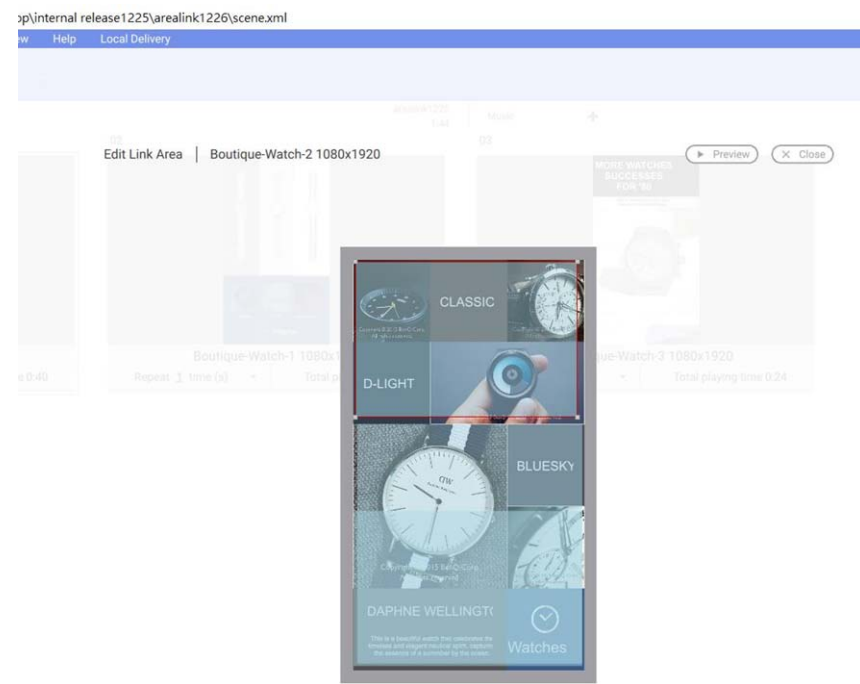

4. In der Bereichslink Konfiguration können Sie Folgendes einstellen:

A. Legen Sie die Seite fest, auf die Sie verlinken möchten. Nachdem Sie den Bereich markiert haben, sehen Sie die zugehörige Seite.

B. Stellen Sie den Link-Effekt ein. Sie können direkt auf die Linkseite gehen oder auf die Linkseite, welche die ursprüngliche Seite überlappt.

C. Stellen Sie den Übergangseffekt ein.

D. Nachdem Sie die Einstellung abgeschlossen haben, können Sie den Effekt in der Vorschau ansehen.

E. Gehen Sie zu anderen Seiten und bearbeiten Sie diese.

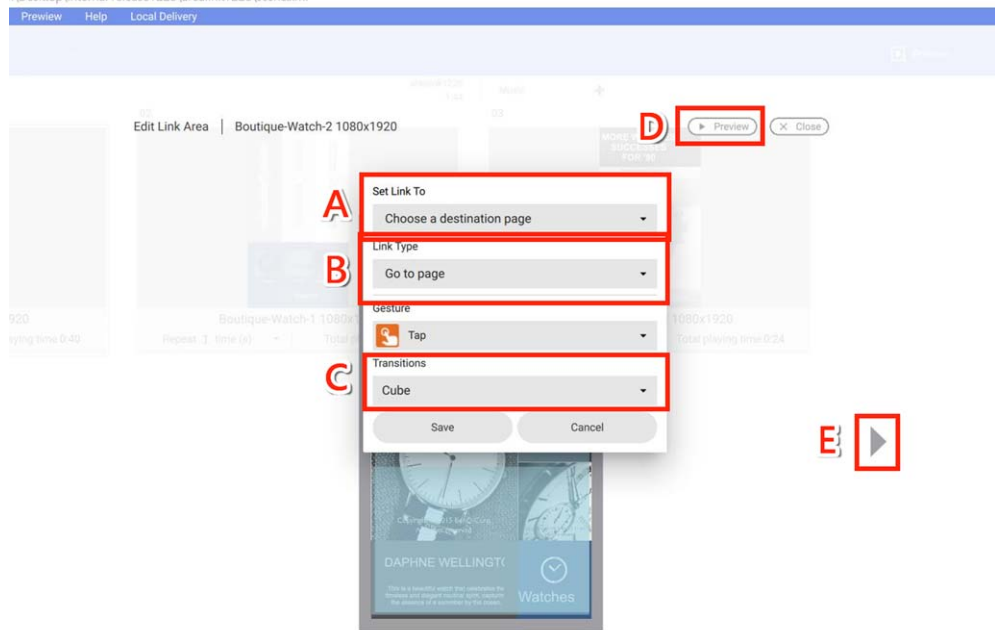

5. Setzen Sie den Link auf die vorherige Seite. Dann können Sie zur vorherigen Seite zurückkehren.

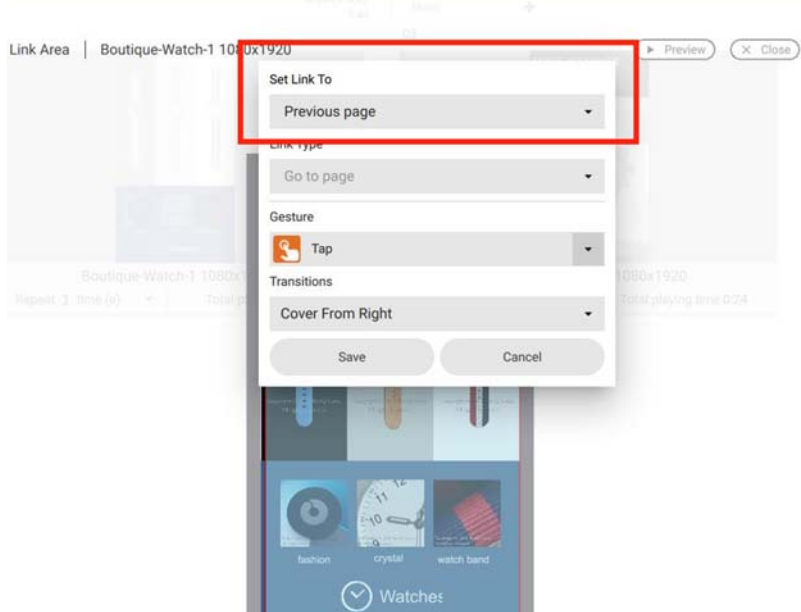

- 6. Drücken Sie auf **Speichern**, nachdem Sie die Einstellung abgeschlossen haben.
- 7. Jetzt können Sie die Erstellung interaktiver Inhalte genießen.

## Die Struktur einer interaktiven Vorlage anzeigen

Demonstrationsvideo ansehen: **回旋思** 

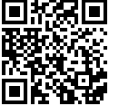

Sie können interaktive Vorlagen in X-Sign Designer verwenden, um interaktive Projekte für Ihr Touchscreen-Display zu erstellen. Im Folgenden finden Sie eine Einführung in die Arbeit mit interaktiven Vorlagen.

Hinweis: Diese Funktion ist nur für BenQ-Mitglieder verfügbar, die eine Premium-Lizenz erworben haben.

Um eine interaktive Vorlage in X-Sign Designer zu öffnen:

1. Starten Sie die Software und klicken Sie auf **Neues interaktives Projekt.**

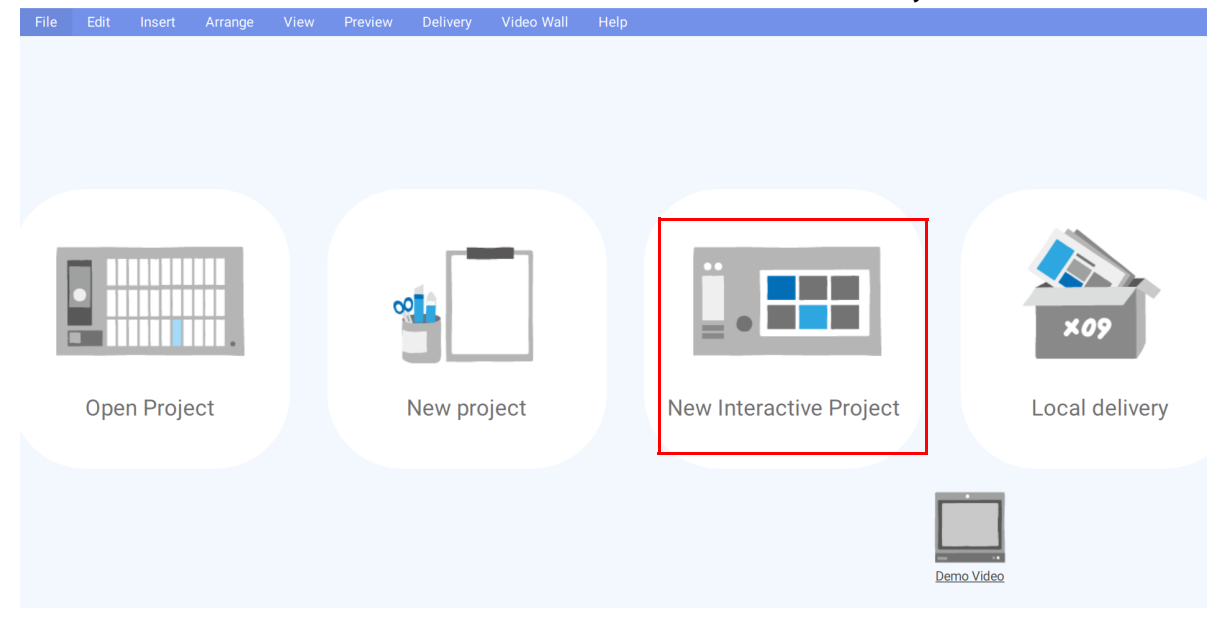

2. Wählen Sie einen Speicherort auf Ihrer Festplatte, um das Projekt zu speichern und einen **Dateinamen** zu erstellen. Wählen Sie die gewünschte E-Broschürenvorlage aus und klicken Sie auf **Bestätigen**.

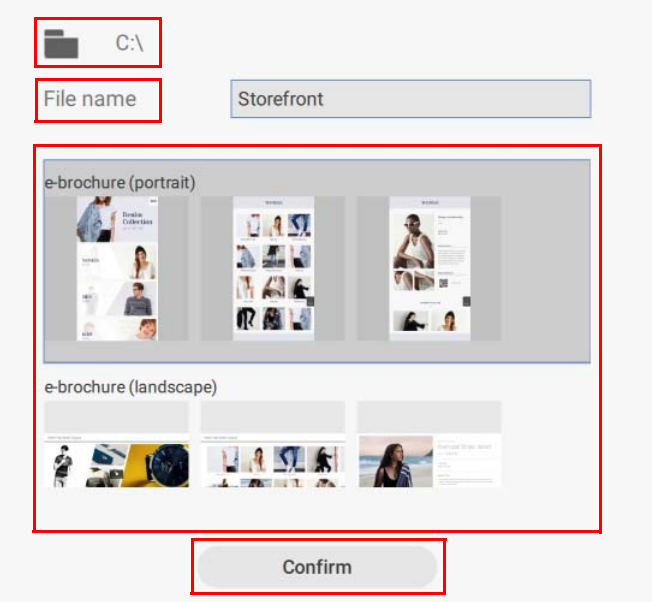

3. Sie können sich das Layout des interaktiven Projekts ansehen, indem Sie auf **Kartenansicht** klicken.

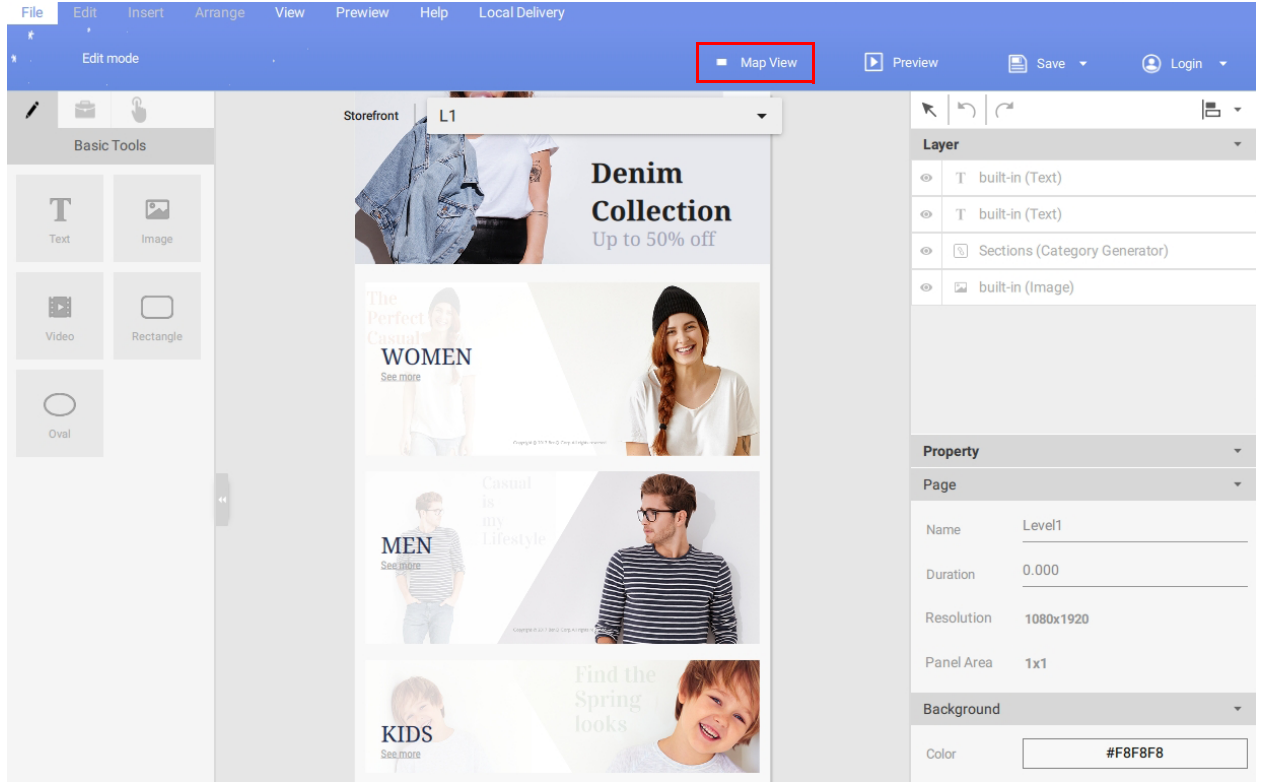

4. Jedes interaktive Projekt besteht aus 3 Ebenen, und jede Ebene besteht aus einer **Vorlagenseite** und **Inhaltsseiten**:

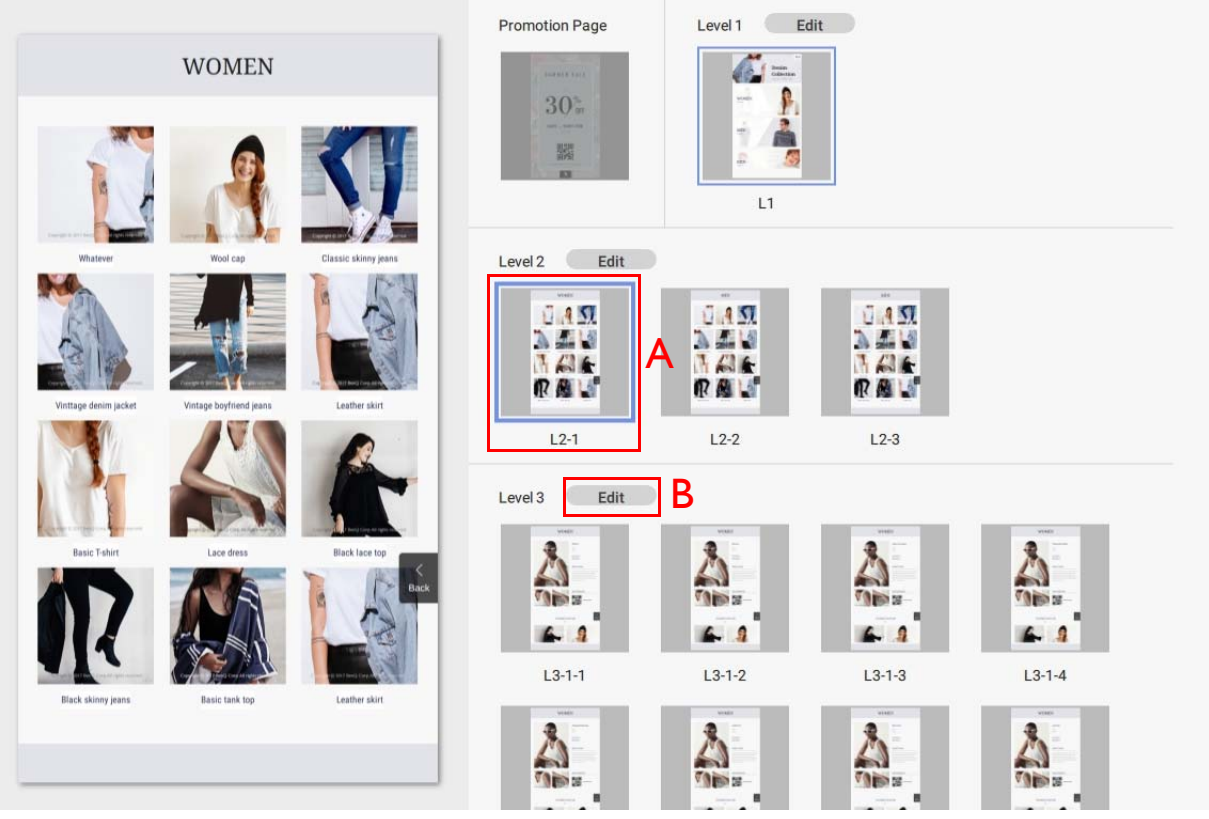

A. Um eine Vorschau einer bestimmten **Inhaltsseite** anzuzeigen, klicken Sie auf das Symbol auf der rechten Seite. Um die ausgewählte **Inhaltsseite** zu bearbeiten, klicken Sie doppelt auf das Symbol.

B. Um eine **Vorlagenseite** (welche das Layout Ihrer **Inhaltsseiten** beeinflusst) zu bearbeiten, klicken Sie auf die **Bearbeiten** Schaltfläche neben der **Ebene**, die Sie anpassen möchten.

5. Sie können auch zu jeder **Vorlagenseite** und **Inhaltsseite** navigieren, indem Sie auf die Schaltfläche v oben auf der Leinwand klicken und die Seite aus der Dropdown-Liste auswählen.

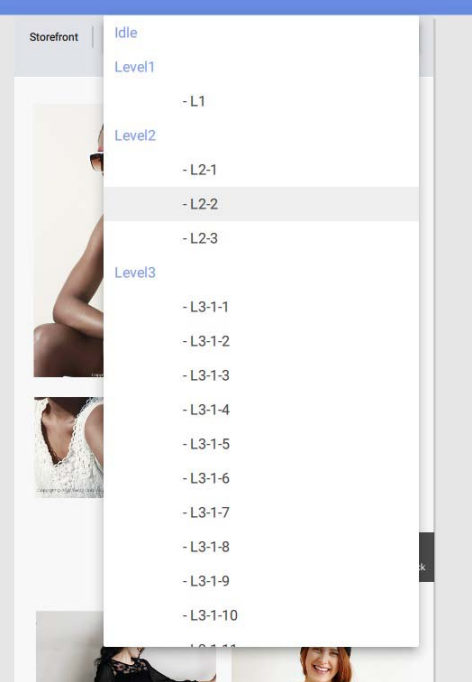

### Um eine **Inhaltsseite** in **Stufe 3** anzupassen:

1. Sie können jedes auf einer **Inhaltsseite** angezeigte Bild ändern, indem Sie es auf der Leinwand auswählen, dann zum Bereich **Vorlagenbild** auf der rechten Seite gehen und auf die Schaltfläche **…** klicken.

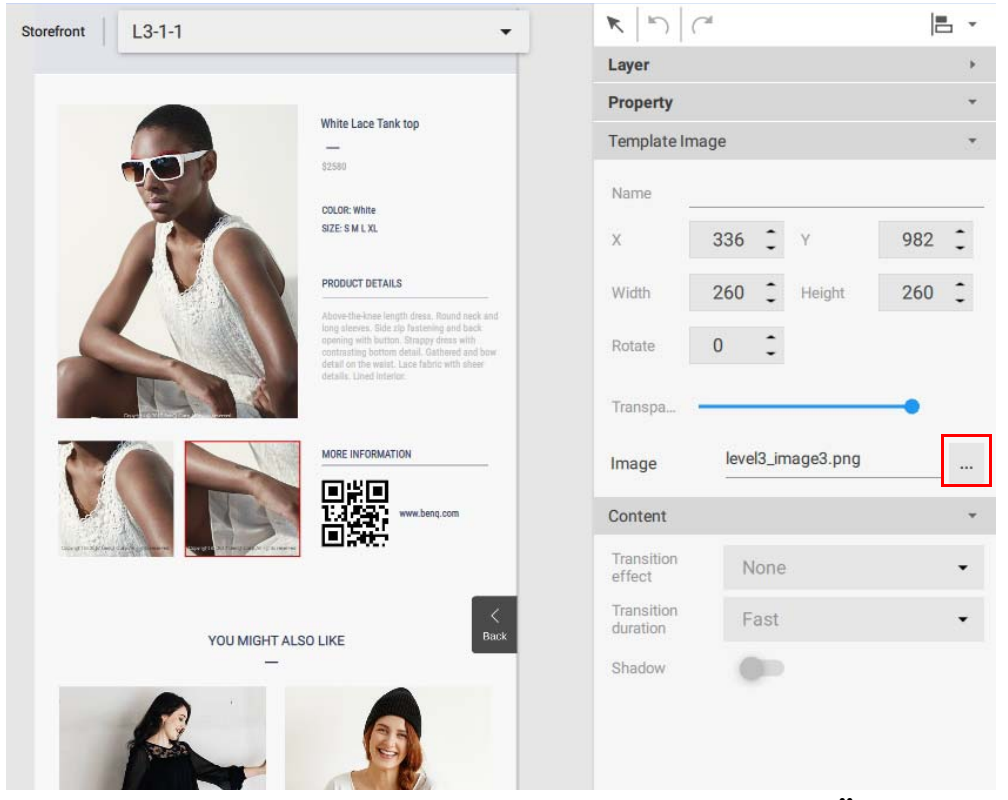

2. Wählen Sie das gewünschte Bild von Ihrer Festplatte und klicken Sie auf **Öffnen.**

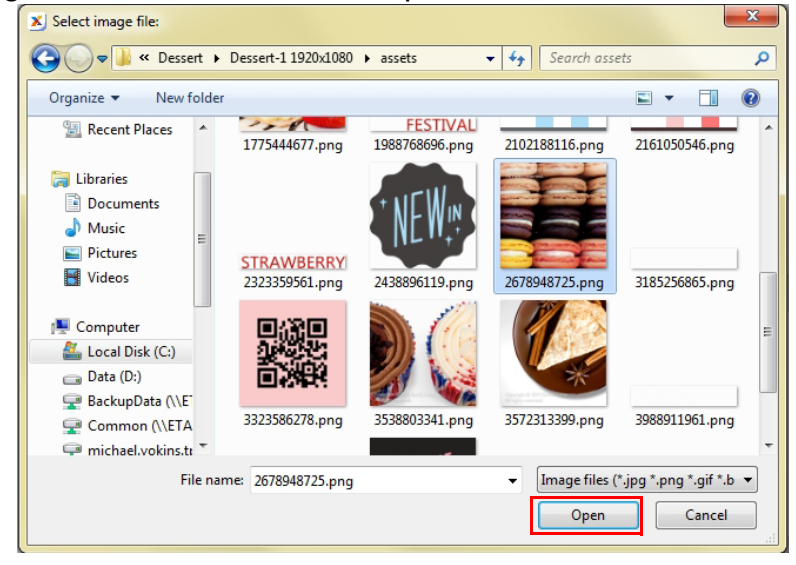

3. Sie können den auf einer **Inhaltsseite** angezeigten Text ändern, indem Sie ihn in der Leinwand doppelt anklicken und dann Ihren eigenen Text eingeben.

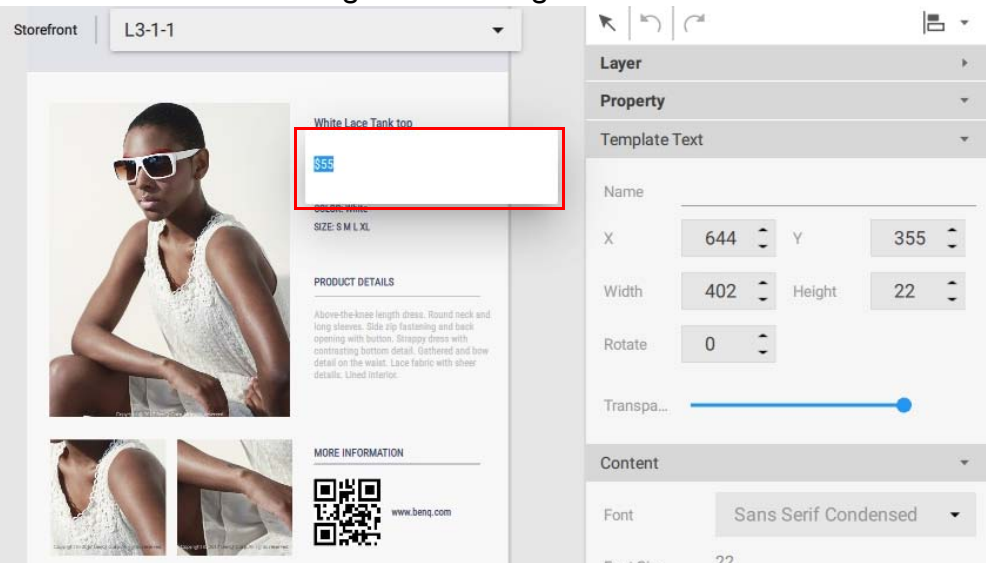

4. Sie können die URL für einen **QR Code** auf einer **Inhaltsseite** bearbeiten, indem Sie sie in der Leinwand auswählen, dann zum Bereich **Inhalt** auf der rechten Seite gehen und auf **Adresse bearbeiten** klicken. Geben Sie Ihren **QR Code Link** ein und wählen Sie **Bestätigen**.

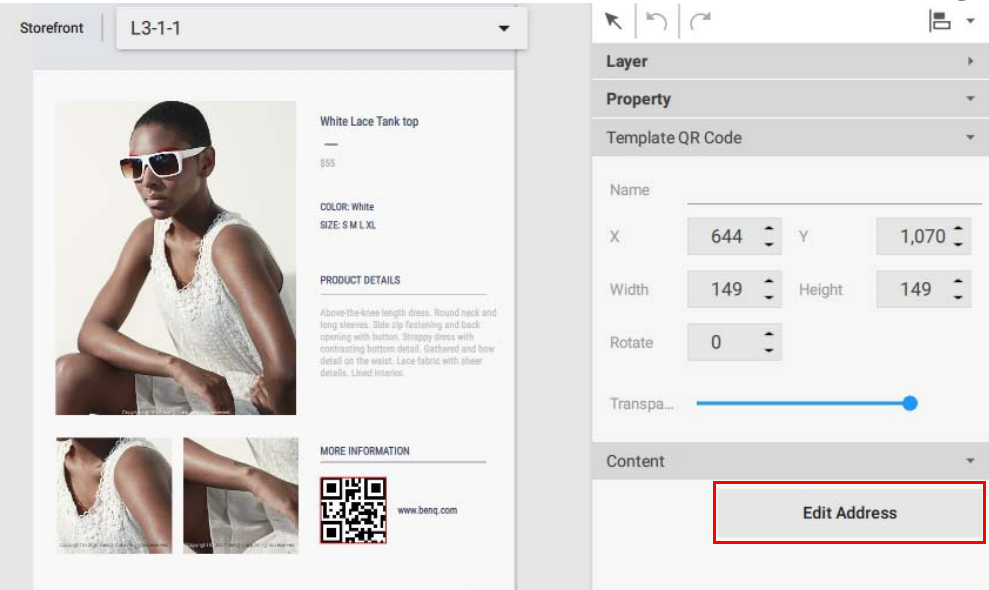

### Um eine **Vorlagenseite** in **Stufe 3** anzupassen:

1. Sie können das Layout einer **Vorlagenseite** für **Stufe 3** durch Auswahl einer der folgenden Elemente in der Leinwand anpassen:

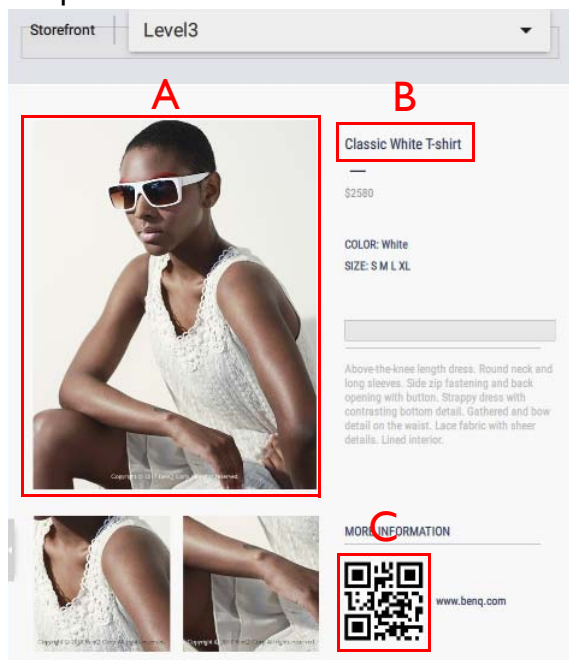

A. **Vorlagenbild** – Wählen Sie das Bild in der Leinwand und passen Sie anschließend die Einstellungen im Bereich **Vorlagenbild** und dem Bereich **Inhalt** an.

B. **Vorlagentext** – Wählen Sie den Text in der Leinwand und passen Sie anschließend die Einstellungen im Bereich **Vorlagentext** und dem Bereich **Steuerung** an.

C. **Vorlage QR Code** – Wählen Sie den **QR Code** in der Leinwand und passen Sie anschließend seine Einstellungen im Bereich **Vorlage QR Code** und dem Bereich **Steuerung** an.

2. Wenn Sie Bilder oder Text einer **Vorlage** von der **Vorlage** Seite löschen möchten, wählen Sie das Element in der Leinwand und drücken Sie auf Löschen. Eine Warnmeldung wird angezeigt. Klicken Sie auf **Ja**, um sie zu löschen oder auf **Nein**, um zu beenden.

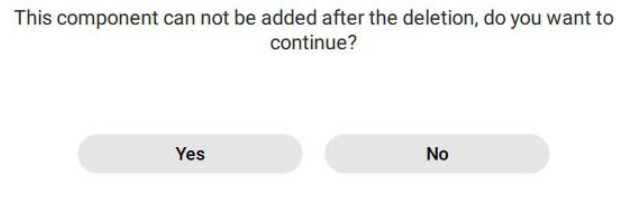

3. Sie können neue Bilder, Texte oder Widgets zur **Vorlagenseite** hinzufügen, indem Sie entweder

das **Basiswerkzeug** oder den **Widgets** Bereich verwenden. Klicken Sie auf **1988**, um auf den

Bereich **Basiswerkzeug** zuzugreifen, oder klicken Sie auf , um auf den **Widgets** Bereich zuzugreifen. Weitere Informationen über die Nutzung dieser Werkzeuge finden Sie unter [Erstellung von Inhalten im X-Sign Designer auf Seite 61.](#page-60-0)

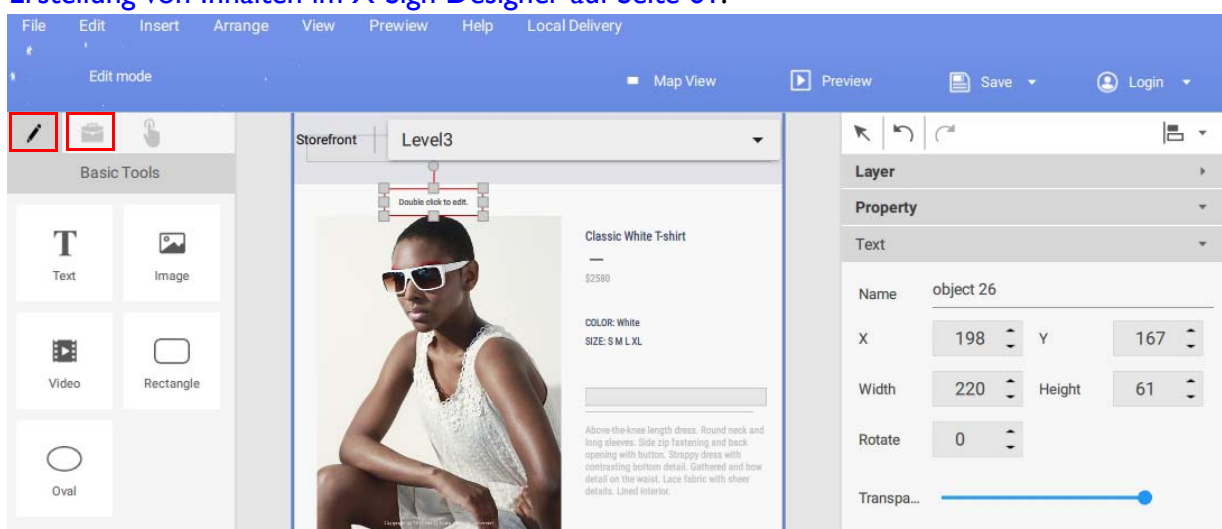

Für **Stufe 1** und **Stufe 2 Vorlagenseiten** und **Inhaltsseiten** können Sie Seiten hinzufügen oder löschen und Bilder und Text im Fenster **Kategorie Generator** anpassen. Um auf das Fenster **Kategorie Generator** zuzugreifen:

1. Navigieren Sie zur gewünschten **Inhaltsseite** in **Stufe 1** oder **Stufe 2** und klicken Sie dann doppelt auf das **Fenster Kategorie** in der Leinwand.

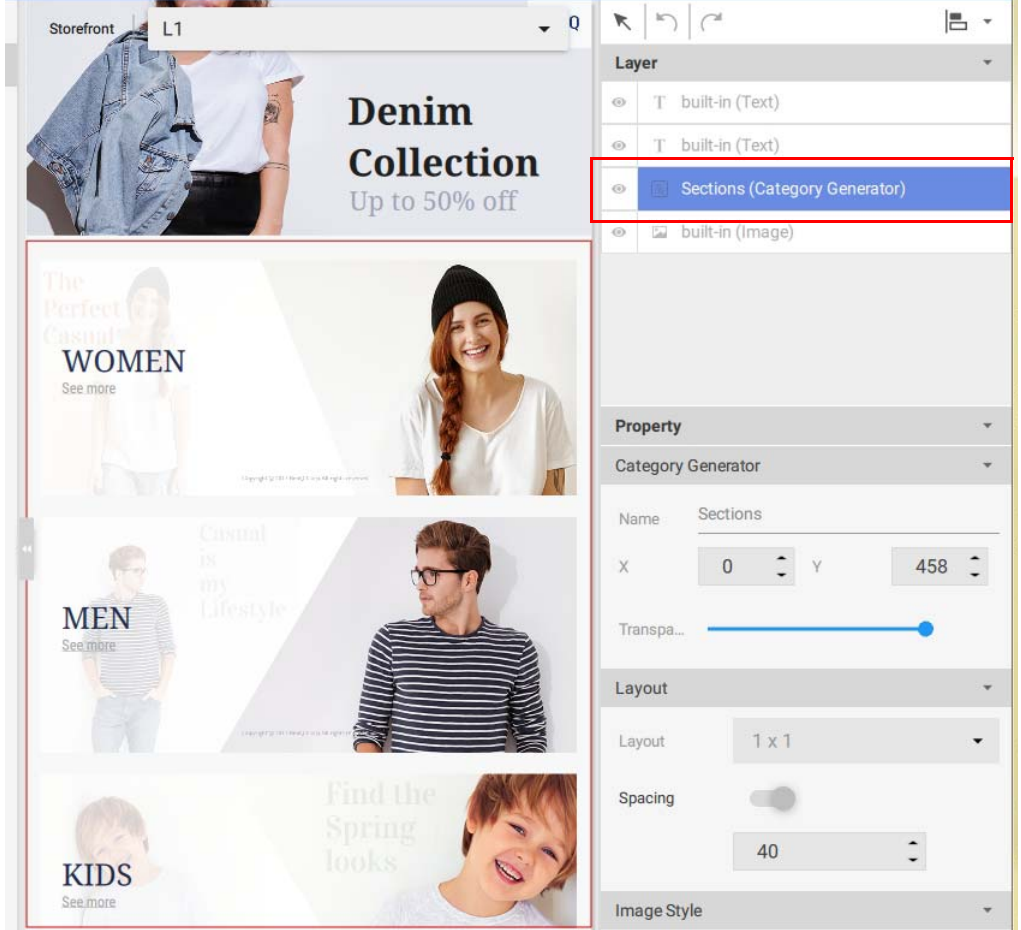

**2.** Sie können die folgenden Elemente im **Kategorie Generator** Fenster bearbeiten:

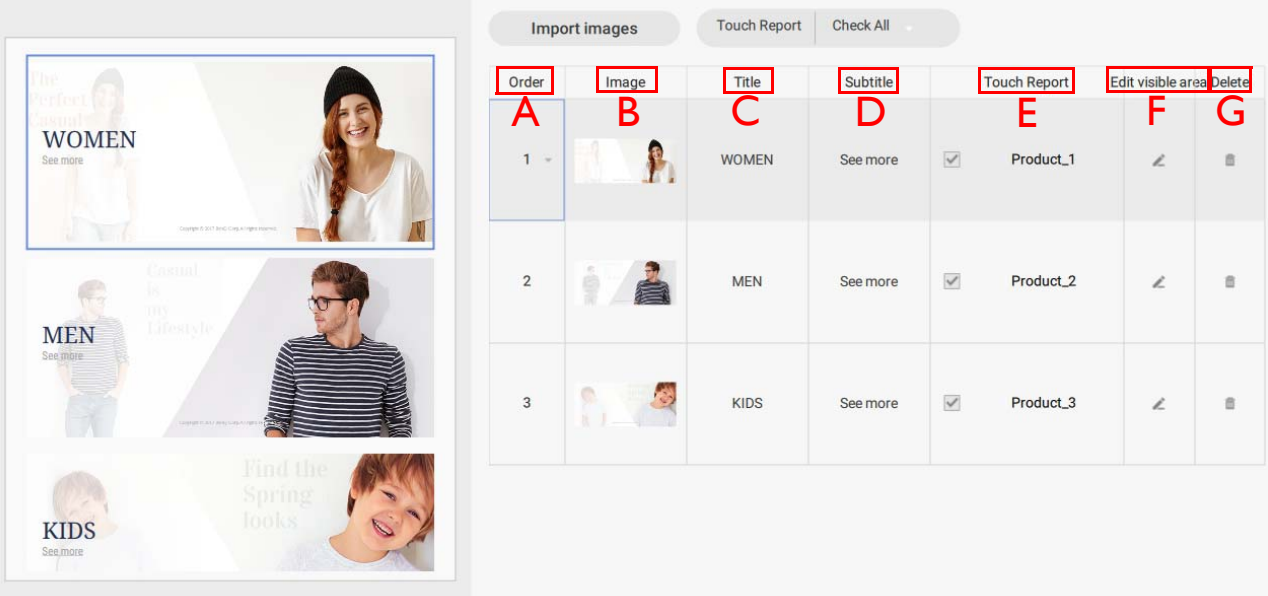

A. **Reihenfolge** – Klicken und halten Sie die Maustaste gedrückt und ziehen Sie dann eine Kategoriezeile nach oben oder unten, um die Reihenfolge der Elemente zu ändern.

B. **Bild** – Klicken Sie auf das Bildsymbol und wählen Sie ein neues Bild von Ihrer Festplatte. Klicken Sie auf **Öffnen**, wenn Sie fertig sind.

C. **Titel** – Um den **Titel** Text zu ändern, markieren Sie den Text in der Kategoriezeile und geben Sie Ihren neuen Text ein.

D. **Untertitel** – Um den **Untertitel** Text zu ändern, markieren Sie den Text in der Kategoriezeile und geben Sie Ihren neuen Text ein.

E. **Touch Bericht** – Mit dem Touch Bericht können Sie die Touchscreen-Daten bestimmter Seiten oder Kategorien verfolgen. Aktivieren Sie das Kontrollkästchen, um **Touch Bericht** Daten für die Kategorie zu generieren.

F. Sichtbaren Bereich bearbeiten – Klicken Sie auf **Algemen des Kategoriebilds** zu ändern.

G. Löschen – Klicken Sie auf **Dumennen Kategorie und alle Unterseiten zu löschen.** 

3. Sie können neue **Kategorie** Seiten hinzufügen, indem Sie auf **Bilder importieren** klicken.

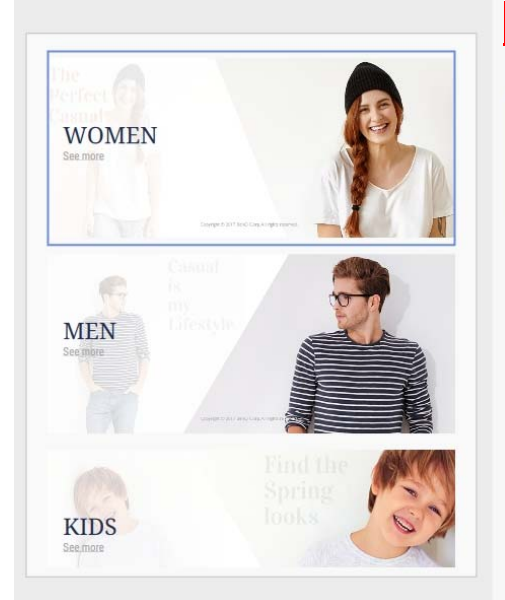

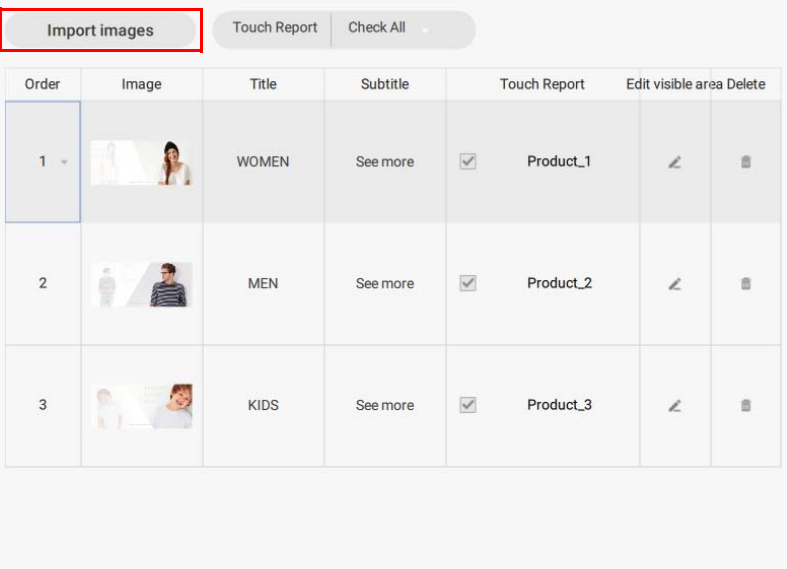

4. Wählen Sie das Bild von Ihrer Festplatte und klicken Sie auf **Öffnen**.

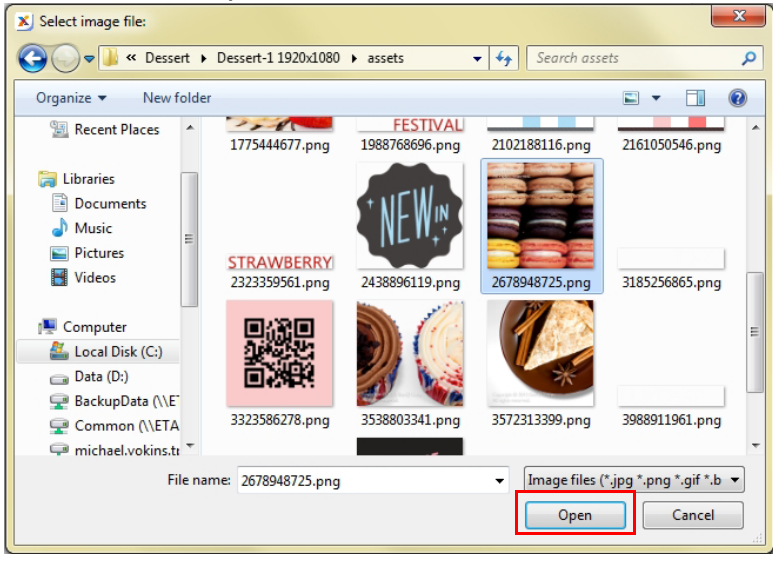

5. Sie können die **Touch Bericht** Einstellungen für alle Kategorien ändern, indem Sie auf klicken. Unter [Interaktive Statistiken aktivieren auf Seite 144](#page-143-0) finden Sie weitere Informationen.

### <span id="page-143-0"></span>Interaktive Statistiken aktivieren

Für X-Sign Designer können interaktive Projekte die Touch-Statistiken jeder Seite innerhalb eines interaktiven Projekts aufzeichnen. Im Folgenden finden Sie eine Einführung in die Aktivierung und Überprüfung interaktiver Statistiken.

Hinweis: Diese Funktion ist nur für BenQ-Mitglieder verfügbar, die eine Premium-Lizenz erworben haben.
Um die interaktive Statistik für ein interaktives Projekt zu aktivieren:

1. Navigieren Sie zur gewünschten **Inhaltsseite** in **Stufe 1** oder **Stufe 2** und klicken Sie dann doppelt auf das Fenster **Kategorie** in der Leinwand.

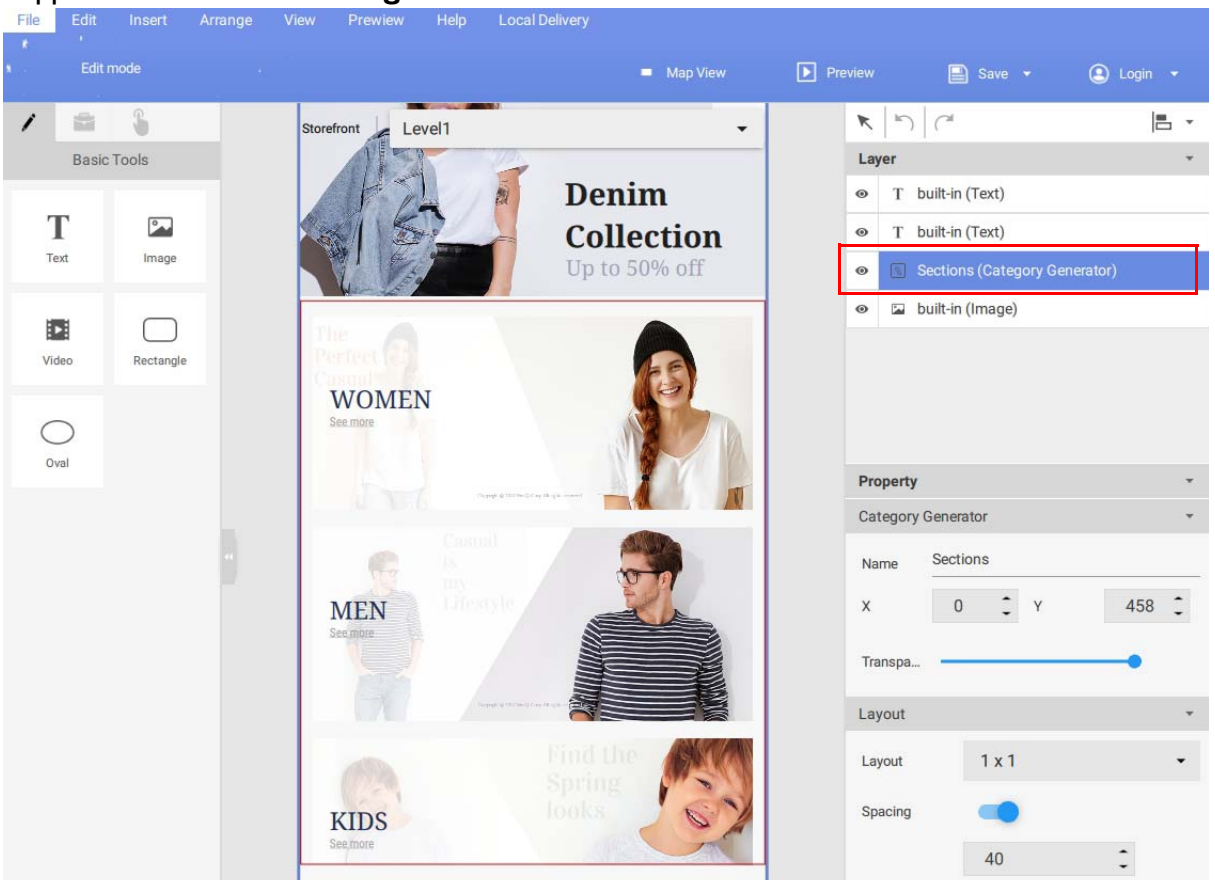

2. Wählen Sie unter der **Touch Bericht** Spalte im **Kategorie Generator** Fenster das Kontrollkästchen neben jedem Element aus, für das Sie die Touchdaten verfolgen möchten.

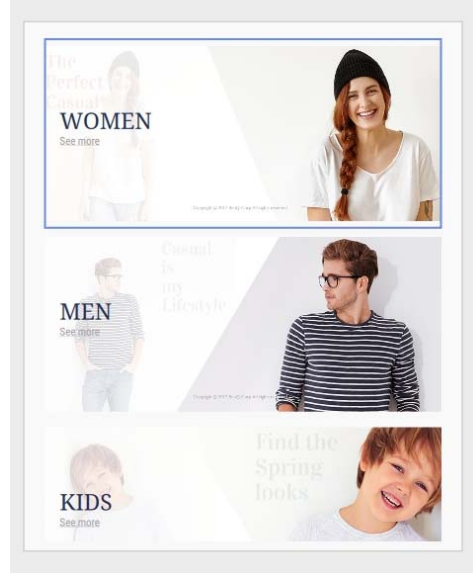

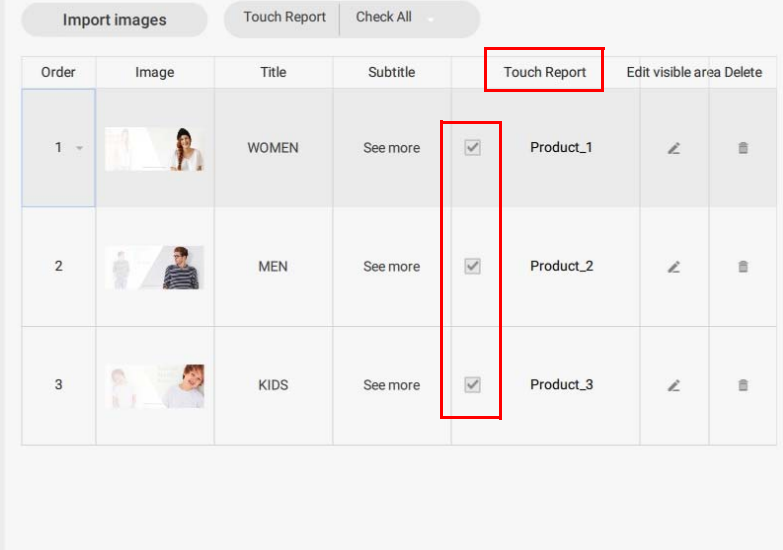

3. Sie können auch die **Touch Bericht** Einstellungen für alle Kategorien ändern, indem Sie auf im **Touch Bericht** Dropdown-Menü klicken. Wählen Sie **Alle markieren**, um **Touch Bericht** Daten für alle Kategorien zu generieren oder wählen Sie **Alles deaktivieren**, um keine **Touch Bericht** Daten für Kategorien zu generieren.

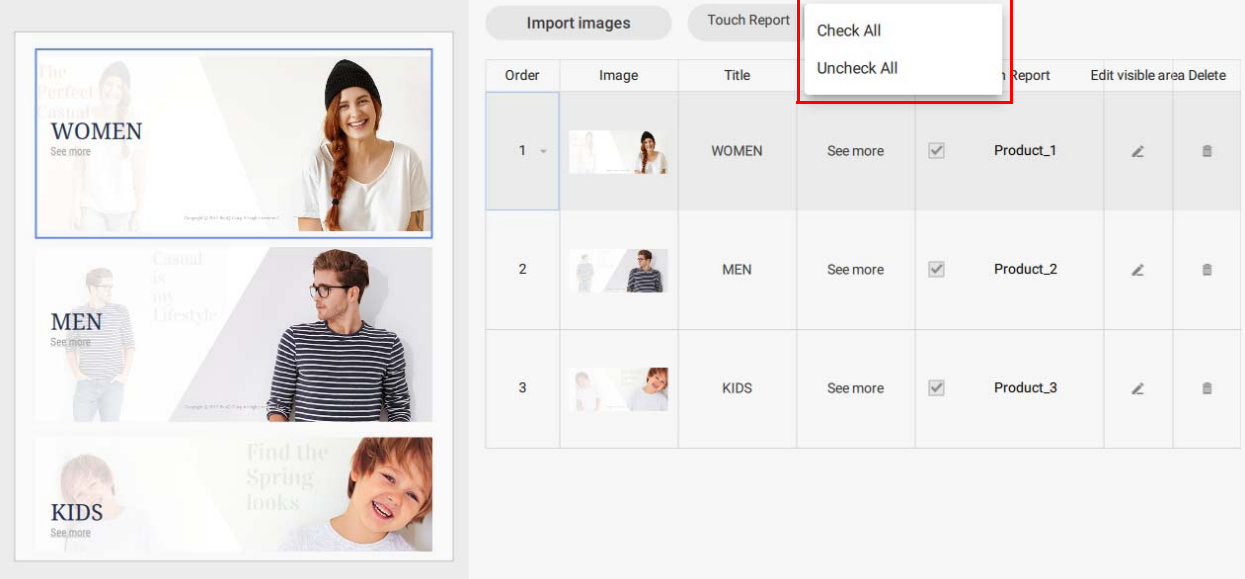

Hinweis: Weitere Informationen zu den interaktiven Statistiken finden Sie unter [Einen Interaktiven](#page-145-0)  [Bericht anzeigen auf Seite 146.](#page-145-0)

## <span id="page-145-0"></span>Einen Interaktiven Bericht anzeigen

Nachdem Sie interaktive Statistiken für ein interaktives Projekt aktiviert haben, können Sie die Daten für Ihre Statistiken in X-Sign Manager anzeigen. Im Folgenden finden Sie eine Einführung in die Aktivierung und Überprüfung interaktiver Statistiken.

Um die interaktive Statistik für ein interaktives Projekt zu aktivieren:

- 1. Melden Sie sich bei Ihrem X-Sign Manager Konto an. Gehen Sie zu **Berichtsanalyse** > **Touch Nutzungsbericht (Beta)**.
- 2. Auf der Seite **Touch Nutzungsbericht (Beta)** können Sie die Statistiken anhand der folgenden Punkte überprüfen.

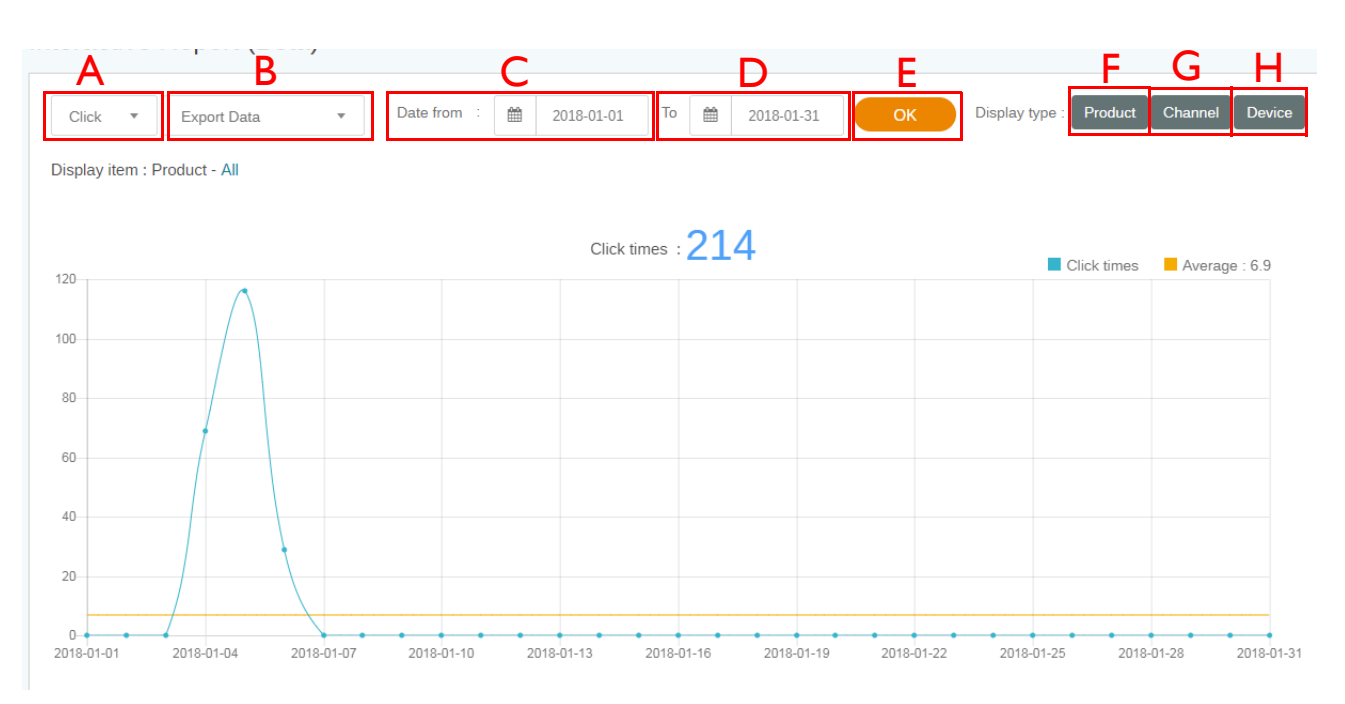

A. Berichtstyp – Klicken Sie auf  $\blacksquare$ , um einen der folgenden Datensätze zur Anzeige auszuwählen: **Klicken Sie auf**, **Produkt**, **Kanal, Kategorie** oder **Gerät**.

B. Daten exportieren – Klicken Sie auf v, um eine Exporteinstellung aus der Dropdown-Liste auszuwählen. Sie können **Alle Daten (CSV)** auswählen, um alle interaktiven Daten in ein csv-Dateiformat zu exportieren, oder Sie können **Daten auf dieser Seite (PDF)** auswählen, um die auf der Seite angezeigten Daten in ein PDF zu exportieren.

C. **Datum von** – Wählen Sie das Startdatum für die Daten, die Sie in Ihrem Bericht anzeigen möchten.

D. **Bis** – Wählen Sie das Enddatum für die Daten, die Sie in Ihrem Bericht anzeigen möchten.

E. **OK** – Wählen Sie **OK**, um die Auswahl zu bestätigen und den Bericht im Fenster unten zu generieren.

F. **Produkt** – Wählen Sie **Produkt**, um die Daten für bestimmte Produkte (d.h. - Kategorien) auszuwählen, die Sie in Ihrem Bericht anzeigen möchten.

G. **Kanal** – Wählen Sie **Kanal**, um die Daten für bestimmte Kanäle auszuwählen, die Sie in Ihrem Bericht anzeigen möchten.

H. **Gerät** – Wählen Sie **Gerät**, um die Daten für bestimmte Geräte auszuwählen, die Sie in Ihrem Bericht anzeigen möchten.

## Einstellung der Gerätegruppensteuerung

1. Gehen Sie zu X-Sign Manager und klicken Sie auf **Nach Gerät**, um die Gerätegruppe zu steuern.

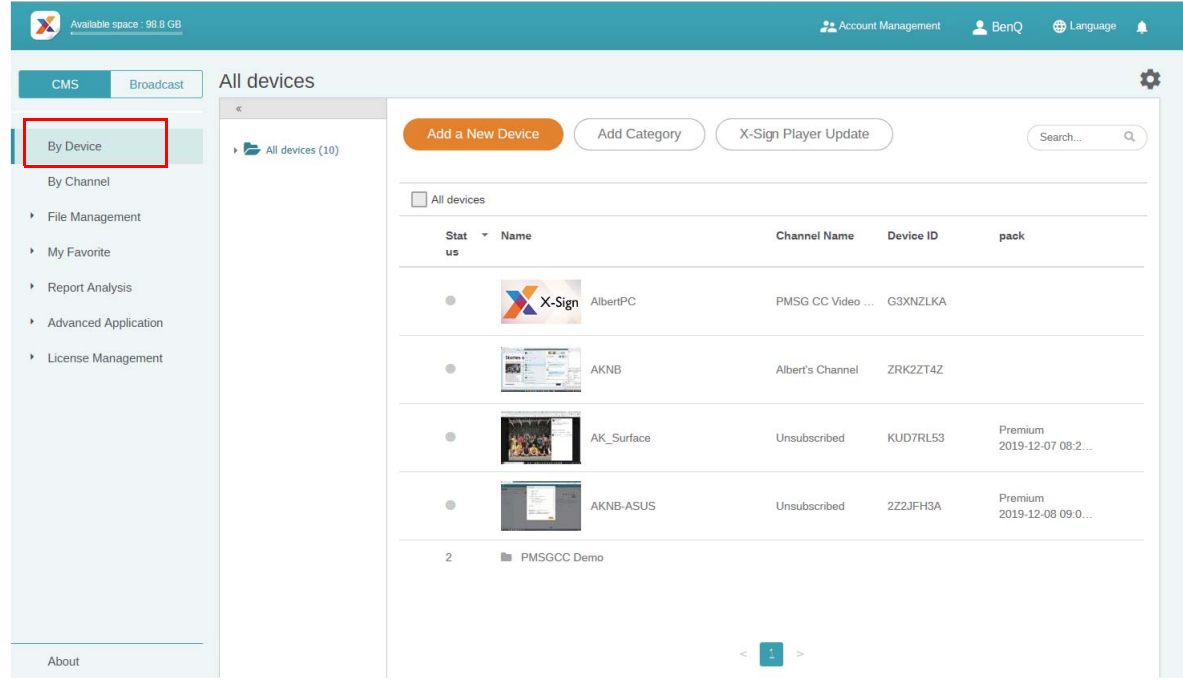

2. Sie können das/die zu steuernde(n) Gerät(e) auswählen und anschließend auf Bildschirmeinstellungen **Karlsbehreiten.** 

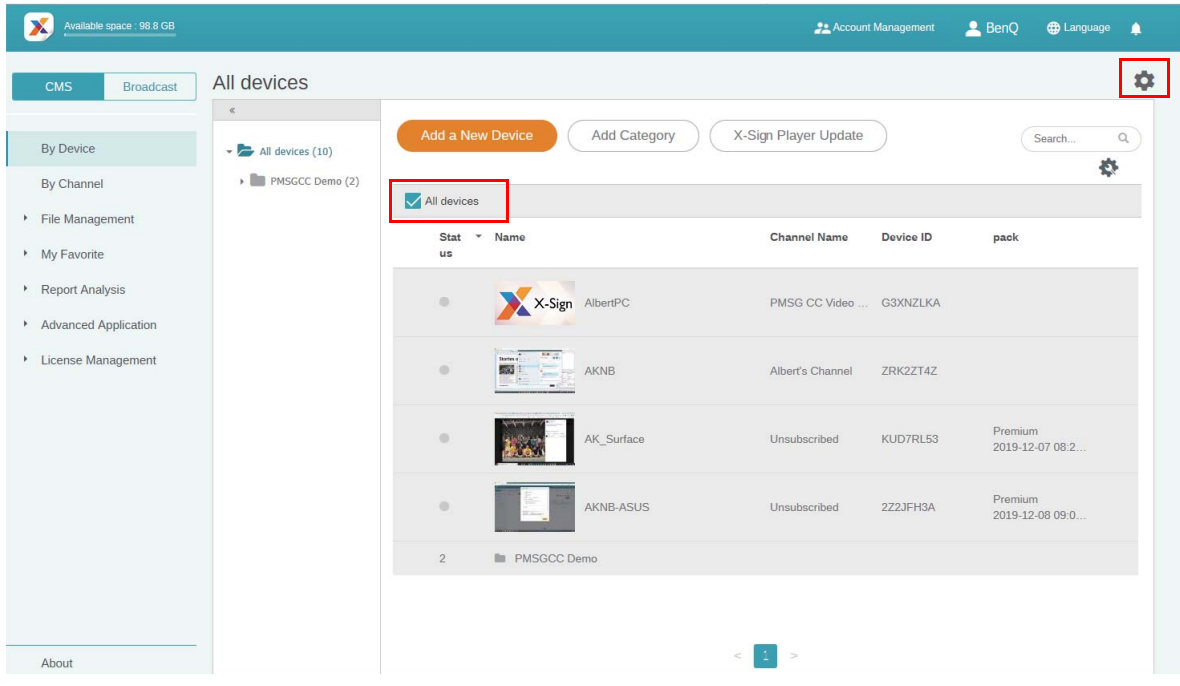

3. Sie können die Abspielzeit auswählen, und der Inhalt wird jeden Tag zwischen der Start- und Endzeit wiederholt abgespielt.

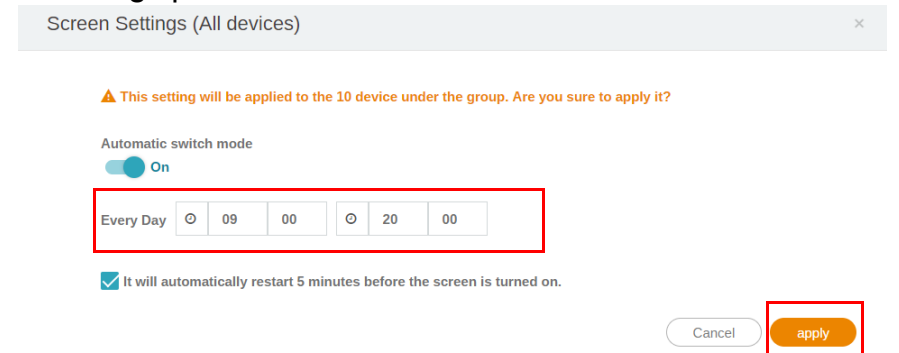

4. Sie können den automatischen Umschaltmodus auf Ein oder Aus setzen und dann auf **Anwenden** klicken.

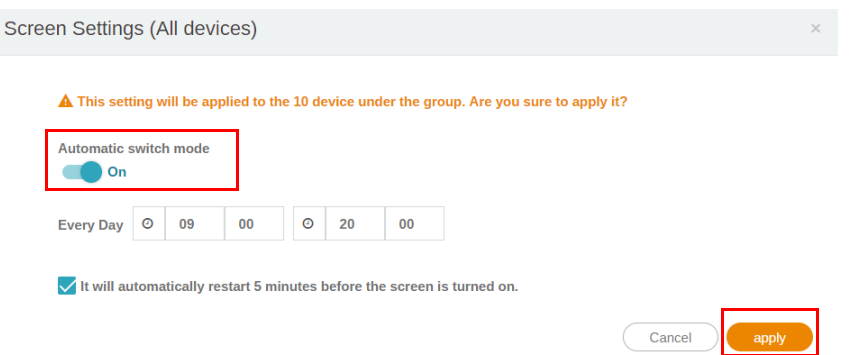

5. Aktivieren Sie das Kästchen, wenn das Gerät fünf Minuten vor dem Einschalten des Bildschirms automatisch neu gestartet werden soll. Wenn Sie den automatischen Neustart nicht wünschen, entfernen Sie das Häkchen aus dem Kästchen. Klicken Sie auf **Anwenden**.

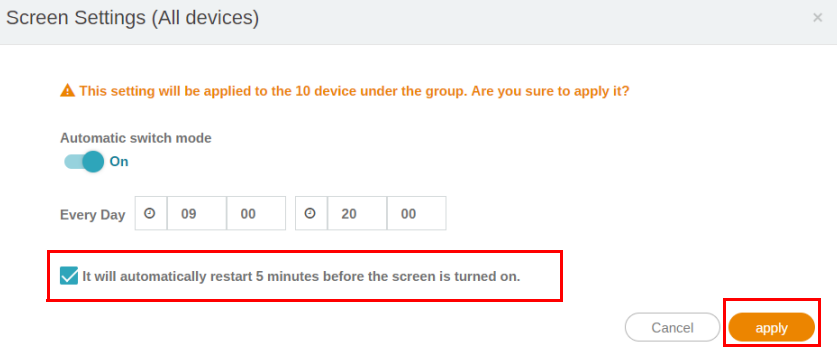

## API

## Eine API Vorlage mit der gestalteten Vorlage erstellen

1. Klicken Sie in X-Sign Designer auf das Symbol <sub>11</sub>, um zur Vorlagenseite zu gelangen.

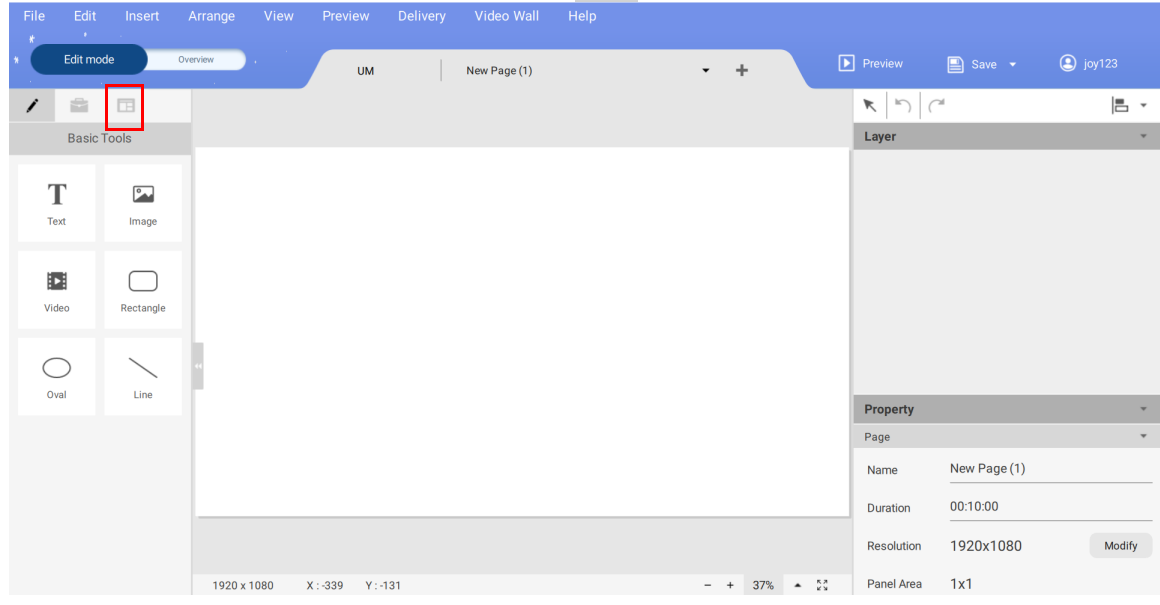

2. Klicken Sie auf die API Vorlage, um die gestaltete Vorlage zu öffnen.

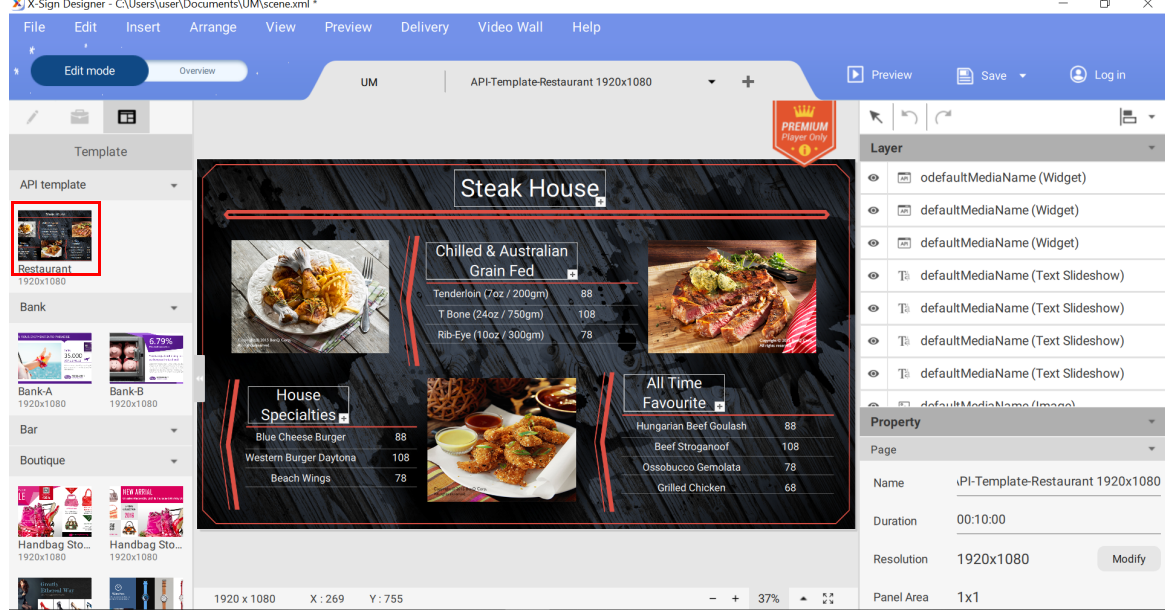

3. Sie können auf die Vorlage klicken, um neue Bilder zu importieren. Sie können die gestaltete Vorlage auch im Bearbeitungsbereich auf der rechten Seite bearbeiten. Sehen Sie [Eine Datei in X-](#page-91-0)[Sign Designer sperren auf Seite 92](#page-91-0).